## การแสดงข้อมูลทางภูมิศาสตร์เชิงเวลาบนพื้นฐานของพีระมิดข้อมูลแบบหลายระดับความละเอียด และหลายระดับเวลา

นายจตุรงค์ ลีลาวัฒนพาณิชย์

้วิทยานิพนธ์นี้เป็นส่วนหนึ่งของการศึกษาตามหลักสูตรปริญญาวิศวกรรมศาสตรมหาบัณฑิต สาขาวิชาวิศวกรรมคอมพิวเตอร์ภาควิชาวิศวกรรมคอมพิวเตอร์ คณะวิศวกรรมศาสตร์จุฬาลงกรณ์มหาวิทยาลัย

ปี การศึกษา 2555

ลิขสิทธิ์ของจุฬาลงกรณ์มหาวิทยาลัย บทคัดย่อและแฟ้มข้อมูลฉบับเต็มของวิทยานิพนธ์ตั้งแต่ปีการศึกษา 2554 ที่ให้บริการในคลังปัญญาจุฬาฯ (CUIR)

เป็นแฟ้มข้อมลูของนิสติเจ้าของวิทยานิพนธ์ที่สง่ ผา่ นทางบณั ฑิตวิทยาลยั

The abstract and full text of theses from the academic year 2011 in Chulalongkorn University Intellectual Repository(CUIR)

are the thesis authors' files submitted through the Graduate School.

### VISUALIZATION OF TEMPORAL GEOGRAPHIC DATA BASED ON MULTI-RESOLUTION DATA PYRAMIDS AND A MULTI-LEVEL TIME-SCALE

Mr. Jaturong Leelawattanapanit

A Thesis Submitted in Partial Fulfillment of the Requirements for the Degree of Master of Engineering Program in Computer Engineering Department of Computer Engineering Faculty of Engineering Chulalongkorn University Academic Year 2012 Copyright of Chulalongkorn University

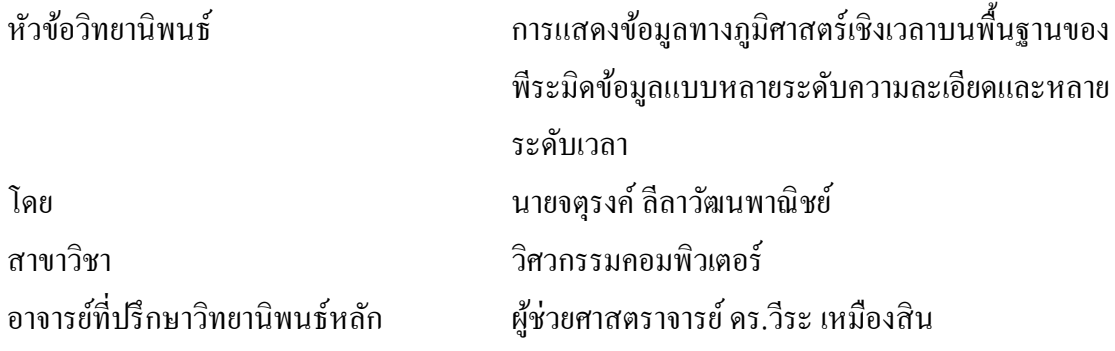

คณะวิศวกรรมศาสตร์ จุฬาลงกรณ์มหาวิทยาลัย อนุมัติให้นับวิทยานิพนธ์ฉบับนี้เป็นส่วน หนึ่งของการศึกษาตามหลักสูตรปริญญามหาบัณฑิต

> คณบดีคณะวิศวกรรมศาสตร์ (รองศาสตราจารย์ ดร.บุญสม เลิศหิรัญวงศ์)

คณะกรรมการสอบวิทยานิพนธ์

ประธานกรรมการ (รองศาสตราจารย์ดร.ทวิตีย์ เสนีวงศ์ ณ อยุธยา)

อาจารย์ที่ปรึกษาวิทยานิพนธ์หลัก

(ผู้ช่วยศาสตราจารย์ ดร.วีระ เหมืองสิน)

กรรมการ (ผู้ช่วยศาสตราจารย์ ดร.เกริก ภิรมย์โสภา)

กรรมการภายนอกมหาวิทยาลัย

(ดร.ภัทรชนก ศรีวิหค)

จตุรงค์ ลีลาวัฒนพาณิชย์: การแสดงข้อมูลทางภูมิศาสตร์เชิงเวลาบนพื้นฐานของพีระมิด ข้อมูลแบบหลายระดับความละเอียดและหลายระดับเวลา. (VISUALIZATION OF TEMPORAL GEOGRAPHIC DATA BASED ON MULTI-RESOLUTION DATA PYRAMIDS AND A MULTI-LEVEL TIME-SCALE) อ.ที่ปรึกษาวิทยานิพนธ์หลัก: ผศ. ดร.วีระ เหมืองสิน, 118 หน้า.

งานวิจัยนี้เน้นที่ปัญหาของการขาดเครื่องมือที่สนับสนุนการแสดงข้อมูลทางภูมิศาสตร์ใน เชิงเวลาบนแผนที่บนเว็บแอพพลิเคชัน ในขณะที่ข้อมูลเชิงพื้นที่สามารถสร้างได้เป็ นพีระมิดข้อมูล และสามารถเลือกแสดงข้อมูล ได้โดยใช้ตัวควบคุมการซูมบนแผนที่บนเว็บแอพพลิเคชัน ซึ่ง คุณสมบัติด้านเวลาของข้อมูลอาจจะได้รับการสนับสนุนด้วยส่วนควบคุมของเส้นเวลาพื้นฐานโดย ไม่มีความสามารถในการคัดเลือกข้อมูลมาแสดงผล ดังนั้นถ้าข้อมูลมีปริมาณมาก ๆ บนช่วงเวลาที่ ยาว จะทำให้ไม่สามารถแสดงข้อมูลให้เป็นที่เข้าใจของผู้ใช้งานได้ ซึ่งงานวิจัยนี้ได้เสนอวิธีการ ้ แก้ปัญหาดังกล่าวโดยการประยุกต์ใช้เทคนิคหลายระดับความละเอียดของการแสดงข้อมูลเชิงพื้น ี่ที่มาใช้กับการแสดงข้อมูลเชิงเวลา กล่าวคือจะสร้างจะสร้างพีระมิดข้อมูลตามระดับความละเอียด ของเวลาแทนระดับความละเอียดและขนาดขยายของพื้นที่และซอฟต์แวร์ส าหรับดูแผนที่ที่มีส่วน ควบคุมเส้นเวลาที่สามารถเปลี่ยนระดับความละเอียดของเวลาได้ โดยระบบต้นแบบจะพัฒนาเป็ น แผนที่บนเว็บแอพพลิเคชันที่มีส่วนควบคุมเส้นเวลาพิเศษที่ใช้ปฏิสัมพันธ์กับฐานข้อมูลที่ ประกอบด้วยพีระมิดข้อมูลของข้อมูลเชิงพื้นที่และเวลา

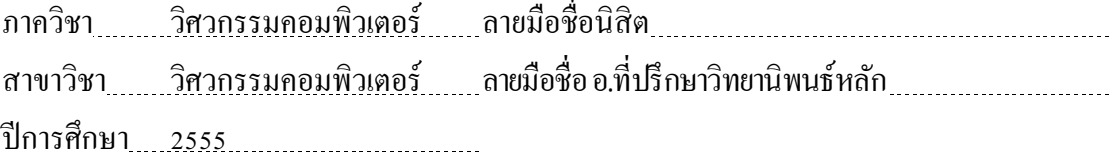

# # 5470137621 : MAJOR COMPUTER ENGINEERING

KEYWORDS: VISUALIZATION / TIMELINE / TEMPORAL GEOGRAPHIC DATA / MULTI-LEVEL TIME-SCALE

JATURONG LEELAWATTANAPANIT : VISUALIZATION OF TEMPORAL GEOGRAPHIC DATA BASED ON MULTI-RESOLUTION DATA PYRAMIDS AND A MULTI-LEVEL TIME-SCALE. ADVISOR : ASST. PROF. VEERA MUANGSIN, Ph.D., 118 pp.

This work addresses the problem on lack of supported tool for visualizing temporal geographic data on web mapping applications. While spatial data can be structured as a data pyramid and selectively visualized using the zoom control on a web map viewer, temporal property of the data may be supported with a basic timeline control without data selection capability. Therefore, a large amount of dynamic data over a long period of time can clutter the screen. The proposed solution is to apply the multi-resolution technique for visualizing spatial data onto temporal data. That is to create a data pyramid based on the time-scale instead of the altitude-level and map-viewer software with a timeline control interface that is zoom-able to different time-scales. A prototype system is implemented as a web mapping application with a specialized timeline control that interacts with the database containing the spatial-temporal data pyramid.

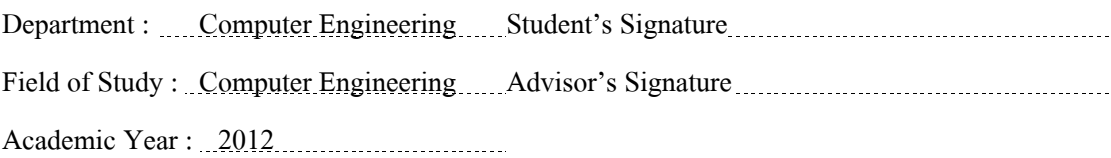

#### **กิตติกรรมประกาศ**

งานวิจัยในวิทยานิพนธ์ฉบับนี้จะไม่มีทางส าเร็จลุล่วงไปได้ด้วยความสามารถของข้าพเจ้า เพียงคนเดียว หากไม่ได้รับการสนับสนุนจากผู้มีพระคุณหลายท่านที่กรุณาช่วยเหลือข้าพเจ้ามา โดยตลอดระยะเวลาการศึกษานี้ แม้เต็มไปด้วยความยากลำบากและอุปสรรคนานัปการ แต่ก็เป็น ประสบการณ์อันมีค่ายิ่งที่สั่งสอนบ่มเพาะฝึกฝนข้าพเจ้า ให้รู้จักการเรียนรู้ด้วยตนเอง การคิดอย่าง เป็นเหตุเป็นผล ให้มีความอดทน มีความรับผิดชอบและขยันหมั่นเพียร

ขอขอบพระคุณอาจารย์ที่ปรึกษาวิทยานิพนธ์ฉบับนี้ ผู้ช่วยศาสตราจารย์ ดร.วีระ เหมืองสิน ที่กรุณาสละเวลาอันมีค่าช่วยชี้แนะแนวทางในการทำวิจัยและอบรมแก้ไขศิษย์คนนี้ด้วยดีเสมอมา

ขอขอบพระคุณคณะกรรมการสอบวิทยานิ พนธ์ฉบับนี้ ซึ่ งประกอบไปด้วย รอง ศาสตราจารย์ ดร.ทวิตีย์ เสนีวงศ์ ณ อยุธยา, ผู้ช่วยศาสตราจารย์ ดร.เกริก ภิรมย์โสภา และ ้ คร.ภัทรชนก ศรีวิหค ที่ให้แนวทางแก้ไขและข้อคิดในงานวิจัยที่ยังมีจุดบกพร่อง เพื่อพัฒนาแก้ไข ให้ดียิ่ง ๆ ขึ้นไป

ึ ขอขอบพระคุณพี่วนพงศ์ แก้วสิงห์ ซึ่งเป็นรุ่นพี่ที่ห้องปฏิบัติการที่ให้ความรู้และคำปรึกษา ในการท าวิจัยตลอดระยะเวลาการศึกษา

ึ ขอขอบคุณเพื่อน ๆ ทั้งในและนอกห้องปฏิบัติการทุกคนที่คอยช่วยเหลือซึ่งกันและกันใน ทุก ๆ ด้าน และร่วมทุกข์ร่วมสุขด้วยกนมาตลอดระยะเวลาการศึกษา ั

สุดท้ายนี้ ขอขอบพระคุณบิดามารดา น้องสาว และน้าของข้าพเจ้าที่เป็นกำลังใจให้ใน ช่วงเวลาที่ยากล าบากเสมอมา

# สารบัญ

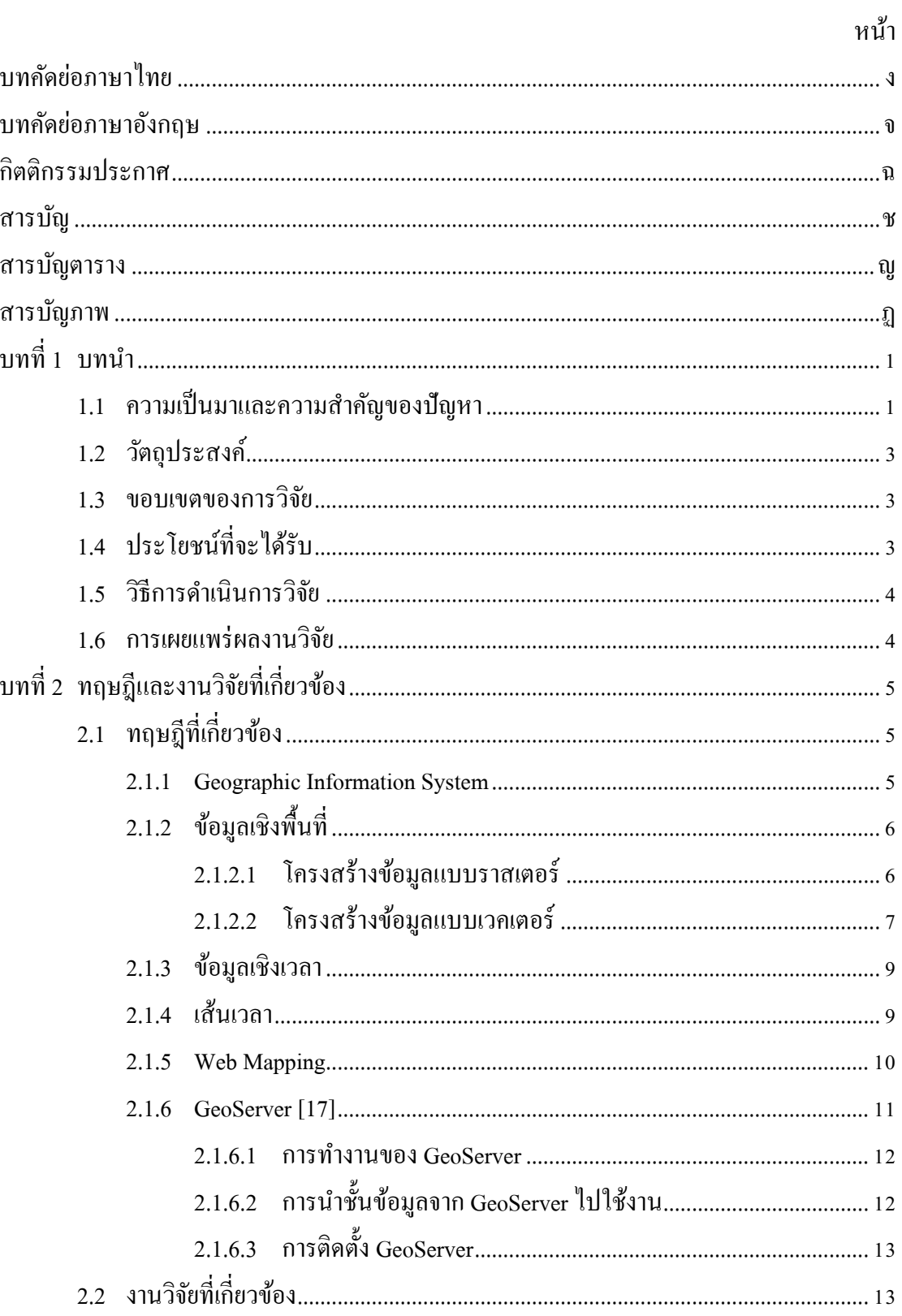

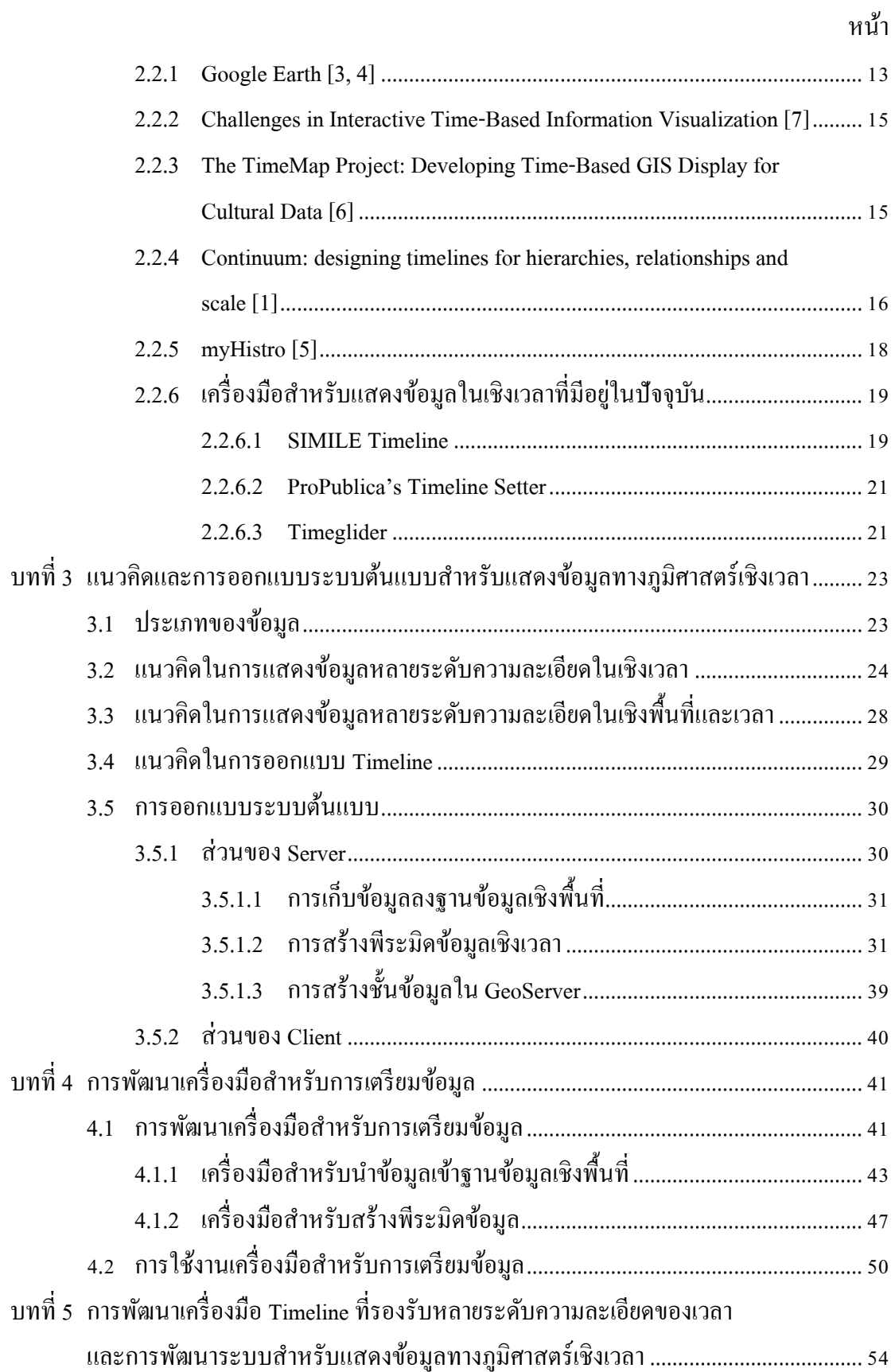

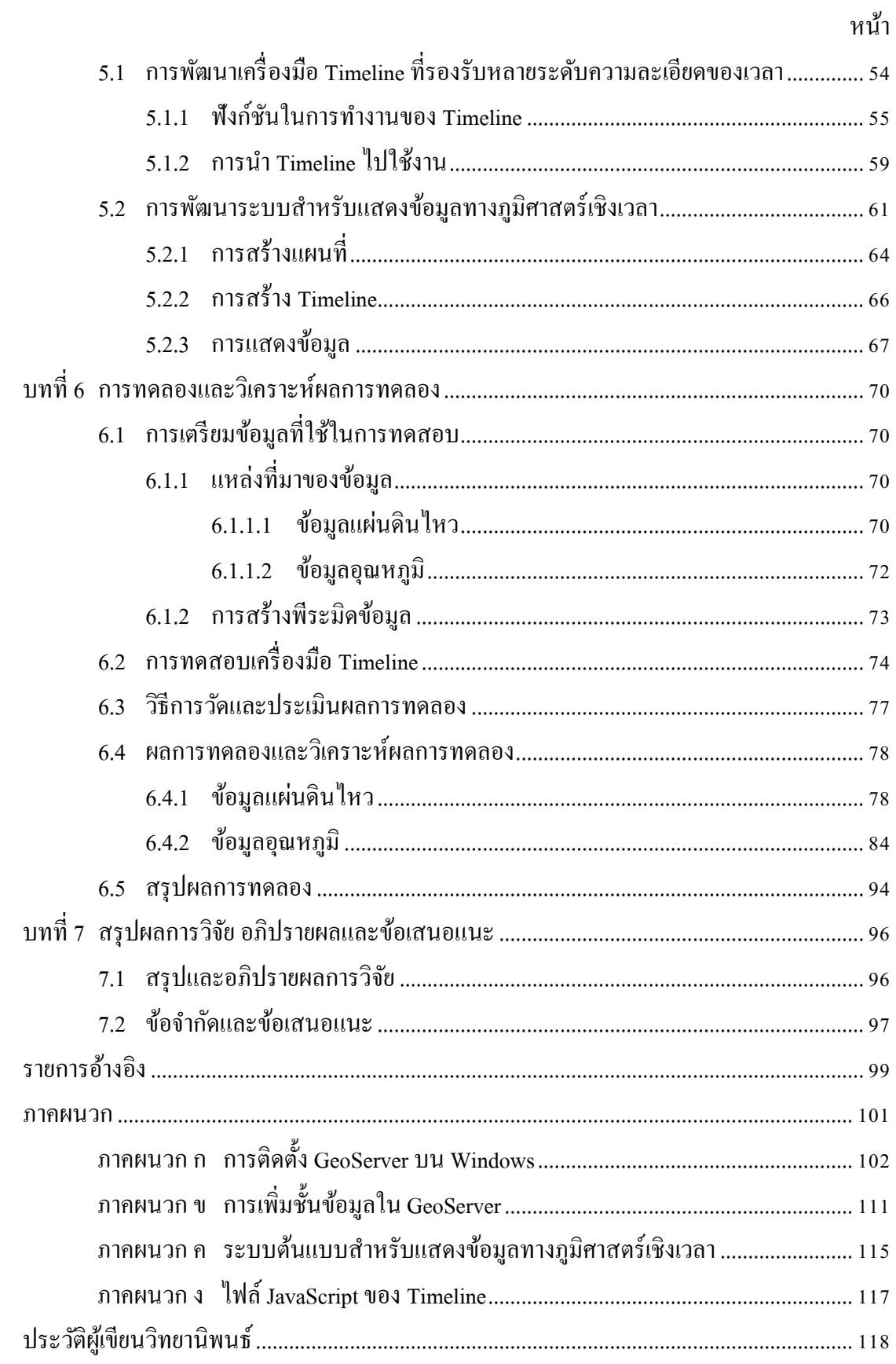

# **สารบัญตาราง**

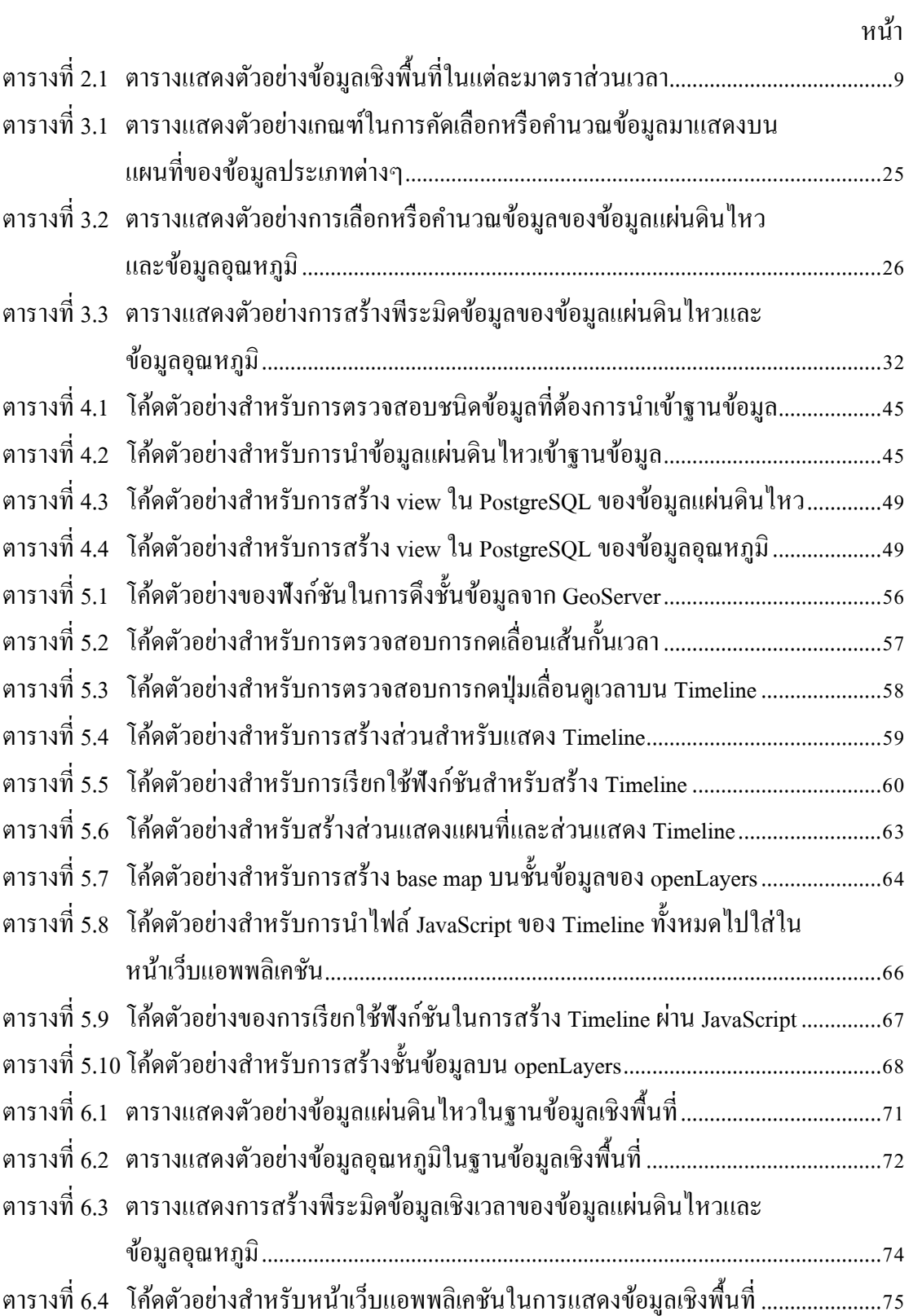

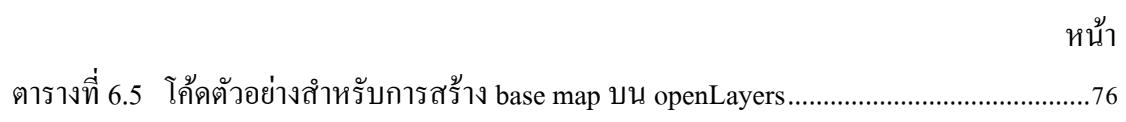

# **สารบัญภาพ**

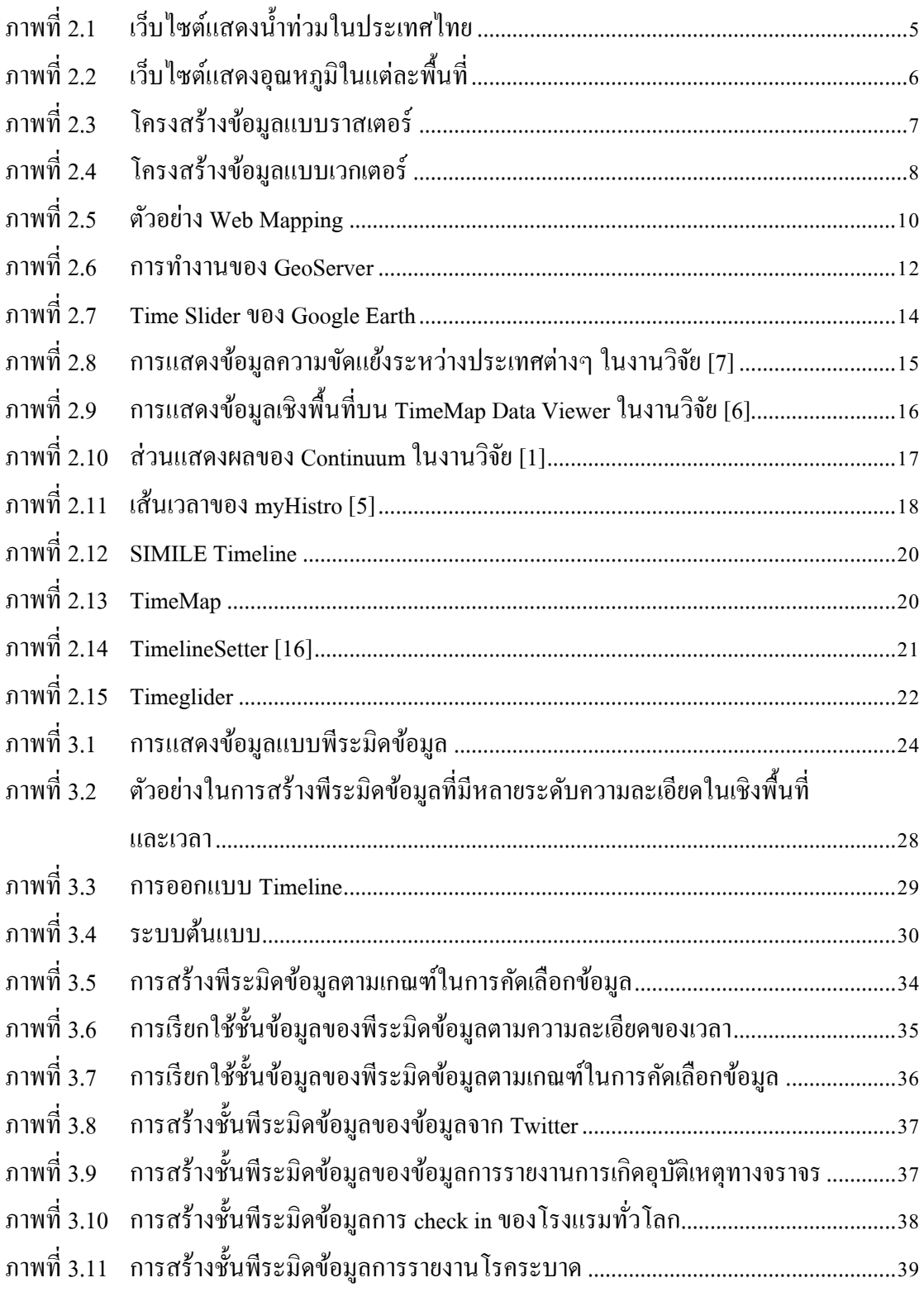

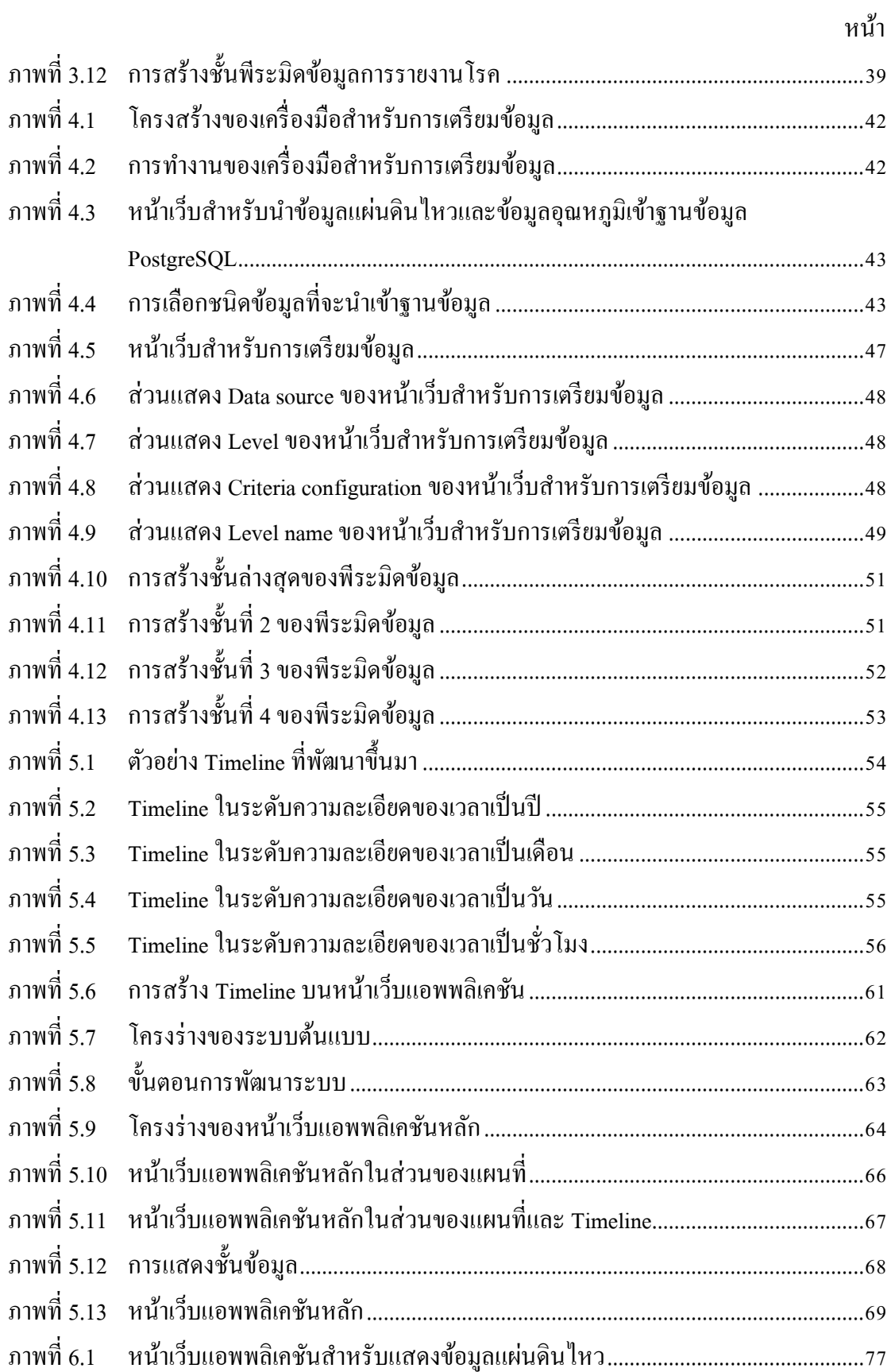

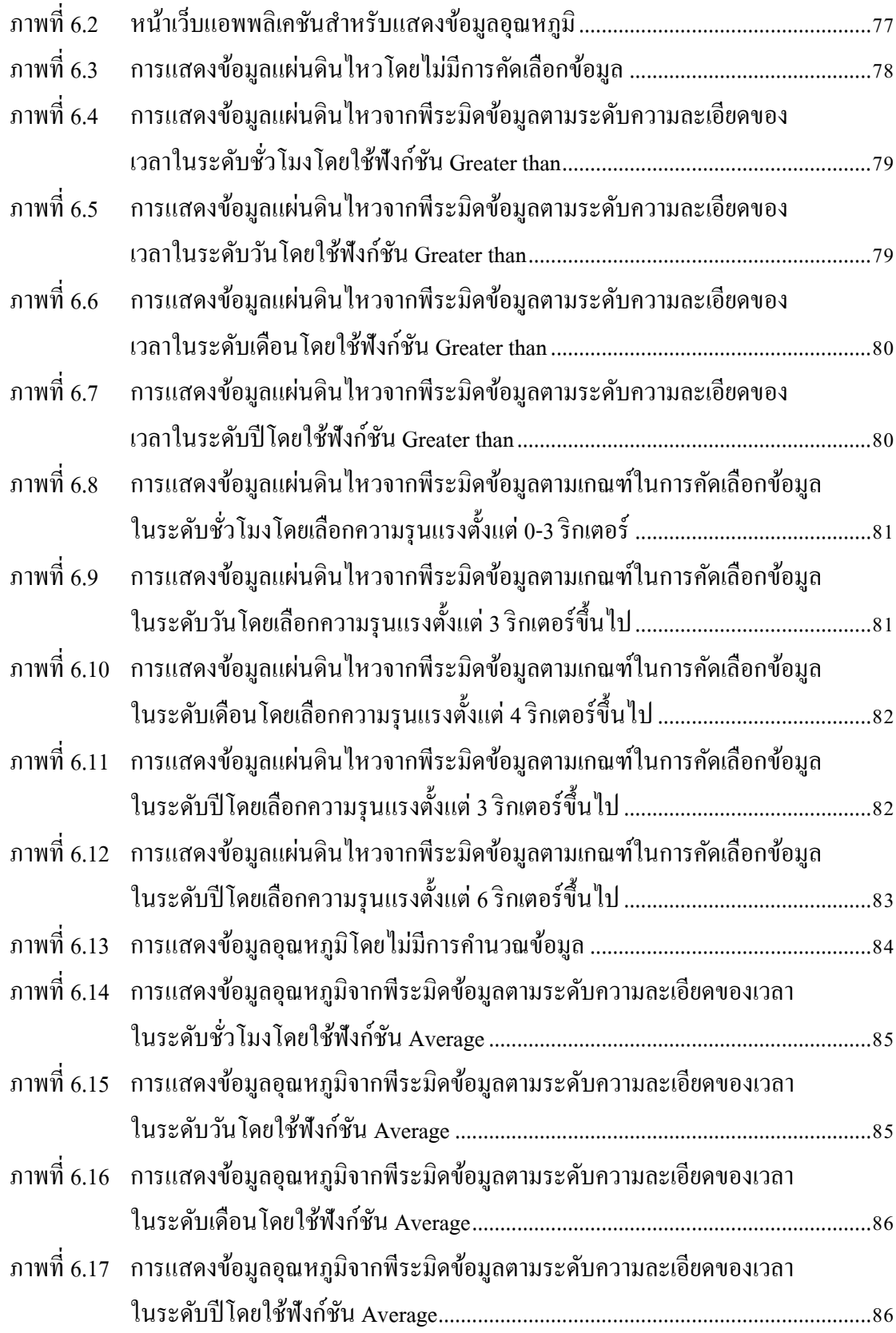

หน้า

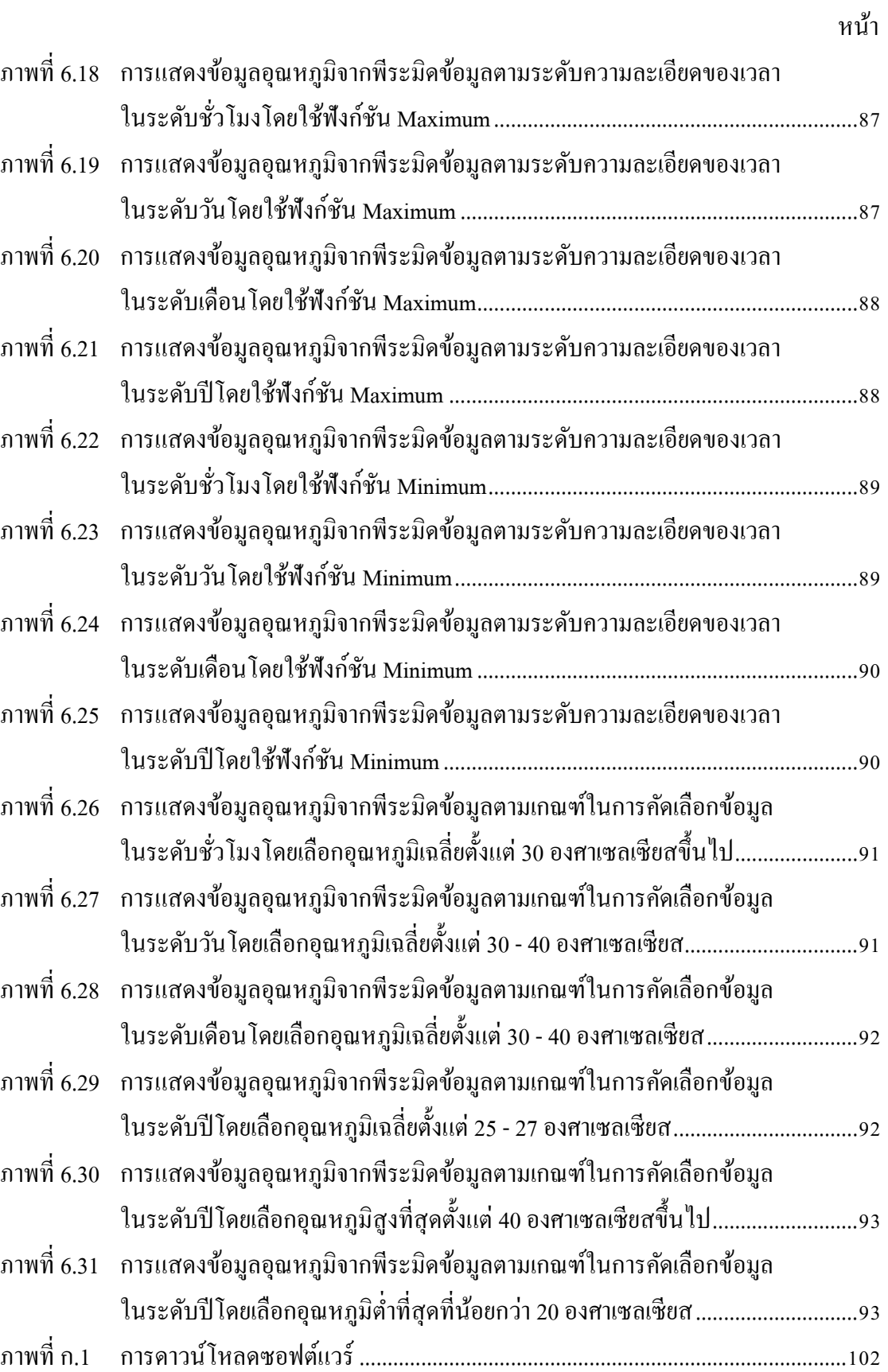

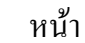

ณ

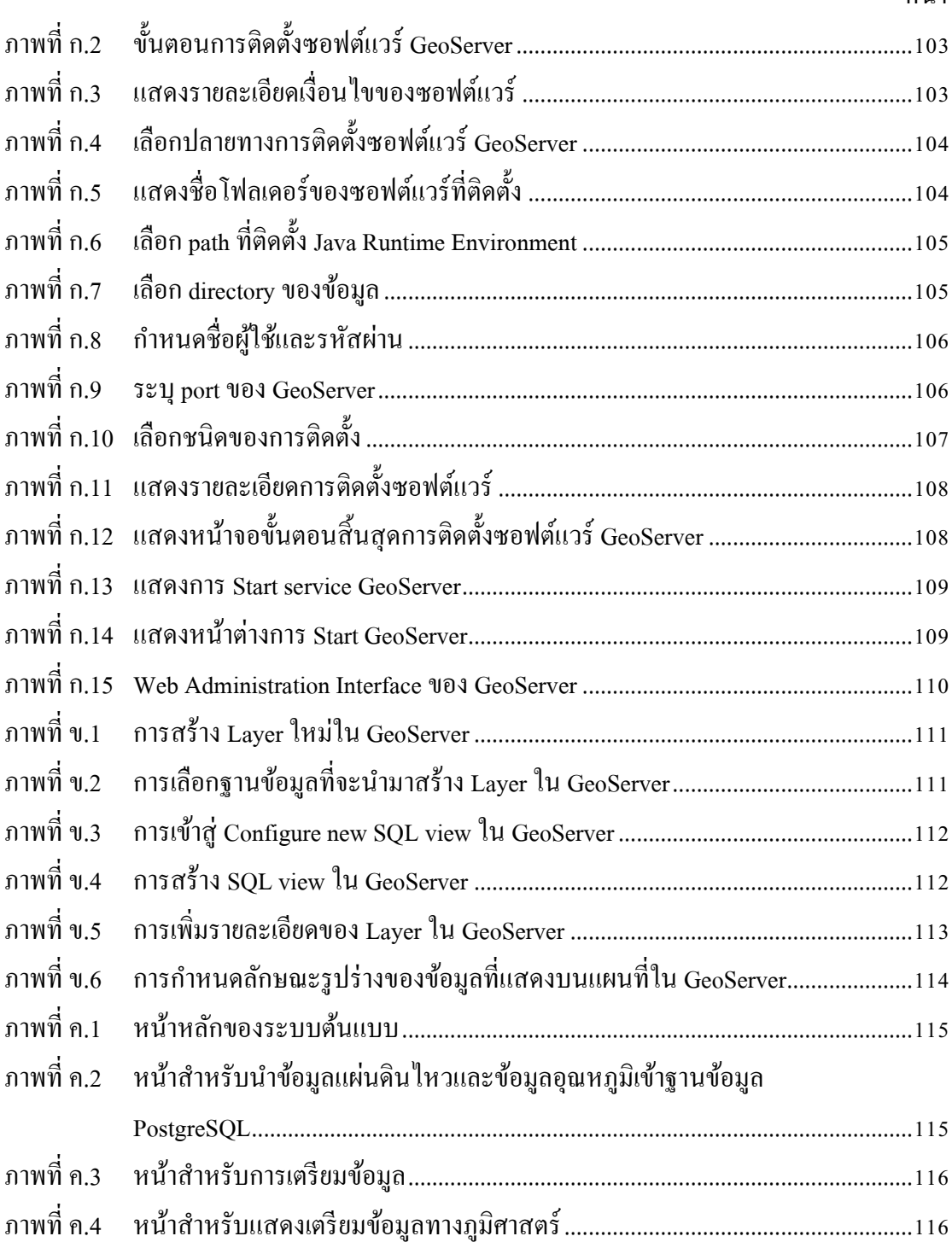

# **บทที่1**

#### **บทน า**

### **1.1 ความเป็ นมาและความส าคัญของปัญหา**

ในปัจจุบันมีการใช้ระบบสารสนเทศเชิงภูมิศาสตร์ (Geographic Information System: GIS) และโปรแกรมประยุกต์เกี่ยวกับแผนที่ [\[11\]](#page-115-0) กันอย่างแพร่หลาย และมีการนำแผนที่แบบโต้ตอบ (Interactive map) มาแสดงบนหน้าเว็บจำนวนมาก เรียกว่า Web Mapping แผนที่แบบนี้มักจะมี ส่วนควบคุมการซูมและเลื่อน (zoom and pan control) ท าให้สามารถมองเห็นภาพเมืองหรือ ้ แม้กระทั่งแผนที่ทั้งโลกที่ระดับความละเอียดต่าง ๆ บนหน้าจอคอมพิวเตอร์เล็ก ๆ ได้ และยังมี ข้อมูลทางภูมิศาสตร์ประเภทต่าง ๆ เช่น ภาพถ่ายจากดาวเทียม ถนน สถานที่สำคัญ ธุรกิจและ ้ บริการ โมเด็ลสามมิติ ฯลฯ ที่สามารถนำมาวางซ้อนกันบนแผนที่ได้ โดยผ้ใช้สามารถเลือกที่จะ แสดงหรือไม่แสดงชั้นข้อมูลบางชั้นข้อมูลได้

โดยทัวไปแผนที่ซึ่ งสามารถซูมเข้า ่ -ออกได้จะแสดงข้อมูลที่มีความละเอียดแตกต่างกัน ขึ้นอยู่กับระดับการซูม (zoom level) โดยในแต่ละระดับจะมีการเลือกข้อมูลมาแสดงบนแผนที่ให้ เหมาะสมกับขนาดของหน้าจอเพื่อให้เห็นข้อมูลได้ชัดเจนและลดปริมาณข้อมูลที่ต้องนำมาแสดง ตัวอย่างเช่น ที่ระดับการซูมน้อย ๆ (มองจากระดับความสูงมาก ๆ) แผนที่อาจแสดงภาพถ่ายจาก ิ ดาวเทียมที่มีมาตราส่วนเล็กที่สุด พร้อมกับชื่อสถานที่ระดับอำเภอ และแสดงถนนระดับทางหลวง แต่เมื่อซูมเข้าไปมาก ๆ (มองจากระดับความสูงน้อย ๆ) ก็จะแสดงภาพถ่ายจากดาวเทียมที่มีมาตรา ี ส่วนใหญ่ที่สุด พร้อมกับชื่อสถานที่ในระดับท้องถิ่น และถนนย่อย เป็นต้น ดังนั้น เพื่อความ ี สะดวกในการนำข้อมูลในแต่ละระดับความละเอียดมาแสดง ข้อมูลเชิงพื้นที่ที่มีความละเอียดสูง ๆ มักจะถูกเตรียมเป็นชั้นข้อมูลหลาย ๆ ชั้นที่มีความละเอียดหรือมาตราส่วนลดหลั่นกันไป จนมี ูลักษณะเหมือนพีระมิดของข้อมูล ที่ชั้นล่างสุดคือข้อมูลที่มีความละเอียดสูงสุดและชั้นบนสุดคือชั้น ที่มีความละเอียดต่ำสุด ในการแสดงผลก็จะเลือกเอาชั้นข้อมูลมาแสดงทีละชั้นโดยพิจารณาจาก ระดับการซูม

นอกจากคุณสมบัติในเชิงพื้นที่แล้ว ข้อมูลทางภูมิศาสตร์ยังมีคุณสมบัติในเชิงเวลาอีกด้วย ้ อันได้แก่ เวลาที่เกิดเหตุการณ์ หรือเวลาที่บันทึกข้อมูล ตัวอย่างของข้อมูลเชิงพื้นที่ที่เกี่ยวเนื่องกับ เวลาได้แก่ ข้อมูลภาพถ่ายดาวเทียมที่ถ่ายในช่วงเวลาต่าง ๆ, ข้อมูลความหนาแน่นของการจราจรบน ึ ถนน, ข้อมูลสภาพภูมิอากาศ และข้อมูลการเกิดแผ่นดินใหว เป็นต้น นอกจากนี้ ปริมาณข้อมูลเชิง พื้นที่ที่ถูกสร้างขึ้นมายังมีอัตราเพิ่มสูงขึ้นเรื่อย ๆ ส่วนหนึ่งก็เนื่องจากมีการใช้งานอุปกรณ์ที่มี

ระบบกำหนดตำแหน่งบนโลกหรือจีพีเอส (Global Positioning system: GPS) อยู่เป็นจำนวนมาก ท าให้คุณสมบัติด้านเวลาของข้อมูลมีความส าคัญมากขึ้น

อย่างไรก็ตาม การแสดงข้อมูลทางภูมิศาสตร์ในเชิงเวลายังไม่ได้รับการสนับสนุนที่ดี ี่ เท่ากับการแสดงข้อมูลในเชิงพื้นที่ หากนำข้อมูลในทุกช่วงเวลามาแสดงลงบนแผนที่พร้อมกัน ก็ จะทำให้ไม่เห็นลำดับเวลาของการเกิดข้อมูล ดังนั้น จึงจำเป็นต้องมีเครื่องมือสำหรับช่วยแสดง ่ ข้อมูลเชิงเวลา เพื่อให้เห็นลำดับเหตุการณ์และความเปลี่ยนแปลงของข้อมูลในช่วงเวลาต่าง ๆ เครื่องมือที่นิยมใช้กันคือ เส้นเวลา (Timeline) แม้ว่าซอฟต์แวร์สำหรับดูแผนที่ (Map Viewer Software) บางตัวอาจมีเครื่องมือดังกล่าว แต่ถ้าแสดงข้อมูลปริมาณมาก ๆ ในช่วงเวลาที่ยาวนาน ก็ ้จะทำให้ข้อมูลที่แสดงบนแผนที่มีปริมาณมากเกินไป จนอาจทำให้ดูข้อมูลบนแผนที่ไม่รู้เรื่อง

ึ ขอยกตัวอย่างการแสดงข้อมูลการเกิดแผ่นดินไหวดังนี้ ตามสถิติการเกิดแผ่นดินไหวทั่ว โลก ในแต่ละปี มีแผ่นดินไหวขนาด 3-3.9 ริกเตอร์ ประมาณ 130,000 ครั้ง ขนาด 4-4.9 ริกเตอร์ ประมาณ 13,000 ครั้ง ขนาด 5-5.9 ริกเตอร์ ประมาณ 1,300 ครั้ง และขนาดตั้งแต่6 ริกเตอร์ขึ้นไป ประมาณหนึ่งร้อยกว่าครั้ง [\[20\]](#page-115-1) ถ้าต้องการแสดงข้อมูลแผ่นดินไหวในช่วงเวลาหนึ่งเดือน หาก แสดงตั้งแต่ขนาด 3 ริกเตอร์ก็จะมีจำนวนจดมากกว่าหนึ่งหมื่นจุดทั่วโลก ซึ่งอาจจะมากเกินไป แต่ หากแสดงตั้งแต่ขนาด 5 ริกเตอร์ขึ้นไปก็จะมีจำนวนจดประมาณหนึ่งร้อยกว่าจด ซึ่งจะเป็นการเน้น ให้เห็นเหตุการณ์ที่สำคัญเท่านั้น ดังนั้น ในกรณีของการแสดงข้อมูลเหตุการณ์แผ่นดินไหวใน ี ช่วงเวลาระดับปี, เดือน และวัน ควรจะแสดงชุดข้อมูลที่แตกต่างกัน โดยอาจจะใช้ขนาดของ ี แผ่นดินไหวเป็นเกณฑ์ในการคัดเลือกข้อมูลมาแสดงในแต่ละระดับความละเอียดของเวลา

้อีกตัวอย่างหนึ่งคือกรณีที่ข้อมูล ณ ตำแหน่งเดียวกันมีการเปลี่ยนแปลงบ่อยมาก เช่น ข้อมูล ้อุณหภูมิที่ได้จากเซ็นเซอร์ที่มีตำแหน่งคงที่ และมีการวัดค่าทุกหนึ่งชั่วโมง เป็นต้น ่ เมื่อแสดงบน แผนที่ก็จะเห็นความเปลี่ยนแปลงเป็นรายชั่วโมงได้ แต่ถ้าต้องการดูข้อมูลที่ระดับความละเอียดใน เชิงเวลาอื่น ๆ ก็จะต้องน าข้อมูลรายชั่วโมงมาผ่านการประมวลผลให้ได้เป็ นข้อมูลรายวัน เดือน หรือปี เช่น อุณหภูมิต่ำสุดและสูงสุดในแต่ละวัน เดือน หรือปี ซึ่งหากทำใด้ก็จะเป็นประโยชน์ อย่างยิ่ง

อย่างไรก็ตาม ด้วยเทคโนโลยีของ web mapping ในปัจจุบัน ทั้งด้านข้อมูล (เช่น KML [\[21\]](#page-115-2)) และซอฟต์แวร์ส าหรับดูแผนที่ (เช่น Google Earth [\[2\]](#page-114-0)) ยังไม่สนับสนุนการลดปริมาณหรือ การคัดเลือกข้อมูลตามระดับความละเอียดของเวลาดังตัวอย่างที่กล่าวข้างต้น แม้ว่าระบบ ฐานข้อมูลเชิงสัมพันธ์ทัวไปสนับสนุนการคัดเลือกข้อมูลที่ต้องการโดยใช้โปรแกรมประเภท ่ SQL (Structured Query Language) แต่การเรียกข้อมูลมาแสดงผลบนแผนที่ก็อาจใช้เวลานาน ไม่เหมาะ กับการทำงานแบบโต้ตอบของ web map

ผู้วิจัยจึงมีความต้องการที่จะแก้ปัญหาในการแสดงข้อมูลทางภูมิศาสตร์ที่เกี่ยวเนื่องกับเวลา ในปริมาณมาก ๆ อย่างมีประสิทธิภาพ โดยมีแนวคิดคือการสร้างพีระมิดข้อมูลที่แบ่งชั้นข้อมูลตาม ความละเอียดในเชิงเวลาแทนที่จะแบ่งตามความละเอียดในเชิงพื้นที่ และใช้ timeline control ส าหรับเลือกดูข้อมูลในช่วงเวลาที่ต้องการ

### **1.2วัตถุประสงค์**

- 1. เพื่อออกแบบและพัฒนาเทคนิคในการแสดงข้อมูลที่มีหลายระดับความละเอียด ของเวลา
- 2. เพื่อออกแบบและพัฒนาเทคนิคในการควบคุมปริมาณข้อมูลที่แสดงบนแผนที่ใน แต่ละระดับความละเอียดของเวลา

### **1.3 ขอบเขตของการวิจัย**

- 1. ระบบที่จะพัฒนาขึ้นเพื่อทดสอบจะเป็น Web Mapping Application ประกอบด้วย ส่วน server และส่วน client
	- ส่วน server จะใช้ Web Map Server เช่น GeoServer
	- ส่วน client จะทำงานบน browser ที่เป็นที่นิยมใช้ เช่น Firefox และพัฒนา ้ด้วยเครื่องมือที่เป็นที่นิยมเช่น JavaScript และ Google Map API เป็นต้น
- 2. ข้อมูลตัวอย่างที่จะนำมาทดสอบจะใช้ข้อมูลเชิงพื้นที่และเวลา ที่หาได้จาก แหล่งข้อมูลสาธารณะอย่างน้อย 2 ตัวอย่าง เช่น ข้อมูลแผ่นดินไหว, ข้อมูล อุณหภูมิ เป็นต้น
- 3. งานวิจัยนี้มุ่งเน้นที่ข้อมูลหลายระดับความละเอียด (multi-resolution) ในเชิงเวลา ไม่รวมถึงระดับความละเอียดในเชิงพื้นที่

# **1.4 ประโยชน์ที่จะได้รับ**

- 1. ได้เทคนิควิธีการในการแสดงข้อมูลทางภูมิศาสตร์ที่มีหลายระดับความละเอียด ของเวลา
- 2. <sup>ไ</sup>ด้ Web Mapping Application สำหรับแสดงข้อมูลบนแผนที่ที่รองรับหลายระดับ ความละเอียดของเวลา

3. ได้เทคนิคในการควบคุมปริ มาณข้อมูลที่แสดงบนแผนที่ในแต่ละระดับความ ละเอียดของเวลา

### **1.5วิธีการด าเนินการวิจัย**

- 1. ศึกษาเกี่ยวกับแผนที่แบบหลายระดับความละเอียด และ Timeline
- 2. ออกแบบวิธีการแสดงผล Timeline แบบหลายระดับความละเอียด
- 3. ออกแบบวิธีการเตรียมข้อมูลที่มีความละเอียดเชิงเวลาหลายระดับ
- 4. พัฒนาระบบตามที่ได้ออกแบบ
- 5. ทดสอบการใช้งานของระบบ
- 6. วิเคราะห์ผลการทดสอบและสรุปผลการทดสอบ
- 7. เรียบเรียงวิทยานิพนธ์

### **1.6การเผยแพร่ผลงานวิจัย**

้ส่วนหนึ่งของงานวิทยานิพนธ์นี้ ได้รับการตีพิมพ์เป็นบทความทางวิชาการจำนวน 1 เรื่อง ดังนี้

"Visualization of Temporal Geographic Data based on Multi-resolution Data Pyramids and a Multi-level Time-scale" โดย จตุรงค์ ลีลาวัฒนพาณิชย์ และ ผศ.ดร.วีระ เหมืองสิน ในงาน ประชุมวิชาการ "The 17th International Annual Symposium on Computational Science and Engineering (ANSCSE17)" ซึ่ งจัดขึ้น ณ มหาวิทยาลัยขอนแก่น จังหวัดขอนแก่น ประเทศไทย ระหว่างวันที่ 27 มีนาคม ถึง 29 มีนาคม 2556

# **บทที่2 ทฤษฎีและงานวิจัยที่เกี่ยวข้อง**

ในหัวข้อทฤษฎีและงานวิจัยที่เกี่ยวข้องนี้จะกล่าวถึงทฤษฎีเกี่ ยวกบระบบสารสนเทศเชิง ั ภูมิศาสตร์,ข้อมูลเชิงพื้นที่,ข้อมูลเชิงเวลา, เส้นเวลา, Web Mapping และ GeoServerจากนั้นใน ส่วนของงานวิจัยที่เกี่ยวข้องจะแสดงถึงการแสดงข้อมูลทางภูมิศาสตร์ในเชิงพื้นที่ และเชิงเวลา ่ พร้อมทั้งการวิเคราะห์และวิจารณ์งานที่ผ่านมาเหล่านั้น

# **2.1 ทฤษฎีที่เกี่ยวข้อง**

#### **2.1.1 Geographic Information System**

Geographic Information System (GIS) หรือระบบสารสนเทศเชิงภูมิศาสตร์ คือ ระบบ สารสนเทศที่ถูกออกแบบมาเพื่อจัดเก็บ จัดการ วิเคราะห์ และแสดงข้อมูลเชิงพื้นที่ที่มีการอ้างอิงกบั ต าแหน่งทางภูมิศาสตร์ โดยในงานวิจัยนี้เน้นไปที่การแสดงข้อมูลเชิงพื้นที่บนแผนที่ในรูปแบบเว็บ แอพพลิเคชัน ที่เรียกว่า Web GIS ซึ่งมี Web GIS ที่ใช้งานและเผยแพร่อยู่เป็นจำนวนมาก เช่น เว็บไซต์แสดงน้ำท่วม ([ภาพที่](#page-21-0) 2.1), เว็บไซต์แสดงอุณหภูมิ (ภาพที่ 2.2) เป็นต้น

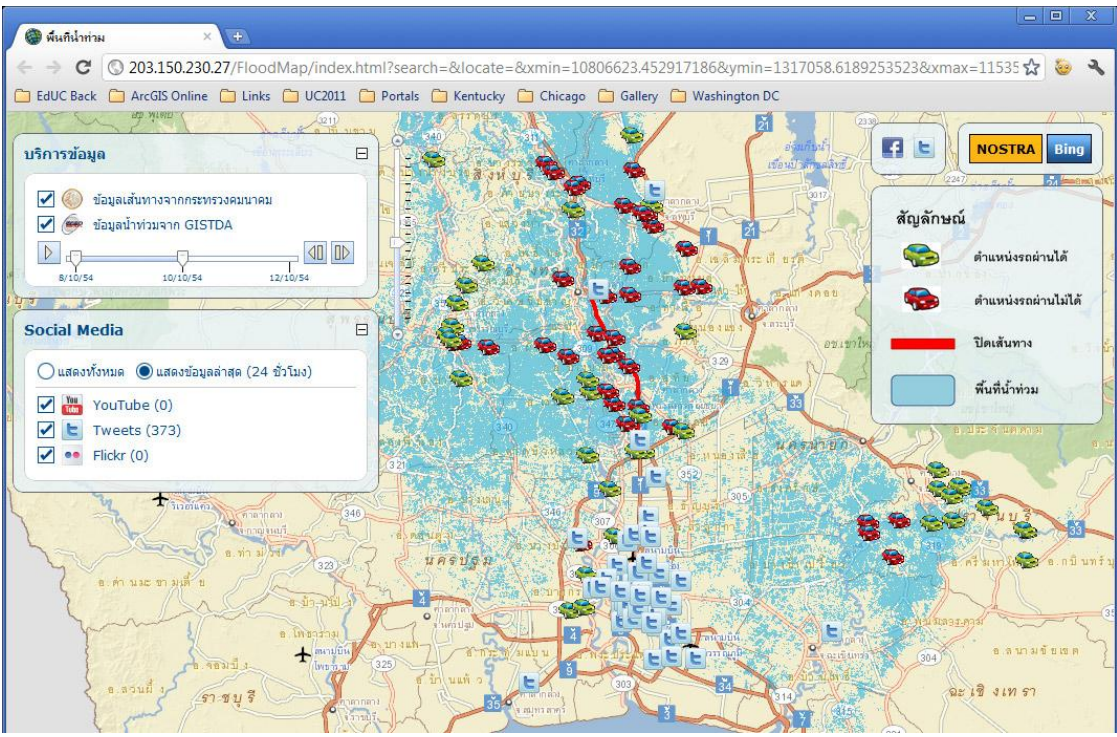

<span id="page-20-0"></span>ภาพที่ 2.1 เว็บไซต์แสดงน ้าท่วมในประเทศไทย  $(\vec{v}$  1 : http://203.150.230.27/FloodMap ของ ESRI)

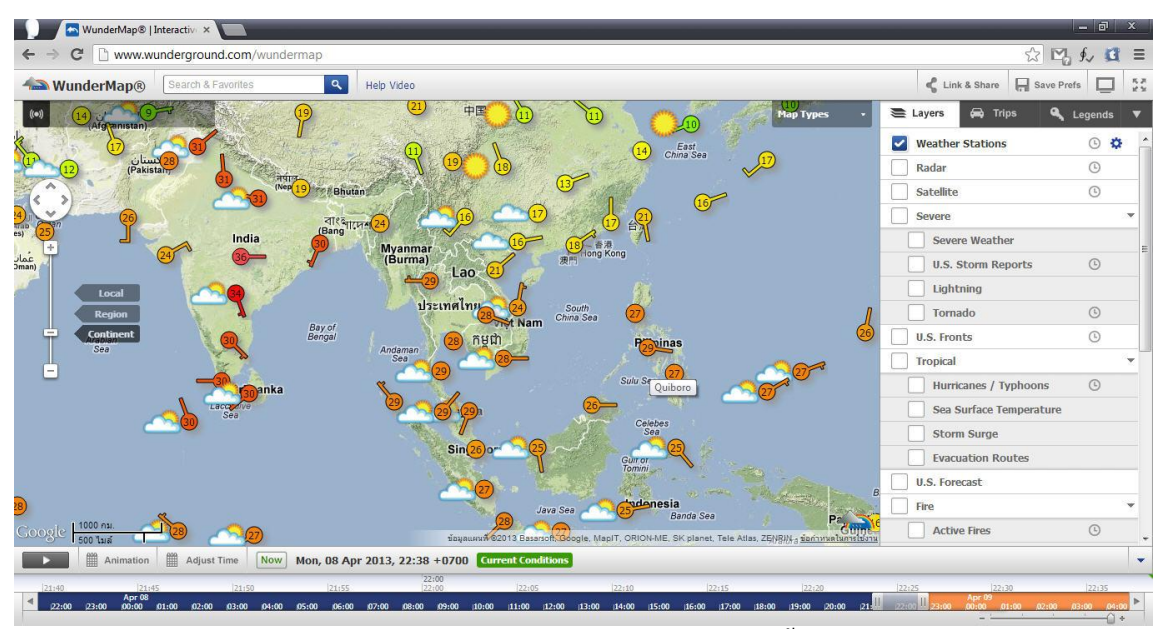

ภาพที่ 2.2 เว็บไซต์แสดงอุณหภูมิในแต่ละพื้นที่ (ที่มา : http://www.wunderground.com/wundermap)

# <span id="page-21-0"></span>**2.1.2 ข้อมูลเชิงพื้นที่**

แผนที่บนเว็บแอพพลิเคชันส่วนใหญ่จะมีข้อมูลต่าง ๆ แสดงอยู่บนแผนที่ บ้างเป็นจุด บ้าง เป็นเส้น บ้างเป็นรูปหลายเหลี่ยม ซึ่งข้อมูลเหล่านี้ล้วนแต่มีพิกัดตำแหน่งระบุอยู่บนแผนที่ที่สามารถ นำไปใช้ในการอ้างอิงกับตำแหน่งทางภูมิศาสตร์หรือตำแหน่งจริงบนพื้นโลกได้ (Geo-referenced) ี่ซึ่งเรียกข้อมูลเหล่านี้ว่าข้อมูลเชิงพื้นที่ (Spatial data) โดยการอ้างอิงสามารถทำได้หลายวิธี เช่น การอ้างอิงโดยใช้พิกัดทางภูมิศาสตร์ ละติจูด ลองจิจูด หรือการอ้างอิงโดยใช้พิกัดของกริด x, y เป็น ้ต้น ซึ่งข้อมูลเชิงพื้นที่สามารถแบ่งโครงสร้างการจัดข้อมูลเก็บได้เป็น 2 ประเภทคือ

## **2.1.2.1 โครงสร้างข้อมูลแบบราสเตอร์**

ข้อมูลแบบราสเตอร์ (Raster or grid representation) นี้มีโครงสร้างเป็นช่องสี่เหลี่ยม เรียกว่า จุดภาพ (Picture element cell) หรือกริดเซลล์ (Grid cell) เรียงต่อเนื่องกันในแนวราบและแนวดิ่ง แต่ ้ ละช่องเรียกว่า Cell หรือ Pixel ที่มีขนาดเท่า ๆ กัน ซึ่งจะจัดเก็บข้อมูล โดยการแทนค่าของข้อมูลจาก พื้นที่จริงลงในจุดภาพเลย ซึ่งในแต่ละ Cell จะเก็บค่าได้เพียง 1 ค่าเท่านั้น ดั[งภาพที่](#page-22-0) 2.3 (ก)และการ อ้างอิงพิกัดนั้น Raster จะรู้ค่าพิกัด X, Y เพียง Pixel เดียว (ส่วนมากใช้จุดล่างซ้าย) จากนั้นเมื่อรู้ ึ ขนาดของแต่ละ Pixel ก็สามารถอ้างอิงพิกัดได้ทั้งหมดทั้งภาพ โดยความละเอียดของข้อมูล Raster ์ ขึ้นอย่กับขนาดของ Grid หรือ Pixel ดั[งภาพที่](#page-22-0) 2.3 (ข)

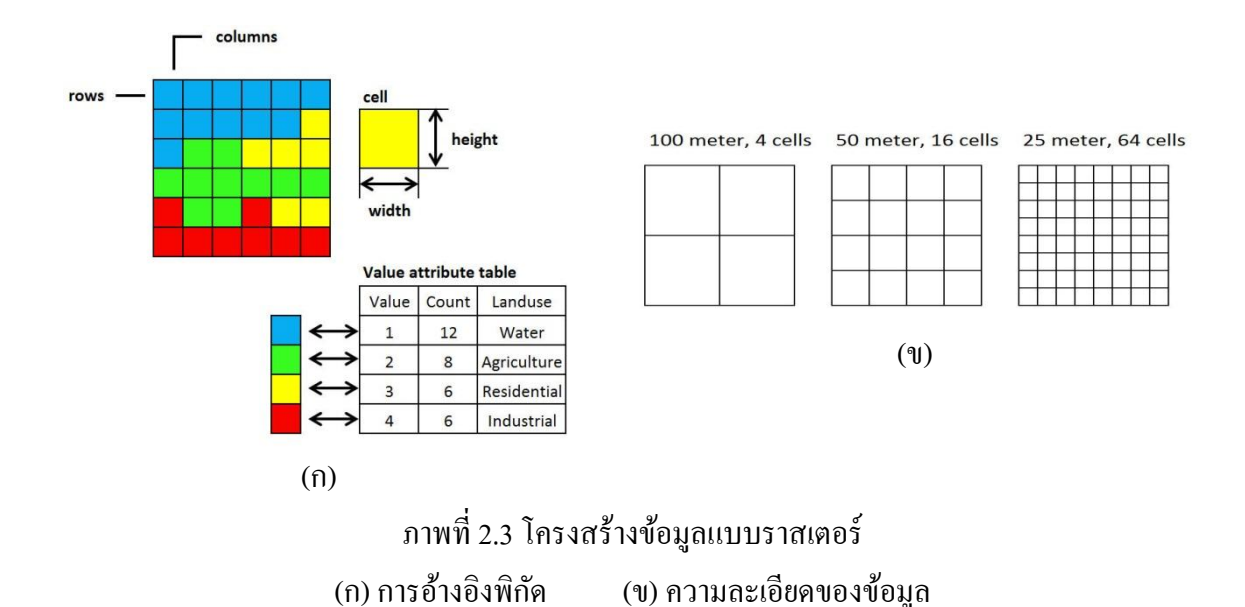

<span id="page-22-0"></span>ลักษณะข้อมูลแบบราสเตอร์ได้แก่ ข้อมูลภาพถ่ายดาวเทียม เป็ นต้น ซึ่งข้อมูลแบบราสเตอร์ มีจุดเด่นที่มีโครงสร้างไม่ซับซ้อน ทำให้การประมวลผลในระดับจุดภาพ การเปรียบเทียบระหว่าง จุดภาพหรือการซ้อนทับข้อมูลเชิงพื้นที่ การนำไปใช้งานร่วมกับภาพถ่ายดาวเทียม การนำไปแทน ลักษณะของข้อมูลพื้นผิว (Surface) ที่มีความต่อเนื่องของข้อมูล แต่ข้อด้อยที่สำคัญของข้อมูล ราสเตอร์ ก็คือ ขนาดของไฟล์มีขนาดใหญ่ทำให้ใช้พื้นที่ในการจัดเก็บค่อนข้างมาก และในกรณีของ แผนที่บนเว็บ ข้อมูลราสเตอร์ก็จะใช้เวลาในการส่งข้อมูลมากด้วย

### **2.1.2.2 โครงสร้างข้อมูลแบบเวคเตอร์**

ข้อมูลแบบเวคเตอร์ (Vector representation) จะเป็นการใช้ค่าพิกัด  $\boldsymbol{\mathrm{X}},$  Y หรือ  $\boldsymbol{\mathrm{X}},$  Y, Z เป็น ตัวอ้างอิงกับตำแหน่งบนพื้นโลกจริงในการอธิบายรูปร่างของจุด, เส้น, พื้นที่ ข้อมูลที่จัดเก็บใน ลักษณะเวคเตอร์ตำแหน่งของวัตถุจะถูกบันทึก และถ่ายทอดได้ละเอียดถูกต้องกว่าโครงสร้างแบบ ราสเตอร์ และใช้พื้นที่ในการจัดเก็บข้อมูลน้อยกว่า ตัวอย่างของข้อมูลที่จัดเก็บในประเภทนี้ได้ แก่ ี ข้อมูลแนวถนน, แม่น้ำลำคลอง, ขอบเขตการปกครอง เป็นต้น

รูปแบบของข้อมูลเชิงพื้นที่ในรู ปแบบของเวคเตอร์จะมีลักษณะและรูปแบบ (Spatial Features) ต่าง ๆ ดังนี้

- จุด (Point) ดั[งภาพที่](#page-23-0) 2.4 (ก) เป็ นหน่วยยอยที่สุดของเวคเตอร์ ่ จะไม่มีขนาดของพื้นที่ และระยะทาง ไม่มีมิติ แต่มีตำแหน่งเป็นค่าพิกัดของ x, y คู่หนึ่ง โดยจะอธิบายถึง ต าแหน่งที่ตั้งของข้อมูล ตัวอย่างของข้อมูลภูมิศาสตร์ที่ใช้จุดเป็ นสัญลักษณ์แทนใน ้ แผนที่ เช่น ตำแหน่งของเสาไฟฟ้า, ตำแหน่งของหม้อแปลงไฟฟ้า และที่ตั้งของสถานี ย่อย เป็นต้น

- เส้น (Line) ดั[งภาพที่](#page-23-0) 2.4 (ข) ประกอบไปด้วยลักษณะของเส้นตรง, เส้นหักมุม และ เส้นโค้ง โดยที่เส้นประกอบด้วยจุดเริ่มต้น (From Node) และจุดสิ้นสุด (To Node) และ จดเปลี่ยนทิศทาง (Vertex) ที่ทำให้เส้นเกิดการเปลี่ยนทิศทางในการวางตัว ซึ่งทำให้ เกิดเป็ นรูปร่างของเส้น ซึ่ งจะอธิบายถึงลักษณะต่าง ๆ โดยอาศัยขนาดทั้งความกว้าง ้ และความยาว เช่น ถนน, แม่น้ำ และเส้นทางรถไฟ เป็นต้น
- พื้นที่ (Polygon) ด[ังภาพที่](#page-23-0) 2.4 (ค) เป็นลักษณะขอบเขตพื้นที่ที่เรียกว่า รูปปิดหลาย เหลี่ยม (Polygon) ซึ่งจะต้องประกอบด้วยจุดมากกว่า 3 จุดขึ้นไป สามารถคำนวณ ขอบเขตเนื้อที่และเส้นรอบวงของรูปปิดหลายเหลี่ยมนั้นได้ เป็นลักษณะที่ใช้แสดง พื้นที่หรื อขอบเขตตัวอย่างเช่น ขอบเขตของพื้นที่ป่ าไม้, อาณาเขตการปกครอง, ้ขอบเขตการถือครองที่ดิน และพื้นที่จังหวัด เป็นต้น

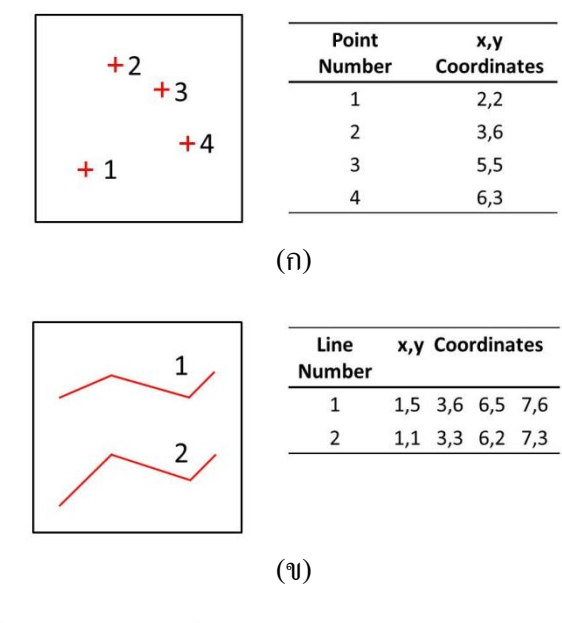

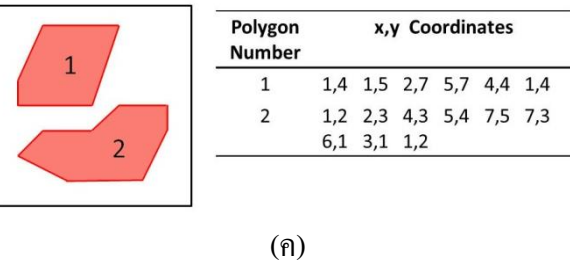

<span id="page-23-0"></span>ภาพที่ 2.4 โครงสร้างข้อมูลแบบเวกเตอร์ (ก)จุด (ข) เส้น (ค) พื้นที่

#### **2.1.3 ข้อมูลเชิงเวลา**

ข้อมูลเชิงเวลา (Temporal data)คือข้อมูลเชิงพื้นที่ที่มีเวลามาเกี่ยวข้อง ซึ่งข้อมูลเชิงพื้นที่ ณ ีพื้นที่หนึ่ง ๆ ในช่วงเวลาที่แตกต่างกันจะมีข้อมูลที่แตกต่างกัน ซึ่งเรียกข้อมูลประเภทนี้ว่า ข้อมูลเชิง ี เวลา ตัวอย่างของข้อมูลเชิงเวลาได้แก่ ข้อมูลภาพถ่ายดาวเทียมของพื้นที่เดียวกันที่ถ่ายในช่วงเวลา ์ ต่าง ๆ, ข้อมูล GPS นำทาง, ข้อมูลการจราจร, ข้อมูลสภาพภูมิอากาศ และข้อมูลแผ่นดินไหว เป็นต้น ี่ซึ่งหากนำข้อมูลเหล่านี้มาแสดงผลบนแผนที่โดยนำข้อมูลในทุกช่วงเวลามาแสดงลงบนแผนที่ ี พร้อมกัน จะทำให้ไม่เห็นลำดับเวลาของการเกิดข้อมูล ดังนั้นจึงจำเป็นต้องมีเครื่องมือสำหรับช่วย ้ แสดงข้อมูลเชิงเวลา เพื่อให้เห็นลำดับเหตุการณ์ของข้อมูลในช่วงเวลาต่าง ๆ เครื่องมือดังกล่าวคือ เส้นเวลา (Timeline) ซึ่งจะกล่าวในหัวข้อถัดไป

### **2.1.4 เส้นเวลา**

ู้เส้นเวลา (Timeline) คือ เส้นสมมติที่กำหนดให้ตำแหน่งบนเส้นแทนเวลาจากอดีตไปยัง ้อนาคต ใช้บ่งบอกว่า ณ เวลาใดเกิดเหตุการณ์ใดขึ้นบ้าง โดยจะเรียงเหตุการณ์ตามลำดับเวลาของ ึ การเกิดเหตุการณ์ก่อนหลัง ซึ่งเส้นเวลาเป็นเครื่องมือที่ใช้อธิบายเหตุการณ์ที่ผ่านมาแล้วได้อย่างดี ี่ซึ่งจะทำให้เรามองเห็นภาพรวมของเหตุการณ์ตั้งแต่อดีตถึงปัจจุบันได้อย่างชัดเจน และเส้นเวลายัง น ามาใช้ในการแสดงข้อมูลต่าง ๆ ในหลายด้าน เช่น ประวัติศาสต[ร์](#page-114-1) [8], วิวัฒนาการ [\[10\]](#page-115-3)และดารา ศาสตร์ [\[15\]](#page-115-4) เป็นต้น

นอกจากนี้เส้นเวลายังนำมาใช้ในการแสดงข้อมูลเชิงพื้นที่ที่มีเวลามาเกี่ยวข้องด้วย ซึ่งจะ แสดงบนเว็บแอพพลิเคชันที่มีแผนที่สำหรับแสดงข้อมูลเชิงพื้นที่ ณ ตำแหน่ง (ละติจูด, ลองจิจูด) ต่าง ๆ และมีเส้นเวลาสำหรับจัดการลำดับเวลาในการแสดงข้อมูลเชิงพื้นที่ โดยเส้นเวลาจะใช้มาตรา ี่ ส่วนเวลา (Time-scale) ใดก็ได้ขึ้นอยู่กับข้อมูลว่ามีความถี่ในการเกิดเหตุการณ์หรือความ เปลี่ยนแปลงมากแค่ไหน ซึ่งโดยทั่วไปนิยมใช้มาตราส่วนเวลาเป็นเชิงเส้นดั[งตารางที่](#page-24-0) 2.1

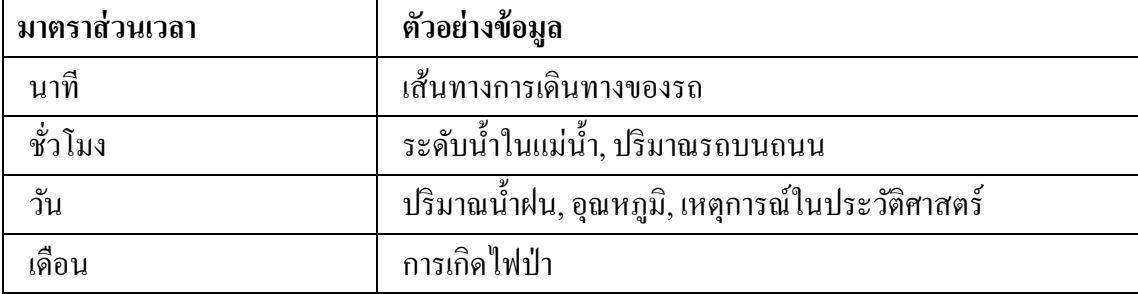

<span id="page-24-0"></span>ตารางที่ 2.1 ตารางแสดงตัวอย่างข้อมูลเชิงพื้นที่ในแต่ละมาตราส่วนเวลา

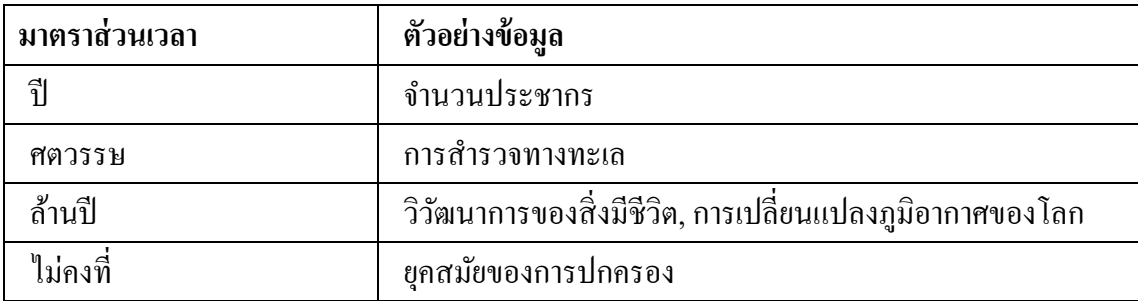

#### **2.1.5 Web Mapping**

Web Mapping เป็นกระบวนการของการออกแบบ,การคำเนินการ,การผลิตและการส่ง แผนที่ผ่านเครือข่ายอินเทอร์เน็ต ซึ่ง Web GIS จะเหมือนกับ Web Mapping แต่ Web GIS นั้นจะ ้ เน้นไปที่การวิเคราะห์ข้อมูลทางภูมิศาสตร์ที่หลากหลายในระบบคอมพิวเตอร์ ข้อมูลทางภูมิศาสตร์ ได้มาจากแผนที่ รี โมตเซนซิ่ง นอกจากนี้ยังใช้วิธีการสำรวจด้วย ซึ่งWeb GIS และ Web Mapping ้มักจะถูกนำมาใช้เสมือนมีความหมายเดียวกัน ถึงแม้ว่าทั้ง 2 คำจะมีความหมายที่ไม่เหมือนกัน แต่ ในความเป็นจริงแล้วขอบเขตของ Web GIS และ Web Mapping นั้นยังไม่ชัดเจน จึงทำให้ทั้ง 2 คำ ใช้แทนความหมายเดียวกัน คือเป็นเว็บแอพพลิเคชันสำหรับแสดงข้อมูลเชิงพื้นที่บนแผนที่ ซึ่งมี ตัวอย่างของ Web Mapping ดัง[ภาพที่](#page-25-0) 2.5 โดยมีเครื่องมือสำหรับจัดการข้อมูลเชิงพื้นที่ เช่น GeoServer ซึ่งจะกล่าวถึงในหัวข้อถัดไป

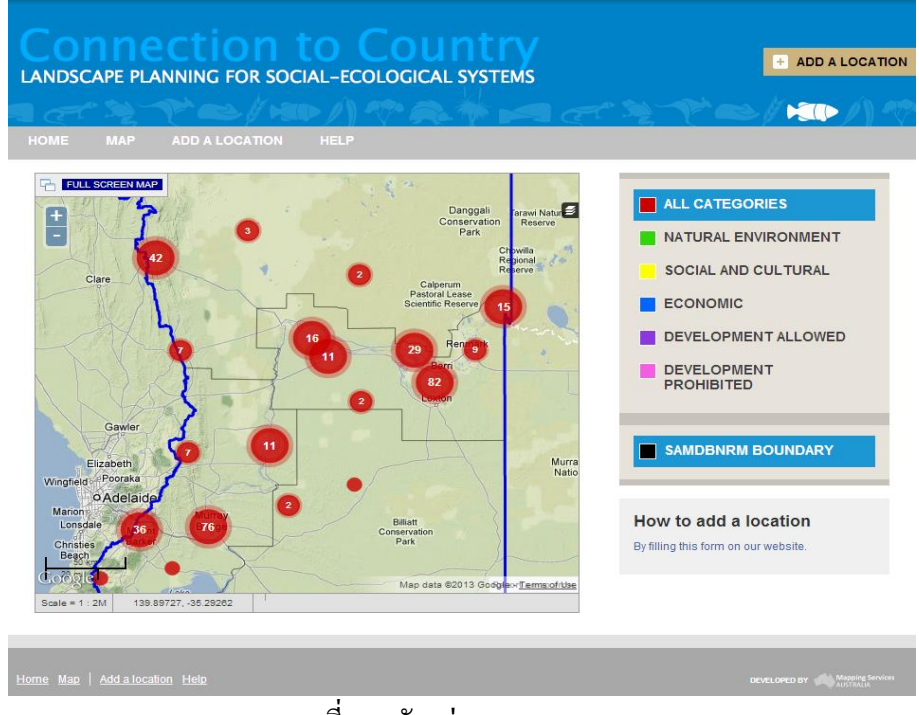

ภาพที่ 2.5 ตัวอย่าง Web Mapping

<span id="page-25-0"></span>(ที่มา : http://www.mappingsa.com.au/new-on-line-tool-maps-communitys-most-treasured-spots/)

#### **2.1.6 GeoServer [\[17\]](#page-115-5)**

GeoServer เป็ น Open source software server ส าหรับพัฒนาระบบแผนที่บนเว็บด้วยภาษา Java ที่มีมาตรฐานในการแบ่งปันและแก้ไขข้อมูลเชิงพื้นที่แบบออนไลน์ โดย GeoServer ได้รับ ึการพัฒนา ทดสอบ และสนับสนุนโดยหลากหลายกลุ่มทั้งบุคคลทั่วไปและองค์กรต่าง ๆ จากทั่ว โลก กล่าวคือ GeoServer เป็นเว็บเซอร์วิสสำหรับให้บริการชั้นข้อมูลทางภูมิศาสตร์

โดย Service ที่ GeoServer ให้บริการ ตามมาตรฐานของ Open Geospatial Consortium (OGC Standard) [\[13\]](#page-115-6) มีดังนี้

- WMS (Web Map Service) คือส่วนที่ให้บริการข้อมูลในส่วนของข้อมูลภาพ ได้แก่ ภาพถ่ายดาวเทียมภาพถ่ายทางอากาศ
- WFS (Web Feature Service) คือส่วนที่ให้บริการข้อมูลในส่วนของข้อมูลที่เป็น Vector สามารถเพิ่ม, ลบและแกไข ข้อมูล ้ Vector ได้
- WCS (Web Coverage Service) คือส่วนที่ให้บริการข้อมูลในส่วนของข้อมูลที่เป็น Raster
- TMS (Tile Map Service) คือส่วนที่ให้บริการข้อมูลในส่วนของข้อมูลภาพ โดยจะมี การท า Tile Cache เพื่อเพิ่มความเร็วในการแสดงภาพ
- WMS-C (Web Mapping Service Cached) คือส่วนที่ให้บริการข้อมูลในส่วนของ ข้อมูลภาพ
- WMTS (Web Map Tile Service) คือส่วนที่ให้บริการข้อมูลในส่วนของข้อมูลภาพ โดย พัฒนามาจาก TMS

#### **2.1.6.1การท างานของ GeoServer**

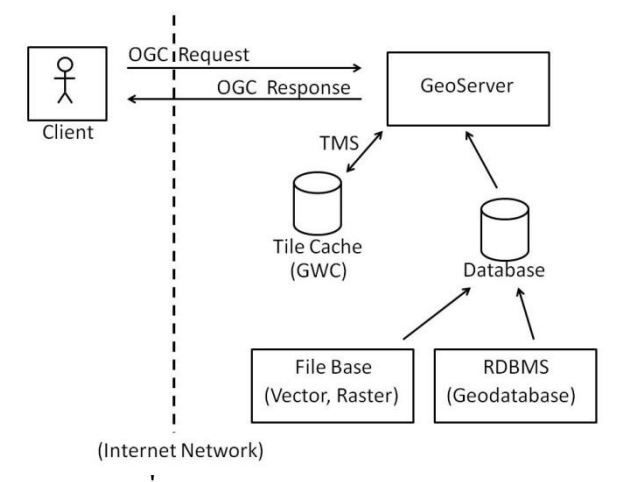

ภาพที่ 2.6 การทำงานของ GeoServer

<span id="page-27-0"></span>์ ขั้นตอนการทำงานของ GeoServer จะเป็นไปตา[มภาพที่](#page-27-0) 2.6 โดยเริ่มจาก Client เรียก Service OGC ไปที่ GeoServer เช่น เรียก Service WMS (Server ตอบกลับเป็ นภาพ) จากนั้น GeoServer จะไปดึงข้อมูลใน Database มา Process เป็นภาพ แล้วส่งกลับผ่าน OGC Response ไป แสดงบน Browser ของ Client

ถ้า Client เรียกใช้ Service TMS คือจะมีการเก็บภาพลงใน Tile Cache จะช่วยให้แสดงภาพ ได้เร็วขึ้น หลักการทำงานของ GeoServer กือเมื่อ GeoServer ได้รับ OGC Request แล้วจะไปค้นหา ภาพใน Tile Cache ก่อน

- ถ้าไม่มีใน Tile Cache ก็จะไปดึงข้อมูลใน Database แล้วมา Process เป็นภาพเก็บไว้ใน Tile Cache แล้วส่งกลับผาน ่ OGC Response ไปแสดงบน Browser ของ Client
- แต่ถ้ามีใน Tile Cache ก็จะน าภาพใน Tile Cache ส่งกลับผาน ่ OGC Response ไป แสดงบน Browser ของ Client เลยโดยไม่ต้องท าการ Process ก่อน ซึ่ งจะท าให้ ประสิทธิภาพในการใช้งาน GeoServer เพิ่มมากขึ้น

### **2.1.6.2การน าชั้นข้อมูลจาก GeoServer ไปใช้งาน**

ใน GeoServer จะมี Client Software เป็น API ตัวหนึ่งชื่อ OpenLayers [\[14\]](#page-115-7) ซึ่งเป็น JavaScript สำหรับแสดงแผนที่บนเว็บแอพพลิเคชัน และจะเรียกใช้ Service ของ GeoServer เพื่อนำ ชั้นข้อมูลต่าง ๆ ของ GeoServer มาแสดงบนแผนที่บนเว็บแอพพลิเคชัน

# **2.1.6.3การติดตั้ง GeoServer**

ส าหรับขั้นตอนการติดตั้ง GeoServer สามารถศึกษาเพิ่มเติมได้ในภาคผนวกท้ายเล่ม วิทยานิพนธ์

## **2.2 งานวิจัยที่เกี่ยวข้อง**

่ ในหัวข้อนี้จะกล่าวถึงงานวิจัยต่าง ๆ ที่เกี่ยวข้องกับการแสดงข้อมลเชิงพื้นที่ที่มีเวลามา เกี่ยวข้อง และในส่วนท้ายจะกล่าวถึงเครื่องมือสำหรับแสดงข้อมูลในเชิงเวลาที่มีผู้พัฒนาไว้แล้ว

### **2.2.1 Google Earth [3, 4]**

โปรแกรม Google Earth เป็นซอฟต์แวร์ที่พัฒนาโดยบริษัท Google สำหรับอำนวยความ สะดวกในการค้นหาข้อมูลและแสดงข้อมูลภาพถ่ายทางอากาศพร้อมทั้งแผนที่ เส้นทาง และผังเมือง ซ้อนทับลงในแผนที่ โดย Google ได้น าเอาภาพถ่ายทางอากาศและภาพถ่ายจากดาวเทียมมา ี ผสมผสานกับเทคโนโลยี Streaming และทำการเชื่อมโยงข้อมูลจากฐานข้อมูลของ Google เพื่อนำ เราไปยังจุดต่าง ๆ ที่ต้องการบนแผนที่โลกดิจิตอล

ข้อมูลที่แสดงบนโปรแกรม Google Earth จะมีทั้งข้อมูลที่เป็นจุด, เส้น, รูปภาพ, รูปหลาย เหลี่ยม รวมทั้งโมเดล ซึ่งข้อมูลที่แสดงบนโปรแกรม Google Earth จะถูกเก็บอยูในรูปแบบของ ่ ไฟล์ KML (Keyhole Markup Language) ซึ่งเป็ นโครงสร้างภาษา XML รูปแบบหนึ่ง โดยไฟล์ KML มีโครงสร้างพื้นฐานเป็น Tag ที่มีชื่อกำหนดและ Attribute สำหรับระบุรายละเอียดข้อมูลของ Tag ซึ่งจะใช้ส าหรับแสดงคุณลักษณะเชิงพื้นที่ของข้อมูลทางภูมิศาสตร์ โดยมี Tag ที่ใช้งานบ่อย ที่พบได้ในไฟล์ KML ทัวไป ่ ได้แก่

- <Plackmark> เป็น Tag ที่ถูกใช้บ่อยที่สุด ซึ่งใช้สำหรับการสร้างตำแหน่งของข้อมูล ทางภูมิศาสตร์บนแผนที่ โดยการแทนด้วยรูปหมุดที่ปักบนแผนที่ในตำแหน่งที่ ต้องการ
- <GroundOverlay> เป็น Tag ที่ใช้สำหรับการนำรูปภาพมาวางซ้อนบนแผนที่ใน ต าแหน่งที่ต้องการ
- <LineString> เป็น Tag ที่ใช้สำหรับสร้างเส้นทางที่ลากเชื่อมระหว่างพิกัด (ลองติจูด, ้ ละติจูด, ระดับความสูงจากระดับน้ำทะเล) ต่าง ๆ บนแผนที่
- <Polygon> เป็ น Tag ที่ใช้ส าหรับสร้างรูปหลายเหลี่ยมซึ่งแทนอาคารแบบง่ายๆและ ิสร้างรูปร่างอื่น ๆ เช่น รูปห้าเหลี่ยมที่มีลักษณะเป็นวงแหวนห้าเหลี่ยม เป็นต้น

KML นอกจากจะมี Tag ที่ใช้สำหรับแสดงคุณลักษณะเชิงพื้นที่ของข้อมูลทางภูมิศาสตร์ แล้วยังมี Tag ที่รองรับคุณลักษณะเชิงเวลาของข้อมูลทางภูมิศาสตร์อีกด้วย ได้แก่

- $<$ TimeStamp $>$  เป็น Tag ที่ใช้สำหรับแสดงข้อมูล ณ เวลาชั่วขณะ คือ ณ เวลาหนึ่งจะ แสดงข้อมูลหนึ่ง
- <TimeSpan> เป็ น Tag ที่ใช้ส าหรับแสดงข้อมูลในช่วงเวลาต่าง ๆ คือ ณ ช่วงเวลาหนึ่ง จะแสดงข้อมลหนึ่ง โดยมีเวลาเริ่มต้นของช่วงนั้น ๆ และ เวลาสิ้นสุดของช่วงนั้นๆ

ในการแสดงไฟล์ KML ที่มีTag ส าหรับแสดงคุณลักษณะเชิงเวลาบนโปรแกรม Google Earth จะมีเครื่องมือในการควบคุมเวลาเพิ่มเติมขึ้นมาเรียกว่า Time Slider ซึ่ งจะปรากฏอยู่ที่ ตำแหน่งด้านบนซ้ายของโปรแกรม Google Earth ดัง[ภาพที่](#page-29-0) 2.7  $\,$  ซึ่งผ้ใช้งานสามารถเลื่อนดข้อมูล ในเวลาต่าง ๆ บนเส้นเวลาได้ และ Time Slider ของ Google Earth ยังรองรับการแสดงข้อมูลแบบ หลายระดับความละเอียดของเวลา คือผู้ใช้สามารถดูข้อมูลในระดับความละเอียดของเวลาต่าง ๆ ได้โดยการซูมเข้า-ออกที่รูปแว่นขยายของ Time Slider แต่ข้อมูลที่แสดงในแต่ละระดับความ ละเอียดของเวลาจะไม่มีการกรองข้อมูลก่อนที่จะแสดงบนแผนที่ ดังนั้นถ้าข้อมูลมีปริมาณมาก ๆ แล้วเมื่อซูมเวลาออกมา ข้อมูลที่แสดงบนแผนที่จะมีปริมาณมากตามไปด้วย และจะท าให้ไม่ สามารถแสดงข้อมูลให้เป็นที่เข้าใจของผู้ใช้งานได้ ซึ่งถือว่าเป็นข้อจำกัดหนึ่งของโปรแกรม Google Earth

<span id="page-29-0"></span>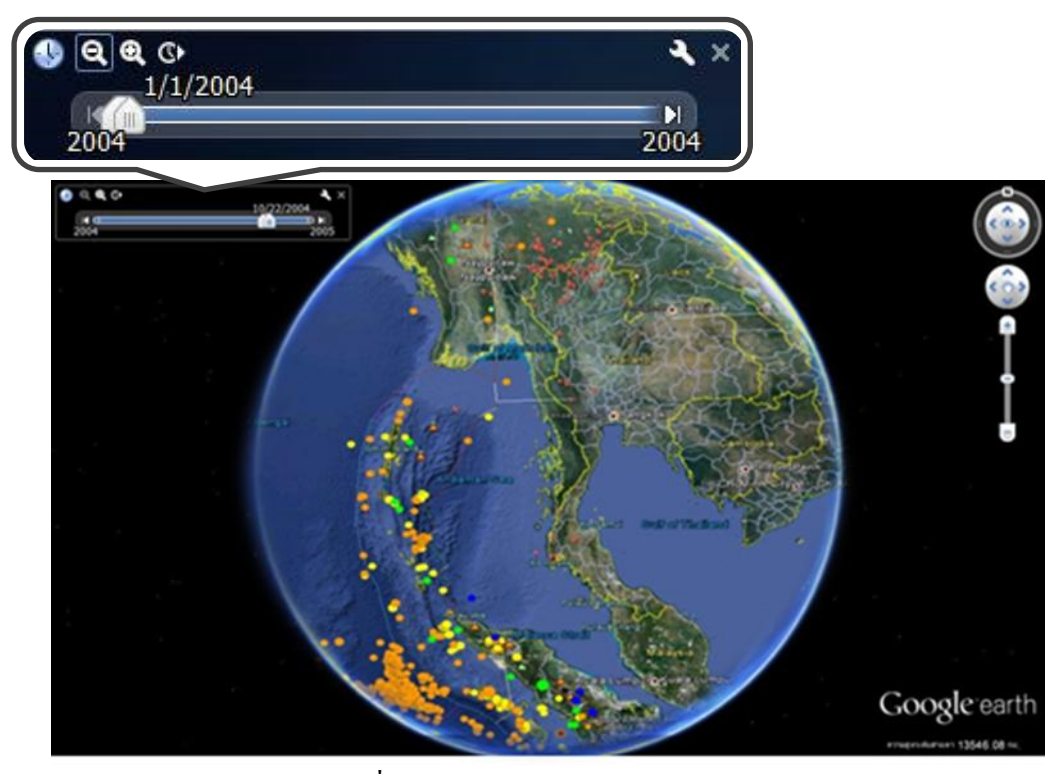

ภาพที่ 2.7 Time Slider ของ Google Earth

#### **2.2.2 Challenges in Interactive Time-Based Information Visualizatio[n \[7\]](#page-114-2)**

งานวิจัยนี้พัฒนาระบบส าหรับแสดงข้อมูลทางภูมิศาสตร์ในเชิงเวลา (Time-based) ใน รูปแบบ Web-based คือ www.conflicthistory.com ดัง[ภาพที่](#page-30-0) 2.8 ซึ่งเป็ นเว็บไซต์ที่แสดงข้อมูล ี ความขัดแย้งระหว่างประเทศต่าง ๆ ในช่วงเวลาต่าง ๆ โดยที่ Timeline ของงานวิจัยนี้มีข้อจำกัดคือ มีระดับความละเอียดของเวลาแค่ระดับเดียวคือปี ท าให้ไม่สามารถดูข้อมูลในระดับความละเอียด อื่น ๆ ได้ เช่น หากผู้ใช้ต้องการดูข้อมูลความขัดแย้งระหว่างประเทศในแต่ละเดือนหรือในแต่ละ ้วัน Timeline ของเว็บไซต์นี้จะไม่สามารถเปลี่ยนระดับความละเอียดของเวลาไปเป็นเดือนหรือวัน ได้ และงานวิจัยนี้กล่าวถึงความท้าทายในการแสดงข้อมูลในเชิงเวลาคือ ข้อมูลที่นำมาแสดงนั้น ้มาจากหลายแหล่งข้อมูลทำให้ข้อมูลมีรูปแบบที่ไม่สอดคล้องกัน จึงจำเป็นต้องจัดข้อมูลให้อยู่ใน ้รูปแบบเดียวกันก่อน และการแสดงข้อมูลเชิงพื้นที่ในหลายมิติเป็นอีกความท้าทายในการแสดง ข้อมูล ซึ่งในงานวิจัยนี้ได้จัดหมวดหมู่ของข้อมูลเชิงพื้นที่ที่มีเวลามาเกี่ยวข้องไว้โดยเป็นการ ้ รวมกันของข้อมูลเชิงพื้นที่ในจำนวนมิติต่าง ๆ กับเวลาในช่วงเวลาต่าง ๆ

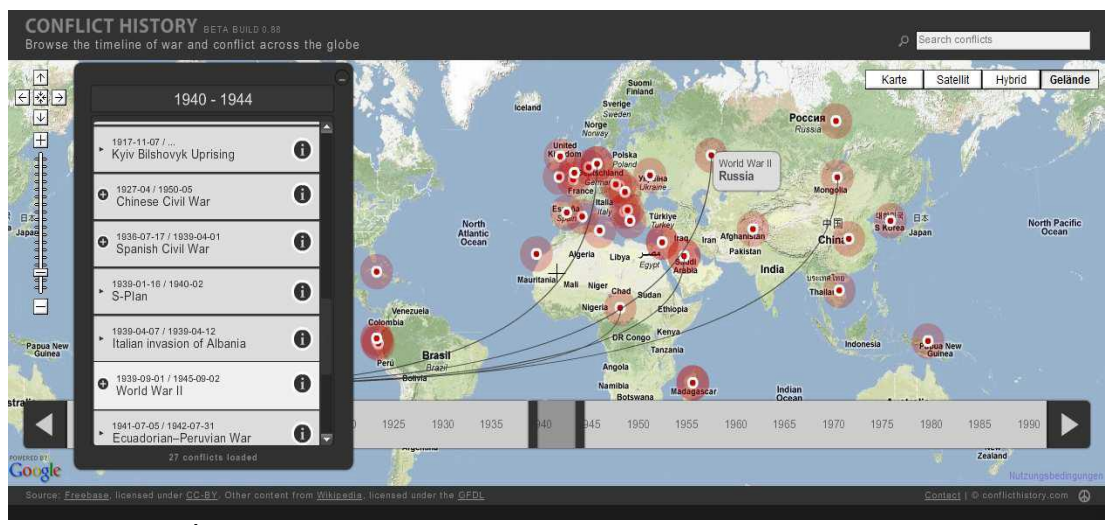

<span id="page-30-0"></span>ึภาพที่ 2.8 การแสดงข้อมูลความขัดแย้งระหว่างประเทศต่างๆ ในงานวิจัย [\[7\]](#page-114-2) (ที่มา : http:/[/www.conflicthistory.com\)](http://www.conflicthistory.com/)

## **2.2.3 The TimeMap Project: Developing Time-Based GIS Display for Cultural Data [\[6\]](#page-114-3)**

งานวิจัยของ TimeMap Project นี้ได้พัฒนาวิธีการในการจัดการข้อมูลเชิงพื้นที่ที่มีความ เกี่ยวข้องกับเวลา โดยใช้ข้อมูลทางวัฒนธรรม ซึ่งแบ่งงานเป็น 3 ขั้นตอน คือ

- 1. การเก็บข้อมูลทางวัฒนธรรมที่มีเวลามาเกี่ยวข้อง ซึ่งเป็นข้อมูลทางภูมิศาสตร์ประเภท เวกเตอร์(จุด, เส้น, พื้นที่)
- 2. การสร้างส่วนปฏิสัมพันธ์กับผู้ใช้ (Interface) สำหรับแสดงแผนที่ที่มีเวลามาเกี่ยวข้อง (Time-based map)
- 3. การสร้างภาพเคลื่อนไหว (Animation) เพื่อแสดงข้อมูลในเวลาต่าง ๆ

ซึ่งในงานวิจัยของ TimeMap Project ได้ใช้ TimeMap Data Viewer (TMView) ในการ แสดงข้อมูลเชิงพื้นที่ที่มีเวลามาเก ี่ยวข้องดั[งภาพที่](#page-31-0) 2.9 โดยข้อมูลต่าง ๆ จะจัดเก็บลงในตาราง ฐานข้อมูลที่อยูใน ่ TimeMap Clearing Browserแล้วถูกดึงมาแสดงผลบนแผนที่ในช่วงเวลาต่าง ๆ ิตามช่วงเวลาที่เลือกบน Timeline ซึ่ง Timeline ของ TimeMap Project นี้มีข้อจำกัดคือไม่รองรับ หลายระดับความละเอียดของเวลา คือผู้ใช้ไม่สามารถดูข้อมูลในระดับความละเอียดของเวลาอื่น ๆ ได้

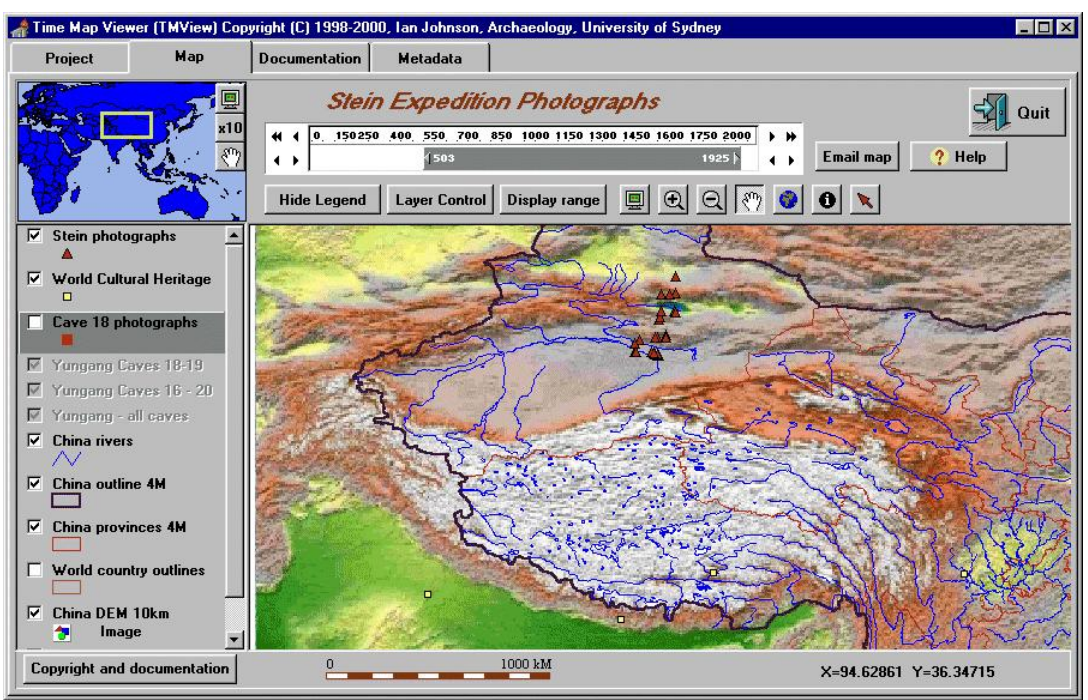

ภาพที่ 2.9การแสดงข้อมูลเชิงพื้นที่บน TimeMap Data Viewer ในงานวิจัย [\[6\]](#page-114-3)

## <span id="page-31-0"></span>**2.2.4 Continuum: designing timelines for hierarchies, relationships and scale [\[1\]](#page-114-4)**

งานวิจัยนี้พัฒนาเครื่องมือสำหรับแสดงข้อมูลที่เกี่ยวข้องกับเวลาในรูปแบบของ Timeline ชื่อว่า "Continuum " ซึ่งเป็นการแสดงข้อมูลเกี่ยวกับประวัติการแต่งเพลงที่ถูกแต่งโดยศิลปินใน ีช่วงเวลาต่าง ๆ โดยจะแบ่งข้อมูลเป็นลำดับชั้นคือ ช่วงเวลา, ผู้แต่งเพลง, เครื่องดนตรี และเพลง

โดยข้อมูลทั้งหมดจะแสดงเป็นลำดับชั้นแบบไดนามิก คือผู้ใช้สามารถปรับเปลี่ยนปริมาณข้อมูล ของแต่ละชั้นได้ และยังสามารถเลือกแสดงหรือไม่แสดงข้อมูลบางชั้นข้อมูลได้ ดังนั้นจึงสามารถ รองรับข้อมูลในปริ มาณมาก ๆ ได้โดยไม่ต้องแสดงข้อมูลทั้งหมดลงในแผนที่พร้อมกัน และ ้ เครื่องมือนี้สามารถแสดงข้อมูลในเชิงเวลาที่มีความสัมพันธ์ระหว่างกันข้ามชั้นข้อมูลได้ อีกทั้งยัง สามารถซูม (Zoom) ดูข้อมูลในแต่ละชั้นข้อมูลได้ แต่ในงานวิจัยนี้ยังมีข้อจำกัดในส่วนของ Timeline คือไม่รองรับหลายระดับความละเอียดของเวลา ท าให้ไม่สามารถดูข้อมูลในระดับความ ละเอียดของเวลาอื่น ๆ ได้

เครื่องมือนี้จะแบ่งพื้นที่แสดงผลเป็น 3 ส่วนดั[งภาพที่](#page-32-0) 2.10 คือ

- 1. ส่วนสำหรับแสดง Timeline (Timeline Overview Panel)
- 2. ส่วนสำหรับแสดงรายละเอียดของข้อมูลใน Timeline (Timeline Detail View Panel)

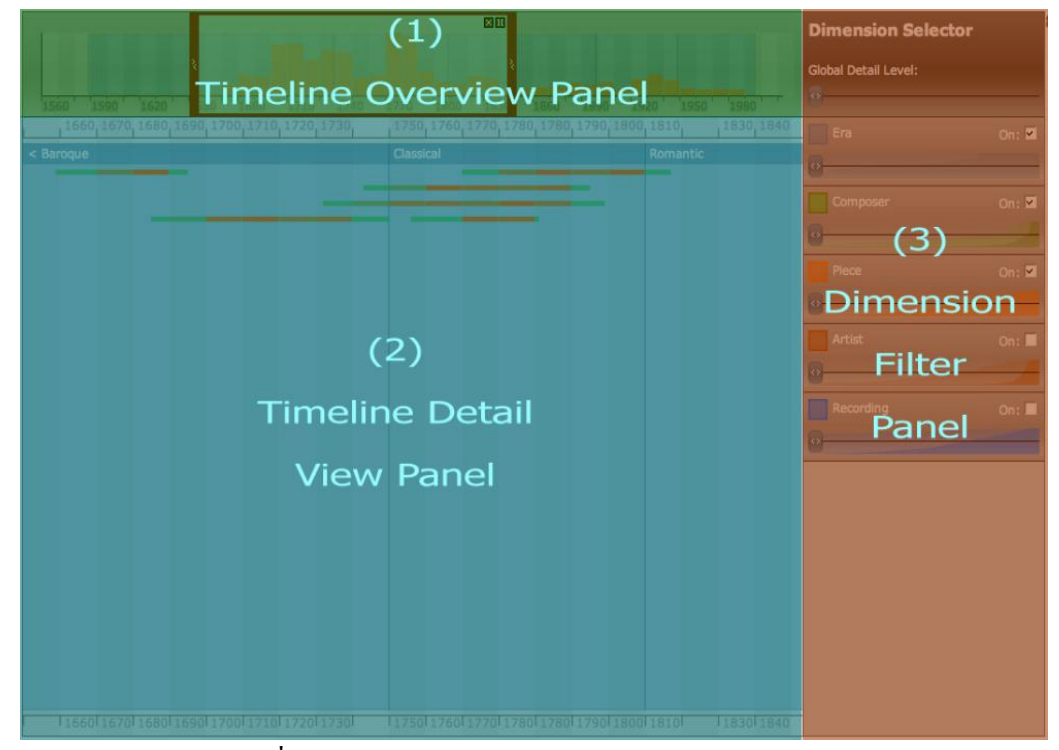

3. ส่วนสำหรับคัดกรองข้อมูลที่จะใช้แสดงผล (Dimension Filter Panel)

ภาพที่ 2.10 ส่วนแสดงผลของ Continuum ในงานวิจัย [\[1\]](#page-114-4)

<span id="page-32-0"></span>ในงานวิจัยนี้พัฒนาระบบส าหรับแสดงข้อมูลทางด้านดนตรีที่มี Timeline ซึ่งพัฒนาขึ้นมา ี เอง โดยไม่ได้แสดงข้อมูลบนแผนที่ เนื่องจากข้อมูลที่เก็บมาไม่มีตำแหน่งของที่ที่แต่งเพลงมา ้ด้วย ดังนั้นระบบนี้จึงไม่มีการนำแผนที่มาใช้ร่วมกับ Timeline

#### **2.2.5 myHistro [\[5\]](#page-114-5)**

myHistro เป็ นเว็บไซต์ที่แสดงข้อมูลล าดับเหตุการณ์ของบุคคลว่าเคยไปสถานที่ใดเวลา ใดบ้าง โดยจะแสดงพิกัดหมุดตำแหน่งสถานที่ที่เกยไปบนแผนที่และใช้ Timeline มาแสดงข้อมูล ในด้านเวลาด[ังภาพที่](#page-33-0) 2.11 ซึ่ง Timeline ของเว็บไซต์นี้สามารถเปลี่ยนระดับความละเอียดของ เวลาได้ เช่น เปลี่ยนจากระดับเดือนเป็นระดับวัน หรือ เปลี่ยนจากระดับวันเป็นระดับเดือน เป็นต้น แต่ในด้านการแสดงข้อมูลบนแผนที่นั้นไม่มีการกรองข้อมูลส าหรับแสดงผลในแต่ละระดับความ ้ ละเอียดของเวลา ดังนั้นหากข้อมูลมีเป็นปริมาณมากๆ จะทำให้ในแต่ละระดับความละเอียดของ เวลาจะมีข้อมูลแสดงบนแผนที่เป็ นปริมาณมากตามไปด้วยดังที่เห็นในแผนที่ ท าให้ไม่สามารถ แสดงข้อมูลให้เป็นที่เข้าใจของผู้ใช้งานได้ ซึ่งถ้ามีการคัดกรองข้อมูลสำหรับแสดงบนแผนที่ในแต่ ้ ละระดับความละเอียดของเวลา จะสามารถแก้ไขปัญหาการแสดงข้อมูลในปริมาณมากบนแผนที่ ดังกล่าวได้ ตัวอย่างเช่น ถ้าเปลี่ยนระดับความละเอียดของเวลาจากวันเป็ นเดือน อาจจะเลือก ีข้อมูลในตำแหน่งสถานที่เคยมาซ้ำหลายครั้งมาแสดง และถ้าเปลี่ยนระดับความละเอียดของเวลา จากเดือนเป็นปี ปริมาณข้อมูลก็จะมีมากขึ้นกว่าระดับเดือน ดังนั้นอาจจะเลือกข้อมูลในตำแหน่ง ี สถานที่เคยมาซ้ำบ่อยครั้งกว่าในระดับเดือนมาแสดงก็ได้ Languages

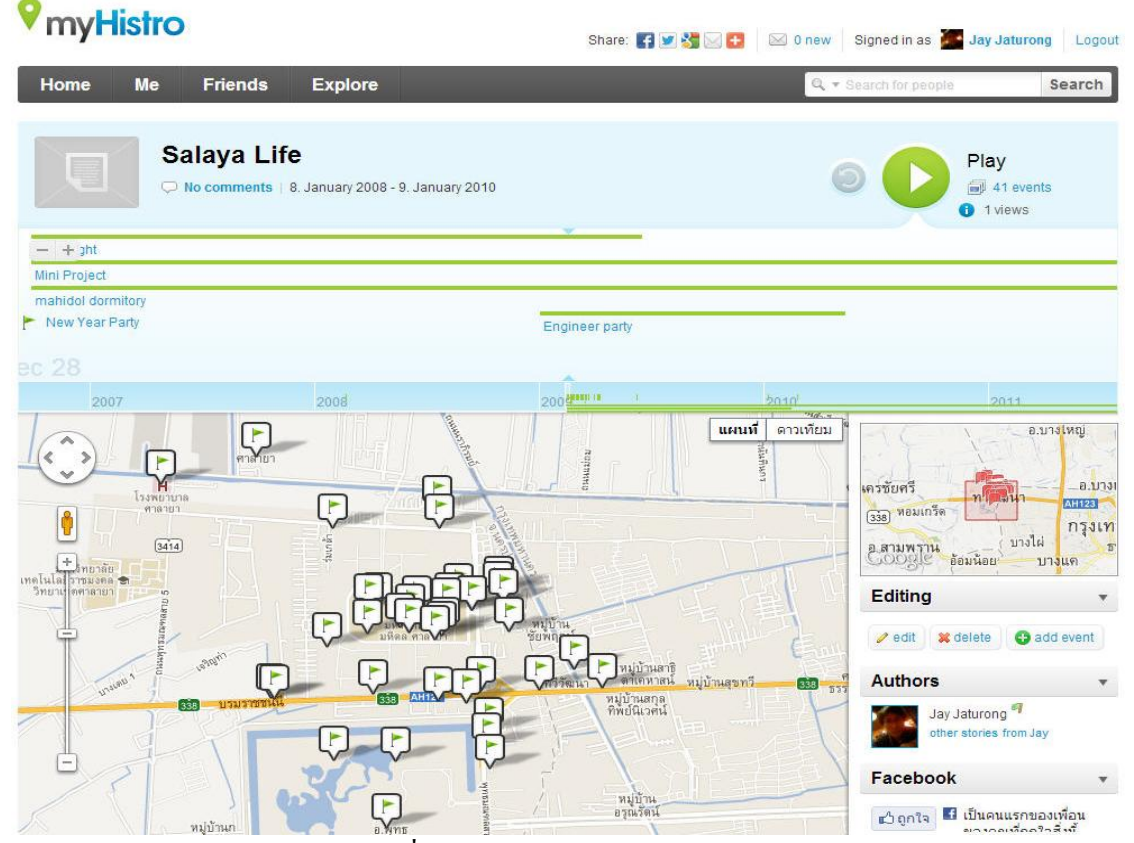

<span id="page-33-0"></span>ภาพที่ 2.11 เส้นเวลาของ myHistro [\[5\]](#page-114-5)

## **2.2.6 เครื่องมือส าหรับแสดงข้อมูลในเชิงเวลาที่มีอย่ในปัจจ ู ุบัน**

เครื่องมือที่ใช้แสดงข้อมูลในเชิงเวลามีอยู่หลากหลายเครื่องมือที่มีผู้พัฒนาไว้แล้ว เช่น SIMILE Timeline [\[9\]](#page-114-6), ProPublica's Timeline Setter [\[16\]](#page-115-8) และ Timeglider [\[12\]](#page-115-9) เป็นต้น ซึ่ง เครื่องมือเหล่านี้ได้ออกแบบมาเพื่อแสดงล าดับเหตุการณ์ของเรื่องราว โดยจะแสดงเหตุการณ์เป็น ี ข้อมูลที่มีหัวข้อใจความสั้น ๆ คังนั้นเครื่องมือเหล่านี้จึงไม่รองรับการทำงานร่วมกับ Web Mappingกล่าวคือ Timeline ดังกล่าวไม่สามารถแสดงล าดับเหตุการณ์ของข้อมูลบนแผนที่บนเว็บ แอพพลิเคชันได้ ซึ่งเป็น Timeline ที่ใช้สำหรับแสดงข้อมูลเหตุการณ์ที่เป็นข้อความหรือรูปภาพ ี่ แต่เนื่องจากข้อมูลเหตุการณ์บางเหตุการณ์มีตำแหน่งพิกัดมาเกี่ยวข้อง ดังนั้นในการแสดงข้อมูล เป็นข้อความจะทำให้ไม่สามารถมองเห็นภาพของตำแหน่งของข้อมูลได้ จึงจำเป็นต้องแสดงข้อมูล ดังกล่าวบนแผนที่ ซึ่ งมีหน่วยงาน TimeMap Open Source Consortium ได้พัฒนาให้ SIMILE Timeline สามารถใช้งานร่วมกับ Web Mapping ได้ ซึ่งจะอธิบายในลำดับถัดไป

#### **2.2.6.1 SIMILE Timeline**

SIMILE Timeline เป็ นเครื่องมือที่ใช้แสดงข้อมูลเชิงเวลาที่พัฒนาขึ้นโดย Massachusetts Institute of Technology (MIT) ซึ่งเป็นเครื่องมือที่เว็บไซต์ส่วนใหญ่นิยมนำมาพัฒนาและ ประยุกต์ใช้มากที่สุด เนื่องจากมีความสวยงาม และเป็นซอฟต์แวร์แบบเปิด (Open source software) แต่ SIMILE Timeline ยังมีข้อจำกัดบางประการ คือรองรับแค่ระดับความละเอียดของเวลาเดียว จา[กภาพที่](#page-35-0) 2.12 จะเห็นแถบล่างของ Timeline พีระดับความละเอียดของเวลาเป็น 100ปี และใน แถบบนของ Timeline มีระดับความละเอียดของเวลาเป็น 10 ปี ซึ่งจะเห็น ได้ว่ามีเป็น 2 ระดับความ ละเอียดของเวลา แต่เนื่องจากทั้ง 2 ระดับความละเอียดของเวลาที่แสดงไม่สามารถเปลี่ยนระดับ ความละเอียดของเวลาไปมาได้ ซึ่ งหมายความว่า SIMILE Timeline มีแค่1 ระดับความละเอียด ของเวลาคือระดับความละเอียดของเวลาในแถบบน ส่วนระดับความละเอียดของเวลาในแถบล่าง คือจะย่อระดับความละเอียดของเวลาของแถบบนเพื่อให้เห็นลำดับเหตุการณ์ข้อมูลได้กว้างขึ้น อีกทั้งในการแสดง Timeline จะมีระดับความละเอียดของเวลาที่ตายตัว ซึ่งไม่สามารถเปลี่ยนระดับ ความละเอียดของเวลาเป็ นระดับอื่น ๆ ได้

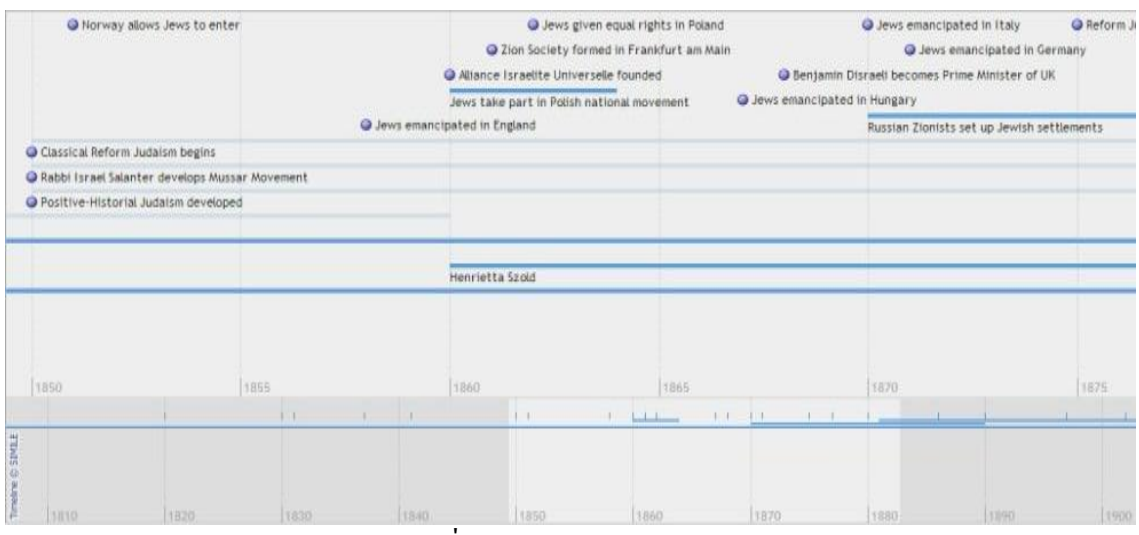

ภาพที่ 2.12SIMILE Timeline

<span id="page-35-0"></span>(ที่มา : http://www.simile-widgets.org/timeline/examples/religions/jewish-history.html)

ในปัจจุบันมีผู้พัฒนาให้ SIMILE Timeline สามารถใช้งานร่วมกับแผนที่ได้เพื่อใช้สำหรับ การแสดงข้อมูลเชิงพื้นที่ที่มีเวลามาเกี่ยวข้อง คือ TimeMap Open Source Consortium [\[19\]](#page-115-10) ได้ พัฒนา Timemap.js ซึ่งเป็น JavaScript library แบบ Open Source ขึ้นมาเพื่อช่วยให้สามารถใช้ SIMILE timeline แสดงล าดับเหตุการณ์ของข้อมูลบนแผนที่บนเว็บแอพพลิเคชันได้ดั[งภาพที่](#page-35-1) 2.13 ี ด้านบนจะเป็นส่วนของ SIMILE Timeline และด้านล่างจะเป็นแผนที่สำหรับแสดงข้อมูลเหตุการณ์ ่ ในช่วงเวลาต่าง ๆ คังนั้น SIMILE timeline จึงเป็นเครื่องมือที่รองรับการทำงานกับ Web Mapping โดยอาศัย Timemap.js

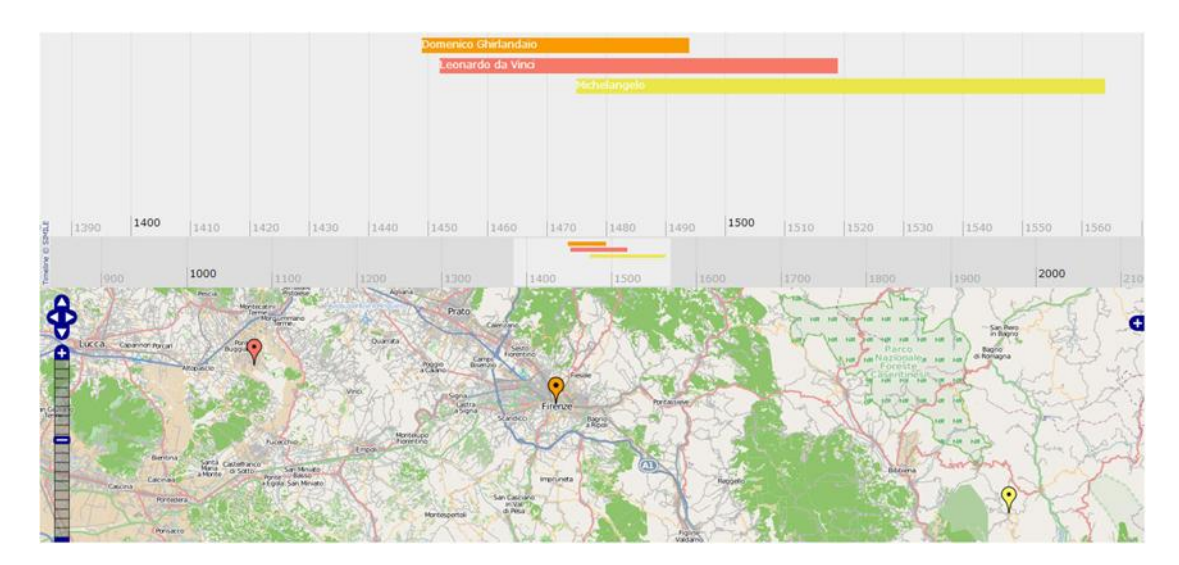

ภาพที่ 2.13 TimeMap

<span id="page-35-1"></span>(ที่มา : http://timemap.googlecode.com/svn/tags/2.0.1/examples/basic\_openlayers.html)
#### **2.2.6.2 ProPublica's Timeline Setter**

TimelineSetter เป็นซอฟต์แวร์แบบเปิด (Open source software) ซึ่งเป็นเครื่องมือสำหรับ ี แสดงข้อมูลในเชิงเวลา โดยข้อมูลที่นำมาแสดงบน Timeline นี้จะอยู่ในรูปแบบของไฟล์ .CSV แต่ TimelineSetter ยังคงมีข้อจำกัดเช่นเดียวกับ SIMILE Timeline คือรองรับแค่ระดับความละเอียดของ เวลาเดียว จา[กภาพที่](#page-36-0) 2.14 เป็ น TimelineSetter ที่รองรับระดับความละเอียดของเวลาในระดับวัน ซึ่ง ี ไม่สามารถเปลี่ยนเป็นระดับความละเอียดของเวลาอื่น ๆ ได้ อีกทั้ง TimelineSetter ยังไม่ถูกนำไป พัฒนาให้ใช้งานร่วมกับ Web mapping ได้ ในปัจจุบัน TimelineSetter จึงยังไม่ค่อยเป็นที่นิยมใช้ งาน

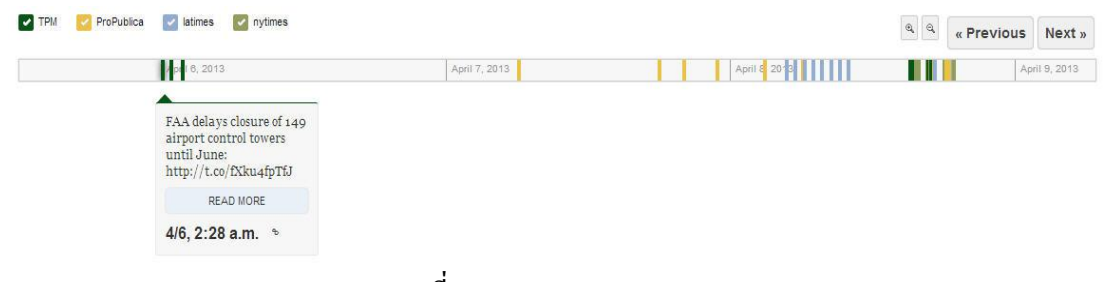

ภาพที่ 2.14 TimelineSetter [\[16\]](#page-115-0)

#### <span id="page-36-0"></span>**2.2.6.3 Timeglider**

Timeglider เป็ นเครื่องมือส าหรับแสดงข้อมูลในเชิงเวลา ที่รองรับหลายระดับความละเอียด ของเวลา แต่เป็นซอฟต์แวร์ที่เสียค่าใช้จ่าย (Commercial software) ซึ่ง Timeglider มีข้อจำกัดใน ด้านการดูข้อมูลเหตุการณ์ คือสามารถเลือกดูข้อมูล ได้แค่เวลาเดียว ซึ่ง ไม่สามารถเลือกดูข้อมูลเป็น ช่วงเวลาได้ ด[ังภาพที่](#page-37-0) 2.15 จะแสดงข้อมูล ณ วันที่ 30กนยายน ั 2547 ซึ่ งผู้ใช้ไม่สามารถเลือกดู ข้อมูลเป็นช่วงเวลา เช่น วันที่ 1 กันยายน 2547 – วันที่ 30 กันยายน 2547 ใด้ อีกทั้ง Timeglider ยัง ไม่ถูกนำไปพัฒนาให้ใช้งานร่วมกับ Web mapping ได้ ในปัจจุบัน Timeglider จึงยังไม่ค่อยเป็นที่ นิยมใช้งาน

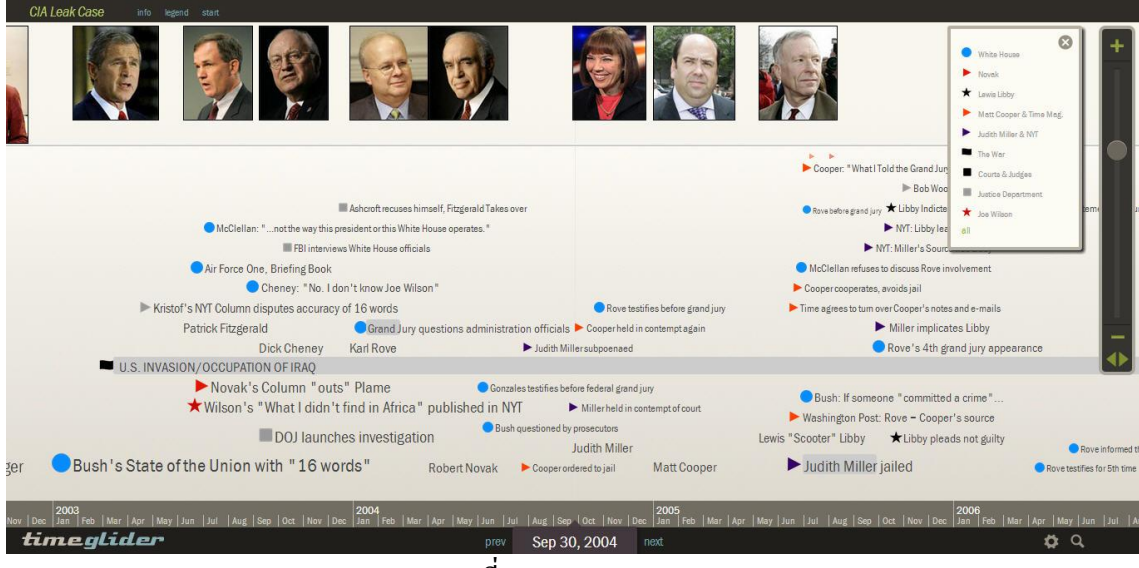

ภาพที่ 2.15 Timeglider

(ที่มา : http://timeglider.com/timeline/line\_cialeak)

<span id="page-37-0"></span>้จากงานวิจัยที่ผ่านมา จะพบว่าเว็บแอพพลิเคชันและเครื่องมือที่รองรับการแสดงข้อมูลทาง ภูมิศาสตร์เชิงเวลาที่มีอยูในปัจจุบัน ่ มีบางเว็บแอพพลิเคชันที่รองรับหลายระดับความละเอียดของ เวลา แต่เว็บแอพพลิเคชันทั้งหมดยังไม่รองรับการคัดเลือกหรือคำนวณข้อมูลมาแสดงในแต่ละ ้ระดับความละเอียดของเวลา ซึ่งหากข้อมูลมีปริมาณมากจะทำให้ไม่สามารถแสดงข้อมูลให้เป็นที่ ้ เข้าใจของผู้ใช้งานได้ ดังนั้นในงานวิจัยของวิทยานิพนธ์ฉบับนี้จึงพัฒนาระบบสำหรับการแสดง ข้อมูลทางภูมิศาสตร์เชิงเวลาที่รองรับทั้งหลายระดับความละเอียดของเวลาและรองรับการคัดเลือก หรือค านวณหาตัวแทนข้อมูลมาแสดงในแต่ละระดับความละเอียดของเวลาเพื่อควบคุมปริมาณ ข้อมูลที่แสดงบนแผนที่ไม่ให้ล้นหน้าจอแสดงผล

# **บทที่3**

## **แนวคิดและการออกแบบระบบต้นแบบส าหรับแสดงข้อมูลทางภูมิศาสตร์เชิงเวลา**

เมื่อกล่าวถึงการแสดงข้อมูลทางภูมิศาสตร์เชิงเวลาบนแผนที่บนเว็บแอพพลิเคชัน จะนึกถึง เครื่องมือที่ช่วยในการแสดงข้อมูลเชิงเวลาคือ เส้นเวลา (Timeline) ดังนั้นในการแสดงข้อมูลเชิง เวลาจ าเป็ นต้องมี Timeline เพื่อช่วยในการจัดล าดับเหตุการณ์ของข้อมูลที่แสดง โดยในงานวิจัยนี้ ได้พัฒนาระบบต้นแบบที่มี Timeline ที่รองรับหลายระดับความละเอียดของเวลา และระบบ รองรับการคัดเลือกหรือคำนวณข้อมูลมาแสดงในแต่ละระดับความละเอียดของเวลาเพื่อควบคุม ปริมาณข้อมูลที่แสดงบนแผนที่ในแต่ละระดับความละเอียดของเวลา โดยเริ่มต้นจากการแบ่ง ประเภทของข้อมูลที่จะใช้เป็นข้อมูลตัวอย่างในระบบต้นแบบของงานวิจัย จากนั้นจะอธิบาย แนวคิดในการแสดงข้อมูลหลายระดับความละเอียดในเชิงเวลาของข้อมูลตัวอย่างโดยสร้างเป็น พีระมิดข้อมูลเชิงเวลา และแนวคิดในการแสดงข้อมูลหลายระดับความละเอียดในเชิงพื้นที่และ เวลา รวมถึงแนวคิดในการออกแบบ Timeline โดยใช้แนวคิดของพีระมิดข้อมูล และในส่วนท้าย ของบทจะกล่าวถึงการออกแบบระบบต้นแบบส าหรับแสดงข้อมูลทางภูมิศาสตร์เชิงเวลา

### **3.1 ประเภทของข้อมูล**

้ ข้อมูลตัวอย่างที่นำมาใช้ในงานวิจัยสามารถแบ่งออกได้เป็น 2 กลุ่ม คือ

- 1. กลุ่มที่มีตำแหน่งไม่คงที่ เช่น ข้อมูลแผ่นดินไหว, ข้อมูลจากจีพีเอส เป็นต้น ซึ่งข้อมูล ้ ประเภทนี้จะมีจำนวนตำแหน่งข้อมูลที่แสดงบนแผนที่เป็นจำนวนมากมายตามจำนวน ึการเกิดเหตุการณ์และข้อมูลจะไม่ค่อยเกิดซ้ำตำแหน่งเดิม ซึ่งเป็นผลให้เกิดข้อมูลล้น หน้าจอในการแสดงข้อมูลบนแผนที่
- ่ 2. กลุ่มที่มีตำแหน่งคงที่ เช่น ข้อมูลอุณหภูมิ, ข้อมูลปริมาณน้ำฝน เป็นต้น ซึ่งข้อมูล ประเภทนี้จะมีจำนวนตำแหน่งข้อมูลที่แสดงบนแผนที่ในแต่ละช่วงเวลาที่คงที่ แต่ จำนวนข้อมูลในแต่ละตำแหน่งจะมีเป็นปริมาณมากตามช่วงเวลาที่เก็บข้อมูล ซึ่งเป็น ้ ปัญหาในการแสดงข้อมูลบนแผนที่ว่าจะแสดงข้อมูลหลายข้อมูล ณ ตำแหน่งเดียวกัน ่อย่างไร

ในงานวิจัยนี้ได้เลือกใช้ข้อมูลแผ่นดินไหว และข้อมูลอุณหภูมิ ซึ่งเป็นตัวแทนของข้อมูล ทั้ง 2 กล่มมาเป็นข้อมูลตัวอย่างในการพัฒนาระบบต้นแบบ ในการแสดงข้อมูลทั้ง 2 ข้อมูลมี แนวคิดในการแสดงข้อมูลเป็ นพีระมิดข้อมูลซึ่งจะอธิบายในหัวข้อถัดไป

### **3.2แนวคิดในการแสดงข้อมูลหลายระดับความละเอียดในเชิงเวลา**

ในการแสดงข้อมูลเชิงเวลา ผู้วิจัยได้ประยุกต์ใช้เทคนิค Multi-resolution ของข้อมูลเชิงพื้น ที่มาใช้กับข้อมูลเชิงเวลา เพื่อลดปริมาณการแสดงข้อมูลบนแผนที่ โดยจะสร้างเป็นพีระมิดข้อมูล ้ตามความละเอียดของเวลา โดยในชั้นล่างของพีระมิดข้อมูลจะมีข้อมูลอยู่ปริมาณมาก และในชั้นบน ่ ของพีระมิดข้อมูลจะมีข้อมูลอยู่ปริมาณน้อยลงตามลำดับ ซึ่งการเก็บข้อมูลในลักษณะนี้เหมือนรูป ี พีระมิด จึงเรียกว่าพีระมิดข้อมูล ดั[งภาพที่](#page-39-0) 3.1

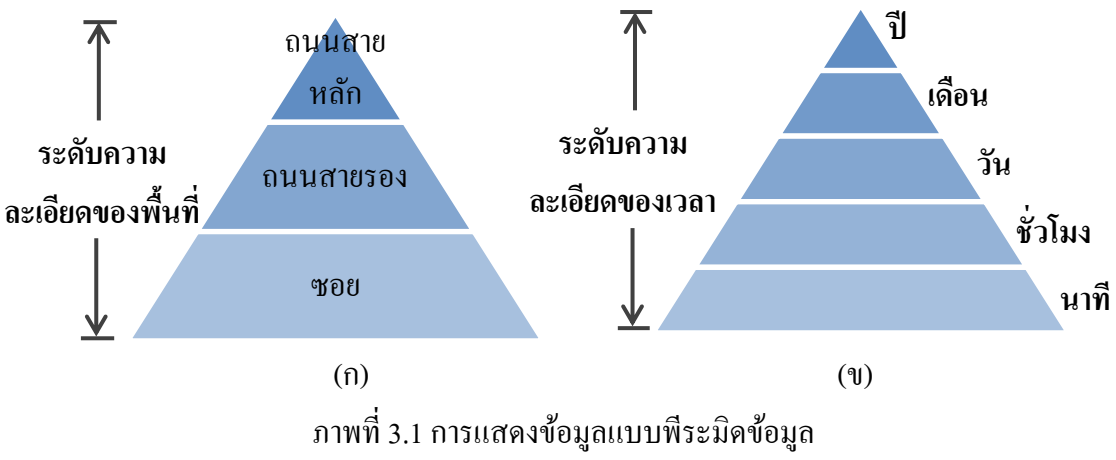

(ก) ข้อมูลเชิงพื้นที่ (ข) ข้อมูลในเชิงเวลา

<span id="page-39-0"></span>จา[กภาพที่](#page-39-0) 3.1 (ก) เป็ นการแสดงข้อมูลเชิงพื้นที่โดยใช้เทคนิค Multi-resolution ของข้อมูล ถนน เสมือนกำลังดูอยู่บนแผนที่ เมื่อเปิดแผนที่ขึ้นมาจะแสดงเฉพาะถนนสายหลัก เมื่อซูมแผนที่ เข้าไปจะพบถนนสายรองปรากฏขึ้นมา และเมื่อซูมแผนที่เข้าไปอีกจะพบซอยปรากฏขึ้นมา ซึ่ง การแสดงข้อมูลในลักษณะนี้คือการแสดงข้อมูลแบบ Multi-resolution เพื่อหลีกเลี่ยงการแสดง ่ ข้อมูลทั้งหมดในปริมาณมาก ๆ บนแผนที่ซึ่งจะทำให้ไม่สามารถแสดงข้อมูลให้เป็นที่เข้าใจของ ผู้ใช้งานได้

แล[ะภาพที่](#page-39-0) 3.1 (ข) เป็ นการแสดงข้อมูลในเชิงเวลาโดยใช้เทคนิค Multi-resolution โดยที่ ชั้นล่างสุดแทนระดับความละเอียดของเวลาที่ละเอียดสูงสุดคือนาที และในชั้นบนแทนระดับความ ้ ละเอียดของเวลาที่ละเอียดต่ำสุดคือปี โดยข้อมูลในชั้นนาทีคือข้อมูลดิบที่เก็บมาในทุกนาที และ ่ ข้อมูลในชั้นบนขึ้นไป เช่น ชั้นชั่วโมง, วัน, เดือน และปี จะได้มาจากการประมวลผลข้อมูลในชั้น ้นาทีให้ได้เป็นข้อมูลในชั้นชั่วโมง, วัน, เดือน และปี ่ ซึ่งจะทำให้ข้อมูลในชั้นบนมีปริมาณข้อมูล ้น้อยกว่าชั้นล่าง

ระดับความละเอียดของเวลาอาจจะมีนอกเหนือจากใ[นภาพที่](#page-39-0) 3.1 (ข) เช่น วินาที, ทศวรรษ, ิศตวรรษ, สหัสวรรษ รวมถึงระดับความละเอียดที่ช่วงเวลาไม่คงที่ เช่น ยุค, สมัย เป็นต้น โดยในชั้น ้ล่างสุดของพีระมิดข้อมูลสามารถเปลี่ยนเป็นระดับความละเอียดของเวลาที่ละเอียดมากกว่านาทีได้ เช่น วินาที, มิลลิวินาที, ไมโครวินาที เป็ นต้น และในชั้นบนสุดของพีระมิดข้อมูลสามารถ เปลี่ยนเป็นระดับความละเอียดของเวลาที่ละเอียดต่ำกว่าปีใด้ เช่น ทศวรรษ, ศตวรรษ, สหัสวรรษ เป็นต้น

ในการสร้างพีระมิดข้อมูลของข้อมูลทั้ง 2 ข้อมูลคือ ข้อมูลแผนดินไหวและข้อมูลอุณหภูมิ ่ มีขั้นตอนในการสร้างพีระมิดข้อมูลเชิงเวลาดังนี้

- 1. เริ่มต้นจากชั้นล่างสุดที่มีความละเอียดสงสุด และมีปริมาณข้อมูลมากที่สุด อาจเป็น ข้อมูลทั้งหมดที่ได้เก็บข้อมูลมา เนื่องจากข้อมูลตั้งต้นที่ได้มามักมีระดับความละเอียด ของเวลาเดียว เช่น ข้อมูลทุกชั่วโมง เป็นต้น ดังนั้นจึงเก็บไว้ในชั้นล่างสุดของพีระมิด ข้อมล
- 2. ในชั้นข้อมูลที่สูงขึ้นจะได้มาจากการนำเอาข้อมูลมาประมวลผลตามเกณฑ์บางอย่าง ้ซึ่งนอกจากใช้วิธีการเลือกจากข้อมูลที่มีอยู่ เช่น เลือกจุดที่มีค่ามากถึงระดับหนึ่ง (แผ่นดินใหวที่มีความรุนแรงเกิน 7 ริกเตอร์) ยังอาจต้องทำการคำนวณแทน เช่น ค่าเฉลี่ย (อุณหภูมิเฉลี่ยตลอดเดือน)

โดยมีเกณฑ์ในการพิจารณาเลือกหรือคำนวณข้อมลของข้อมูลประเภทต่าง ๆ มาแสดงบน ้ แผนที่ในแต่ละระดับความละเอียดของเวลาดั[งตารางที่](#page-40-0) 3.1 และมีตัวอย่างการเลือกหรือคำนวณ ข้อมลของข้อมูลแผ่นดินไหวและข้อมูลอุณหภูมิดัง[ตารางที่](#page-41-0) 3.2

<span id="page-40-0"></span>ิ ตารางที่ 3.1 ตารางแสดงตัวอย่างเกณฑ์ในการคัดเลือกหรือคำนวณข้อมลมาแสดงบนแผนที่ของ ข้อมูลประเภทต่างๆ

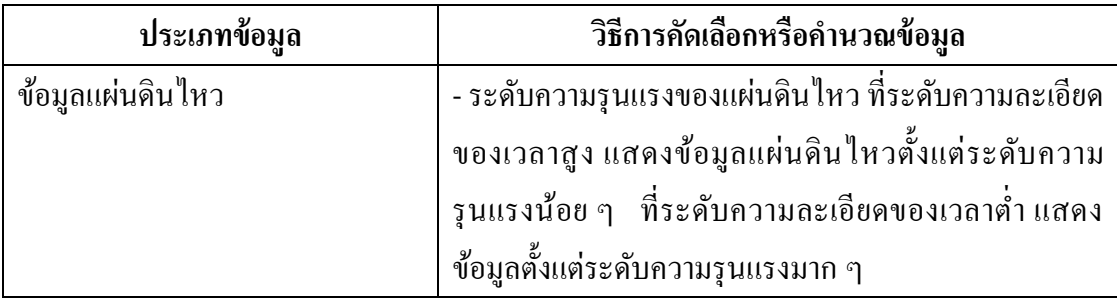

| ประเภทข้อมูล                      | วิธีการคัดเลือกหรือคำนวณข้อมูล                           |
|-----------------------------------|----------------------------------------------------------|
| ข้อมูลการเดินทางที่บันทึกด้วย GPS | - เลือกตำแหน่งที่ช่วงเวลาคงที่ เช่น ถ้าอยู่ในระดับความ   |
|                                   | ิละเอียดของเวลาเป็นชั่วโมงจะเลือกข้อมูล ณ เวลา 0.00      |
|                                   | น., 1.00 น., 2.00 น.  ถ้าระดับความละเอียดของเวลา         |
|                                   | ้เป็นวัน อาจเลือกข้อมูลที่เวลา 12.00 น. ของแต่ละวัน เป็น |
|                                   | ต้น                                                      |
| ข้อมูลการจราจร                    | - ระดับความหนาแน่นของรถยนต์ในช่วงเวลา                    |
|                                   | - ความเร็วเฉลี่ย                                         |
| ช้อมูลน้ำท่วม                     | - ระดับความสูงของน้ำท่ว <sup>ั</sup> ม                   |
|                                   | - ระยะเวลาที่น้ำท่วม                                     |
|                                   | - ความถี่ในการเกิดน้ำท่วม                                |
| ข้อมูลอุณหภูมิ                    | - อุณหภูมิเฉลี่ย ต่ำสุด หรือสูงสุด                       |
| ข้อมูลปริมาณน้ำฝน                 | - ปริมาณน้ำฝนเฉลี่ย                                      |

<span id="page-41-0"></span>ิตารางที่ 3.2 ตารางแสดงตัวอย่างการเลือกหรือคำนวณข้อมูลของข้อมูลแผ่นดินไหวและข้อมูล อุณหภูมิ

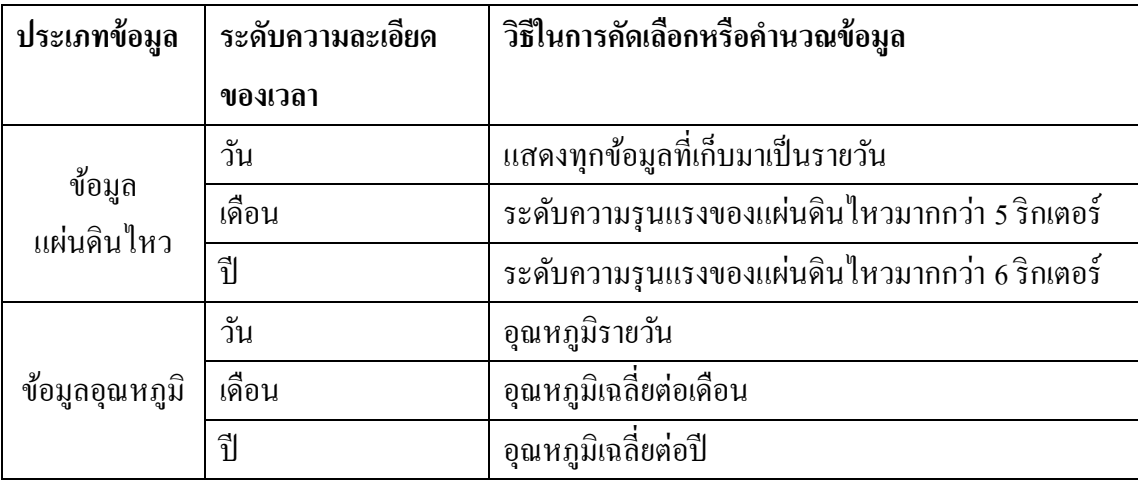

ิ[ตารางที่](#page-41-0) 3.2 เป็นตัวอย่างของการคัดเลือกหรือคำนวณข้อมูลของข้อมูลแผ่นดินไหวและ อุณหภูมิ ซึ่ งข้อมูลแผ่นดินจะใช้วิธีการคัดเลือกข้อมูลโดยพิจารณาจากระดับความรุนแรงของ แผ่นดินไหวในการสร้างชั้นพีระมิดข้อมูล โดยข้อมูลเก็บมาเป็นรายวันดังนั้นจึงเก็บอยู่ในระดับวัน และในระดับเดือนจะคัดเลือกข้อมูลจากระดับวันโดยเลือกข้อมูลที่มีระดับความรุ นแรงของ ี แผ่นดินไหวมากกว่า 5 ริกเตอร์ และในระดับปีซึ่งจะมีข้อมูลมากกว่าระดับเดือน ดังนั้นจึงต้องมี

เกณฑ์ในการเลือกข้อมูลที่สู งกว่าระดับเดือน โดยเลือกข้อมูลที่มีระดับความรุ นแรงของ แผ่นดินไหวมากกว่า 6 ริกเตอร์

สำหรับข้อมูลอุณหภูมิจะใช้วิธีการคำนวณอุณหภูมิในการสร้างชั้นพีระมิดข้อมูล โดย ข้อมูลเก็บมาเป็นรายวันดังนั้นจึงเก็บอยู่ในระดับวัน และในระดับเดือนปีจะเป็นการคำนวณหา ้ อุณหภูมิเฉลี่ยในแต่ละเดือนและอุณหภูมิเฉลี่ยในแต่ละปีตามลำดับ

ิจากตัวอย่างการคัดเลือกหรือคำนวณข้อมูลของข้อมูลแผ่นดินไหวและอุณหภูมิเป็นเพียง ตัวอย่างในการคัดเลือกหรือคำนวณข้อมล ซึ่งสามารถเปลี่ยนแปลงเกณฑ์ในการคัดเลือกหรือ ค านวณข้อมูลได้ และสามารถประยุกต์ใช้แนวคิดในข้างต้นเพื่อสร้างชั้นข้อมูลอื่นๆ โดยสามารถตั้ง ค่าในการสร้างชั้นข้อมูลได้ดังนี้

1. เลือกคอลัมน์ของข้อมูลที่จะใช้ในเป็นเกณฑ์ในการเลือกหรือคำนวณ โดยข้อมูลใน คอลัมน์นี้จะต้องเป็ นตัวเลข

2. เลือกฟังก์ชันที่จะใช้ในการกรองข้อมูล เช่น ฟังก์ชันเฉลี่ย (Avg), ฟังก์ชันหาค่าต่ำสุด (Min), ฟังก์ชันหาค่ามากสุด (Max), ฟังก์ชันมากว่า (Greater than) และฟังก์ชันน้อยกว่า (Less than) เป็นต้น

เมื่อเลือกคอลัมน์ของข้อมูลและฟังก์ชันที่ต้องการใช้ในการกรองข้อมูลแล้ว จะใช้ SOL . Query ทำการ query ข้อมูลจากฐานข้อมูลโดยพิจารณาตามคอลัมน์ของข้อมูลที่เลือก และใช้ฟังก์ชัน ที่เลือกในการกรองข้อมูล เช่น หากต้องการสร้างชั้นข้อมูลของข้อมูลแผ่นดินไหวในระดับความ ละเอียดของเวลาเป็ นเดือน โดยจะเลือกเฉพาะข้อมูลที่มีระดับความรุนแรงตั้งแต่5 ริกเตอร์ขึ้นไป ้ดังนั้นจึงต้องเลือกคอลัมน์ของข้อมูลเป็นระดับความรุนแรงของแผ่นดินไหว (Magnitude) และเลือก ฟังก์ชันในการกรองข้อมูลเป็นฟังก์ชันมากกว่า (Greater than) ซึ่งจะมี SQL Query ในรูปแบบดังนี้ SELECT Magnitude FROM table WHERE Magnitude  $>= 5$ 

อีกหนึ่งตัวอย่างคือ หากต้องการสร้างชั้นข้อมูลของข้อมูลอุณหภูมิในระดับความละเอียด ของเวลาเป็ นเดือน โดยจะแสดงเป็ นอุณหภูมิเฉลี่ยต่อเดือนของแต่ละสถานีวัดอุณหภูมิ (Station) ดังนั้นจึงต้องเลือกคอลัมน์ของข้อมูลเป็นอุณหภูมิ (Temperature)และเลือกฟังก์ชันในการกรอง ข้อมูลเป็นฟังก์ชันเฉลี่ย (Avg) ซึ่งจะมี SQL Query ในรูปแบบดังนี้ SELECT AVG(Temperature) FROM table GROUP BY Station

## **3.3แนวคิดในการแสดงข้อมูลหลายระดับความละเอียดในเชิงพื้นที่และเวลา**

ในหัวข้อที่ผ่านมาเป็นแนวคิดในการแสดงข้อมูลหลายระดับความละเอียดในเชิงเวลา ซึ่ง ไม่รวมถึงระดับความละเอียดในเชิงพื้นที่ ดังนั้นในการสร้างพีระมิดข้อมูลจะไม่คำนึงถึงความ ้ ละเอียดเชิงพื้นที่ แต่ถ้าหากคำนึงถึงระดับความละเอียดเชิงพื้นที่ด้วย จะทำให้มีความซับซ้อนใน การสร้างพีระมิดข้อมูลมากขึ้น เนื่องจากเมื่อสร้างพีระมิดข้อมูลเชิงเวลาเสร็จแล้ว จะต้องน าข้อมูล ในแต่ละชั้นของพีระมิดข้อมูลมาสร้างพีระมิดข้อมูลเชิงพื้นที่อีก โดยมีตัวอยาง่ ในการสร้างพีระมิด ข้อมูลที่มีหลายระดับความละเอียดในเชิงพื้นที่และเวลา ดั[งภาพที่](#page-43-0) 3.2

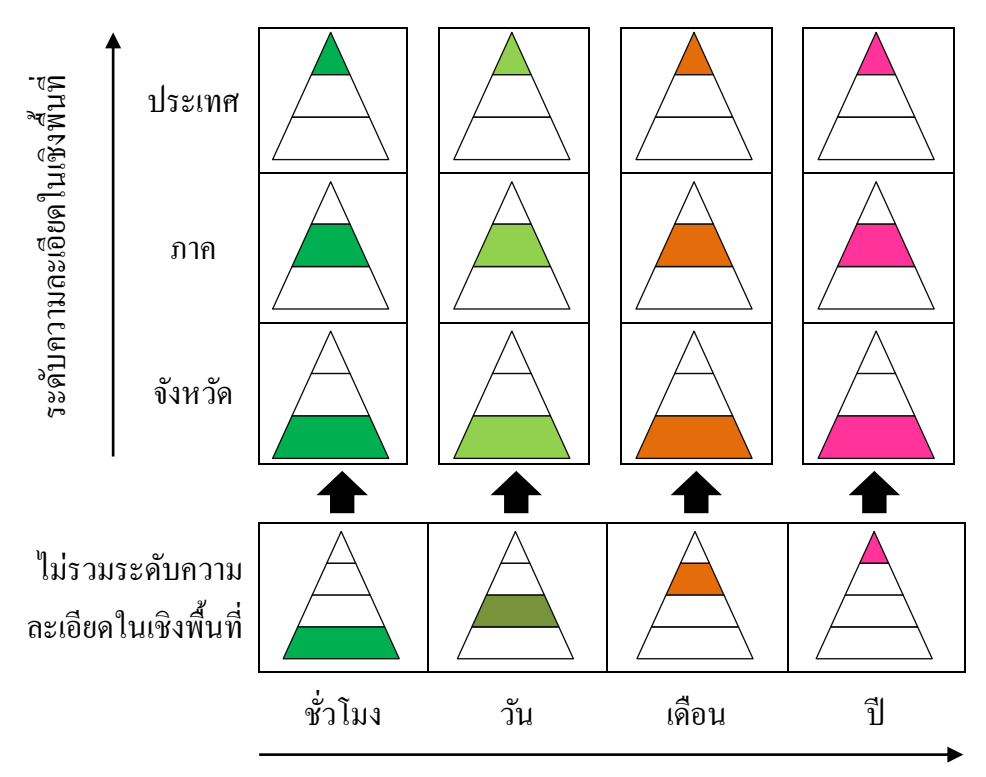

ระดับความละเอียดในเชิงเวลา

<span id="page-43-0"></span>ิ ภาพที่ 3.2 ตัวอย่างในการสร้างพีระมิดข้อมูลที่มีหลายระดับความละเอียดในเชิงพื้นที่และเวลา

้จากตัวอย่างข้างต้น พีระมิดข้อมูลในแถวล่างคือพีระมิดข้อมูลที่มีหลายระดับความละเอียด ในเชิงเวลาซึ่งไม่รวมระดับความละเอียดในเชิงพื้นที่ ซึ่งประกอบด้วยชั้นของพีระมิดข้อมูลทั้งหมด ่ 4 ชั้นแทนระดับความละเอียดของเวลาในระดับชั่วโมง. วัน, เดือน และปีตามลำดับ ซึ่งในการสร้าง พีระมิดข้อมูลที่มีหลายระดับความละเอียดในเชิงพื้นที่และเวลา จะต้องนำชั้นข้อมูลในแต่ละระดับ ความละเอียดของเวลามาสร้างพีระมิดข้อมูลตามระดับความละเอียดเชิงพื้นที่ ซึ่งในตัวอยางมีความ ่ ละเอียดเชิงพื้นที่ 3 ระดับความละเอียดคือ ระดับจังหวัด, ระดับภาค และระดับประเทศ ข้อมูลใน

ระดับชั่วโมงที่ไม่รวมระดับความละเอียดเชิงพื้นที่ (แถวล่างซ้าย) เมื่อนำมาสร้างพีระมิดข้อมูลเชิง พื้นที่จะได้ชั้นของพีระมิดข้อมูล 3 ชั้นในระดับจังหวัด, ภาค และประเทศ ที่มีความละเอียดของเวลา เป็ นชัวโมง ่ (คอลัมน์ซ้ายสุด) และข้อมูลในระดับวัน, เดือน และปีที่ไม่รวมระดับความละเอียดเชิง ีพื้นที่ (แถวล่าง) เมื่อนำมาสร้างพีระมิดข้อมูลเชิงพื้นที่จะได้ชั้นของพีระมิดข้อมูลอย่างละ 3 ชั้นใน ระดับจังหวัด, ภาค และประเทศ ซึ่งรวมชั้นของพีระมิดข้อมูลที่มีหลายระดับความละเอียดในเชิง พื้นที่และเวลาได้ทั้งหมด 12 ชั้น ถ้าหากระดับความละเอียดในเชิงเวลาและระดับความละเอียดใน เชิงพื้นที่มีหลายระดับ เมื่อสร้างพีระมิคข้อมูลในเชิงพื้นที่และเวลาจะมีจำนวนชั้นของพีระมิดมาก ตามไปด้วย

้จากตัวอย่างเป็นการสร้างพีระมิดข้อมลที่มีหลายระดับความละเอียดในเชิงพื้นที่และเวลา ส าหรับข้อมูล 1 ข้อมูลและฟังก์ชันในการคัดกรองข้อมูล 1 ฟังก์ชัน ซึ่งข้อมูล 1 ข้อมูลอาจจะมี ฟังก์ชันในการคัดกรองข้อมูลมากกว่า 1 ฟังก์ชัน เช่น ข้อมูลอุณหภูมิสามารถคัดกรองได้โดยการ ้คำนวณข้อมูลโดยหาค่าเฉลี่ยของอุณหภูมิ หรือคำนวณข้อมูลโดยการหาค่าต่ำสุดของอุณหภูมิ เป็น ต้น ซึ่งในการสร้างพีระมิดข้อมูล จะต้องสร้างพีระมิดข้อมูลตา[มภาพที่](#page-43-0) 3.2 มีจำนวนชุดเท่ากับ ้จำนวนฟังก์ชันที่ต้องการใช้ในการคัดกรองข้อมล

### **3.4แนวคิดในการออกแบบ Timeline**

ในหัวข้อนี้จะเป็ นการออกแบบ Timeline ที่รองรับหลายระดับความละเอียดของเวลา โดย ใช้แนวคิดในการสร้างพีระมิดข้อมูลเชิงเวลามาช่วยในการออกแบบ เนื่องจากมีการแบ่งพีระมิด ข้อมูลตามระดับความละเอียดของเวลา ดังนั้นจึงให้แต่ละชั้นของพีระมิดข้อมูลแทนด้วย Timeline ในระดับความละเอียดของเวลาต่าง ๆ และ Timeline สามารถเปลี่ยนระดับความละเอียดไปมาใน แต่ละระดับความละเอียดของเวลาได้ดั[งภาพที่](#page-44-0) 3.3 ด้านซ้ายมือแสดงพีระมิดข้อมูลในระดับความ ละเอียดของเวลาต่าง ๆ และด้านขวามือแสดง Timeline ในระดับความละเอียดของเวลาต่าง ๆ

<span id="page-44-0"></span>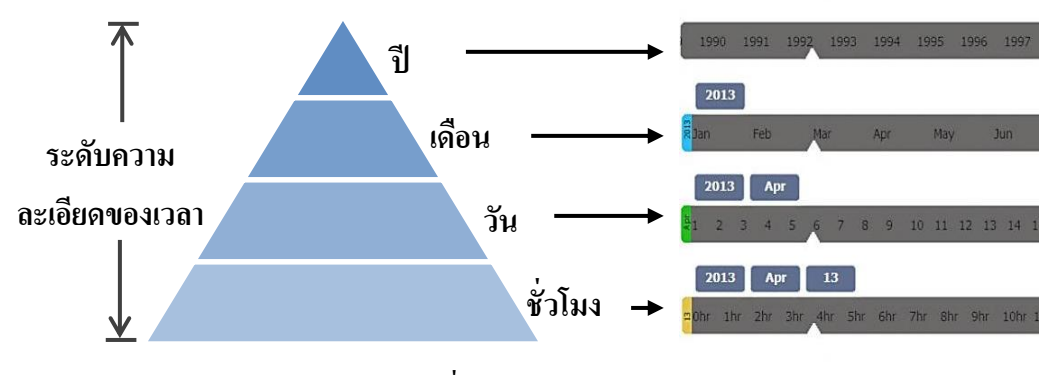

ภาพที่ 3.3การออกแบบ Timeline

### **3.5การออกแบบระบบต้นแบบ**

ึ จากแนวคิดที่กล่าวมาทั้งหมดในข้างต้นได้นำมาสู่ระบบต้นแบบสำหรับแสดงข้อมูลทาง ภูมิศาสตร์เชิงเวลา ซึ่งเป็นระบบที่พัฒนาขึ้นมาสำหรับแสดงข้อมูลแผ่นดินไหวและข้อมูลอุณหภูมิ โดยระบบจะแบ่งออกเป็ น 2 ส่วนหลัก ๆ คือ ส่วนของ Server และส่วนของ Client ดั[งภาพที่](#page-45-0) 3.4

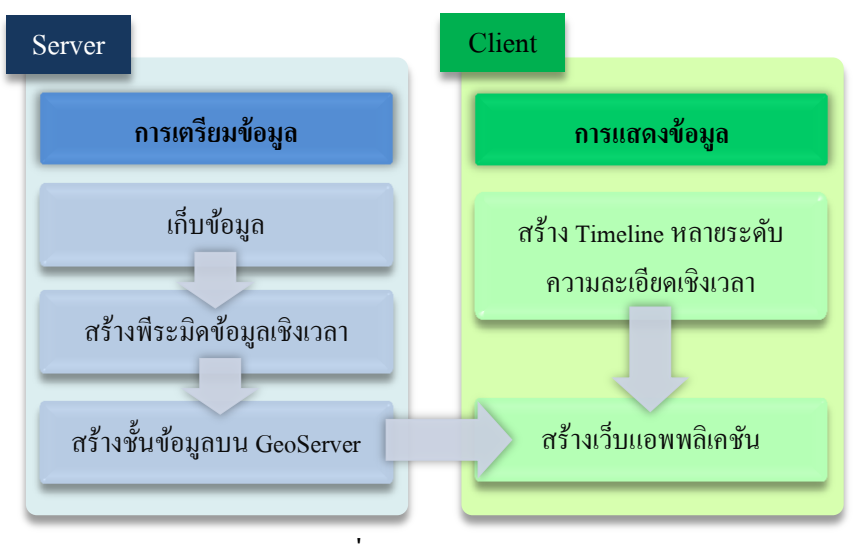

ภาพที่ 3.4ระบบต้นแบบ

### <span id="page-45-0"></span>**3.5.1 ส่วนของ Server**

ในส่วนนี้จะเป็ นการเตรียมข้อมูลทั้งหมดที่จะใช้ในการแสดงผลของข้อมูลแผ่นดินไหว และข้อมูลอุณหภูมิ โดยในการเตรียมข้อมูลจะใช้แนวคิดของการสร้างพีระมิดข้อมูลมาเตรียม ข้อมูลทั้ง 2 ข้อมูลเพื่อใช้ในการแสดงข้อมูลในระบบต้นแบบ โดยข้อมูลจะถูกเตรียมโดยผู้ดูแล ระบบที่ให้บริการข้อมูล ซึ่งขั้นตอนในการเตรียมข้อมูลเริ่มจากเก็บข้อมูล จากนั้นสร้างชั้นพีระมิด ข้อมูลเชิงเวลา และนำพีระมิดข้อมูลมาสร้างเป็นชั้นข้อมูลบน GeoServer โดยใน 2 ขั้นตอนแรก ี สามารถเตรียมข้อมูลผ่านเครื่องมือสำหรับการเก็บข้อมูลและสร้างพีระมิดข้อมูลได้โดยจะอธิบาย ึการพัฒนาและใช้งานเครื่องมือในบทถัดไป ส่วนขั้นตอนการนำพีระมิดข้อมูลมาสร้างเป็นชั้น ข้อมูลบน GeoServer ผู้เตรียมข้อมูลต้องสร้างชั้นข้อมูลผ่านอินเตอร์เฟสของ GeoServer

## **3.5.1.1การเก็บข้อมูลลงฐานข้อมูลเชิงพื้นที่**

ในขั้นตอนนี้จะเป็ นการเก็บข้อมูล 2 ข้อมูลคือข้อมูลแผนดินไหว และข้อมูลอุณหภูมิ ่ ลงใน ฐานข้อมูลเชิงพื้นที่คือ PostgreSQL [\[18\]](#page-115-1)  ซึ่งเป็นฐานข้อมูลเชิงพื้นที่ที่เป็นที่นิยมและง่ายต่อการใช้ งาน

## **3.5.1.2การสร้างพีระมิดข้อมูลเชิงเวลา**

เมื่อเก็บข้อมูลลงฐานข้อมูลแล้ว ขั้นตอนต่อไปคือการนำข้อมูลมาสร้างพีระมิดข้อมูลเชิง ี เวลา โดยข้อมูลทั้ง 2 กล่ม มีการสร้างพีระมิดข้อมูลที่แตกต่างกันดังนี้

**์ข้อมูลกล่มที่มีตำแหน่งไม่คงที่** จะสามารถสร้างพีระมิดข้อมูลได้ 2 รูปแบบคือ

- สร้างพีระมิดข้อมูลตามระดับความละเอียดของเวลา โดยในแต่ละชั้นของพีระมิดจะ เก็บข้อมูลในแต่ละระดับความละเอียดของเวลา
- สร้างพีระมิดข้อมูลตามเกณฑ์ในการคัดเลือกข้อมูล (criteria) เช่น ระดับความรุนแรง โดยในแต่ละชั้นของพีระมิดข้อมูลจะเก็บข้อมูลในแต่ละระดับความรุนแรง

## **ข้อมูลกล่มที่มีต าแหน่งคงที่ ุ** จะสามารถสร้างพีระมิดข้อมูลได้ 1 รูปแบบคือ

- สร้างพีระมิดข้อมูลตามระดับความละเอียดของเวลา โดยในแต่ละชั้นของพีระมิดจะ เก็บข้อมูลในแต่ละระดับความละเอียดของเวลา

จากข้อมูลทั้ง 2 กลุ่มข้างต้น สรุปได้วา ่ การสร้างพีระมิดข้อมูลเชิงเวลาสามารถสร้างได้ 2 รูปแบบ คือ สร้างพีระมิดข้อมูลเชิงเวลาตามระดับความละเอียดของเวลา ซึ่ งรูปแบบนี้จะใช้ได้กบั ้ทั้งข้อมูลกลุ่มที่มีตำแหน่งไม่คงที่และกลุ่มที่มีตำแหน่งคงที่ และรูปแบบที่ 2 คือสร้างพีระมิดข้อมูล ้ เชิงเวลาตามเกณฑ์ในการคัดเลือกข้อมูล ซึ่งรูปแบบนี้จะใช้กับข้อมูลกลุ่มที่มีตำแหน่งไม่คงที่เท่านั้น ซึ่งมีวิธีการสร้างพีระมิดข้อมูลเชิงเวลาดังนี้

### **การสร้างพีระมิดข้อมูลเชิงเวลาตามระดับความละเอียดของเวลา**

การสร้างพีระมิดข้อมูลเชิงเวลาตามระดับความละเอียดของเวลาจะอาศัยแนวคิดของการ ่ แสดงข้อมูลหลายระดับความละเอียดในเชิงเวลามาสร้างพีระมิดข้อมูลเชิงเวลา โดยมีตัวอย่างการ ี สร้างพีระมิดข้อมูลของข้อมูลแผ่นดินใหวและข้อมูลอุณหภูมิดั[งตารางที่](#page-47-0) 3.3 ซึ่งสมมติว่าข้อมูลถูก ่ เก็บมาในระดับชั่วโมง ดังนั้นชั้นล่างสุดของพีระมิดข้อมูลจะเป็นระดับชั่วโมง และชั้นบนของ พีระมิดข้อมูลจะเป็นระดับวัน, เดือนและ ปี ตามลำดับ

| ประเภท               | คอลัมน์                       | ฟังก์ชัน        | ระดับความละเอียดของเวลา |                  |                                                                     |                |
|----------------------|-------------------------------|-----------------|-------------------------|------------------|---------------------------------------------------------------------|----------------|
| ข้อมูล<br>ของข้อมูล  |                               | ชั่วโมง         | วัน                     | เดือน            | ปี                                                                  |                |
| ข้อมูล<br>แผ่นดินไหว | (Mag.)<br>ระดับความ<br>รุนแรง | Greater<br>than | All Mag.                | Mag. > 4         | Mag. $> 5$                                                          | Mag. $> 6$     |
| ข้อมูล<br>แผ่นดินไหว | (Mag.)<br>ระดับความ<br>รุนแรง | Between         | All Mag.                | $4 <$ Mag. $<$ 5 | 5 <mag.<6< td=""><td><math>6</math> &lt; Mag. &lt; 7</td></mag.<6<> | $6$ < Mag. < 7 |
| ข้อมูล<br>อุณหภูมิ   | (Temp.)<br>อุณหภูมิ           | Average         | All Temp.               | Avg Temp.        | Avg Temp.                                                           | Avg Temp.      |
| ข้อมูล<br>อุณหภูมิ   | (Temp.)<br>อุณหภูมิ           | Maximum         | All Temp.               | Max Temp.        | Max Temp.                                                           | Max Temp.      |
| ข้อมูล<br>อุณหภูมิ   | (Temp.)<br>อุณหภูมิ           | Minimum         | All Temp.               | Min Temp.        | Min Temp.                                                           | Min Temp.      |

<span id="page-47-0"></span>้ตารางที่ 3.3 ตารางแสดงตัวอย่างการสร้างพีระมิดข้อมูลของข้อมูลแผ่นดินไหวและข้อมูลอุณหภูมิ

ึ จา[กตารางที่](#page-47-0) 3.3 เป็นการสร้างพีระมิดข้อมูลของข้อมูลแผ่นดินไหวและข้อมูลอุณหภูมิ โดย ข้อมูลทั้ง 2 ข้อมูลมีการเลือกใช้ฟังก์ชันในการกรองข้อมูลมากกว่า 1 ฟังก์ชัน ดังนั้นข้อมูลทั้ง 2 ข้อมูลจึงต้องมีพีระมิดข้อมูลมากกว่า 1 พีระมิดข้อมูล โดยแต่ละพีระมิดข้อมูลจะแทนฟังก์ชัน 1

ฟังก์ชัน และในแต่ละพีระมิดข้อมูลจะประกอบไปด้วยชั้นข้อมูลที่มีความละเอียดของเวลาต่าง ๆ ้ คือระดับชั่วโมง, วัน, เดือน และปี จากตัวอย่างข้างต้นจะมีพีระมิดข้อมูลทั้งหมด 5 พีระมิด ดังนี้

- 1. ข้อมูลแผ่นดินไหวมีการเลือกข้อมูลโดยใช้ระดับความรุนแรงของการเกิดแผ่นดินไหว และฟังก์ชันมากกวา ่ (Greater than) เป็ นเกณฑ์ในการคัดเลือกข้อมูล โดยชั้นล่างสุด ึ่ จะเป็นระดับชั่วโมง ข้อมูลที่อยู่ในชั้นนี้จะเป็นข้อมูลที่เก็บมาทั้งหมด และในชั้นถัด ขึ้นมาจะเป็ นระดับวัน ข้อมูลที่อยู่ในชั้นนี้จะมีระดับความรุ นแรงของแผ่นดินไหว มากกว่า 4 ริกเตอร์ และในชั้นถัดขึ้นมาจะเป็นระดับเดือน ข้อมูลที่อยู่ในชั้นนี้จะมี ้ระดับความรุนแรงของแผ่นดินใหวมากกว่า 5 ริกเตอร์ และในชั้นบนสุดจะเป็นระดับ ปี ข้อมูลที่อยู่ในชั้นนี้จะมีระดับความรุนแรงของแผ่นดินไหวมากกว่า 6 ริกเตอร์
- 2. ข้อมูลแผ่นดินไหวมีการเลือกข้อมูลโดยใช้ระดับความรุนแรงของการเกิดแผ่นดินไหว และฟังก์ชันระหว่าง (Between) เป็นเกณฑ์ในการคัดเลือกข้อมูล โดยชั้นล่างสุดจะ เป็นระดับชั่วโมง ข้อมูลที่อยู่ในชั้นนี้จะเป็นข้อมูลที่เก็บมาทั้งหมด และในชั้นถัด ขึ้นมาจะเป็นระดับวัน ข้อมูลที่อยู่ในชั้นนี้จะมีระดับความรุนแรงของแผ่นดินไหว ระหว่าง 4-5 ริกเตอร์ และในชั้นถัดขึ้นมาจะเป็นระดับเดือน ข้อมูลที่อยู่ในชั้นนี้จะมี ระดับความรนแรงของแผ่นดินไหวระหว่าง 5-6 ริกเตอร์ และในชั้นบนสดจะเป็น ระดับปี ข้อมูลที่อยู่ในชั้นนี้จะมีระดับความรุ นแรงของแผ่นดินไหวระหว่าง 6-7 ริกเตอร์
- 3. ข้อมูลอุณหภูมิมีการคำนวณข้อมูลโดยใช้อุณหภูมิ และฟังก์ชันเฉลี่ย (Avg.) เป็นเกณฑ์ ในการคำนวณข้อมูล โดยชั้นล่างสุดจะเป็นระดับชั่วโมง ข้อมูลที่อยู่ในชั้นนี้จะเป็น ข้อมูลที่เก็บมาทั้งหมด และในชั้นถัดขึ้นมาจะเป็นระดับวัน ข้อมูลที่อยู่ในชั้นนี้จะเป็น ข้อมูลอุณหภูมิเฉลี่ยต่อวันของแต่ละสถานีวัดอุณหภูมิ และในชั้นถัดขึ้นมาจะเป็น ระดับเดือน ข้อมูลที่อยู่ในชั้นนี้จะเป็นข้อมูลอุณหภูมิเฉลี่ยต่อเดือนของแต่ละสถานีวัด อุณหภูมิ และในชั้นบนสุดจะเป็นระดับปี ข้อมูลที่อยู่ในชั้นนี้จะเป็นข้อมูลอุณหภูมิ เฉลี่ยต่อปี ของแต่ละสถานีวัดอุณหภูมิ
- 4. ข้อมูลอุณหภูมิมีการคำนวณข้อมูลโดยใช้อุณหภูมิ และฟังก์ชันหาค่ามากสุด (Max.) เป็นเกณฑ์ในการคำนวณข้อมูล โดยชั้นล่างสุดจะเป็นระดับชั่วโมง ข้อมูลที่อยู่ในชั้น นี้จะเป็นข้อมูลที่เก็บมาทั้งหมด และในชั้นถัดขึ้นมาจะเป็นระดับวัน ข้อมูลที่อยู่ในชั้น นี้จะเป็ นข้อมูลอุณหภูมิมากที่สุดต่อวันของแต่ละสถานีวัดอุณหภูมิ และในชั้นถัด ขึ้นมาจะเป็นระดับเดือน ข้อมูลที่อยู่ในชั้นนี้จะเป็นข้อมูลอุณหภูมิมากที่สุดต่อเดือน

ึ ของแต่ละสถานีวัดอุณหภูมิ และในชั้นบนสุดจะเป็นระคับปี ข้อมูลที่อยู่ในชั้นนี้จะ เป็ นข้อมูลอุณหภูมิมากที่สุดต่อปี ของแต่ละสถานีวัดอุณหภูมิ

5. ข้อมูลอุณหภูมิมีการคำนวณข้อมูล โดยใช้อุณหภูมิ และฟังก์ชันหาค่าน้อยสุด (Min.) เป็นเกณฑ์ในการคำนวณข้อมูล โดยชั้นล่างสุดจะเป็นระดับชั่วโมง ข้อมูลที่อยู่ในชั้น นี้จะเป็นข้อมูลที่เก็บมาทั้งหมด และในชั้นถัดขึ้นมาจะเป็นระดับวัน ข้อมูลที่อยู่ในชั้น นี้จะเป็นข้อมลอณหภมิน้อยที่สุดต่อวันของแต่ละสถานีวัดอุณหภูมิ และในชั้นถัด ขึ้นมาจะเป็นระดับเดือน ข้อมูลที่อยู่ในชั้นนี้จะเป็นข้อมูลอุณหภูมิน้อยที่สุดต่อเดือน ีของแต่ละสถานีวัดอุณหภูมิ และในชั้นบนสุดจะเป็นระดับปี ข้อมูลที่อยู่ในชั้นนี้จะ เป็นข้อมลอุณหภูมิน้อยที่สุดต่อปีของแต่ละสถานีวัดอุณหภูมิ

### **การสร้างพีระมิดข้อมูลเชิงเวลาตามเกณฑ์ในการคัดเลือกข้อมูล**

การสร้างพีระมิดข้อมูลเชิงเวลาตามเกณฑ์ในการคัดเลือกข้อมูลจะอาศัยแนวคิดของการ แสดงข้อมูลหลายระดับความละเอียดมาสร้างพีระมิดข้อมูลเชิงเวลา โดยที่แต่ละชั้นของพีระมิด ข้อมูลจะมีเกณฑ์ในการคัดเลือกข้อมูล ตัวอย่างเช่น การสร้างพีระมิดข้อมูลของข้อมูล แผ่นดินไหว จะใช้ระดับความรุ นแรงของแผ่นดินไหวเป็ นเกณฑ์ในการคัดเลือกข้อมูล โดยมี ตัวอย่างการสร้างพีระมิดข้อมูลของข้อมูลแผ่นดินไหวดัง[ภาพที่](#page-49-0) 3.5

<span id="page-49-0"></span>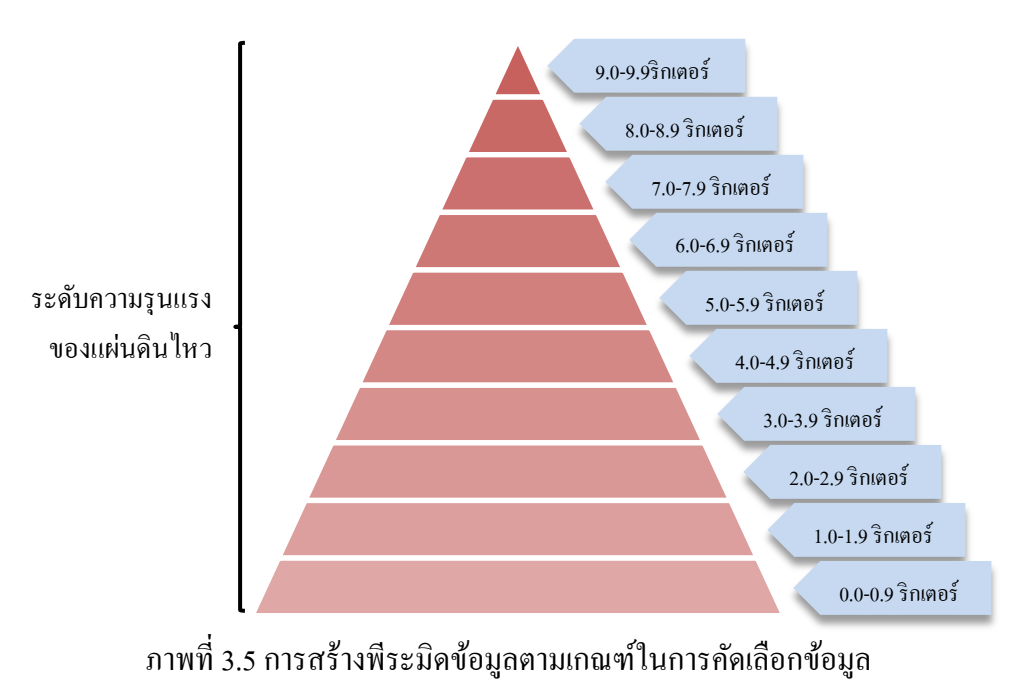

## **การเรียกใช้ชั้นข้อมูลของพีระมิดข้อมูลเชิงเวลา**

ในการเรียกใช้ชั้นข้อมูลของพีระมิดข้อมูลตามความละเอียดของเวลา จะเรียกใช้ชั้นข้อมูล ตามระดับความละเอียดของเวลาของ Timeline ตัวอยางเช ่ ่น ถ้า Timeline กาลังแสดง อยูใน่ ระดับ ความละเอียดของเวลาเป็ นปี ดังนั้นในการเรียกใช้ชั้นข้อมูลมาแสดงบนแผนที่จะต้องเป็ นชั้นปี ี่ เช่นกัน หรือ ถ้า Timeline กำลังแสดงอยู่ในระดับความละเอียดของเวลาเป็นชั่วโมง ดังนั้นในการ เรียกใช้ชั้นข้อมูลมาแสดงบนแผนที่จะต้องเป็นชั้นชั่วโมงเช่นกัน ดั[งภาพที่](#page-50-0) 3.6

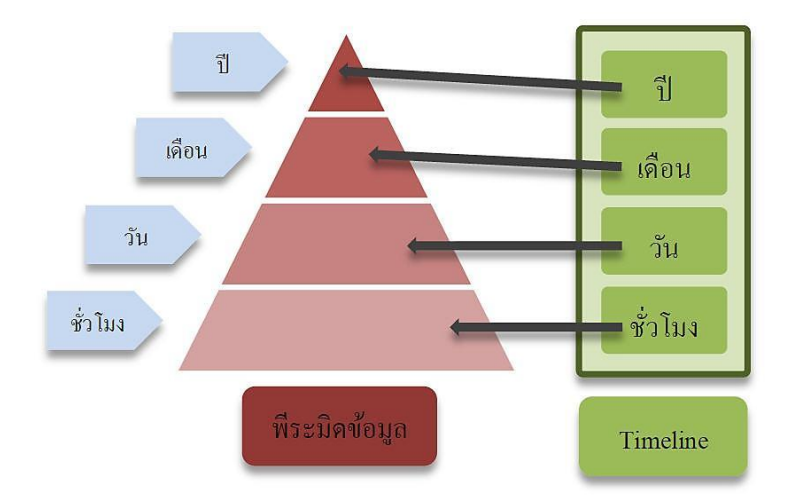

ภาพที่ 3.6การเรียกใช้ชั้นข้อมูลของพีระมิดข้อมูลตามความละเอียดของเวลา

<span id="page-50-0"></span>ส าหรับการเรียกใช้ชั้นข้อมูลของพีระมิดข้อมูลตามเกณฑ์ในการคัดเลือกข้อมูล ในระดับ ้ความละเอียดของเวลาเป็นชั่วโมง, วัน, เดือน หรือปี ผู้ใช้งานจะสามารถเลือกได้ว่าจะดูข้อมูลใน ้ระดับความรุนแรงเท่าใด ตัวอย่างเช่น การเรียกใช้ชั้นข้อมูลของพีระมิดข้อมูลตามเกณฑ์ในการ ้คัดเลือกของข้อมูลแผ่นดินไหว ในระดับชั่วโมง ผู้ใช้งานอาจจะเลือกดูข้อมูลการเกิดแผ่นดินไหว ทุก ๆ ระดับความรุนแรงของแผ่นดินไหว, ในระดับวัน ผู้ใช้งานอาจจะเลือกดูข้อมูลการเกิด แผ่นดินไหวในระดับความรุนแรงของแผ่นดินไหวตั้งแต่ 4 ริกเตอร์ขึ้นไป, ในระดับเดือน ผู้ใช้งาน ้อาจจะเลือกดูข้อมูลการเกิดแผ่นดินไหวในระดับความรุนแรงของแผ่นดินไหวตั้งแต่ 5 ริกเตอร์ขึ้น ไป และในระดับปี ผู้ใช้งานอาจจะเลือกดูข้อมูลการเกิดแผ่นดินไหวในระดับความรุนแรงของ ้ แผ่บดิบไหวตั้งแต่ 6 ริกเตอร์ขึ้นไป เป็นต้น ดังกาพที่ 3.7

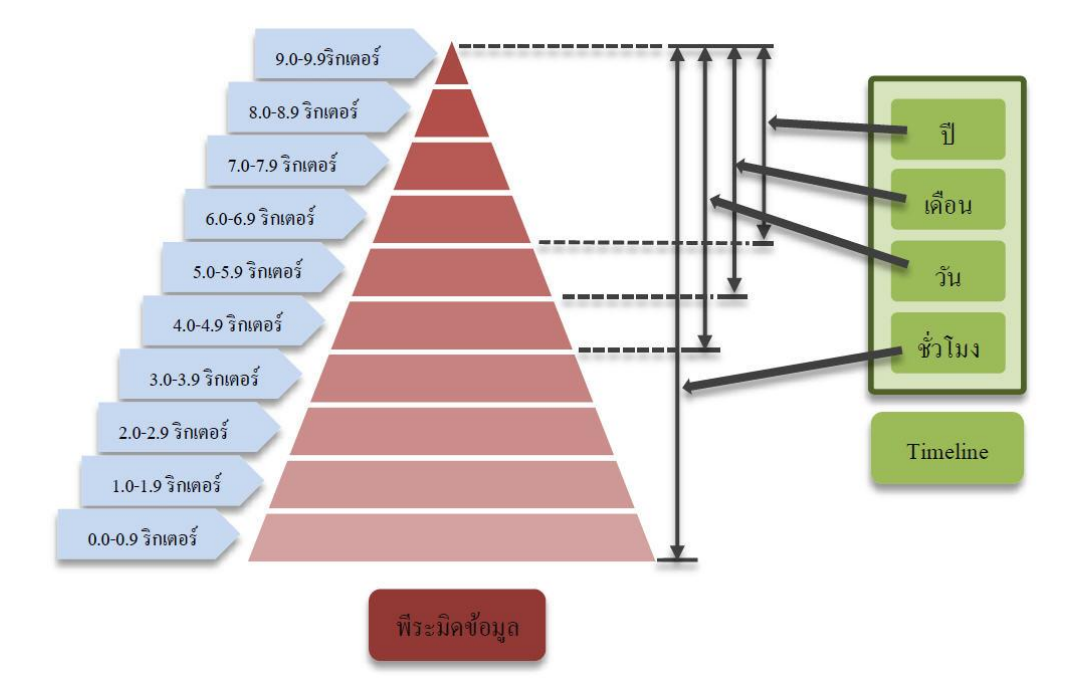

<span id="page-51-0"></span>ภาพที่ 3.7การเรียกใช้ชั้นข้อมูลของพีระมิดข้อมูลตามเกณฑ์ในการคัดเลือกข้อมูล

### **ตัวอย่างการเตรียมพีระมิดข้อมูลของข้อมูลอื่น ๆ**

ในการเตรียมชั้นข้อมูลโดยการสร้างพีระมิดข้อมูลในข้างต้นสามารถนำแนวคิดของการ ี สร้างพีระมิดข้อมูลของข้อมูลแผ่นดินใหวและข้อมูลอุณหภูมิมาประยุกต์ใช้กับข้อมูลอื่น ๆ ได้ ดัง ้ตัวอย่างต่อไปนี้

## **ข้อมูลกล่มที่มีต าแหน่งไม่คงที่ ุ**

- ข้อมูลจาก Twitter เช่น การแสดงข้อมูล Twitter ของผู้ใช้ทัวไปที่พูดคุยแสดงความ ่ คิดเห็นที่มีคำว่า หมอก ปรากฏอยู่ในข้อความ โดยจะแสดงข้อมูล Twitter ของผู้ใช้ทั่วไปตาม ตำแหน่งจีพีเอสที่ได้ส่งข้อความบนแผนที่ ซึ่งข้อมูลจาก Twitter จะมีเป็นจำนวนมากมายและจะมี ข้อมูลได้ทุกตำแหน่งบนแผนที่ ดังนั้นข้อมูลจาก Twitter จึงจัดอยู่ในกลุ่มข้อมูลที่มีตำแหน่งไม่ คงที่ โดยในการแสดงข้อมูลตามความละเอียดของเวลาอาจจะมีเกณฑ์บางอย่าง เช่น ความ หนาแน่นของข้อมูลที่พูดถึงเรื่องหมอก เป็ นต้น มาเลือกข้อมูลเพื่อแสดงบนแผนที่ในแต่ละความ ละเอียดของเวลา ดังนั้นในการสร้างชั้นพีระมิดข้อมูลจึงสร้างตามความหนาแน่นของข้อมูล Twitter โดยจะต้องหาความหนาแน่นของข้อมูลบนแผนที่ทั้งหมดก่อน แล้วจะทราบวาบริเวณใดมี ่ ึการพูดถึงเรื่องหมอกมากน้อยเพียงใด เช่น ในระดับความละเอียดของเวลาเป็นชั่วโมง อาจจะเลือก บริเวณที่มีความหนาแน่นของการพูดถึงเรื่องหมอกน้อย ๆ ไปจนถึงบริเวณที่มีความหนาแน่นของ ึ การพูดถึงเรื่องหมอกมาก ๆ ส่วนในระดับความละเอียดของเวลาเป็นปี อาจจะเลือกเฉพาะบริเวณที่ มีความหนาแน่นของการพูดถึงเรื่องหมอกมาก ๆ มาแสดงบนแผนที่ ดั[งภาพที่](#page-52-0) 3.8

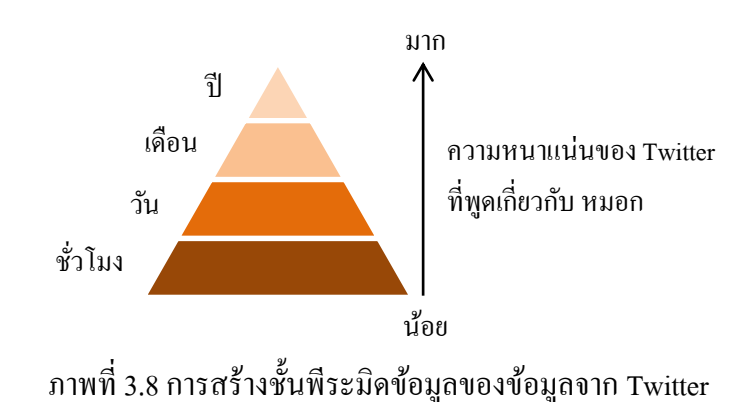

37

<span id="page-52-0"></span>- ข้อมูลการรายงานการเกิดอุบัติเหตุทางจราจร ที่ได้จากสำนักงานตำรวจ เป็นการรายงาน ว่าตำแหน่งใดบนแผนที่เกิดอุบัติเหตุ ณ เวลาใดบ้าง ซึ่งข้อมูลการรายงานอุบัติเหตุทางจราจรจะมี เป็นจำนวนมากมายและจะมีข้อมูลได้ทุกตำแหน่งบนแผนที่ ดังนั้นข้อมูลการรายงานอุบัติเหตุทาง จราจรจึงจัดอย่ในกล่มข้อมูลที่มีตำแหน่งไม่คงที่ โดยในการแสดงข้อมูลตามความละเอียดของ เวลาอาจจะมีเกณฑ์บางอย่าง เช่น ระดับความรุนแรงของอุบัติเหตุ เป็นต้น มาเลือกข้อมูลเพื่อแสดง บนแผนที่ในแต่ละความละเอียดของเวลา ดังนั้นในการสร้างชั้นพีระมิดข้อมูลจึงสร้างตามระดับ ี ความรุนแรงของอุบัติเหตุที่พิจารณาจากจำนวนผู้ได้รับบาดเจ็บและเสียชีวิต เช่น ในระดับความ ละเอียดของเวลาเป็ นวัน อาจจะแสดงทุกรายงานการเกิดอุบัติเหตุ, ส่วนในระดับความละเอียดของ เวลาเป็ นเดือน อาจจะแสดงเฉพาะรายงานการเกิดอุบัติเหตุที่มีผู้ได้รับบาดเจ็บและเสียชีวิต และใน ระดับความละเอียดของเวลาเป็นปี อาจจะแสดงเฉพาะรายงานการเกิดอุบัติเหตุที่มีผู้เสียชีวิต ดั[งภาพ](#page-52-1) ที่ [3.9](#page-52-1)

<span id="page-52-1"></span>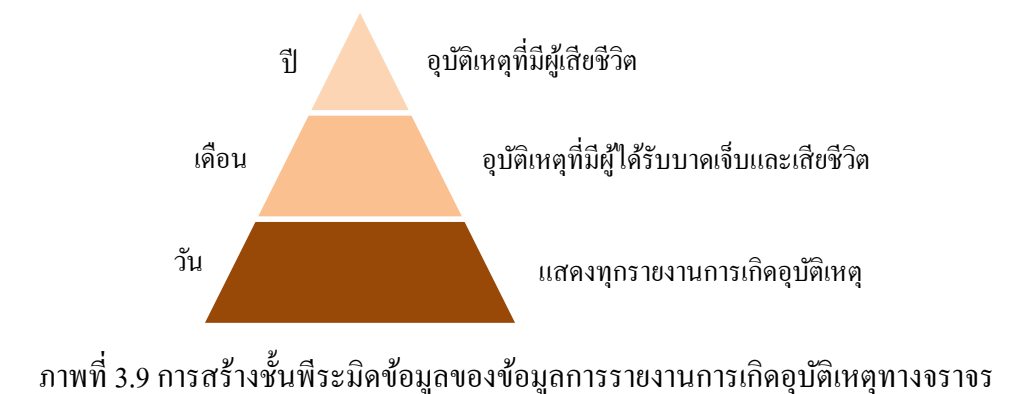

### **ข้อมูลกล่มที่มีต าแหน่งคงที่ ุ**

- ข้อมูลการ check in ของโรงแรมทั่วโลก ซึ่งจำนวนโรงแรมทั่วโลกจะมีตำแหน่งและ จำนวนคงที่ ดังนั้นข้อมูลการ check in ของโรงแรมทั่วโลกจึงจัดอยู่ในกลุ่มข้อมูลที่มีตำแหน่งคงที่ โดยในการแสดงข้อมูลตามความละเอียดของเวลาอาจจะมีการคำนวณข้อมูลการ check in ของแต่ ้ละโรงแรมเพื่อเป็นตัวแทนข้อมลของแต่ละโรงแรมในการแสดงผลบนแผนที่ในแต่ละระดับความ ิละเอียดของเวลา เช่น ใช้จำนวนการ check in รวมทั้งหมด (SUM) ของโรงแรมเป็นตัวแทนข้อมูล ี ของแต่ละโรงแรม โดยในระดับปี ในแต่ละโรงแรม อาจจะแสดงจำนวนการ check in ทั้งหมด ี่ ตลอดทั้งปี, ในระดับเดือน ในแต่ละโรงแรม อาจจะแสดงจำนวนการ check in ทั้งหมดตลอดทั้ง เดือบ เป็บต้บ ดังกาพที่ 3.10

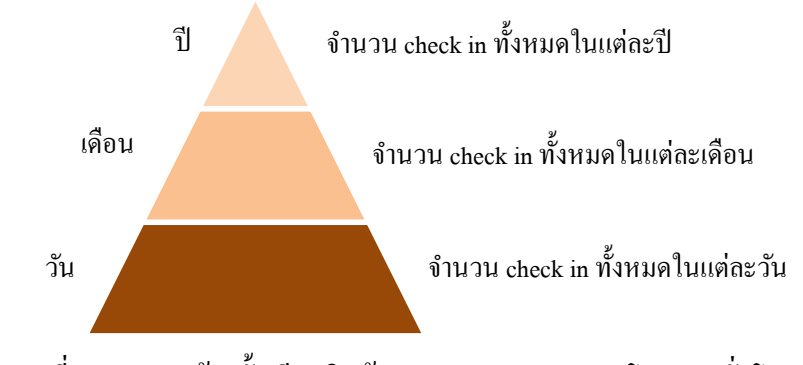

ภาพที่ 3.10การสร้างชั้นพีระมิดข้อมูลการ check in ของโรงแรมทัวโลก ่

<span id="page-53-0"></span>- ข้อมูลการรายงานโรคระบาด จากกรมควบคุมโรค ซึ่ งจะเป็ นการรายงานข้อมูลโรค ระบาดจากสถานีอนามัยหรือโรงพยาบาลต่าง ๆ มายังกรมควบคุมโรค ซึ่งสถานีอนามัยและ โรงพยาบาลจะมีตำแหน่งและจำนวนคงที่ ดังนั้นข้อมูลการรายงานโรคระบาดจึงจัดอยู่ในกลุ่ม ข้อมูลที่มีตำแหน่งคงที่ โดยในการแสดงข้อมูลตามความละเอียดของเวลาอาจจะมีการคำนวณ ข้อมูลจำนวนผู้ป่วยของแต่ละสถานีอนามัยและโรงพยาบาลเพื่อเป็นตัวแทนข้อมูลของแต่ละ ้ตำแหน่งในการแสดงผลบนแผนที่ในแต่ละระดับความละเอียดของเวลา เช่น ใช้จำนวนผู้ป่วย ทั้งหมด (SUM) ของแต่ละสถานีอนามัยและโรงพยาบาลเป็นตัวแทนข้อมูลของแต่ละตำแหน่ง โดยในระดับปี ในแต่ละสถานีอนามัยและโรงพยาบาล อาจจะแสดงจำนวนผู้ป่วยทั้งหมดตลอดทั้ง ปี, ในระดับเดือน ในแต่ละสถานีอนามัยและโรงพยาบาล อาจจะแสดงจำนวนผู้ป่วยทั้งหมด ีตลอดทั้งเดือน เป็นต้น ดั[งภาพที่](#page-54-0) 3.11

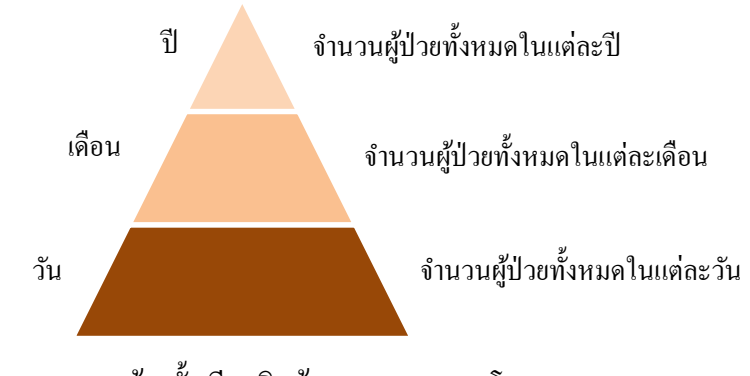

# ภาพที่ 3.11การสร้างชั้นพีระมิดข้อมูลการรายงานโรคระบาด

## <span id="page-54-0"></span>**3.5.1.3การสร้างชั้นข้อมูลใน GeoServer**

เมื่อสร้างพีระมิดข้อมูลเรียบร้อยแล้ว ในขั้นตอนถัดไปคือการนำพีระมิดข้อมูลทั้งหมดที่ ได้สร้างไว้มาเพิ่มลงในชั้นข้อมูลของ GeoServer โดยที่ชั้นข้อมูลของพีระมิดข้อมูล 1 ชั้นจะถูก สร้างเป็ นชั้นข้อมูลใน GeoServer 1 ชั้นข้อมูล

การน าพีระมิดข้อมูลมาสร้างเป็ นชั้นข้อมูลใน GeoServer มีขั้นตอนดั[งภาพที่](#page-54-1) 3.12 โดย เริ่มจากนำแต่ละชั้นพีระมิดข้อมูลมาสร้างเป็น view ใน PostgreSQL ซึ่งแต่ละชั้นของพีระมิด ข้อมูลจะถูกสร้างเป็น 1 view ใน PostgreSQL และในขั้นตอนถัดไปคือการนำพีระมิดข้อมูล ทั้งหมดที่ถูกเก็บเป็น view มาเพิ่มลงในชั้นข้อมูลของ GeoServer โดยที่ view 1 view จะถูกสร้าง เป็ นชั้นข้อมูลใน GeoServer 1 ชั้นข้อมูล โดยขั้นตอนในการเพิ่มชั้นข้อมูลใน GeoServer สามารถ ศึกษาเพิ่มเติมได้ในภาคผนวกท้ายเล่มวิทยานิพนธ์

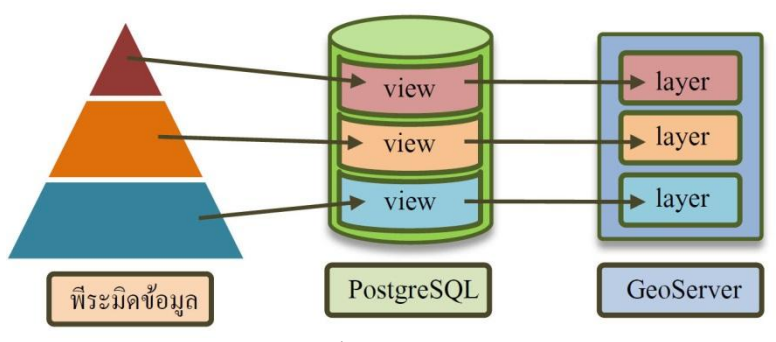

ภาพที่ 3.12การสร้างชั้นพีระมิดข้อมูลการรายงานโรค

<span id="page-54-1"></span>เมื่อเพิ่มชั้นพีระมิดข้อมูลลงในชั้นข้อมูลของ GeoServer ครบทุกพีระมิดข้อมูล จะถือว่า เป็ นการเสร็จสิ้นขั้นตอนการเตรียมข้อมูลในส่วนของ Server ซึ่งข้อมูลที่ถูกเตรียมไว้ทั้งหมดนี้จะ ถูกเรียกใช้ในการแสดงผลบนแผนที่บนเว็บแอพพลิเคชันในล าดับถัดไป

#### **3.5.2 ส่วนของ Client**

่ ในส่วนของ Client นี้จะเป็นเว็บแอพพลิเคชันสำหรับการแสดงข้อมูลทางภูมิศาสตร์เชิง เวลา ซึ่งออกแบบเป็น Web Mapping Application โดยการพัฒนาระบบในส่วนของ Client จะ ประกอบด้วยการพัฒนาเครื่องมือ Timeline ที่รองรับหลายระดับความละเอียดของเวลา เพื่อ น าไปใช้ในหน้าเว็บแอพพลิเคชันในการแสดงข้อมูลทางภูมิศาสตร์เชิงเวลา โดยการพัฒนา เครื่องมือ Timeline ที่รองรับหลายระดับความละเอียดของเวลาจะอธิบายในบทถัดไป

เนื้อความโดยสรุปของบทนี้ ได้น าเสนอการแบ่งประเภทข้อมูลตัวอย่าง แนวคิดในการ สร้างพีระมิดข้อมูลเชิงเวลา แนวคิดในการสร้างพีระมิดข้อมูลเชิงพื้นที่และเวลา แนวคิดในการ ออกแบบ Timeline ที่รองรับหลายระดับความละเอียดของเวลา จากนั้นเป็ นการออกแบบระบบ ต้นแบบสำหรับแสดงข้อมูลทางภูมิศาสตร์เชิงเวลาโดยแบ่งเป็นส่วนของการเตรียมข้อมูลในฝั่ง Server ซึ่ งได้อธิบายขั้นตอนการเตรี ยมข้อมูลไปแล้ว และส่วนของการแสดงข้อมูลบนเว็บ แอพพลิเคชันในฝั่ง Client ซึ่งจะอธิบายไปลำดับถัดไป และในบทถัดไปจะกล่าวถึงการพัฒนา เครื่องมือส าหรับการเตรียมข้อมูล

# **บทที่4 การพัฒนาเครื่องมือส าหรับการเตรียมข้อมูล**

หลังจากที่ได้อธิบายถึงแนวคิดในการออกแบบระบบต้นแบบสำหรับแสดงข้อมูลทาง ภูมิศาสตร์เชิงเวลาไปในบทที่แล้ว ในบทนี้จะกล่าวถึงการพัฒนาเครื่องมือสำหรับการเตรียมข้อมูล ซึ่งประกอบไปด้วยเครื่องมือสำหรับนำข้อมูลเข้าฐานข้อมูลเชิงพื้นที่ และเครื่องมือสำหรับสร้าง พีระมิดข้อมูลสำหรับข้อมูลแผ่นดินไหวและข้อมูลอุณหภูมิ รวมถึงการประยุกต์ใช้เครื่องมือ ส าหรับการเตรียมข้อมูลชนิดอื่น

## **4.1การพัฒนาเครื่องมือส าหรับการเตรียมข้อมูล**

เครื่องมือส าหรับการเตรียมข้อมูลประกอบไปด้วยการน าข้อมูลเข้าฐานข้อมูลและการสร้าง พีระมิคข้อมูล ซึ่งพัฒนาเป็นเว็บแอพพลิเคชันโดยใช้ภาษา <sub>php</sub> โดยมีโครงสร้างโดยรวมของ เครื่องมือส าหรับการเตรียมข้อมูลดั[งภาพที่](#page-57-0) 4.1 ซึ่งประกอบไปด้วย 3 องค์ประกอบ ดังนี้

องค์ประกอบส่วนที่ 1 คือ ข้อมูลที่จะนำเข้าฐานข้อมูล (Data Source) จะต้องอยู่ในรูปแบบ ของไฟล์ csv ที่มีรูปแบบคอลัมน์ภายในไฟล์ตามที่กำหนด โดยข้อมูลแต่ละข้อมูลจะแยกเป็นคนละ ไฟล์กนั เช่น ข้อมูลแผ่นดินไหวเก็บอยู่ในไฟล์ seismic.csv และข้อมูลอุณหภูมิเก็บอยู่ในไฟล์ temperature.csv เป็นต้น

องค์ประกอบส่วนที่ 2 คือ เครื่องมือที่พัฒนา (Tools) สำหรับนำข้อมูลนำข้อมูลเข้า ฐานข้อมูล (Data Importer) เป็นส่วนสำหรับอัพโหลดไฟล์ข้อมูลเข้าสู่ฐานข้อมูล (File uploader) และเครื่องมือสำหรับสร้างพีระมิดข้อมูล (Pyramid Creator) โดยใช้ SQL Query เลือกข้อมูลจาก ตารางในฐานข้อมูลมาสร้างเป็นชั้นของพีระมิดข้อมูล จากนั้นจะนำทุกชั้นของพีระมิดข้อมูลมา สร้างเป็น view ในจานข้อมูลเพื่อนำไปสร้างชั้นข้อมูลบน GeoServer ในลำดับถัดไป

องค์ประกอบส่วนที่ 3 คือ ฐานข้อมูลเชิงพื้นที่ (Spatial Database) คือ PostgreSQL ซึ่ง ประกอบด้วยตาราง (table) สำหรับเก็บข้อมูลที่นำเข้ามา โดยข้อมูลแต่ละข้อมูลจะถูกเก็บเป็นคนละ ตาราง และวิว (view) ส าหรับเก็บข้อมูลของแต่ละชั้นของพีระมิดข้อมูล

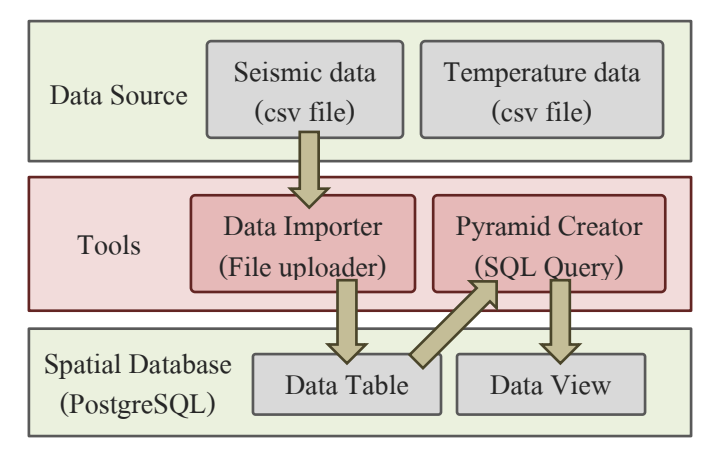

ภาพที่ 4.1โครงสร้างของเครื่องมือส าหรับการเตรียมข้อมูล

<span id="page-57-0"></span>เครื่องมือสำหรับการเตรียมข้อมูลที่พัฒนาขึ้นมามีการทำงานดั[งภาพที่](#page-57-1) 4.2 โดยมีขั้นตอน การทำงานดังนี<u>้</u>

1. ใช้เครื่องมือสำหรับนำข้อมูลเข้าฐานข้อมูลเชิงพื้นที่ โดยจะมีปุ่มให้อัพโหลดข้อมูลเข้าสู่ ฐานข้อมูล และข้อมูลที่จะอัพโหลดจะต้องอยูในรูปแบบของไฟล์ ่ csv ที่มีรูปแบบภายในไฟล์ตามที่ กาหนดไว้

2. ใช้เครื่องมือสำหรับสร้างพีระมิดข้อมูล โดยผู้เตรียมข้อมูลสามารถตั้งค่าในการสร้างชั้น พีระมิดข้อมูลสำหรับแต่ละระดับความละเอียดของเวลาได้ จากนั้นเครื่องมือจะทำการสร้าง view ของแต่ละชั้นของพีระมิดข้อมูลเก็บไว้ในฐานข้อมูลให้อัตโนมัติ

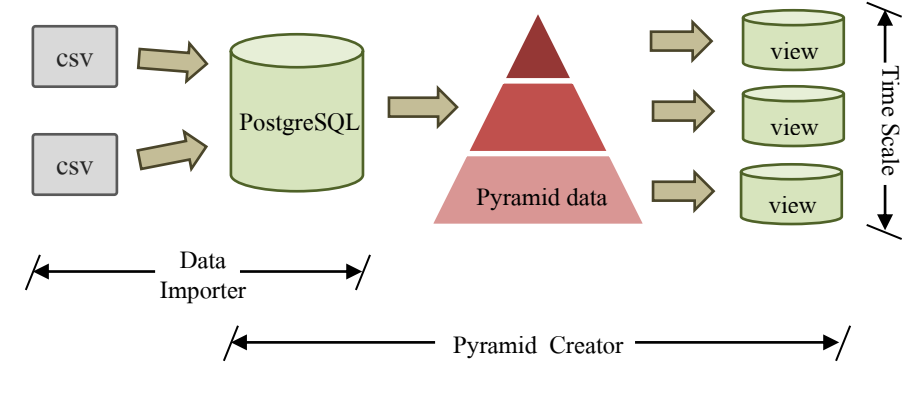

<span id="page-57-1"></span>ึภาพที่ 4.2 การทำงานของเครื่องมือสำหรับการเตรียมข้อมูล

# **4.1.1 เครื่องมือส าหรับน าข้อมูลเข้าฐานข้อมูลเชิงพื้นที่**

ในขั้นตอนการเตรียมข้อมูลจะเริ่มจากการน าข้อมูลเข้าฐานข้อมูลเชิงพื้นที่ PostgreSQL โดยผู้วิจัยได้พัฒนาเครื่องมือสำหรับนำข้อมูลแผ่นดินไหวและข้อมูลอุณหภูมิเข้าฐานข้อมูลบนเว็บ แอพพลิเคชัน โดยมีหน้าเว็บดั[งภาพที่](#page-58-0) 4.3

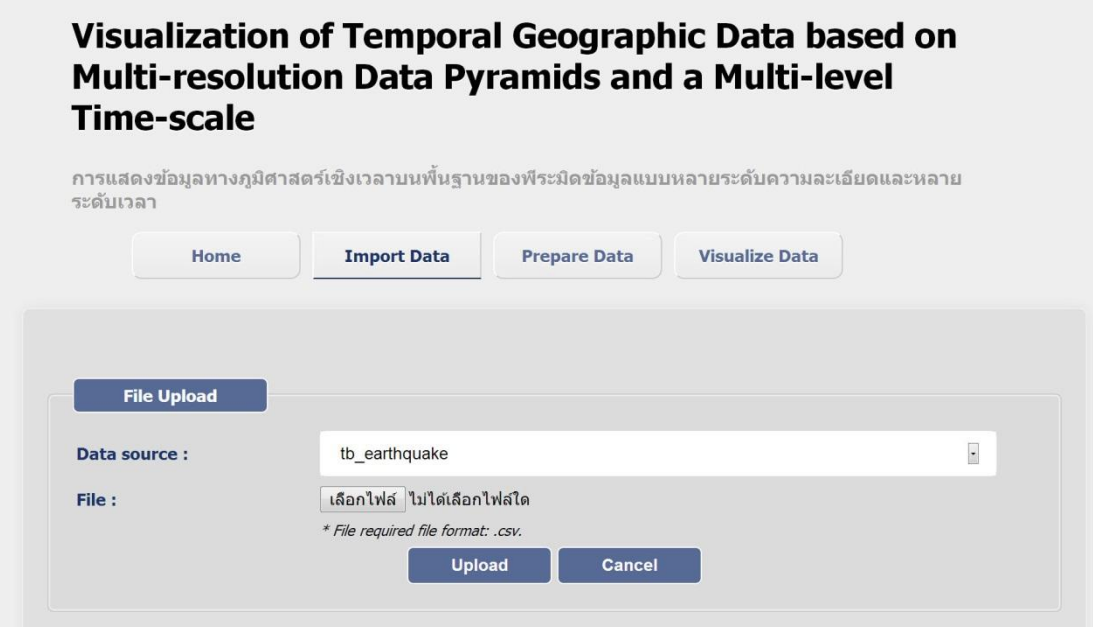

<span id="page-58-0"></span>ภาพที่ 4.3 หน้าเว็บสำหรับนำข้อมูลแผ่นดินไหวและข้อมูลอุณหภูมิเข้าฐานข้อมูล PostgreSQL

ในหน้าเว็บนี้ประกอบไปด้วยส่วนสำหรับเลือกชนิดข้อมูลที่จะนำเข้าฐานข้อมูล และส่วน ส าหรับเลือกไฟล์ข้อมูลที่จะน าเข้าฐานข้อมูล โดยเครื่องมือที่พัฒนาขึ้นมานี้รองรับเฉพาะข้อมูล แผนดินไหวและข้อมูลอุณหภูมิ ่ โดยผู้ใช้งานสามารถเลือกชนิดข้อมูลที่จะน าเข้าฐานข้อมูลได้ใน ส่วนของ Data source ดั[งภาพที่](#page-58-1) 4.4

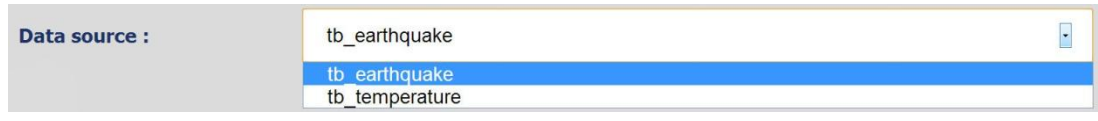

## ภาพที่ 4.4การเลือกชนิดข้อมูลที่จะน าเข้าฐานข้อมูล

<span id="page-58-1"></span>ผู้ใช้งานสามารถเลือกไฟล์ข้อมูลที่จะนำเข้าฐานข้อมูลได้ในส่วน File โดยไฟล์ข้อมูลที่จะ ี นำเข้าฐานข้อมูลจะต้องอยู่ในรูปแบบของไฟล์ csv ที่มีรูปแบบภายในไฟล์ดังนี้

#### **File: ข้อมูลแผ่นดินไหว.csv**

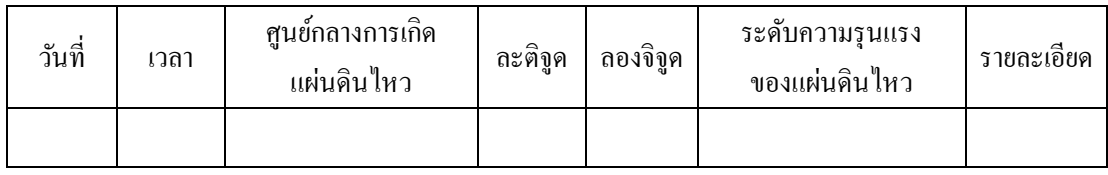

#### **File: ข้อมูลอุณหภูมิ.csv**

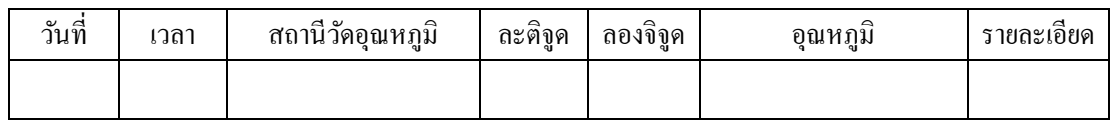

ี่ เมื่อเลือกไฟล์ที่จะนำเข้าฐานข้อมูลแล้วกดปุ่ม Upload จากนั้นระบบจะอ่านไฟล์ที่นำเข้า ไป แล้วเพิ่มข้อมูลลงฐานข้อมูล โดยภายในฐานข้อมูลจะมีตารางสำหรับเก็บข้อมูลแผ่นดินไหว (tb\_earthquake) และข้อมูลอุณหภูมิ (tb\_temperature) ซึ่งประกอบไปด้วยฟิลด์ต่าง ๆ ดังนี้

#### **Table: tb\_earthquake**

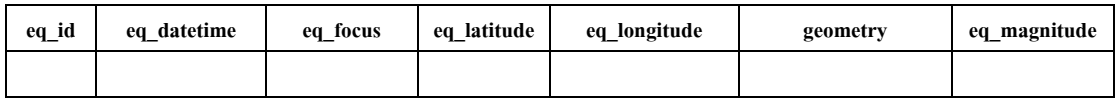

#### **Table: tb\_temperature**

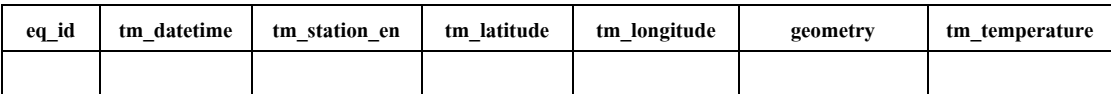

ในการเพิ่มข้อมูลเข้าฐานข้อมูล ระบบจะตรวจสอบ Data source ว่าเลือกชนิดข้อมูลใด จากนั้นจะส่งข้อมูลไปยังไฟล์ (.php) ของข้อมูลแต่ละชนิดเพื่อเพิ่มข้อมูลเข้าฐานข้อมูล เช่น ถ้า ต้องการนำข้อมูลแผ่นดินไหวเข้าฐานข้อมูล จะต้องเลือก Data source เป็น tb\_earthquake \_ จากนั้น ระบบจะส่งไฟล์ข้อมูล (.csv) ไปยังไฟล์ uploadImport earthquake.php เพื่อทำการเพิ่มข้อมูลเข้า ฐานข้อมูล แต่ถ้าต้องการนำข้อมูลอุณหภูมิเข้าฐานข้อมูล จะต้องเลือก $\rm\,Data\quad source$  เป็น tb\_temperature จากนั้นระบบจะส่งไฟล์ข้อมูล (.csv) ไปยังไฟล์ uploadImport\_temperature.php ้เพื่อทำการเพิ่มข้อมูลเข้าฐานข้อมูล เป็นต้น

ในหน้าหลักของการเพิ่มข้อมูลเข้าฐานข้อมูล จะมีการคึงชื่อตารางสำหรับเก็บข้อมูลจาก ตารางชื่อ tb\_data\_store ซึ่งเป็ นตารางส าหรับเก็บรายชื่อตารางของข้อมูลที่ต้องการแสดงผล และ ในเมื่อกดปุ่ม Upload จะมีการตรวจสอบชนิดข้อมูลที่ต้องการนำเข้าฐานข้อมูล เพื่อเรียกไปยังหน้า สำหรับเพิ่มข้อมูลลงฐานข้อมูล โดยมีโค้ดตัวอย่างสำหรับการตรวจสอบชนิดข้อมูลที่ต้องการนำเข้า ฐานข้อมูลและเรียกหน้าสำหรับเพิ่มข้อมูลลงฐานข้อมูล ดั[งตารางที่](#page-60-0) 4.1

<span id="page-60-0"></span>ี ตารางที่ 4.1 โค้ดตัวอย่างสำหรับการตรวจสอบชนิดข้อมูลที่ต้องการนำเข้าฐานข้อมูล

**FILE:** *Import/index.php*

|  | <script type="text/javascript"></script> |
|--|------------------------------------------|
|--|------------------------------------------|

โดยในไฟล์สำหรับเพิ่มข้อมูลเข้าฐานข้อมูล (เช่น uploaadImport\_earthquake.php) จะอ่าน ไฟล์ที่นำเข้ามาทีละบรรทัด และจะรวมคอลัมน์วันที่กับเวลาเป็นข้อมูลเดียวกัน จากนั้นจะนำข้อมูล ทุกคอลัมน์มาสร้างเป็ นอาร์เรย์ชื่อ \$col\_value โดย \$col\_value[1] คือ datetimeและ \$col\_value[2], \$col\_value[3], … คือข้อมูลในคอลัมน์อื่น ๆ จากนั้นจะตรวจสอบข้อมูลที่จะนำเข้าฐานข้อมูลว่าซ้ำ ึ กับข้อมูลที่อยู่ในฐานข้อมูลหรือไม่ ถ้าข้อมูลที่จะนำเข้าไม่ซ้ำกับข้อมูลที่มีอยู่ในฐานข้อมูล ระบบ ่ จะเพิ่มข้อมูลใหม่ลงฐานข้อมูล โดยมีโค้ดตัวอย่างสำหรับการนำข้อมูลแผ่นดินไหวเข้าฐานข้อมูล ดั[งตารางที่](#page-60-1) 4.2

<span id="page-60-1"></span>ี ตารางที่ 4.2 โค้ดตัวอย่างสำหรับการนำข้อมูลแผ่นดินใหวเข้าฐานข้อมูล

**FILE:** *Import/uploaadImport\_earthquake.php*

| 1<br>2<br>3 | $\text{Spathfile} = \text{SFileuploadpath}$ . $\text{File name}$ , // file name<br>$\frac{1}{\sqrt{2}}$ row of data in file<br>$\text{Srow} = 0$ ;<br>$$file = foren($pathfile, "r");$<br>$\#$ open file |
|-------------|----------------------------------------------------------------------------------------------------|
| 4           | while $((\text{Sdata} = \text{fgetcsv}(\text{file}, 8000, ",")) := \text{FALSE})$ // read file                                                                                                    |
| 5           |                                                                                                    |
| 6           | $\text{Sum column} = \text{count}(\text{Sdata});$ // count column in file                                                                                                    |
| 7           | $$row++$ :                                                                                                    |
| 8           | for $(\$c=0; \$c \leq \$num column; \$c++)$ //loop of column                                                                                                    |
| 9           |                                                                                                    |
| 10          | $\text{Sindex} = \text{Set} + 1;$ // index of 'Scol value'                                                                                                    |
| 11          | $if(\text{Sindex} == 2)$ // set datetime format                                                                                                    |
| 12          |                                                                                                    |
| 13          | $\text{Sdate} = \text{Sdata}[\text{Sc-1}];$                                                                                                    |
| 14          | $Stime = Sdata[Sc]:$                                                                                                    |
| 15          | \$col value[\$index-1] = \$date." "\$time; //\$col value[1] : datetime                                                                                                    |
| 16          |                                                                                                    |
| 17          | else if( $\text{Sindex} > 2$ )                                                                                                    |
| 18          |                                                                                                    |

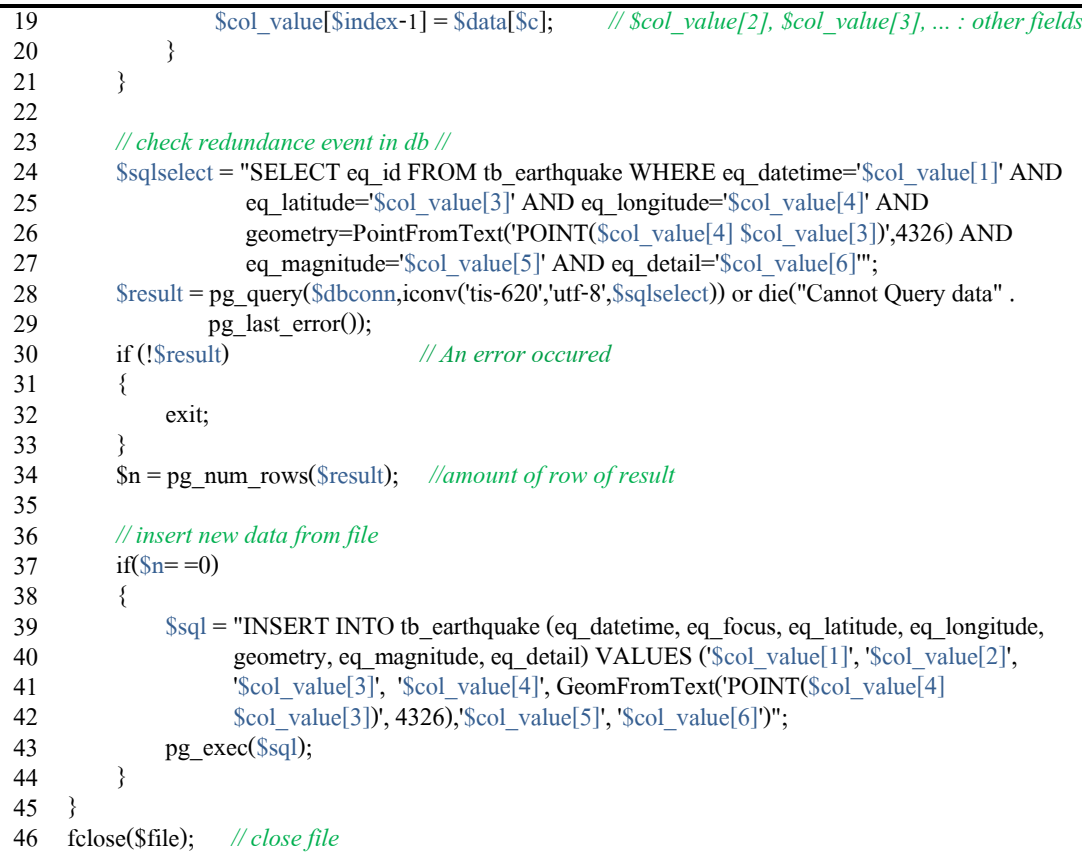

# **การน าข้อมูลชนิดอื่นเข้าฐานข้อมูลเชิงพื้นที่**

ในกรณีที่ต้องการนำข้อมูลชนิดอื่น ๆ เข้าฐานข้อมูล PostgreSQL จะต้องสร้างตารางใหม่ ส าหรับข้อมูลที่จะน าเข้าฐานข้อมูลก่อน โดยมีฟิ ลด์ต่าง ๆ ดังนี้

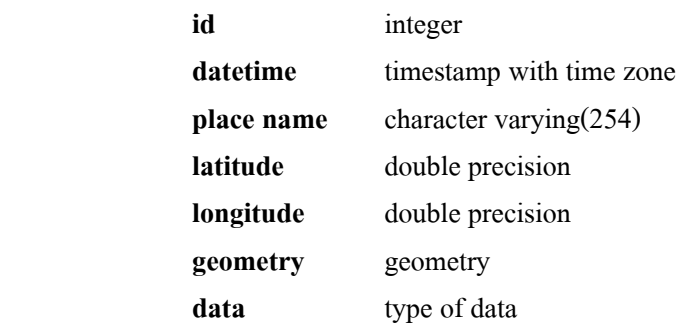

จากนั้นต้องเพิ่มรายละเอียดของข้อมูลชนิ ดใหม่ลงในตาราง tb\_data\_store (ds\_id, ds\_table\_name, ds\_data\_name) โดยเพิ่มชื่อตารางของข้อมูลใหม่ที่ได้สร้างไปเมื่อสักครู่ และเพิ่ม ชื่อข้อมูลใหม่ที่ต้องการนำเข้าฐานข้อมูล

เมื่อสร้างฐานข้อมูลแล้ว ต้องสร้างไฟล์สำหรับเพิ่มข้อมูลเข้าฐานข้อมูลเหมือนกับไฟล์ uploaadImport earthquake.php ในข้างต้น โดยเปลี่ยนแปลงโค้ดสำหรับการตรวจสอบข้อมูลซ้ำใน บรรทัดที่ 24 และโค้ดส าหรับการเพิ่มข้อมูลเข้าฐานข้อมูลในบรรทัดที่ 39 จากนั้นต้องเพิ่มโค้ด ี สำหรับการตรวจสอบชนิดข้อมูลที่ต้องการนำเข้าฐานข้อมูลที่อยู่ในหน้าหลักของการเพิ่มข้อมูล (Import/index.php)

# **4.1.2 เครื่องมือส าหรับสร้างพีระมิดข้อมูล**

หลังจากที่น าข้อมูลเข้าฐานข้อมูลแล้ว ในขั้นตอนถัดไปของการเตรียมข้อมูลคือการสร้าง พีระมิดข้อมูล โดยผู้วิจัยได้พัฒนาเครื่องมือสำหรับสร้างพีระมิดข้อมูลของข้อมูลแผ่นดินไหวและ ข้อมูลอุณหภูมิบนเว็บแอพพลิเคชัน โดยในหน้าเว็บดั[งภาพที่](#page-62-0) 4.5

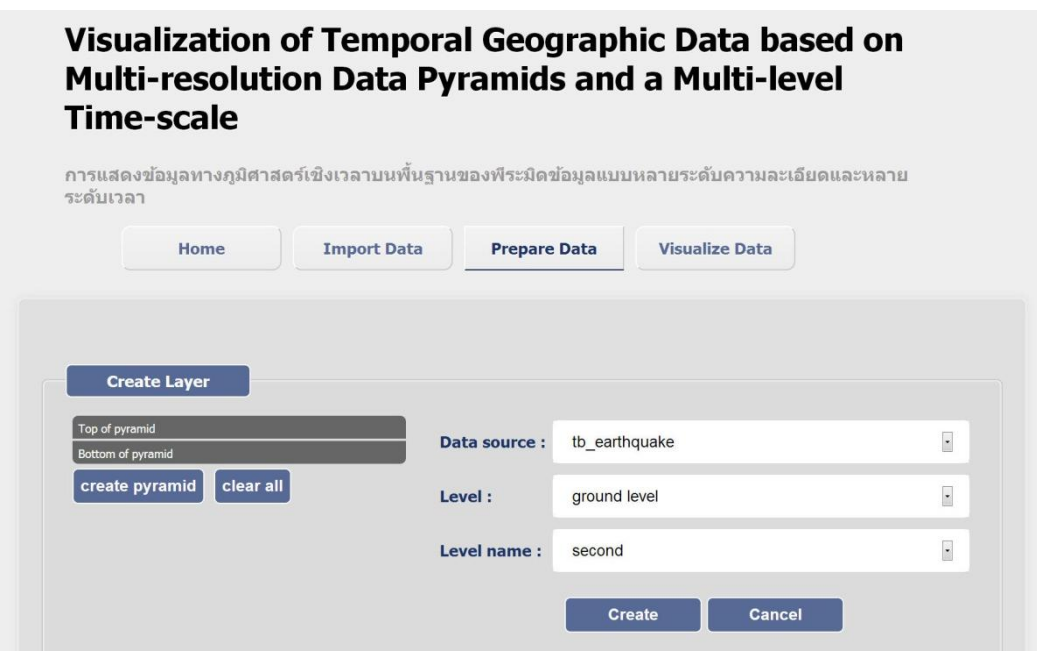

ภาพที่ 4.5 หน้าเว็บส าหรับการเตรียมข้อมูล

<span id="page-62-0"></span>หน้าหลักของการสร้างพีระมิดข้อมูลจะประกอบไปด้วยส่วนส าหรับแสดงพีระมิดข้อมูลที่ ึกำลังสร้าง ซึ่งจะปรากฏในส่วนซ้ายมือขอ[งภาพที่](#page-62-0) 4.5 และส่วนสำหรับการสร้างชั้นพีระมิดข้อมูล ดังที่แสดงในด้านขวามือขอ[งภาพที่](#page-62-0) 4.5

ในส่วนของการสร้างชั้นพีระมิดข้อมูลจะประกอบไปด้วย 3 ส่วนดังนี้

1. Data source จะแสดงรายชื่อตารางที่เก็บข้อมูล เพื่อให้ผู้ใช้เลือกชนิดข้อมูลที่จะนำมา สร้างพีระมิดข้อมูล ดั[งภาพที่](#page-63-0) 4.6

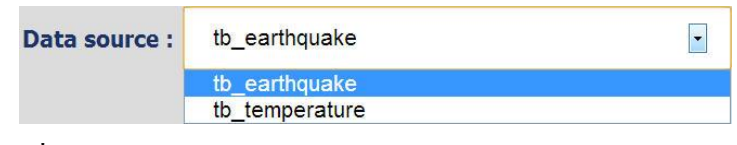

ิ ภาพที่ 4.6 ส่วนแสดง Data source ของหน้าเว็บสำหรับการเตรียมข้อมูล

<span id="page-63-0"></span>2. Level จะให้ผู้ใช้เลือกระหว่างชั้นพีระมิดชั้นล่างสุดหรือชั้นบนของพีระมิดข้อมูล ดัง [ภาพที่](#page-63-1) 4.7

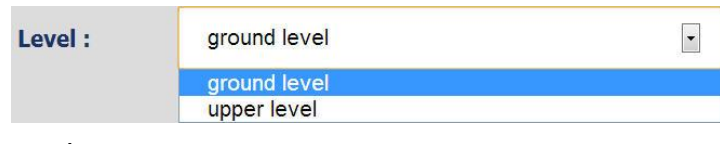

ภาพที่ 4.7 ส่วนแสดง Levelของหน้าเว็บส าหรับการเตรียมข้อมูล

<span id="page-63-1"></span>ในกรณีที่ต้องการสร้างชั้นล่างสดของพีระมิดข้อมูล จะต้องเลือก ground level แต่ในกรณี ที่ต้องการสร้างชั้นบนของพีระมิดข้อมูล จะต้องเลือก upper level แล้วจะมีส่วนสำหรับตั้งค่าใน การสร้างชั้นพีระมิดดั[งภาพที่](#page-63-2) 4.8

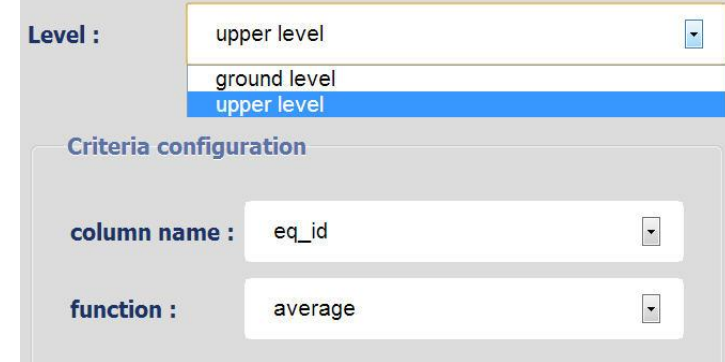

ภาพที่ 4.8 ส่วนแสดง Criteria configuration ของหน้าเว็บสำหรับการเตรียมข้อมูล

<span id="page-63-2"></span>ในส่วนสำหรับตั้งค่าในการสร้างชั้นพีระมิด จะมีชื่อคอลัมน์และพึงก์ชันสำหรับเป็นเกณฑ์ ในการสร้างชั้นพีระมิดข้อมูล โดยชื่อคอลัมน์จะไปดึงมาจากตารางในฐานข้อมูล และชื่อฟังก์ชันมี ดังนี้ average, minimum, maximum, greater than, less than และ between สำหรับฟังก์ชัน greater than และ less than จะมี threshold ให้ผู้ใช้ระบุค่าตัวเลขที่ต้องการ และสำหรับฟังก์ชัน between ผู้ใช้ จะต้องระบุค่าเป็ นช่วงตัวเลขที่ต้องการ

3. Level name จะแสดงรายชื่อชั้นพีระมิดข้อมูลในระดับความละเอียดของเวลาต่าง ๆ เช่น second, minute, hour, day, month และ year เพื่อให้ผู้ใช้เลือกระดับความละเอียดของเวลาที่ ต้องการสร้างชั้นข้อมูล ดั[งภาพที่](#page-64-0) 4.9

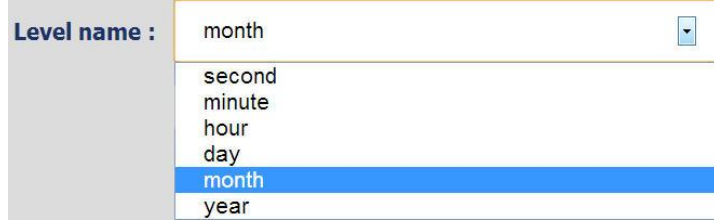

ิ ภาพที่ 4.9 ส่วนแสดง Level name ของหน้าเว็บสำหรับการเตรียมข้อมูล

<span id="page-64-0"></span>เมื่อผู้ใช้กดปุ่ม Create จะเป็นการสร้างชั้นพีระมิดข้อมูลทีละชั้น โดยจะไปเรียกใช้ฟังก์ชัน createLayer() ซึ่งในฟังก์ชันนี้จะไปเรียกไฟล์ createLayer.php พร้อมส่งค่าพารามิเตอร์ที่ได้เลือกใน ข้างต้นไปเพื่อสร้างเป็ นชั้นพีระมิดข้อมูลมาแสดงในส่วนซ้ายมือ เมื่อสร้างพีระมิดข้อมูลครบทุก ์ชั้น ผู้ใช้จะกดปุ่ม create pyramid เพื่อสร้าง view ใน PostgreSQL โดยจะไปเรียกใช้ฟังก์ชัน createPyramid() ซึ่ งในฟังก์ชันนี้จะไปเรียกไฟล์ createPyramid.php พร้อมส่งค่าพารามิเตอร์ที่ได้ เลือกไปเพื่อสร้าง view สำหรับแต่ละชั้นของพีระมิดข้อมูล โดยในการสร้าง view จะใช้ sql query ข้อมูลจากฐานข้อมูลตามเกณฑ์ที่ต้องการของแต่ละชั้นพีระมิดข้อมูลโดยมีโค้ชตัวอยางในการสร้าง ่ view ของข้อมูลแผ่นดินไหวดัง[ตารางที่](#page-64-1) 4.3 และข้อมูลอุณหภูมิดั[งตารางที่](#page-64-2) 4.4

<span id="page-64-1"></span>ิตารางที่ 4.3 โค้ดตัวอย่างสำหรับการสร้าง view ใน PostgreSQL ของข้อมูลแผ่นดินไหว

#### **FILE:** *Prepare/createPyramid.php (earthquake)*

```
1
2
3
4
 5
 6
7
8
9
10
11
12
13
14
15
    if($function= = "greater") // function: greater than
    {
         $view_sql = "CREATE VIEW $view_name AS SELECT * FROM $table WHERE $column >=
         $threshold";
    }
    else if($function= = "less") // function: less than
    {
         $view_sql = "CREATE VIEW $view_name AS SELECT * FROM $table WHERE $column <=
         $threshold";
   }
    else if($function= = "between") // function: between
    {
         $view_sql = "CREATE VIEW $view_name AS SELECT * FROM $table WHERE $column 
         between $from and $to";
   }
```
<span id="page-64-2"></span>ิตารางที่ 4.4 โค้ดตัวอย่างสำหรับการสร้าง view ใน PostgreSQL ของข้อมูลอุณหภูมิ

**FILE:** *Prepare/createPyramid.php (temperature)*

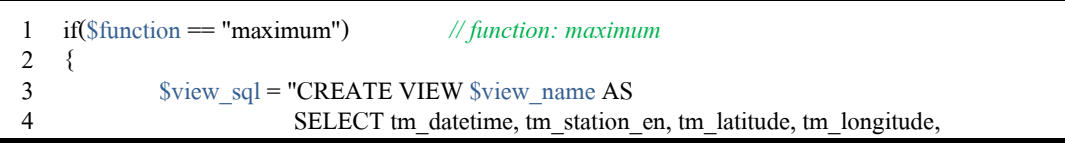

```
5
 6
 7
 8
 9
10
11
12
13
14
15
16
17
18
19
20
21
22
23
24
                         MAX(tm_temperature) AS tm_temperature, geometry
                         FROM tb_temperature
                         GROUP BY tm_station_en, pyramid_level ";
     }
    else if($function== "minimum") // function: minimum
     {
             $view_sql = "CREATE VIEW $view_name AS
                         SELECT tm_datetime, tm_station_en, tm_latitude, tm_longitude,
                         MIN(tm_temperature) AS tm_temperature, geometry
                         FROM tb_temperature
                         GROUP BY tm_station_en, pyramid_level ";
     }
     else if($function== "average") // function: average
     \{$view_sql= "CREATE VIEW $view_name AS 
                         SELECT tm_datetime, tm_station_en, tm_latitude, tm_longitude,
                         AVG(tm_temperature) AS tm_temperature, geometry 
                         FROM tb_temperature
                         GROUP BY tm_station_en, pyramid_level ";
     }
```
## **การสร้างชั้นพีระมิดข้อมูลในระดับความละเอียดอื่น ๆ**

ถ้าหากผู้ดูแลระบบต้องการสร้างพีระมิดข้อมูลในระดับความละเอียดอื่น ๆ เช่น ต้องการดู ข้อมูลเป็นไตรมาส แทนที่จะดูข้อมูลเป็นรายวัน, รายเดือน หรือรายปี เป็นต้น ซึ่งการดูข้อมูลเป็น ไตรมาสเสมือนเป็นการดูข้อมูลทีละ 3 เดือน ดังนั้นผู้ดูแลระบบจะต้องแก้ไขโก้ดในส่วนของ Level name ให้สามารถระบุได้ว่าจะเลือกดูข้อมูลทีละกี่วัน หรือดูข้อมูลทีละกี่เดือน หรือดูข้อมูลที ละกี่ปี และแก้ไขโค้ดในไฟล์ createPyramid.php สำหรับการสร้าง view โดยแก้ไข sql ในการ query ข้อมูลจากฐานข้อมูลให้ดึงข้อมูลเป็นช่วงเวลาที่ต้องการ เช่น query ข้อมูลทีละ 3 เดือน, query ข้อมูลทีละ 6 เดือน หรือ query ข้อมูลทีละ 10 ปี เป็นต้น

### **การสร้างฟังก์ชันในการสร้างพีระมิดข้อมูลฟังก์ชันอื่น**

ถ้าหากผัดแลระบบต้องการสร้างพีระมิดข้อมูลโดยใช้ฟังก์ชันอื่น ๆ เป็นเกณฑ์ในการสร้าง ี ชั้นข้อมูล เช่น ฟังก์ชันไม่เท่ากับ หรือ ฟังก์ชันหาผลรวม เป็นต้น ผ้ดแลระบบจะต้องแก้ไขโค้ดใน ี่ ส่วนของ function โดยเพิ่มชื่อฟังก์ชันอื่น ๆ เข้าไปเป็นตัวเลือกเพิ่มเติม และแก้ไขโค้ดในไฟล์ createPyramid.php โดยเพิ่มฟังก์ชันอื่น ๆ และเขียน sql สำหรับฟังก์ชันที่เพิ่มเข้าไปใหม่

# **4.2การใช้งานเครื่องมือส าหรับการเตรียมข้อมูล**

ในการสร้างชั้นข้อมูลของพีระมิดข้อมูลจะเริ่มสร้างจากชั้นล่างสุดของพีระมิดข้อมูล โดย ให้เลือก level เป็น ground level และเลือกระดับความละเอียดของเวลาในชั้นล่างสุดที่ level name ี่ ซึ่งในตัวอย่างนี้จะสร้างชั้นล่างสุดที่มีระดับความละเอียดของเวลาเป็นชั่วโมง ดังนั้นจึงเลือก level name เป็น hour จากนั้นกดปุ่ม create ดั[งภาพที่](#page-66-0) 4.10

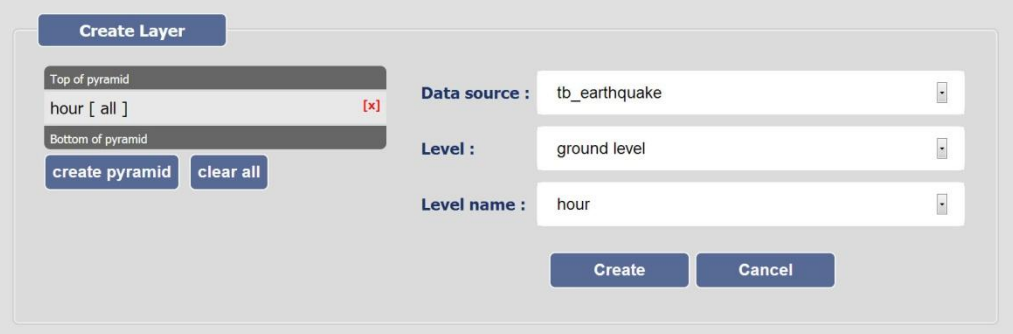

ภาพที่ 4.10การสร้างชั้นล่างสุดของพีระมิดข้อมูล

<span id="page-66-0"></span>จากนั้นจะเริ่มสร้างจากชั้นบนของพีระมิดข้อมูล โดยให้เลือก level เป็ น upper level แล้ว จะปรากฏในส่วนของ criteria configuration ขึ้นมา ซึ่งเป็ นการเลือกคอลัมน์และฟังก์ชันในการคัด ึกรองข้อมูลดังที่ได้กล่าวในบทก่อนหน้า โดยในตัวอย่างเลือกนี้จะสร้างชั้นที่ 2 เป็นระดับวัน และ ่ จะเลือกข้อมูลที่มีระดับความรุนแรงของแผ่นดินใหวมากกว่า 4 ริกเตอร์มาเป็นข้อมูลในชั้นนี้ ดังนั้นจึงต้องเลือก level name เป็น day, column name เป็น eq magnitude คือระดับความรุนแรง ของแผ่นดินไหว และ function เลือกเป็น greater than พร้อมกับกำหนด threshold เป็น 4 จากนั้น ึกดปุ่ม create โดยระบบจะทำการสร้างพีระมิดข้อมูลในชั้นที่ 2 ขึ้นมาให้ซึ่งจะแสดงอยู่ทางด้าน ซ้ายมือ ดั[งภาพที่](#page-66-1) 4.11

| <b>Create Layer</b>                                          |                  |                               |     |                  |                          |
|--------------------------------------------------------------|------------------|-------------------------------|-----|------------------|--------------------------|
| Top of pyramid<br>$\downarrow$ day [ eq_magnitude $\geq 4$ ] | $[x]$            | <b>Data source:</b>           |     | tb_earthquake    | $\ddot{\phantom{0}}$     |
| $\left[\uparrow\right]$ hour [ all ]                         | $[ \mathbf{x} ]$ | Level:                        |     | upper level      | $\ddot{\cdot}$           |
| <b>Bottom of pyramid</b><br>create pyramid<br>clear all      |                  | Level name:                   | day |                  | $\ddot{\cdot}$           |
|                                                              |                  | <b>Criteria configuration</b> |     |                  |                          |
|                                                              |                  | column name:                  |     | eq_magnitude     | $\overline{\phantom{a}}$ |
|                                                              |                  | function:                     |     | greater than     | $\overline{\phantom{a}}$ |
|                                                              |                  | threshold:                    |     | $\overline{4}$   |                          |
|                                                              |                  |                               |     |                  |                          |
|                                                              |                  |                               |     | Create<br>Cancel |                          |
|                                                              |                  |                               |     |                  |                          |

<span id="page-66-1"></span>ภาพที่ 4.11การสร้างชั้นที่ 2 ของพีระมิดข้อมูล

จากนั้นจะเริ่มสร้างจากชั้นที่ 3 ของพีระมิดข้อมูล ซึ่งเลือกเหมือนในการสร้างชั้นที่ 2 แต่ เปลี่ยนในส่วน level name และ threshold ซึ่งในตัวอยางนี ่ ้จะสร้างชั้นที่ 3 ในระดับความละเอียด ้ ของเวลาเป็นเดือน และจะเลือกข้อมูลที่มีระดับความรุนแรงของแผ่นดินไหวมากกว่า 5 ริกเตอร์มา เป็ นข้อมูลในชั้นนี้ ดังนั้นจึงเลือก level name เป็ น month และเลือก column name และ function ตามเดิม พร้อมกับกำหนด threshold เป็น 5 จากนั้นกดปุ่ม create ดั[งภาพที่](#page-67-0) 4.12

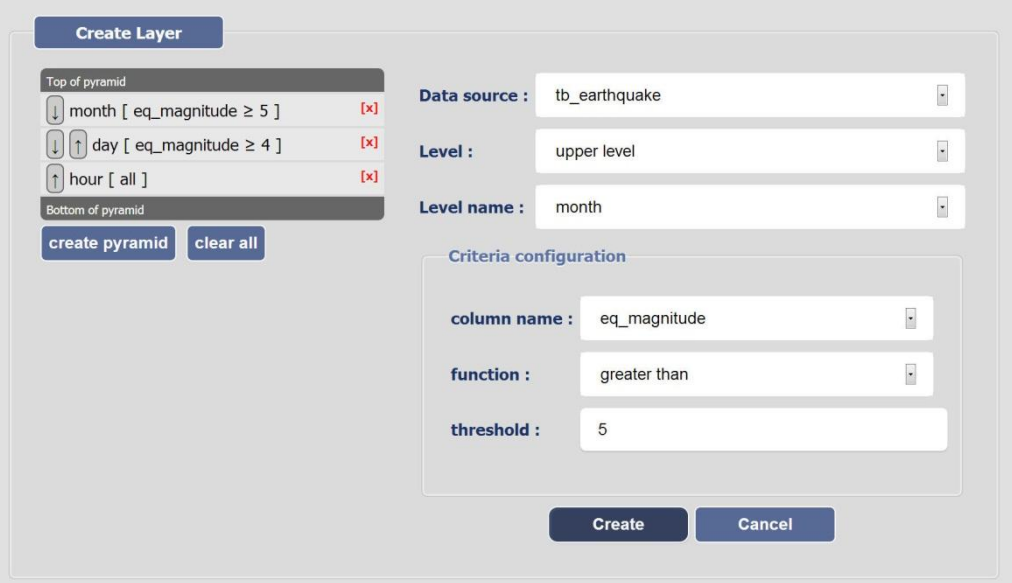

ภาพที่ 4.12การสร้างชั้นที่ 3 ของพีระมิดข้อมูล

<span id="page-67-0"></span>จากนั้นจะเริ่มสร้างจากชั้นที่ 4 ของพีระมิดข้อมูล ซึ่งเลือกเหมือนในการสร้างชั้นที่ 2 แต่ เปลี่ยนในส่วน level name และ threshold ซึ่งในตัวอยางนี ่ ้จะสร้างชั้นที่ 4 ในระดับความละเอียด ของเวลาเป็ นปี ซึ่ งเป็ นชั้นบนสุดของพีระมิดข้อมูล และจะเลือกข้อมูลที่มีระดับความรุนแรงของ ู แผ่นดินไหวมากกว่า 6 ริกเตอร์มาเป็นข้อมูลในชั้นนี้ ดังนั้นจึงเลือก level name เป็น vear และ เลือก column name และ function ตามเดิม พร้อมกับกำหนด threshold เป็น 6 จากนั้นกดป่ม create

เมื่อสร้างชั้นข้อมูลครบทุกชั้นแล้วให้ทำการกดปุ่ม create pyramid ในด้านซ้ายมือ เพื่อทำ ึการยืนยันในการสร้างชั้นข้อมูล ด[ังภาพที่](#page-68-0) 4.13 โดยระบบจะนำแต่ละชั้นของพีระมิดไปสร้างไป สร้าง view ในฐานข้อมูล PostgreSQL เพื่อนำไปสร้างเป็นชั้นข้อมูลบน GeoServer ในลำดับถัดไป

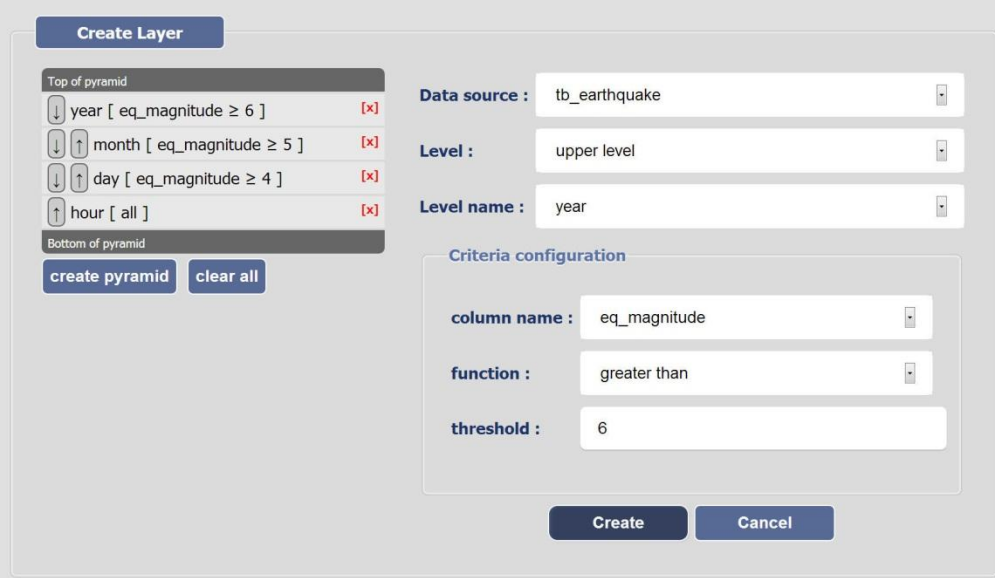

<span id="page-68-0"></span>ภาพที่ 4.13การสร้างชั้นที่ 4 ของพีระมิดข้อมูล

# **บทที่5 การพัฒนาเครื่องมือ Timeline ที่รองรับหลายระดับความละเอียดของเวลา และการพัฒนาระบบส าหรับแสดงข้อมูลทางภูมิศาสตร์เชิงเวลา**

หลังจากที่ได้อธิบายถึงการพัฒนาเครื่องมือสำหรับการเตรียมข้อมูลไปในบทที่แล้ว ในบท นี้จะกล่าวถึงการพัฒนาเครื่องมือ Timeline ที่รองรับหลายระดับความละเอียดของเวลาเพื่อนำไปใช้ ในการพัฒนาระบบส าหรับแสดงข้อมูลทางภูมิศาสตร์เชิงเวลา โดยในส่วนเนื้อหานั้นจะเริ่มต้น ้ด้วยการพัฒนาเครื่องมือ Timeline การทำงานของเครื่องมือ Timeline และการนำเครื่องมือ Timeline ไปใช้ในการพัฒนาหน้าเว็บสำหรับแสดงข้อมูลทางภูมิศาสตร์เชิงเวลา และในส่วนท้าย ้จะอธิบายการพัฒนาระบบสำหรับแสดงข้อมูลทางภูมิศาสตร์เชิงเวลา

# **5.1การพัฒนาเครื่องมือ Timeline ที่รองรับหลายระดับความละเอียดของเวลา**

Timeline ที่พัฒนาขึ้นมาในงานวิจัยนี้รองรับหลายระดับความละเอียดของเวลา โดยจะ พัฒนาเป็น JavaScript เพื่อสามารถนำไปใช้ทำงานร่วมกับเว็บแอพพลิเคชันทั่วไปได้ โดย Timeline ที่พัฒนาขึ้นมาเป็นดั[งภาพที่](#page-69-0) 5.1

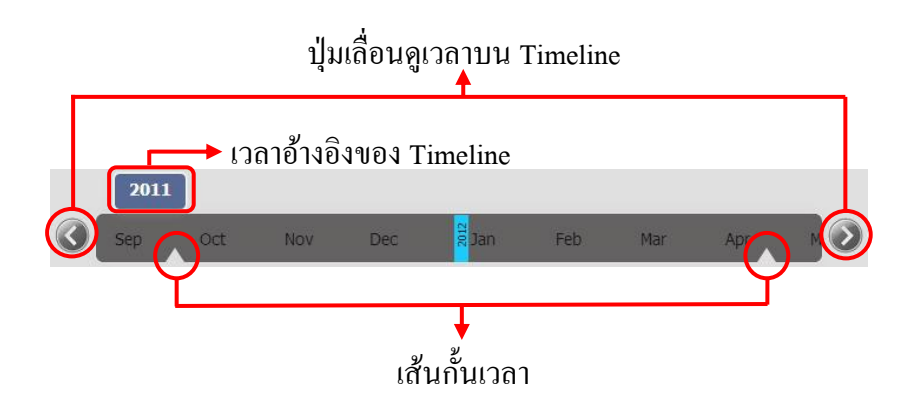

ภาพที่ 5.1 ตัวอยาง ่ Timeline ที่พัฒนาขึ้นมา

<span id="page-69-0"></span>จากภาพตัวอยาง ่ Timeline ที่พัฒนาขึ้นมาจะประกอบไปด้วยส่วนประกอบต่าง ๆ ดังนี้

- เส้นก้นเวลา ั มีไว้ส าหรับให้ผู้ใช้งานเลือกช่วงเวลาในการดูข้อมูล ซึ่งจะมีเส้นก้นเวลา ั 2 อันเอาไว้ส าหรับเลือกเวลาเริ่มต้นและเวลาสิ้นสุด โดยการกดเลื่อนเส้นก้นเวลาไป ั ยังต าแหน่งเวลาที่ต้องการ
- ปุ่ มเลื่อนดูเวลาบน Timeline มีไว้ส าหรับให้ผู้ใช้งานเลื่อนเวลาที่แสดงบน Timeline ไปยังเวลาที่ต้องการ โดยสามารถเลื่อนเวลาไปมาได้ทั้งด้านขวาและซ้าย

- เวลาอ้างอิงของ Timeline จะเป็นเวลาของตัวที่อยู่ด้านซ้ายสุดของ Timeline มีใว้ ส าหรับอ้างอิงเวลาเมื่อซูม Timeline เข้าไปในระดับความละเอียดของเวลาที่มาก ๆ แล้วเมื่อต้องการซูมออกมายังระดับความละเอียดของเวลาที่น้อย ๆ จะสามารถทำได้ โดยเลือกที่เวลาอ้างอิงของ Timeline

## **5.1.1 ฟังก์ชันในการท างานของ Timeline**

Timeline ที่พัฒนาขึ้นมามีฟังก์ชันหลัก ๆ ในการทำงานดังต่อไปนี้

- 1. ฟังก์ชันสำหรับสร้างเวลาในแต่ละระดับความละเอียดของเวลา
	- ในการสร้างเวลาในระดับความละเอียดของเวลาเป็ นปี จะสร้างเวลาเป็ นปีบน Timeline ดังนี้2000, 2001, 2002, 2003, … ดั[งภาพที่](#page-70-0) 5.2

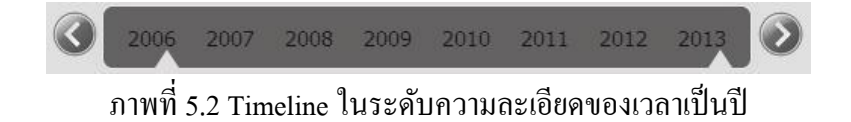

<span id="page-70-0"></span>- ในการสร้างเวลาในระดับความละเอียดของเวลาเป็ นเดือน จะสร้างเวลาเป็ น เดือนบน Timeline ดังนี้Jan, Feb, Mar, Apr, … ดั[งภาพที่](#page-70-1) 5.3

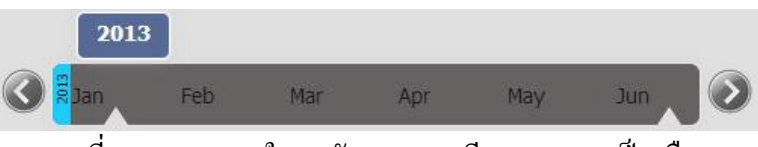

ภาพที่ 5.3 Timeline ในระดับความละเอียดของเวลาเป็ นเดือน

<span id="page-70-1"></span>- ในการสร้างเวลาในระดับความละเอียดของเวลาเป็ นวัน จะสร้างเวลาเป็ นวัน บน Timeline ดังนี้1, 2, 3, 4, … ดั[งภาพที่](#page-70-2) 5.4

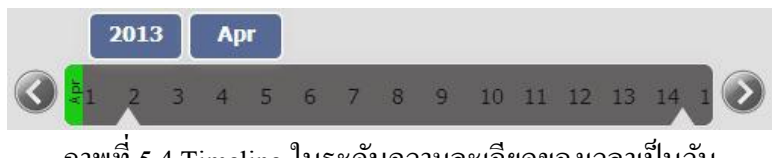

ภาพที่ 5.4 Timeline ในระดับความละเอียดของเวลาเป็ นวัน

<span id="page-70-2"></span>่ ในการสร้างเวลาในระดับความละเอียดของเวลาเป็นชั่วโมง จะสร้างเวลาเป็น ชั่วโมงบน Timeline ดังนี้ 0hr, 1hr, 2hr, 3hr, … ดั[งภาพที่](#page-71-0) 5.5

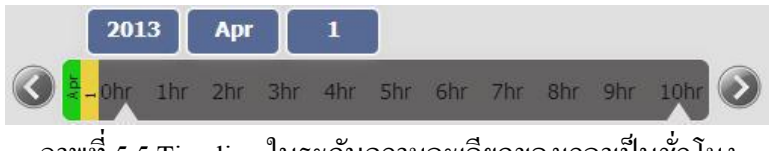

ภาพที่ 5.5 Timeline ในระดับความละเอียดของเวลาเป็ นชัวโมง ่

<span id="page-71-0"></span>2. พังก์ชันในการดึงชั้นข้อมูลจาก GeoServer มาสร้างเป็นชั้นข้อมูลบน openLavers

ในการดึงชั้นข้อมูลจาก GeoServer จะต้องทราบช่วงเวลาที่ต้องการในการดึง ข้อมูล โดย Timeline จะตรวจสอบช่วงเวลาที่เลือกอยู่ในขณะนั้น แล้วส่งช่วงเวลาไปดึง ข้อมูลจาก GeoServer โดยใช้ SQL view ในการดึงชั้นข้อมูลตามช่วงเวลาที่ต้องการ ซึ่ง ก่อนการสร้างชั้นข้อมูลใหม่บนแผนที่ จะต้องลบชั้นข้อมูลเดิมที่เคยแสดงอยูบนแผนที่ออก ่ ก่อน โดยมีโค้ดตัวอยาง่ ของฟังก์ชัน createLayer() ซึ่งเป็ นฟังก์ชันในการดึงชั้นข้อมูลจาก GeoServer มาสร้างเป็นชั้นข้อมูลบน openLavers เพื่อแสดงบนแผนที่ ดั[งตารางที่](#page-71-1) 5.1

### <span id="page-71-1"></span>ตารางที่ 5.1 โค้ดตัวอย่างของฟังก์ชันในการดึงชั้นข้อมลจาก GeoServer

#### **FUNCTION:** *createLayer*

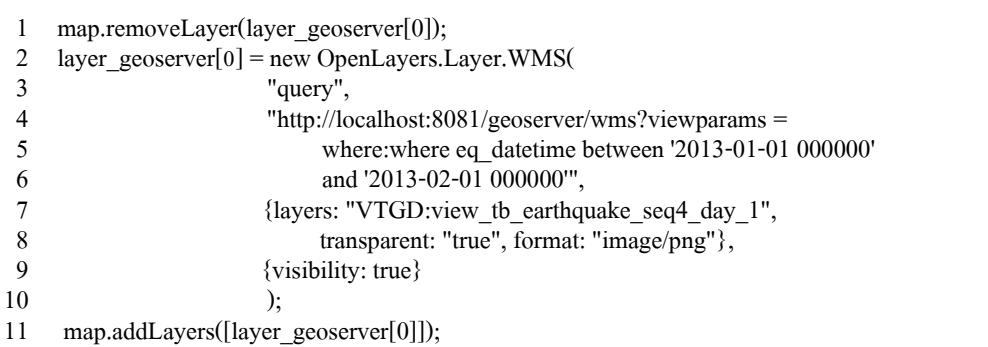

- บรรทัดที่ 2 คือ การลบชั้นข้อมูลบนแผนที่ของ openLayers ซึ่งชั้นข้อมูลใน ตัวอย่างนี้แทนด้วยตัวแปร layer\_geoserver[0]
- บรรทัดที่ 3-11 คือ การดึงชั้นข้อมูลจาก GeoServer มาสร้างเป็ นชั้นข้อมูลบน openLayers
- บรรทัดที่ 4 คือ ชื่อ title ของชั้นข้อมูล
- บรรทัดที่ 5 คือ url ของ wms ของเครื่องที่เป็น GeoServer ในตัวอย่างนี้คือ http://localhost:8081/geoserver/wms ตามด้วย ?viewparams = where:where eq datetime between '2013-01-01 000000' and '2013-02-01 000000' จะเป็น การดึงชั้นข้อมูลจาก GeoServer ในช่วงวันที่ 1 มกราคม 2556 ถึงวันที่ 1 กุมภาพันธ์ 2556
- บรรทัดที่ 7 คือ ชื่อ layer ใน GeoServer ที่ต้องการดึงข้อมูล ในตัวอยาง่ นี้คือ VTGD:view tb earthquake seq4 day 1
- บรรทัดที่ 8คือparameter ในการสร้างชั้นข้อมูลแบบ WMS บน openLayers
- บรรทัดที่ 9คือ ให้ชั้นข้อมูลนี้แสดงบนแผนที่อัตโนมัติเมื่อถูกเพิ่มบนแผนที่
- บรรทัดที่ 11คือ เพิ่มชั้นข้อมูลลงบนแผนที่
- 3. พึงก์ชันสำหรับตรวจสอบการเปลี่ยนแปลงของช่วงเวลาที่เลือกดูข้อมูล

Timeline จะมีการตรวจสอบการเปลี่ยนแปลงช่วงเวลาที่เลือกดูข้อมูลอยูตลอดเวลา ่ โดยช่วงเวลาจะมีการเปลี่ยนแปลงได้ 2 วิธี คือ

1. เมื่อมีการเลื่อนเวลาบน Timeline ไปทางด้านซ้ายหรือขวา ช่วงเวลาที่เลือกอยู ณ ่ ขณะนั้นจะเปลี่ยนแปลงตามเวลาบน Timeline ที่เปลี่ยนไปด้วย โดย Timeline จะ ตรวจสอบช่วงเวลาและเปลี่ยนแปลงช่วงเวลาที่เลือกให้ตรงตามเวลาบน Timeline อยู่ ตลอดเวลา

่ 2. เมื่อมีการเลื่อนเส้นกั้นเวลา ช่วงเวลาที่เลือกอย่ ณ ขณะนั้นจะเปลี่ยนแปลงตาม ไปด้วย ในการตรวจสอบการเลื่อนของเส้นก้นเวลาจะ ั ใช้mouseup โดยเมื่อหยุดกดเลื่อน ้เส้นกั้นเวลา ฟังก์ชัน mouseup จะทำงานโดยจะไปเรียกใช้ฟังก์ชันในการดึงชั้นข้อมูลจาก GeoServer ตามช่วงเวลาที่เลือกใหม่ เพื่อแสดงชั้นข้อมูลบนแผนที่ตามช่วงเวลาใหม่ โดย ้มีโค้ดตัวอย่างสำหรับการตรวจสอบการกดเลื่อนเส้นกั้นเวลา ดั[งตารางที่](#page-72-0) 5.2

<span id="page-72-0"></span>ิตารางที่ 5.2 โค้ดตัวอย่างสำหรับการตรวจสอบการกดเลื่อนเส้นกั้นเวลา

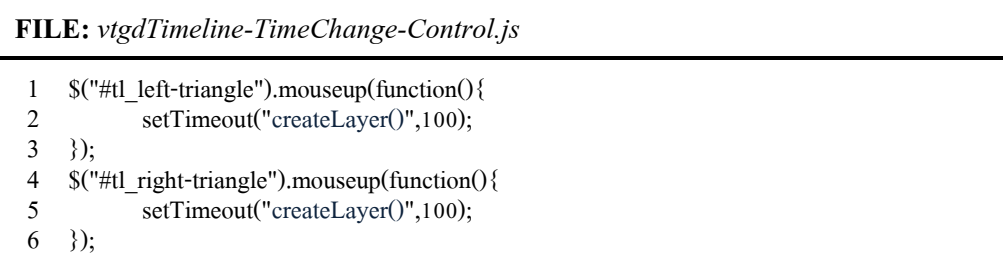

- ่ บรรทัดที่ 1-3 คือ การตรวจสอบการเลื่อนของเส้นกั้นเวลาด้านซ้าย
- บรรทัดที่ 4-6 คือ การตรวจสอบการเลื่อนของเส้นก้นเวลาด้านขวา ั
- บรรทัดที่ 2และ5คือ การเรียกใช้ฟังก์ชัน createLayer() ซึ่งเป็ นฟังก์ชันในการ ้ดึงชั้นข้อมลจาก GeoServer ตามช่วงเวลาที่เลือกมาแสดงบนแผนที่

4. พึงก์ชันสำหรับตรวจสอบการเลื่อนเวลาบน Timeline

Timeline จะมีการตรวจสอบการเลื่อนเวลาบน Timeline อยูตลอดเวลา ่ โดยจะมี การเลื่อนเวลาอยู่2 รูปแบบ คือ เลื่อนเวลาไปทางซ้าย และเลื่อนเวลาไปทางขวา โดยการกด ปุ่ มเลื่อนดูเวลาทางด้านซ้ายหรื อขวาของ Timeline ซึ่ งในการกดปุ่ มเลื่อนดูเวลาทาง ่ ด้านซ้ายหรือขวา Timeline จะมีการทำงานอยู่ 3 อย่าง ดังนี้

1. เมื่อกดปุ่ มเลื่อนดูเวลาทางซ้ายหรือขวา จะมีการเรียกใช้ฟังก์ชันสร้างเวลาใหม่ เพื่อสร้างเวลาต่อจากเวลาที่แสดงอยู่บน Timeline ตัวอย่างเช่น จาก[ภาพที่](#page-70-0) 5.2 เป็ น Timeline ในระดับความละเอียดของเวลาเป็นปี ซึ่งมีปีที่แสดงอยู่บน Timeline เป็น 2006-2013 เมื่อผ้ใช้งานกดป่มเลื่อนดเวลาทางด้านซ้าย ฟังก์ชันสร้างเวลาจะสร้างเวลาเป็นปี 2005 2004 2003 … มาแสดงบน Timeline แต่ถ้าผู้ใช้งานกดปุ่ มเลื่อนดูเวลาทางด้านขวา ฟังก์ชันสร้างเวลาจะสร้างเวลาเป็นปี 2014 2015 2016 … มาแสดงบน Timeline

2. ในขณะที่กดปุ่มเลื่อนดูเวลาบน Timeline จะมีการตรวจสอบเวลาอ้างอิงของ Timeline ให้ตรงกับเวลาที่แสดงอยู่ด้านซ้ายสุดของ Timeline อยู่ตลอดเวลา

3. เมื่อหยุคคปมเลื่อนดูเวลาบน Timeline จะทำการเรียกใช้ฟังก์ชันในการดึงชั้น ข้อมลจาก GeoServer เพื่อแสดงชั้นข้อมูลใหม่ตามช่วงเวลาและระดับความละเอียดของ เวลาที่เลือก โดยจะใช้ฟังก์ชัน mouseup ในการตรวจสอบการหยุดกดปุ่ มเลื่อนดูเวลาบน Timeline โดยเมื่อหยุดกดปุ่มเลื่อนดูเวลาบน Timeline ฟังก์ชัน mouseup จะทำงานโดย จะไปเรียกใช้ฟังก์ชันในการดึงชั้นข้อมูลจาก GeoServer ตามช่วงเวลาที่เลือก เพื่อแสดงชั้น ึ ข้อมูลบนแผนที่ตามช่วงเวลาใหม่ โดยมีโค้ดตัวอย่างสำหรับการตรวจสอบการกดปุ่ม เลื่อนดูเวลาบน Timeline ดั[งตารางที่](#page-73-0) 5.3

<span id="page-73-0"></span>ตารางที่ 5.3 โค้ดตัวอย่างสำหรับการตรวจสอบการกดปุ่มเลื่อนดูเวลาบน Timeline

| <b>FILE:</b> vtgdTimeline-TimeChange-Control.js          |  |  |  |  |  |
|----------------------------------------------------------|--|--|--|--|--|
| $\{\$<br>$\mathcal{S}$ ("#btnLeft").mouseup(function(){  |  |  |  |  |  |
| setTimeout("createLayer()", 100);                        |  |  |  |  |  |
| { } :                                                    |  |  |  |  |  |
| $\{\$<br>$\mathcal{S}$ ("#btnRight").mouseup(function(){ |  |  |  |  |  |
|                                                          |  |  |  |  |  |
|                                                          |  |  |  |  |  |
| setTimeout("createLayer()",100);                         |  |  |  |  |  |

- บรรทัดที่ 1-3 คือ การตรวจสอบการกดปุ่ มเลื่อนดูเวลาบน Timeline ทาง ด้านซ้าย

- บรรทัดที่ 4-6 คือ การตรวจสอบการกดปุ่ มเลื่อนดูเวลาบน Timeline ทาง ด้านขวา

บรรทัดที่ 2และ5 คือ การเรียกใช้ฟังก์ชัน createLayer() ซึ่งเป็ นฟังก์ชันในการดึง ชั้นข้อมูลจาก GeoServer ตามช่วงเวลาที่เลือกมาแสดงบนแผนที่

ี 5. พึงก์ชันสำหรับตรวจสอบการเปลี่ยนแปลงระดับความละเอียดของเวลา

Timeline จะมีการตรวจสอบการเปลี่ยนแปลงระดับความละเอียดของเวลาอยู่ ตลอดเวลา โดยในการเปลี่ยนแปลงระดับความละเอียดของเวลาจะมีอยู่2 รูปแบบคือ

- การเปลี่ยนแปลงระดับความละเอียดของเวลาจากความละเอียดน้อยไปมาก (zoom in)
- การเปลี่ยนแปลงระดับความละเอียดของเวลาจากความละเอียดมากไปน้อย (zoom out)

เมื่อมีการเปลี่ยนแปลงระดับความละเอียดของเวลา ระบบจะไปเรียกใช้ฟังก์ชัน ่ ในการสร้างเวลาใหม่ โดย Timeline จะเปลี่ยนระดับความละเอียดของเวลาเป็นระดับ ความละเอียดของเวลาตามที่ผู้ใช้งานเลือก และจะเรียกใช้ฟังก์ชันในการดึงข้อมูลจาก GeoServer ขึ้นมาใหม่เพื่อแสดงชั้นข้อมูลใหม่ตามช่วงเวลาและระดับความละเอียดของ เวลาที่เลือก

#### **5.1.2 การน า Timeline ไปใช้งาน**

ในการใช้งาน Timeline ที่พัฒนาขึ้นมานี้ ผู้ใช้งานจะต้องสร้างส่วนสำหรับแสดง Timeline บนหน้าเว็บแอพพลิเคชัน และต้องนำไฟล์JavaScript ของ Timeline ทั้งหมดมาใส่บนหน้าเว็บ แอพพลิเคชันด้วย โดยมีโค้ดตัวอย่างสำหรับการสร้างส่วนสำหรับแสดง Timeline บนหน้าเว็บ แอพพลิเคชันดั[งตารางที่](#page-74-0) 5.4

<span id="page-74-0"></span>ตารางที่ 5.4 โค้ดตัวอย่างสำหรับการสร้างส่วนสำหรับแสดง Timeline

| FILE: index.php |
|-----------------|
|                 |

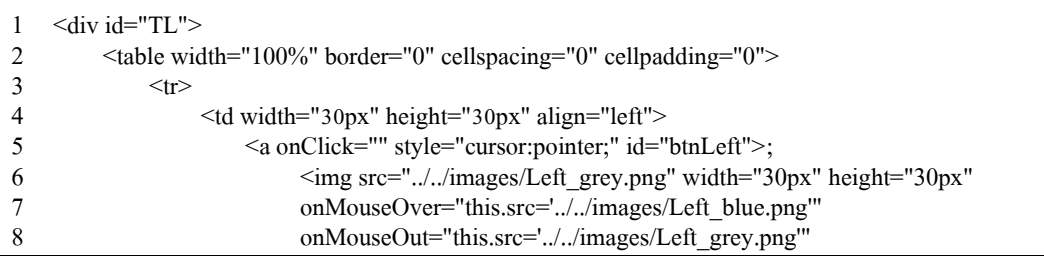

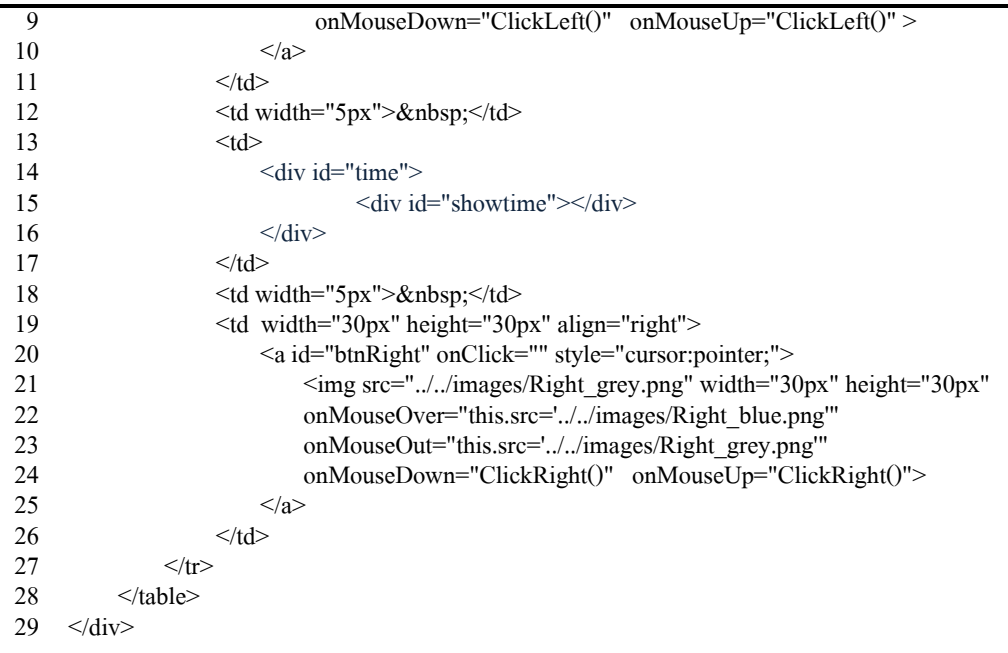

- บรรทัดที่ 1 คือ เป็ นการสร้างส่วนส าหรับแสดง Timeline บนหน้าเว็บแอพพลิเคชัน
- บรรทัดที่ 2 คือ จะสร้างเป็ นตารางโดยภายในตารางประกอบไปด้วย ปุ่ มเลื่อนดูเวลา บน Timeline ด้านซ้าย, Timeline, ปุ่ มเลื่อนดูเวลาบน Timeline ด้านขวา
- บรรทัดที่ 5-10 คือ การสร้างปุ่ มเลือกดูเวลาบน Timeline ด้านซ้าย
- บรรทัดที่ 9คือ เมื่อกดปุ่ มเลื่อนดูเวลาบน Timeline ด้านซ้าย จะไปเรียกใช้ฟังก์ชัน ClickLeft() ซึ่งเป็นฟังก์ชันในการสร้างเวลาใหม่ในด้านซ้าย
- บรรทัดที่ 14-16 คือการสร้างส่วนส าหรับแสดง Timeline
- บรรทัดที่ 20-25 คือ การสร้างปุ่ มเลือกดูเวลาบน Timeline ด้านขวา
- บรรทัดที่ 24 คือ เมื่อกดปุ่มเลื่อนดูเวลาบน Timeline ด้านขวา จะไปเรียกใช้ฟังก์ชัน  $\rm{\,ClickRight}$ () ซึ่งเป็นฟังก์ชันในการสร้างเวลาใหม่ในด้านขวา

เมื่อสร้างส่วนส าหรับแสดง Timeline บนหน้าเว็บแอพพลิเคชันแล้ว จากนั้นให้เรียกใช้ ฟังก์ชันในการสร้าง Timeline ผ่าน JavaScript ดั[งตารางที่](#page-75-0) 5.5

<span id="page-75-0"></span>ตารางที่ 5.5 โค้ดตัวอย่างสำหรับการเรียกใช้ฟังก์ชันสำหรับสร้าง Timeline

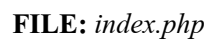

```
1
2
3
4
5
    <script type="text/javascript">
               $(document).ready(function(){
                         createTimeline();
               });
    \langlescript\rangle
```
ผลลัพธ์ที่ได้จากการสร้าง Timeline บนหน้าเว็บแอพพลิเคชัน แสดงได้ดั[งภาพที่](#page-76-0) 5.6

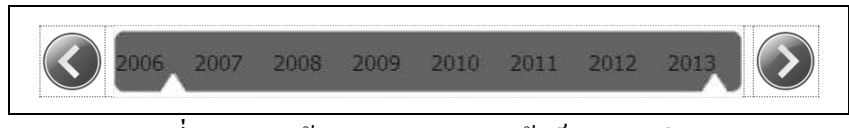

ภาพที่ 5.6การสร้าง Timeline บนหน้าเว็บแอพพลิเคชัน

# <span id="page-76-0"></span>**การสร้าง Timeline ที่รองรับระดับความละเอียดของเวลาอื่น ๆ**

ถ้าหากต้องการดูข้อมูลเป็นไตรมาส หรือดูข้อมูลทีละ 6 เดือน หรือดูข้อมูลทีละ 10 ปี จะต้องสร้างฟังก์ชันส าหรับสร้างเวลาในระดับความละเอียดของเวลาที่ต้องการเพิ่มเติม โดยต้อง ้ต้องเพิ่มโค้ดในไฟล์ vtgdTimeline.js โดยสร้างฟังก์ชันสำหรับสร้างเวลาในระดับความละเอียดอื่น ๆ บน Timeline เช่น หากต้องการแสดงข้อมูลทีละ 6 เดือน จะต้องสร้างเวลาที่แสดงบน Timeline เป็ น Jan-June July-Dec หรือ หากต้องการแสดงข้อมูลทีละ 10 ปี จะต้องสร้างเวลาที่แสดงบน Timeline เป็น 1981-1990 1991-2000 2001-2010 2011-2020 2021-2030 เป็นต้น

# **5.2การพัฒนาระบบส าหรับแสดงข้อมูลทางภูมิศาสตร์เชิงเวลา**

เมื่อเตรียมข้อมูลในส่วนของ Server และพัฒนาเครื่องมือ Timeline ที่รองรับหลายระดับ ความละเอียดของเวลาเสร็จแล้ว ในล าดับถัดไปคือการน าข้อมูลมาแสดงผลบนระบบที่มี Timeline ที่รองรับหลายระดับความละเอียดเชิงเวลา โดยระบบจะพัฒนาเป็น Web Mapping Application ส าหรับแสดงข้อมูลทางภูมิศาสตร์เชิงเวลา ซึ่งมีรูปแบบ 2 รูปแบบ ดังนี้

- 1. Web Mapping Application สำหรับการสร้างพีระมิดข้อมูลตามความละเอียดของเวลา
- 2. Web Mapping Application สำหรับการสร้างพีระมิดข้อมูลตามเกณฑ์ในการคัดเลือก ข้อมล

โดยมีโครงร่างของหน้าเว็บดั[งภาพที่](#page-77-0) 5.7 ซึ่งมีส่วนประกอบ 4 ส่วนหลัก ๆ คือ

- 1. ส่วนแสดงแผนที่และข้อมูล ในส่วนนี้จะแสดงแผนที่และข้อมูลตามระดับความ ละเอียดของเวลาและช่วงเวลาที่เลือกดูข้อมูล
- 2. ส่วนแสดงรายละเอียดของข้อมูล ส่วนนี้จะแสดงรายละเอียดของข้อมูลของข้อมูล ้ทั้งหมดที่แสดงอย่บนแผนที่ ณ ขณะนั้น
- 3. ส่วนควบคุม Timeline ส่วนนี้จะเป็น Timeline ที่สามารถเปลี่ยนระดับความละเอียด ของเวลาได้

่ 4. ในส่วนนี้จะมีความแตกต่างกัน โดยสำหรับรูปแบบแรกจะแสดงชื่อฟังก์ชันที่ใช้ในการ คัดเลือกหรือคำนวณข้อมูล สำหรับรูปแบบที่ 2 จะแสดงส่วนสำหรับให้ผู้ใช้งานตั้งค่า ในการดูข้อมูลบนแผนที่

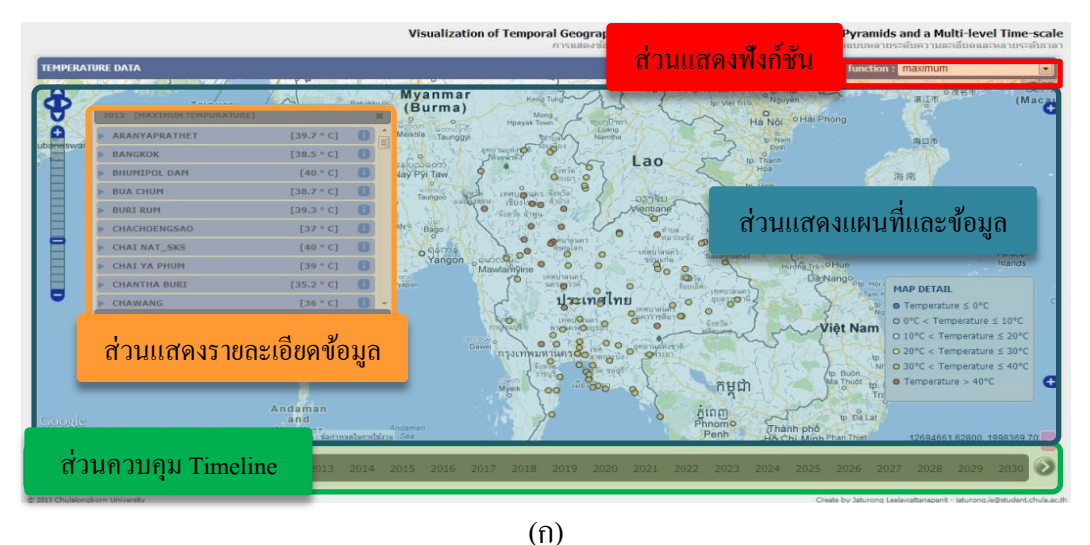

and a Multi-level Tir ้<br><mark>ส่วนสำหรับผู้ใช้งานตั้งค่า</mark>  $\blacksquare$ LATITUDE : 'n  $\blacksquare$ ส่วนแสดงแผนที่และข้อมูล 2010-02-17 01:42:18+0  $2010 - 02 - 2321 + 42 + 01 + 07$ ö 2010-03-20 01:44:22+07  $\blacksquare$ ส่วนแสดงรายละเอียดข้อมูล North<br>Pacific<br>Ocean لسودان Tement  $\mathbf{Q}$  $\sim$ ส่วนควบคุม Timeline

(ข)

ภาพที่ 5.7โครงร่างของระบบต้นแบบ (ก) ส าหรับการสร้างพีระมิดข้อมูลตามความละเอียดของเวลา (ข) ส าหรับการสร้างพีระมิดข้อมูลตามเกณฑ์ในการคัดเลือกข้อมูล

<span id="page-77-0"></span>ในการพัฒนาระบบ Web Mapping Application นี้ได้แบ่งออกเป็น 3 ขั้นตอนหลัก ดังภาพที่ [5.8](#page-78-0) โดยเริ่มจากการสร้างแผนที่ จากนั้นจะสร้างเครื่องมือ Timeline และในลำดับสุดท้ายจะนำชั้น ข้อมูลมาแสดงผลบนแผนที่ โดยใช้ Timeline ในการเลือกดูข้อมูลในช่วงเวลาต่าง ๆ

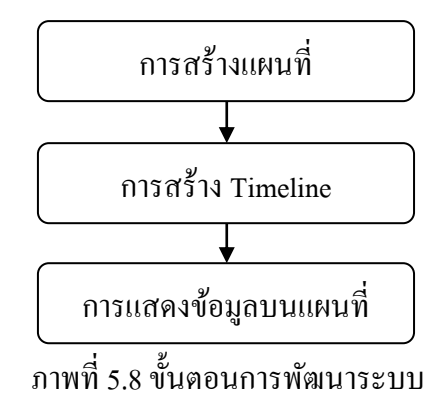

<span id="page-78-0"></span>โดยในหน้าเว็บแอพพลิเคชันหลักจะต้องสร้างส่วนสำหรับแสดงแผนที่ และส่วนสำหรับ แสดง Timeline โดยมีโค้ดตัวอย่างสำหรับสร้างส่วนแสดงแผนที่และส่วนแสดง Timeline ดัง [ตารางที่](#page-78-1) 5.6

<span id="page-78-1"></span>ิตารางที่ 5.6 โค้ดตัวอย่างสำหรับสร้างส่วนแสดงแผนที่และส่วนแสดง Timeline

```
FILE: index.php
```
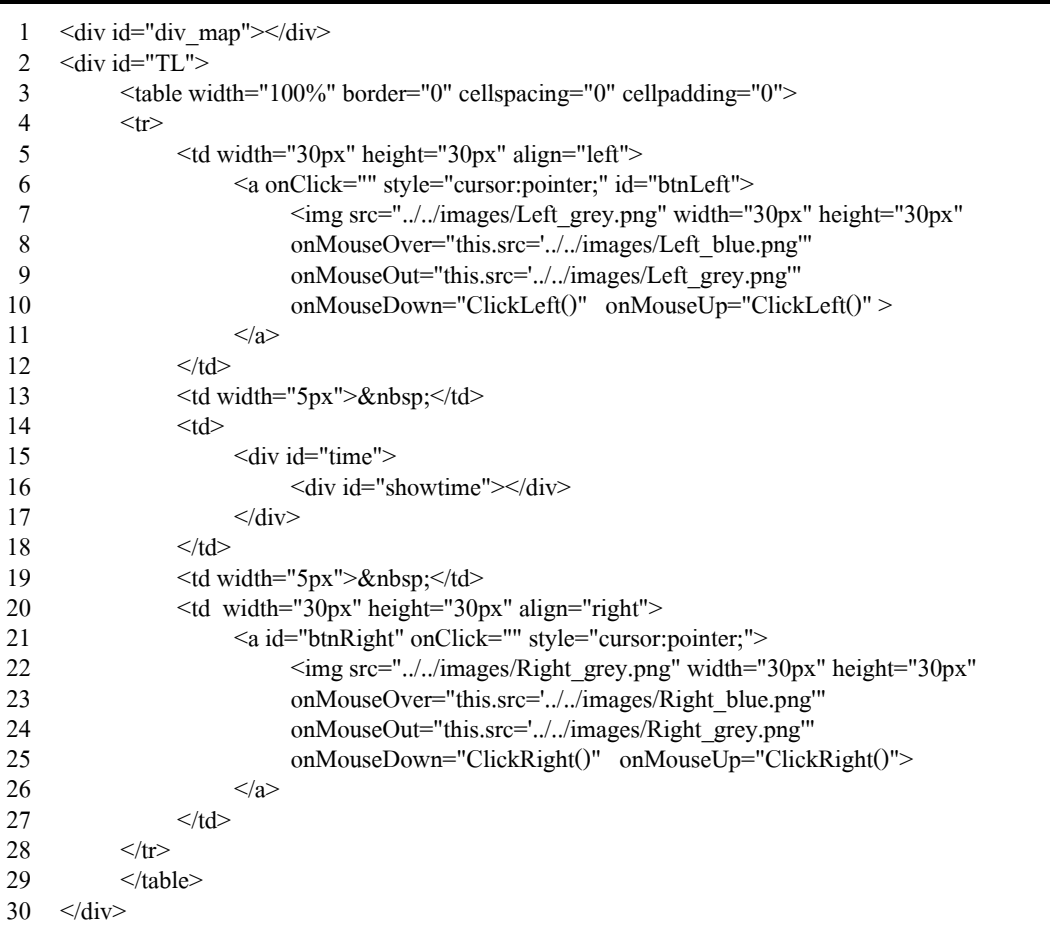

- บรรทัดที่ 1 คือ ส่วนส าหรับแสดงแผนที่
- บรรทัดที่ 2-30 คือ ส่วนสำหรับแสดง Timeline ซึ่งเหมือนกับ source code ในส่วน ของการนำ Timeline ไปใช้งานที่อธิบายในหัวข้อก่อนหน้า

จากการสร้างส่วนส าหรับแสดงแผนที่และส่วนส าหรับแสดง Timeline จะได้โครงร่างของ หน้าเว็บแอพพลิเคชันหลักดั[งภาพที่](#page-79-0) 5.9

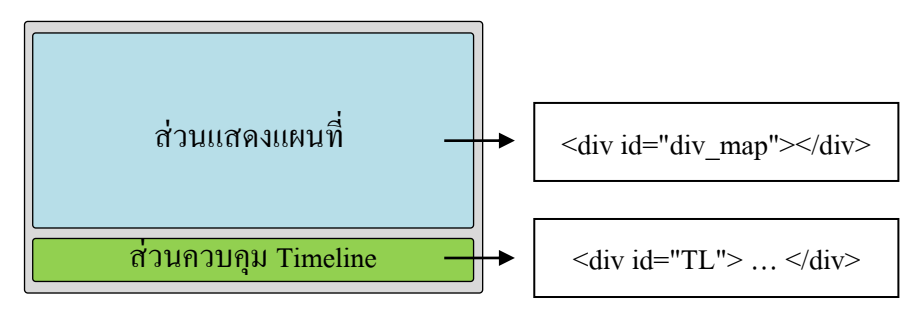

ภาพที่ 5.9โครงร่างของหน้าเว็บแอพพลิเคชันหลัก

<span id="page-79-0"></span>เมื่อสร้ างส่วนส าหรับแสดงแผนที่ และส่วนส าหรับแสดง Timeline ในหน้าเว็บ แอพพลิเคชันหลักเสร็จ ในลำดับถัดไปจะเป็นการสร้างแผนที่, การสร้าง Timeline และในลำดับ สุดท้ายคือการน าข้อมูลมาแสดงบนแผนที่

# **5.2.1 การสร้างแผนที่**

ในการพัฒนาระบบจะเริ่มจากการสร้างแผนที่ โดยในการแสดงแผนที่และข้อมูลบนเว็บ แอพพลิเคชันจะใช้ OpenLayers ซึ่งเป็น API tool ที่ใช้งานง่าย สำหรับแสดงชั้นข้อมูล โดยที่ชั้น ล่างสุดของข้อมูลจะเป็น base map ซึ่งจะใช้ Google Maps API เป็นชั้นของแผนที่ และในชั้นบน ี ของแผนที่จะเป็นชั้นข้อมูลมาซ้อนทับบนแผนที่ โดยมีโค้ดตัวอย่างสำหรับการสร้าง base map บน ชั้นข้อมูลของ openLayers ดั[งตารางที่](#page-79-1) 5.7

<span id="page-79-1"></span>ตารางที่ 5.7 โค้ดตัวอย่างสำหรับการสร้าง base map บนชั้นข้อมูลของ openLayers

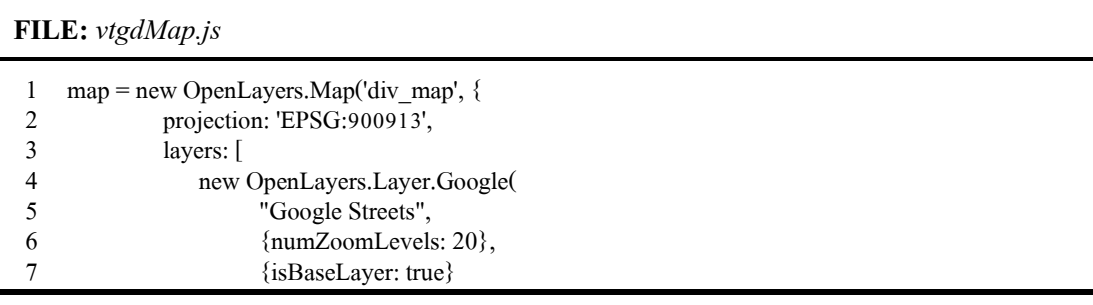

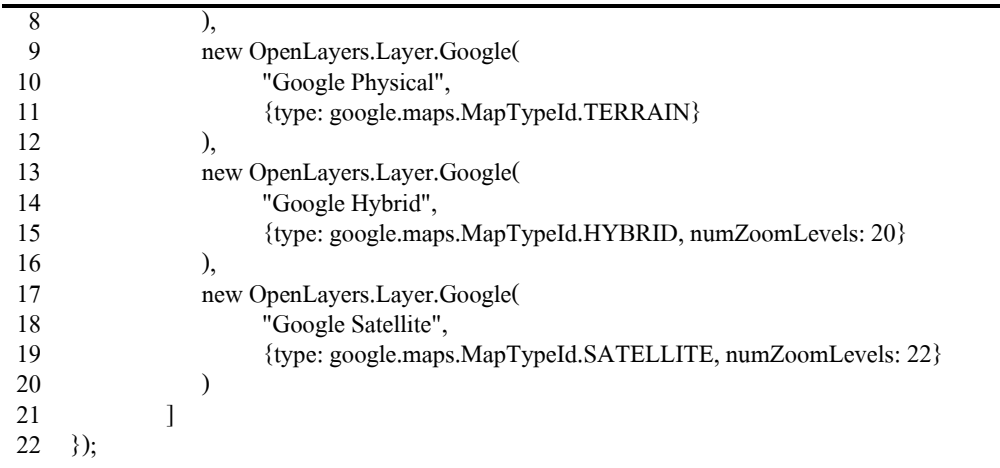

- บรรทัดที่ 1คือ การเริ่มต้นสร้างชั้นแผนที่บน openLayers
- บรรทัดที่ 2 คือ กำหนด projection เป็น EPSG:900913 ซึ่งเป็นระบบพิกัดของ Google
- บรรทัดที่ 3 คือ การสร้างชั้นแผนที่ทั้งหมดบน openLayers
- บรรทัดที่ 4-19 คือ ชั้นแผนที่ทั้งหมดซึ่งมีทั้งหมด 4 ชั้นคือ Google Streets, Google Physical, Google Hybridและ Google Satellite
- บรรทัดที่ 4-8 คือ ชั้นแผนที่ของ Google Streets ซึ่งกำหนดให้เป็น base map
- บรรทัดที่ 9-12 คือ ชั้นแผนที่ของ Google Physical ซึ่งเป็นชั้นแผนที่สร้างไว้เพิ่มเติมสำหรับให้ ผู้ใช้งานสามารถเลือกชั้นแผนที่นี้เป็น base map ได้
- บรรทัดที่ 13-16 คือ ชั้นแผนที่ของ Google Hybrid ซึ่งเป็นชั้นแผนที่สร้างไว้เพิ่มเติมสำหรับให้ ผู้ใช้งานสามารถเลือกชั้นแผนที่นี้เป็น base map ได้
- บรรทัดที่ 17-20 คือ ชั้นแผนที่ของ Google Satellite ซึ่งเป็นชั้นแผนที่สร้างไว้เพิ่มเติมสำหรับให้ ผู้ใช้งานสามารถเลือกชั้นแผนที่นี้เป็น base map <sup>ๆ</sup>ค้

จากตัวอย่างการสร้าง base map จะมีการสร้างชั้นแผนที่ขึ้นมาโดยกำหนด projection เป็น EPSG:900913 คือเป็นระบบพิกัดของ Google และสร้างชั้นแผนที่ของ Google ขึ้นมา 4 ชั้นแต่ กาหนดให้มี base map เพียงชั้นเดียวคือ ชั้นที่มีชื่อวา ่ Google Streets ซึ่งผู้ใช้งานสามารถเปลี่ยน base map เป็ นชั้นแผนที่อื่น ๆ ได้ในภายหลัง

 หน้าเว็บแอพพลิเคชันแสดงผลได้ดั[งภาพที่](#page-81-0) 5.10 โดยจะมีเฉพาะในส่วนของแผนที่ ซึ่ง ยังไม่มีส่วนของการแสดง Timeline ซึ่งจะสร้างในลำดับถัดไป

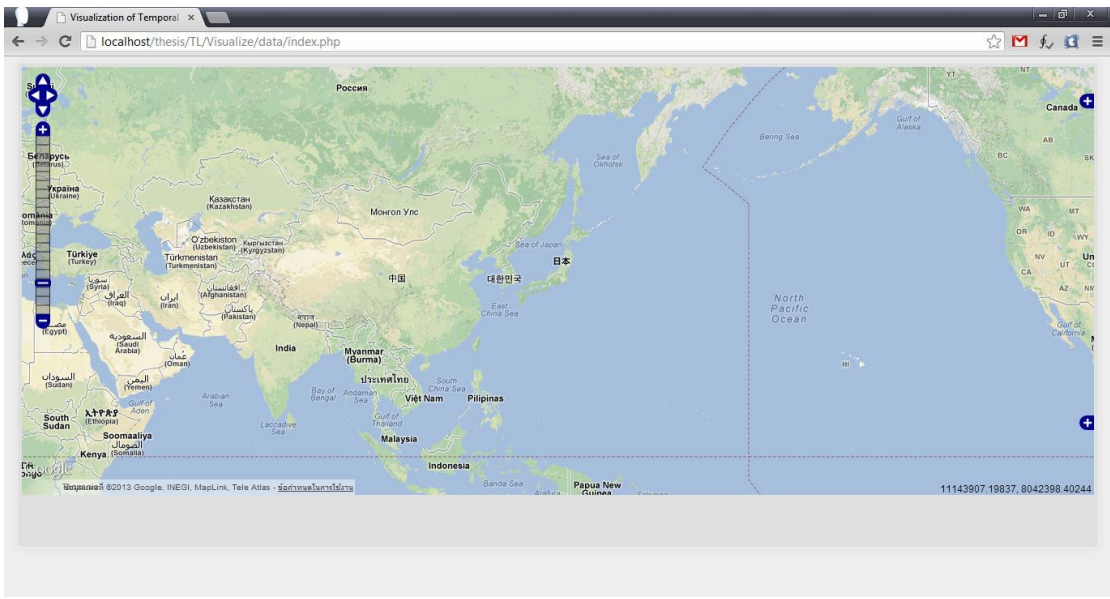

ภาพที่ 5.10 หน้าเว็บแอพพลิเคชันหลักในส่วนของแผนที่

## <span id="page-81-0"></span>**5.2.2 การสร้าง Timeline**

เมื่อสร้างแผนที่เสร็จ ขั้นตอนถัดไปคือการสร้าง Timeline โดยจะนำเครื่องมือ Timeline ที่ ได้สร้างไว้แล้วมาใช้งานร่วมกบการแสดงข้อมูลบนแผนที่ ั โดยผู้ใช้งานต้องน าไฟล์ JavaScript ของ Timeline ทั้งหมดไปใส่ในหน้าเว็บแอพพลิเคชันหลัก ดั[งตารางที่](#page-81-1) 5.8

<span id="page-81-1"></span>ตารางที่ 5.8 โค้ดตัวอย่างส าหรับการน าไฟล์ JavaScript ของ Timeline ทั้งหมดไปใส่ในหน้าเว็บ แอพพลิเคชัน

**FILE:** *index.php*

- 1 <script type="text/javascript" src="../js/vtgdTimeline.js" charset="utf-8"></script>
- $\overline{2}$ <script type="text/javascript" src="../js/vtgdTimeline-Monitor.js" charset="utf-8"></script>
- 3 <script type="text/javascript" src="../js/vtgdTimeline-TimeChange-Control.js" charset="utf8">
- 4 </script>
- 5 <script type="text/javascript" src="../js/vtgdTimeline-TimeInterval-Control.js" charset="utf8">
- 6 </script>

จากนั้นให้เรียกใช้ฟังก์ชันในการสร้าง Timeline ผ่าน JavaScript ดังโค้ดตัวอย่างใน[ตารางที่](#page-82-0) 5.9

<span id="page-82-0"></span>ิตารางที่ 5.9 โค้ดตัวอย่างของการเรียกใช้ฟังก์ชันในการสร้าง Timeline ผ่าน JavaScript

| FILE: index.php |
|-----------------|
|                 |

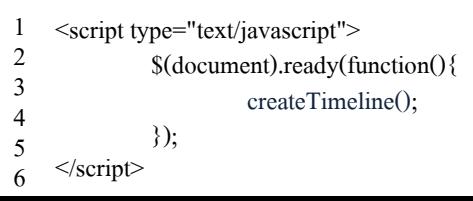

หน้าเว็บแอพพลิเคชันแสดงผลได้ดั[งภาพที่](#page-82-1) 5.11 ซึ่งจะประกอบไปด้วยแผนที่และ Timeline ี สำหรับแสดงข้อมูลทางภูมิศาสตร์เชิงเวลา ในลำดับถัดไปจะเป็นการนำชั้นข้อมูลมาแสดงบนเว็บ แอพพลิเคชัน

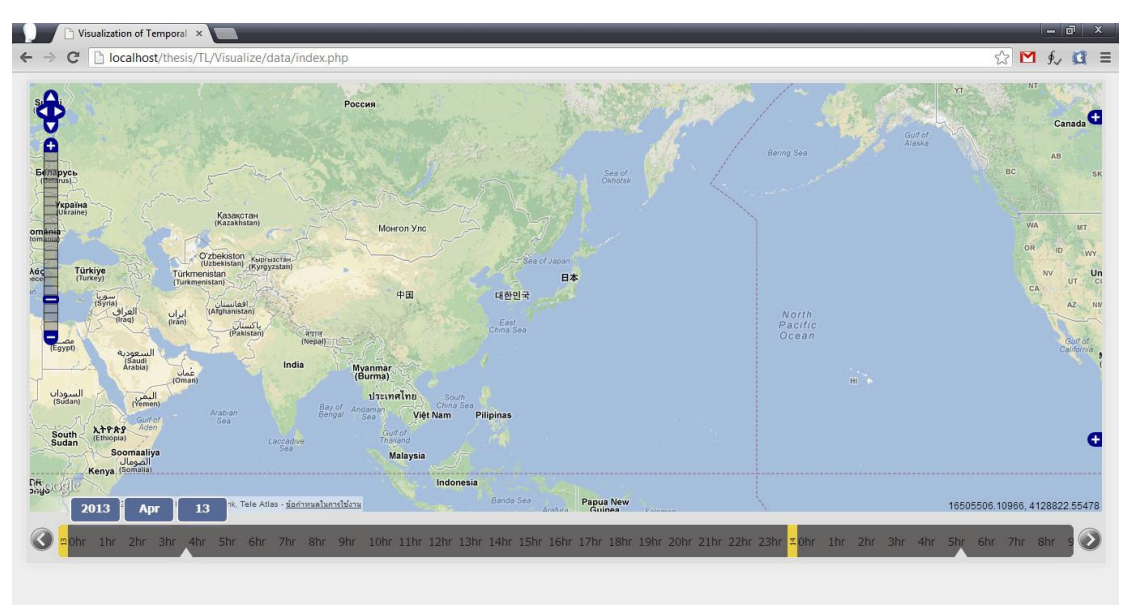

ภาพที่ 5.11 หน้าเว็บแอพพลิเคชันหลักในส่วนของแผนที่และ Timeline

#### <span id="page-82-1"></span>**5.2.3 การแสดงข้อมูล**

ในการแสดงข้อมูลบนแผนที่บนเว็บแอพพลิเคชัน ข้อมูลที่นำมาแสดงจะเป็นชั้นข้อมูลที่ถูก เตรียมไว้ใน GeoServer โดยในการเลือกชั้นข้อมูลมาแสดงบนแผนที่ ระบบจะพิจารณาที่ระดับ ความละเอียดของเวลาที่กาลังแส ดงอยู่ ณ ขณะนั้น และจะพิจารณาฟังก์ชันที่เลือกอยู่ ณ ขณะนั้น ประกอบกับพิจารณาค่าที่ผู้ใช้งานเลือกในส่วนของการเลือกข้อมูล จากนั้นระบบจะไปดึงชั้นข้อมูล ่ ใน GeoServer ที่ตรงกับระดับความละเอียดของเวลา, ฟังก์ชันที่เลือกไว้ และค่าที่ผู้ใช้งานเลือกเพื่อดู ข้อมูล เมื่อได้ชั้นข้อมูลที่ต้องการแล้วจะใช้ SQL Query เลือกข้อมูลในช่วงเวลาที่ต้องการมาแสดง บนแผนที่ จากนั้นนำชั้นข้อมูลที่มีช่วงเวลาที่ต้องการมาสร้างเป็นชั้นข้อมูลบน openLayers และ น าชั้นข้อมูลมาแสดงบนแผนที่ ดั[งภาพที่](#page-83-0) 5.12

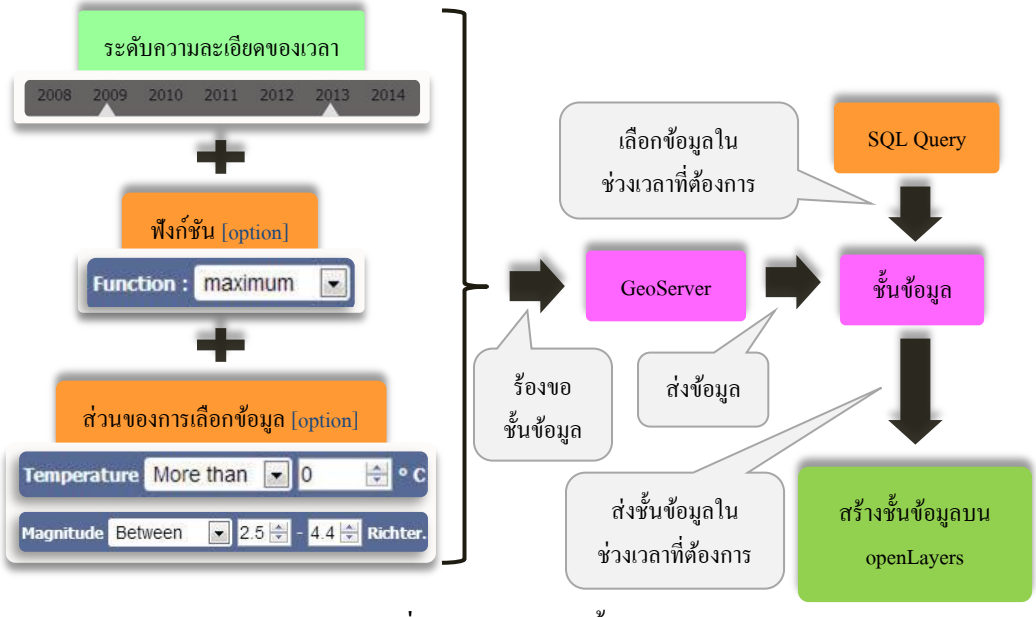

ภาพที่ 5.12การแสดงชั้นข้อมูล

<span id="page-83-0"></span>ในการร้องขอข้อมูลจาก GeoServer เพื่อนำมาสร้างเป็นชั้นข้อมูลบน openLayers โดยจะ ี สร้างชั้นข้อมูล ได้หลังจากที่สร้าง base map ไว้แล้ว โดยมีโค้ดตัวอย่างดัง[ตารางที่](#page-83-1) 5.10

<span id="page-83-1"></span>ิตารางที่ 5.10 โค้ดตัวอย่างสำหรับการสร้างชั้นข้อมูลบน openLayers

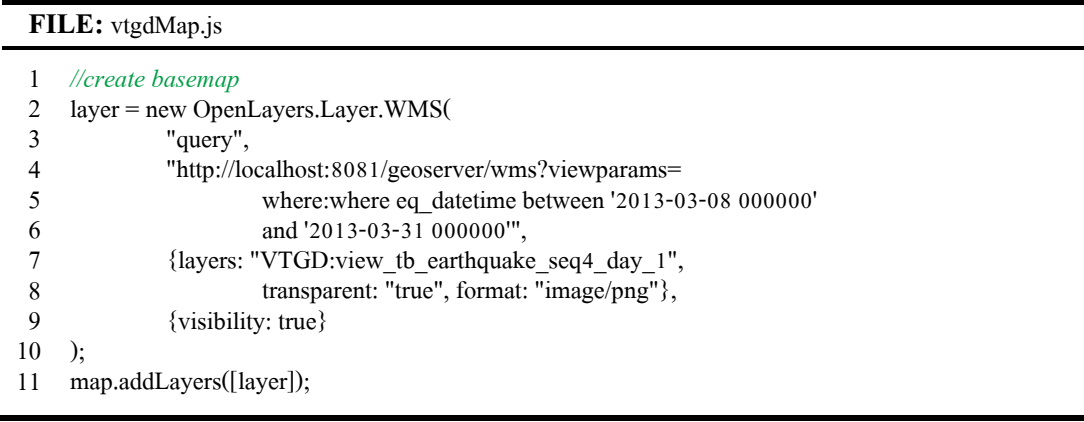

- บรรทัดที่1 คือ source code ในส่วนของการสร้าง base map
- บรรทัดที่ 2 คือ การสร้างชั้นข้อมูลบน openLayers ใหม่ โดยจะสร้างต่อจากการสร้าง base map ซึ่งชั้นข้อมูลที่สร้างนี้เป็นแบบ WMS
- ี บรรทัดที่ 3 คือ ชื่อ title ของชั้นข้อมูล
- บรรทัดที่ 4 คือ url ของ wms ของเครื่องที่เป็ น GeoServer ในตัวอย่างนี้คือ http://localhost:8081/geoserver/wms ตามด้วย ?viewparams = where:where eq\_datetime between '2013-03-08 000000' and '2013-03-31 000000' จะเป็ นการดึง ชั้นข้อมูลจาก GeoServer ในช่วงวันที่ 8 มีนาคม 2556 ถึงวันที่ 31 มีนาคม 2556
- บรรทัดที่ 7 คือ ชื่อ layer ใน GeoServer ที่ต้องการดึงข้อมูล ในตัวอย่างนี้คือ VTGD:view tb earthquake seq4 day 1
- บรรทัดที่ 8คือ parameter ในการสร้างชั้นข้อมูลแบบ WMS บน openLayers
- บรรทัดที่ 9คือ ให้ชั้นข้อมูลนี้แสดงบนแผนที่อัตโนมัติเมื่อถูกเพิ่มบนแผนที่
- บรรทัดที่ 11คือ เพิ่มชั้นข้อมูลลงบนแผนที่

จากตัวอย่างการสร้างชั้นข้อมูลบน openLayers จะเป็ นการร้องขอชั้นข้อมูลชื่อ VTGD:view\_tb\_earthquake\_seq4\_day\_1 จาก http://localhost:8081/geoserver/wms โดยเลือก เฉพาะข้อมูลในช่วงวันที่ 8 มีนาคม 2556 ถึงวันที่ 31 มีนาคม 2556 และ GeoServer จะส่งชั้นข้อมูล ที่ร้องขอมาในรูปแบบของรูปภาพ จากนั้นจะนำชั้นข้อมูลมาแสดงลงบนแผนที่ที่มี Timeline ใน การเลือกดูข้อมูลในช่วงเวลาต่าง ๆ โดยมีหน้าเว็บแอพพลิเคชันแสดงผลดั[งภาพที่](#page-84-0) 5.13

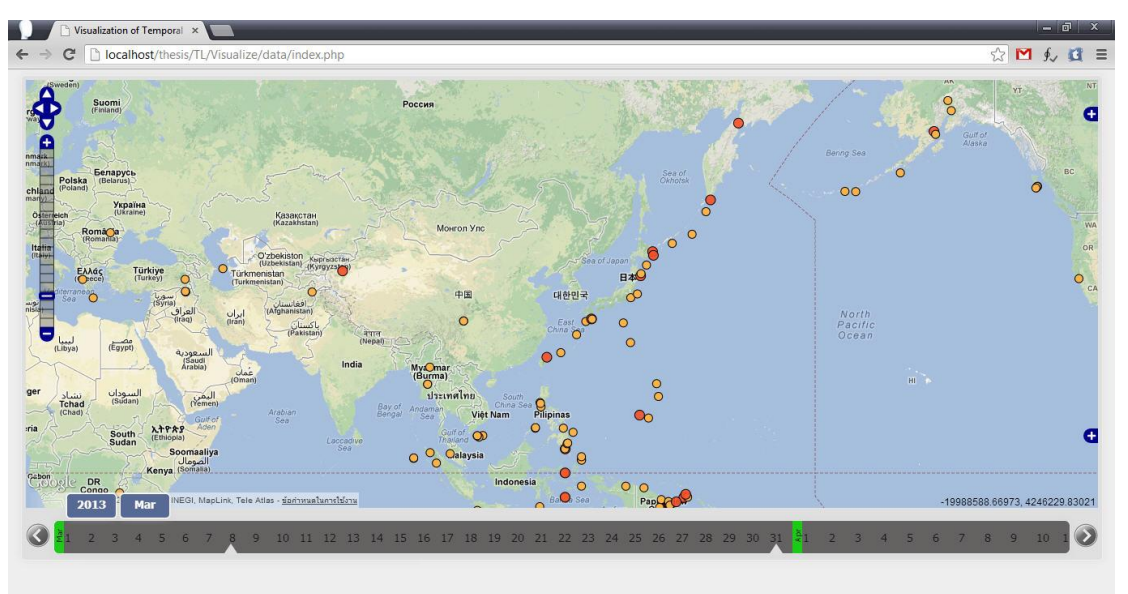

ภาพที่ 5.13 หน้าเว็บแอพพลิเคชันหลัก

<span id="page-84-0"></span>เนื้อความโดยสรุปของบทนี้ ได้นำเสนอการพัฒนาเครื่องมือ Timeline ที่รองรับหลายระดับ ความละเอียดของเวลา จากนั้นเป็ นการพัฒนาระบบส าหรับแสดงข้อมูลทางภูมิศาสตร์เชิงเวลา โดย ใช้เครื่องมือ Timeline ที่ได้พัฒนาขึ้นมาในการแสดงข้อมูล ซึ่งในบทถัดไปจะเป็นการทดสอบ ระบบการนำเครื่องมือ Timeline ที่พัฒนาขึ้นมาใช้ในการแสดงข้อมูลทางภูมิศาสตร์เชิงเวลาจริง

# **การทดลองและวิเคราะห์ผลการทดลอง**

หลังจากที่ได้พัฒนาเครื่องมือ Timeline ที่รองรับหลายระดับความละเอียดของเวลา และ พัฒนาระบบส าหรับแสดงข้อมูลทางภูมิศาสตร์เชิงเวลาไปในบทที่แล้ว ในบทนี้จะกล่าวถึงการ ิทดสอบเครื่องมือ Timeline ที่ได้พัฒนาขึ้นมา โดยนำระบบที่พัฒนาร่วมกับเครื่องมือ Timeline ที่ รองรับหลายระดับความละเอียดของเวลามาใช้ในการแสดงข้อมูลจริง โดยในส่วนเนื้อหานั้นจะ เริ่มต้นด้วยการเตรียมข้อมูลที่จะใช้ในการทดสอบระบบ และจะอธิบายการทดสอบ จากนั้นจะ ้อธิบายวิธีการวัดผลและประเมินผลการทดสอบระบบ ถัดไปจึงเป็นการแสดงผลการทดสอบระบบ ทั้งหมดรวมไปถึงการวิเคราะห์ผลการทดสอบระบบและสรุปผลการทดสอบระบบเป็นลำดับ สุดท้าย

## **6.1การเตรียมข้อมูลที่ใช้ในการทดสอบ**

ข้อมูลที่จะใช้ในการทดสอบระบบจะประกอบด้วยข้อมูล 2 ประเภท คือ ข้อมูลประเภทที่มี ี ตำแหน่งไม่คงที่ ซึ่งข้อมูลประเภทนี้จะมีจำนวนตำแหน่งข้อมูลที่แสดงบนแผนที่เป็นจำนวน ้มากมายตามจำนวนเหตุการณ์การเกิดแผ่นดินไหว ซึ่งเป็นผลให้เกิดข้อมูลล้นหน้าจอในการแสดง ข้อมูลบนแผนที่ โดยจะใช้ข้อมูลแผ่นดินใหวเป็นตัวแทนของข้อมูลในกลุ่มนี้ และอีกข้อมูล ประเภทคือข้อมูลประเภทที่มีตำแหน่งคงที่ ซึ่งข้อมูลประเภทนี้จะมีจำนวนตำแหน่งข้อมูลที่แสดง ้บนแผนที่ในแต่ละช่วงเวลาที่คงที่ แต่จำนวนข้อมูลในแต่ละตำแหน่งจะมีเป็นปริมาณมากตาม ช่วงเวลาที่เก็บข้อมูล ซึ่ งเป็ นปัญหาในการแสดงข้อมูลบนแผนที่ว่าจะแสดงข้อมูลหลายข้อมูล ณ ี ตำแหน่งเดียวกันอย่างไร โดยจะใช้ข้อมูลอุณหภูมิเป็นตัวแทนข้อมูลในกลุ่มนี้ ซึ่งในลำดับถัดไป ้จะอธิบายถึงแหล่งที่มาของข้อมูลทั้ง 2 ข้อมูล และการเตรียมพีระมิดข้อมูลของข้อมูลทั้ง 2 ข้อมูล

# **6.1.1 แหล่งที่มาของข้อมูล**

### **6.1.1.1 ข้อมูลแผ่นดินไหว**

ข้อมูลแผนดินไหวที่จะใช้ในการทดสอบระบบได้รวบรวมมาจากแหล ่ ่งข้อมูลออนไลน์ต่าง ๆ ที่ให้บริการข้อมูล ซึ่งมีทั้งหมด 3แหล่งข้อมูลที่ได้รวบรวมมา ดังนี้

http://earthquake.usgs.gov/earthquakes/map/ เป็ นเว็บไซต์ของส านักงานธรณีวิทยาของ ี สหรัฐอเมริกา (USGS) ที่ให้บริการข้อมูลการเกิดแผ่นดินใหวในประเทศสหรัฐอเมริกาและพื้นที่

#### **บทที่6**

ใกล้เคียงที่มีระดับความรุนแรงของแผ่นดินไหวตั้งแต่0.1 ริกเตอร์ขึ้นไป และข้อมูลแผ่นดินไหว รอบโลกที่มีระดับความรุนแรงของแผ่นดินใหวมากกว่า 4.5 ริกเตอร์ขึ้นไป ล่าสุดย้อนหลัง 30 วัน โดยจะแสคงข้อมูลเป็นตารางอยู่บนหน้าเว็บไซต์ และสามารถดาวน์โหลดมาเป็นไฟล์ csv ได้

http://www.seismology.tmd.go.th/inside.html เป็ นเว็บไซต์ของส านักเฝ้ าระวังแผนดินไหว ่ กรมอุตุนิยมวิทยา ประเทศไทย ที่ให้บริการข้อมูลการเกิดแผนดินไหวในประเทศไทยและประเทศ ่ ใกล้เคียง โดยจะแสดงข้อมูลเป็นตารางอยู่บนหน้าเว็บไซต์

http://www.tmd.go.th/earthquake\_report.php เป็ นเว็บไซต์ของกรมอุตุนิยมวิทยา ประเทศ ไทย ที่ให้บริการข้อมูลการเกิดแผนดินไหวในประเทศไทยและประเทศใกล้เคียง ในรอบ ่ 15 วัน โดยจะแสดงข้อมูลเป็ นตารางอยูบนหน้าเว็บไซต์ ่

ี ข้อมูลแผ่นดินไหวที่เก็บรวบรวมได้ทั้งหมดครอบคลุมช่วงเวลาตั้งแต่ปี 2473 -2556 โดย ข้อมูลในช่วงปี 2473 – 2555 จะมีปริมาณน้อยโดยจะมีแต่บริเวณที่มีระดับความรุนแรงของ ้ แผ่นดินไหวสูง ๆ เนื่องจากแหล่งข้อมูลที่ให้บริการข้อมูลส่วนใหญ่จะแสดงข้อมูลย้อนหลังไม่เกิน 30 วัน และข้อมูลจะมีปริมาณมากในช่วงวันที่ 31 ธันวาคม 2555 ถึงเดือนมีนาคม 2556 เนื่องจาก ี่ เป็นช่วงที่ทำการเก็บข้อมูล โดยข้อมูลในช่วงเวลานี้จะมีทุกวันในระดับชั่วโมง โดยจะเก็บข้อมูล ี ทั้งหมดในรูปแบบของไฟล์ csv ที่ประกอบด้วยคอลัมน์ต่าง ๆ ดังนี้ วันที่ที่เกิดแผ่นดินไหว, เวลาที่ ี่ เกิดแผ่นดินไหว, ศูนย์กลางการเกิดแผ่นดินไหว, ละติจูด, ลองจิจูด และระดับความรุนแรงของ แผ่นดินไหว เพื่อนำเข้าฐานข้อมูลเชิงพื้นที่ PostgreSQL โดยในการนำข้อมูลเข้าฐานข้อมูลจะมี หน้าเว็บที่พัฒนาขึ้นสำหรับนำข้อมูลที่มีรูปแบบเป็นไฟล์ csv เข้าฐานข้อมูล สามารถศึกษาเพิ่มเติม ่ ได้ในภาคผนวกท้ายเล่มวิทยานิพนธ์ และมีตัวอย่างข้อมูลที่เก็บอยู่ในฐานข้อมูล ดั[งตารางที่](#page-86-0) 6.1

| eq datetime      | eq focus          | eq latitude    | eq longitude | geometry                      | eq magnitude |
|------------------|-------------------|----------------|--------------|-------------------------------|--------------|
| $1930 - 05 - 05$ | <b>MYANMAR</b>    | 17.3           | 96.5         | 0101000020E610000000000000000 | 7.3          |
| $20:45:58+07$    | (PEGU)            |                |              | 205840CDCCCCCCCC4C3140        |              |
| $1930 - 12 - 04$ | <b>MYANMAR</b>    | 18.2           | 96.4         | 0101000020E61000009A9999999   | 7.3          |
| $01:51:51+07$    |                   |                |              | 91958403333333333333240       |              |
| 1933-05-16       | <b>NORTHERN</b>   | $\overline{7}$ | 96.5         | 0101000020E610000000000000000 | 6.5          |
| $08:12:28+07$    | SUMATRA,          |                |              | 2058400000000000001C40        |              |
|                  | <b>INDONESIA</b>  |                |              |                               |              |
| $2007 - 11 - 15$ | MAE FA LUANG,     | 20.25          | 99.74        | 0101000020E61000008FC2F5285   | 3.6          |
| $17:28:00+07$    | <b>CHIANG RAI</b> |                |              | CEF58400000000000403440       |              |
| $2010 - 04 - 03$ | WIANG PA PAO.     | 19.36          | 99.36        | 0101000020E6100000D7A3703D    | 2.2          |
| $18:23:27+07$    | <b>CHIANG RAI</b> |                |              | 0AD758405C8FC2F5285C3340      |              |

<span id="page-86-0"></span>้ตารางที่ 6.1 ตารางแสดงตัวอย่างข้อมูลแผ่นดินไหวในฐานข้อมูลเชิงพื้นที่

#### **6.1.1.2 ข้อมูลอณหภ ุ ูมิ**

ข้อมูลอุณหภูมิที่จะใช้ในการทดสอบระบบได้มาจากกรมอุตุนิยมวิทยา ซึ่งข้อมูลจะอยู่ใน รูปแบบของไฟล์ excel ที่ประกอบด้วยคอลัมน์ดังนี้ สถานีวัดอุณหภูมิ, วันที่วัดอุณหภูมิและเวลาที่ วัดอุณหภูมิ โดยในแต่ละสถานีวัดอุณหภูมิจะมีเวลาที่วัดอุณหภูมิทุก ๆ 3 ชัวโมงคือ ่ 1.00น, 4.00น, 7.00น, 10.00น, 13.00น, 16.00น, 19.00น และ 22.00น ซึ่งมีสถานีวัดอุณหภูมิทั้งหมด 119 สถานี โดยข้อมูลที่ได้มาอยู่ในช่วงตั้งแต่วันที่ 1 มกราคม 2555 ถึงวันที่ 31 ธันวาคม 2555 จากนั้นจะเก็บ ข้อมูลทั้งหมดในรูปแบบของไฟล์ csv ที่ประกอบด้วยคอลัมน์ต่าง ๆ ดังนี้ สถานีวัดอุณหภูมิ, วันที่ วัดอุณหภูมิ, และอุณหภูมิณ เวลาต่าง ๆ คือ 1.00น, 4.00น, 7.00น, 10.00น, 13.00น, 16.00น, 19.00 น และ 22.00น เพื่อนำเข้าฐานข้อมูลเชิงพื้นที่ PostgreSQL โดยในการนำข้อมูลเข้าฐานข้อมูลจะมี หน้าเว็บที่พัฒนาขึ้นสำหรับนำข้อมูลที่มีรูปแบบเป็นไฟล์ csv เข้าฐานข้อมูล ซึ่งมีตัวอย่างข้อมูลที่ เก็บอยูในฐานข้อมูล ่ ดั[งตารางที่](#page-87-0) 6.2

| tm datetime      | tm station en     | tm latitude | tm longitude | geometry                      | tm temperature |
|------------------|-------------------|-------------|--------------|-------------------------------|----------------|
| $2012 - 01 - 01$ | <b>BURI RUM</b>   | 15.21666667 | 103.2333333  | 0101000020E61000005624CBEEE   | 21.8           |
| $01:00:00+07$    |                   |             |              | ECE594003910BEFEE6E2E40       |                |
| $2012 - 01 - 01$ | MAE SA            | 18.16666667 | 97.93333333  | 0101000020E61000007927B8BBB   | 19.5           |
| $01:00:00+07$    | <b>RIANG</b>      |             |              | B7B5840B5FBB8AAAA2A3240       |                |
| $2012 - 01 - 01$ | <b>NANG RONG</b>  | 14.58333333 | 102.8        | 0101000020E610000033333333333 | 22             |
| $01:00:00+07$    |                   |             |              | B3594097088EAAAA2A2D40        |                |
| $2012 - 01 - 01$ | <b>LOM SAK</b>    | 16.77361111 | 101.2494444  | 0101000020E6100000E70AA5E5    | 23.5           |
| $01:00:00+07$    |                   |             |              | F64F5940B345B1600BC63040      |                |
| $2012 - 01 - 01$ | THA TUM           | 15.31666667 | 103.6833333  | 0101000020E610000023F197BBB   | 22             |
| $01:00:00+07$    |                   |             |              | BEB594036C43E2222A22E40       |                |
| $2012 - 01 - 01$ | <b>CHIANG RAI</b> | 19.96138889 | 99.88138889  | 0101000020E6100000E566F2AC6   | 19             |
| $01:00:00+07$    |                   |             |              | 8F85840A94911951DF63340       |                |
| $2012 - 01 - 01$ | SURIN SKS         | 14.88333333 | 103.45       | 0101000020E6100000CDCCCCC     | 21.1           |
| $01:00:00+07$    |                   |             |              | CCCDC594030A2274444C42D40     |                |

<span id="page-87-0"></span>ิตารางที่ 6.2 ตารางแสดงตัวอย่างข้อมูลอุณหภูมิในฐานข้อมูลเชิงพื้นที่

#### **6.1.2 การสร้างพีระมิดข้อมูล**

เมื่อเตรียมข้อมูลทั้ง 2 ข้อมูลไว้ในฐานข้อมูลเชิงพื้นที่แล้ว ในขั้นตอนถัดไปจะนำข้อมูลมา ิสร้างเป็นพีระมิดข้อมูลเชิงเวลา เพื่อนำไปแสดงผลในลำดับถัดไป โดยกระบวนการในการสร้าง พีระมิดข้อมูลเชิงเวลาของข้อมูลแผ่นดิน ใหวและข้อมูลอุณหภูมิมีดังนี้

ข้อมูลแผ่นดินไหว ที่เก็บมาจะมีการเกิดแผ่นดินไหวอย่ทุกวันในระดับความรุนแรงของ แผ่นดินไหวที่ต่าง ๆ กัน ซึ่งในแต่ละวันมีการเกิดแผ่นดินไหวขึ้นบ่อยครั้งจนเกือบจะเกิดขึ้นใน ระดับชั่วโมง ดังนั้นจึงสร้างชั้นล่างสุดของพีระมิดข้อมูลเป็นระดับชั่วโมงโดยนำข้อมูลแผ่นดินไหว ทั้งหมดมาสร้างเป็นชั้นล่างสุดของพีระมิดข้อมูล จากนั้นจะทำการสร้างพีระมิดข้อมูลในชั้นบนที่มี ระดับความละเอียดของเวลาเป็นวัน, เดือน และปี ตามลำดับ ซึ่งจะมีชั้นข้อมูลทั้งหมด 4 ชั้น

้ข้อมลอุณหภูมิที่ได้มาจะมีการเก็บอุณหภูมิของแต่ละสถานีวัดอุณหภูมิในทุก ๆ 3 ชั่วโมง ดังนั้นจึงสร้างชั้นล่างสุดของพีระมิดข้อมูลเชิงเวลาของข้อมูลอุณหภูมิเป็นระดับชั่วโมง โดยนำ ข้อมูลอุณหภูมิที่เก็บมาทั้งหมดสร้างเป็นชั้นล่างสุดของพีระมิดข้อมูล จากนั้นจะทำการสร้าง พีระมิดข้อมูลในชั้นบนที่มีระดับความละเอียดของเวลาเป็นวัน, เคือน และปี ตามลำดับ ซึ่งจะมีชั้น ข้อมูลทั้งหมด 4 ชั้น โดยจะใช้แนวคิดในการสร้างพีระมิดข้อมูลเชิงเวลาจากในบทก่อนหน้า

ในการสร้างพีระมิดข้อมูลจะต้องมีการเลือกใช้ฟังก์ชันในการคัดกรองข้อมูลมาสร้างชั้น พีระมิดข้อมูลในแต่ละชั้น โดยข้อมูลแผ่นดินใหว จะใช้ฟังก์ชันมากกว่าในการสร้างพีระมิดข้อมูล และส าหรับข้อมูลอุณหภูมิ จะใช้ฟังก์ชันในการสร้างพีระมิดข้อมูลทั้งหมด 3 ฟังก์ชัน คือ ฟังก์ชัน หาค่าเฉลี่ย, ฟังก์ชันหาค่าต่ำสุด และฟังก์ชันหาค่ามากสุด ซึ่งการสร้างพีระมิดข้อมูลของข้อมูล แผ่นดินใหวและข้อมูลอุณหภูมิจะได้ผล[ดังตารางที่](#page-89-0) 6.3 จากนั้นจะนำพีระมิดข้อมูลทั้งหมดไป สร้างเป็ นชั้นข้อมูลบน GeoServer โดยใช้ SQL view ซึ่งมีหน้าเว็บที่พัฒนาขึ้นส าหรับการสร้าง พีระมิดเพื่อนำไปสร้างชั้นข้อมูลบน GeoServer สำหรับผู้เตรียมข้อมูล ซึ่งสามารถศึกษาเพิ่มเติมได้ ในภาคผนวกท้ายเล่มวิทยานิพนธ์

| ประเภท               | คอลัมน์                       | ฟังก์ชัน        | ระดับความละเอียดของเวลา |            |            |            |  |
|----------------------|-------------------------------|-----------------|-------------------------|------------|------------|------------|--|
| ข้อมูล               | ของข้อมูล                     |                 | ชั่วโมง                 | วัน        | เดือน      | ปี         |  |
| ข้อมูล<br>แผ่นดินไหว | (Mag.)<br>ระดับความ<br>รุนแรง | Greater<br>than | All Mag.                | Mag. $> 4$ | Mag. $> 5$ | Mag. $> 6$ |  |
| ข้อมูล<br>อุณหภูมิ   | (Temp.)<br>อุณหภูมิ           | Average         | All Temp.               | Avg Temp.  | Avg Temp.  | Avg Temp.  |  |
| ข้อมูล<br>อุณหภูมิ   | (Temp.)<br>อุณหภูมิ           | Maximum         | All Temp.               | Max Temp.  | Max Temp.  | Max Temp.  |  |
| ข้อมูล<br>อุณหภูมิ   | (Temp.)<br>อุณหภูมิ           | Minimum         | All Temp.               | Min Temp.  | Min Temp.  | Min Temp.  |  |

<span id="page-89-0"></span>ตารางที่ 6.3 ตารางแสดงการสร้างพีระมิดข้อมูลเชิงเวลาของข้อมูลแผนดินไหวและข้อมูลอุณหภูมิ ่

# **6.2การทดสอบเครื่องมือ Timeline**

ในการทดสอบเครื่องมือ Timeline ที่รองรับหลายระดับความละเอียดของเวลาที่พัฒนาขึ้น มาในงานวิจัยนี้ จะทดสอบโดยการสร้างเว็บแอพพลิเคชันที่ทำงานร่วมกับ Timeline ที่รองรับหลาย ระดับความละเอียดของเวลาสำหรับแสดงข้อมูลแผ่นดินไหวและข้อมูลอุณหภูมิ โดยมีขั้นตอนใน ึ การสร้างเว็บแอพพลิเคชันสำหรับแสดงข้อมูลแผ่นดิน ใหวและเว็บแอพพลิเคชันสำหรับแสดง ข้อมูลอุณหภูมิดังนี้

สร้างหน้าเว็บแอพพลิเคชันหลัก โดยมีส่วนในการแสดงแผนที่ และส่วนแสดง Timeline และมีการนำไฟล์ JavaScript ของ Timeline ทั้งหมดมารวมเข้ากับหน้าเว็บแอพพลิเคชันหลัก จากนั้นทำการสร้าง Timeline โดยการเรียกใช้ฟังก์ชันใน JavaScript ซึ่งมีโค้ดตัวอย่างสำหรับหน้า เว็บแอพพลิเคชันหลักดั[งตารางที่](#page-90-0) 6.4

<span id="page-90-0"></span>ิตารางที่ 6.4 โค้ดตัวอย่างสำหรับหน้าเว็บแอพพลิเคชันในการแสดงข้อมูลเชิงพื้นที่

|                | FILE: index.php                                                                                                    |
|----------------|----------------------------------------------------------------------------------------------------|
| $\mathbf{1}$   | $\text{thm}$                                                                                                    |
| $\overline{2}$ | <head></head>                                                                                                    |
| 3              | <script charset="utf-8" src="/js/vtgdTimeline.js" type="text/javascript"></script>                                                        |
| 4              | <script <="" src="/js/vtgdTimeline-Monitor.js" td="" type="text/javascript"></tr><tr><td>5</td><td>charset="utf-8"></script>              |
| 6              | <script <="" src="/js/vtgdTimeline-TimeChange-Control.js" td="" type="text/javascript"></tr><tr><td>7</td><td>charset="utf-8"></script>   |
| $\,$ 8 $\,$    | <script <="" src="/js/vtgdTimeline-TimeInterval-Control.js" td="" type="text/javascript"></tr><tr><td>9</td><td>charset="utf-8"></script> |
| 10             | <script type="text/javascript"></script>                                                                                                  |

- บรรทัดที่ 3-9 คือ เป็นการนำไฟล์ JavaScript ของ Timeline ทั้งหมดมาใส่ในหน้าเว็บ หลัก
- บรรทัดที่ 10-14 คือ การเรียกใช้ฟังก์ชัน createTimeline() ซึ่งเป็ นฟังก์ชันในการสร้าง Timeline ที่พัฒนาขึ้นมา
- บรรทัดที่ 17คือ ส่วนส าหรับแสดงแผนที่
- บรรทัดที่ 18-46 คือ ส่วนส าหรับแสดง Timeline ซึ่งเหมือนกบ ั source code ในส่วน ของการนำ Timeline ไปใช้งานที่อธิบายในหัวข้อก่อนหน้า

ส าหรับในส่วนของการสร้างแผนที่ จะประกอบไปด้วยการสร้าง base map โดยมีโค้ด ตัวอยางการสร้าง ่ base map บน openLayers ดั[งตารางที่](#page-91-0) 6.5

|    | FILE: vtgdMap.js                                           |
|----|------------------------------------------------------------|
| 1  | $map = new OpenLayers.Map('div map', {$                    |
| 2  | projection: 'EPSG:900913',                                 |
| 3  | layers: [                                                  |
| 4  | new OpenLayers.Layer.Google(                               |
| 5  | "Google Streets",                                          |
| 6  | {numZoomLevels: 20},                                       |
|    | {isBaseLayer: true}                                        |
| 8  | ),                                                         |
| 9  | new OpenLayers.Layer.Google(                               |
| 10 | "Google Physical",                                         |
| 11 | {type: google.maps.MapTypeId.TERRAIN}                      |
| 12 | $\mathcal{L}$                                              |
| 13 | new OpenLayers.Layer.Google(                               |
| 14 | "Google Hybrid",                                           |
| 15 | {type: google.maps.MapTypeId.HYBRID, numZoomLevels: 20}    |
| 16 | $\mathcal{L}$                                              |
| 17 | new OpenLayers.Layer.Google(                               |
| 18 | "Google Satellite",                                        |
| 19 | {type: google.maps.MapTypeId.SATELLITE, numZoomLevels: 22} |
| 20 |                                                            |
| 21 |                                                            |
| 22 | $\}$ );                                                    |

<span id="page-91-0"></span>ตารางที่ 6.5โค้ดตัวอยางส าหรับ ่ การสร้าง base map บน openLayers

และในการสร้างชั้นข้อมูลจะทำโดยการดึงข้อมูลมาจาก GeoServer ที่ได้เตรียมไว้ในส่วน ก่อนหน้าในช่วงเวลาต่าง ๆ มาสร้างเป็ นชั้นข้อมูลบน openLayers แล้วแสดงชั้นข้อมูลบนแผนที่ โดยมีหน้าเว็บแอพพลิเคชันสำหรับแสดงข้อมูลแผ่นดินใ[หวดังภาพท](#page-92-0)ี่ 6.1 และหน้าเว็บ ี แอพพลิเคชันสำหรับแสดงข้อมูลอุณหภูมิดั[งภาพที่](#page-92-1) 6.2

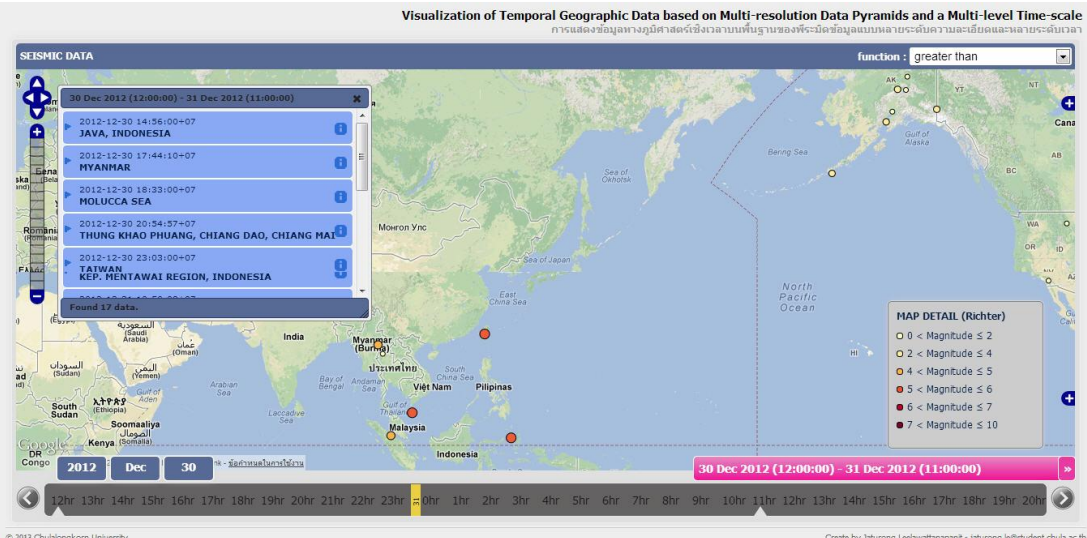

ิภาพที่ 6.1 หน้าเว็บแอพพลิเคชันสำหรับแสดงข้อมูลแผ่นดินไหว

<span id="page-92-0"></span>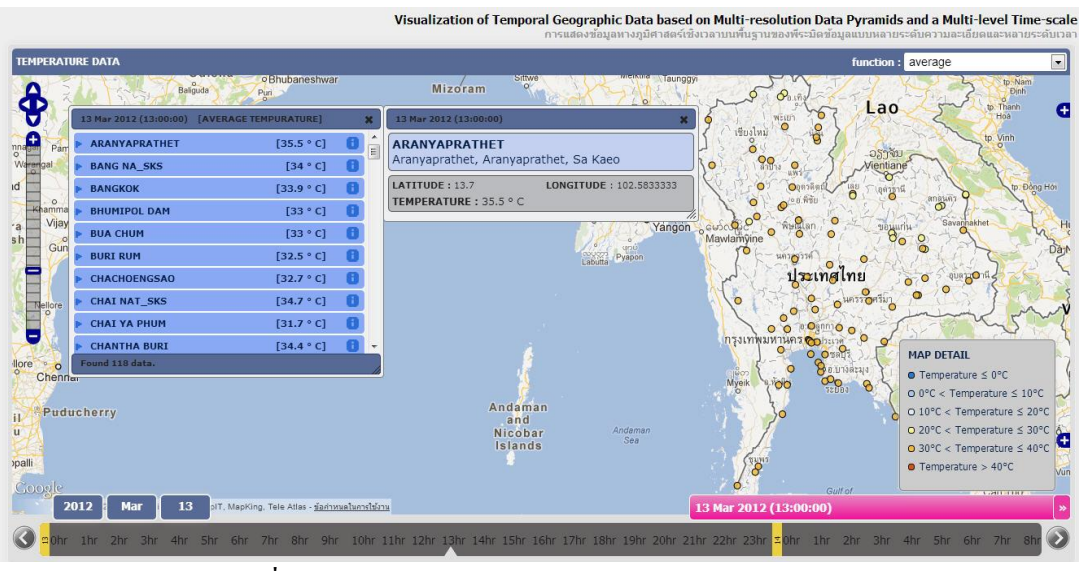

ภาพที่ 6.2 หน้าเว็บแอพพลิเคชันสำหรับแสดงข้อมูลอุณหภูมิ

### <span id="page-92-1"></span>**6.3วิธีการวัดและประเมินผลการทดลอง**

วิธีการวัดผลและประเมินผลการทดสอบเครื่องมือ Timeline นี้จะทดสอบประสิทธิภาพ ่ ของเครื่องมือโดยการสร้างเว็บแอพพลิเคชันสำหรับแสดงข้อมูลแผ่นดินไหว และเว็บแอพพลิเคชัน ี สำหรับแสดงข้อมูลอุณหภูมิที่ทำงานร่วมกับ Timeline ที่รองรับหลายระดับความละเอียดของเวลา โดยจะทดสอบประสิทธิภาพการทำงานของ Timeline ในการเปลี่ยนระดับความละเอียดของเวลา และทดสอบประสิทธิภาพของระบบในการควบคุมปริมาณข้อมูลบนแผนที่ในแต่ละระดับความ

้ ละเอียดของเวลาสำหรับทั้งข้อมูลแผ่นดินใหวและข้อมูลอุณหภูมิ ในลำดับถัดไปจะเป็นผลการ ทดสอบระบบ โดยใช้วิธีวัดและประเมินผลที่ได้นำเสนอไปในหัวข้อนี้

## **6.4 ผลการทดลองและวิเคราะห์ผลการทดลอง**

ในหัวข้อนี้ จะนำเสนอผลการทดสอบระบบสำหรับแสดงข้อมูลทางภูมิศาสตร์เชิงเวลาของ ่ ข้อมูลแผ่นดินไหวและข้อมูลอุณหภูมิในระดับความละเอียดของเวลาต่าง ๆ โดยสมมติว่าข้อมูลเก็บ ้ มาในระดับชั่วโมง ดังนั้นในชั้นล่างสุดของพีระมิดข้อมูลจะเก็บข้อมูลในระดับชั่วโมง และชั้นบน ของพีระมิดข้อมูลจะเก็บข้อมูลในระดับวัน, เดือน และปี ตามลำดับ จากนั้นจะวิเคราะห์ผลการ ทดสอบระบบ โดยผลการทดสอบระบบมีดังต่อไปนี้

### **6.4.1 ข้อมูลแผ่นดินไหว**

#### **ผลการแสดงข้อมูลแผ่นดินไหวโดยไม่มีการคัดกรองข้อมูล**

หลการแสดงข้อมูลแผ่นดินไหวโดยไม่มีการคัดกรองข้อมูลโดยการคัดเลือกหรือคำนวณ ข้อมูลมาแสดงบนแผนที่เป็นดั[งภาพที่](#page-93-0) 6.3 ซึ่งจะเห็นได้ว่าข้อมูลที่แสดงบนแผนที่มีอยู่เป็นปริมาณ ้มาก และซ้อนทับกันซึ่งจะทำให้ไม่สามารถแสดงข้อมูลให้เป็นที่เข้าใจของผู้ใช้งานได้

<span id="page-93-0"></span>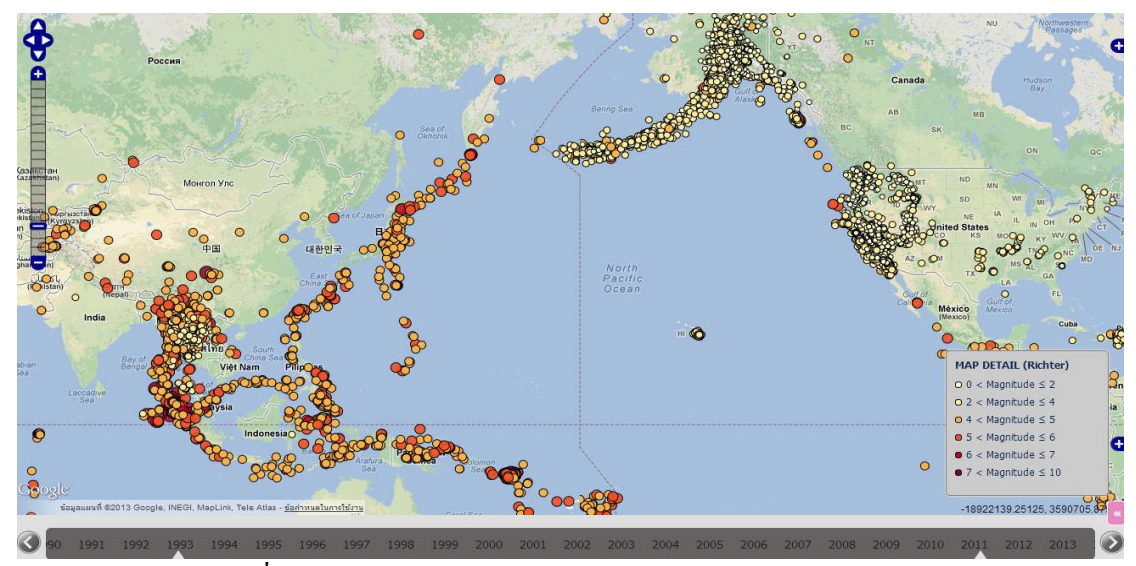

ภาพที่ 6.3การแสดงข้อมูลแผนดินไหวโดยไม ่ ่มีการคัดเลือกข้อมูล

**ผลการแสดงข้อมูลแผ่นดินไหวจากพีระมิดข้อมูลเชิงเวลาตามระดับความละเอียดของเวลา**

### **ฟังก์ชัน Greater than**

**ความละเอียดของเวลาในระดับชั่วโมง** ซึ่ งเป็ นชั้นของข้อมูลที่เก็บมาจากแหล่งข้อมูลใน ้ระคับชั่วโมง โดยจาก[ภาพที่](#page-94-0) 6.4 จะเห็นว่าปริมาณข้อมูลบนแผนที่มีอยู่อย่างกระจาย แต่มีปริมาณ ข้อมูลไม่มากเกินไป

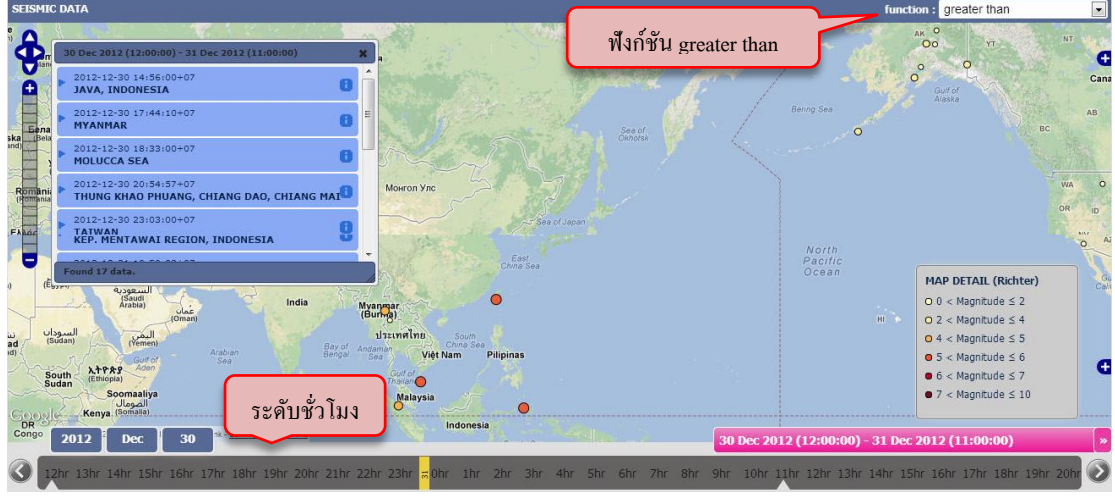

<span id="page-94-0"></span>ภาพที่ 6.4 การแสดงข้อมูลแผ่นดินใหวจากพีระมิดข้อมูลตามระดับความละเอียดของเวลาในระดับ ชั่วโมง โดยใช้ฟังก์ชัน Greater than

**ความละเอียดของเวลาในระดับวัน** จา[กภาพที่](#page-94-1) 6.5จะเห็นได้วาป่ ริมาณข้อมูลมีมากขึ้นเมื่อ ี่ เทียบกับในระดับชั่วโมง แต่มีปริมาณข้อมูล ไม่มากเกิน ไป โดยจะแสดงข้อมูลแผ่นดิน ใหวที่มี ้ความรุนแรงของแผ่นดินไหวตั้งแต่ 4 ริกเตอร์ขึ้นไป

<span id="page-94-1"></span>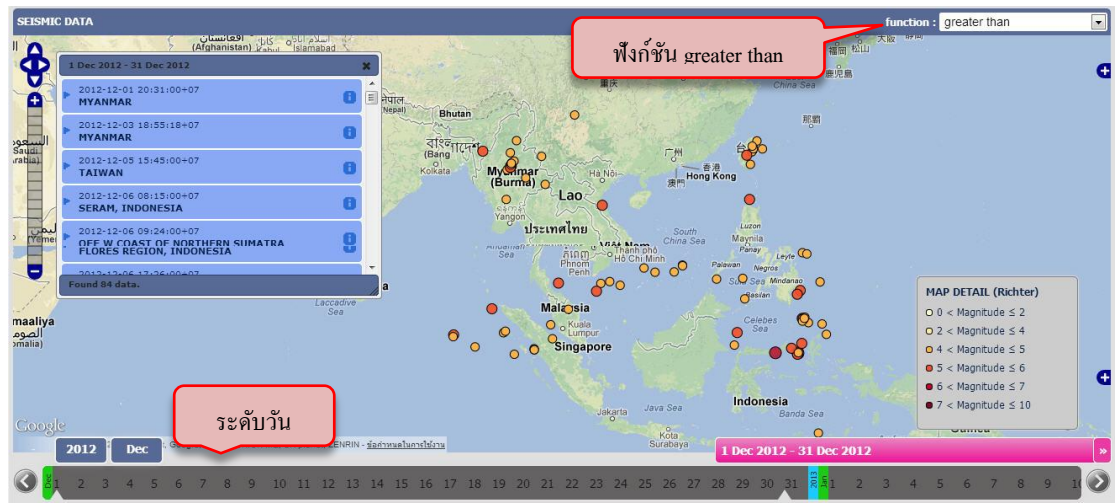

ภาพที่ 6.5การแสดงข้อมูลแผนดินไหวจากพีระมิดข้อมูลตามระดับความละเอียดของเวลาในระดับ ่ วันโดยใช้ฟังก์ชัน Greater than

**ความละเอียดของเวลาในระดับเดือน** จา[กภาพที่](#page-95-0) 6.6 จะเห็นว่าปริมาณข้อมูลที่แสดงบน ี แผนที่ไม่มากจนเกินไป โดยจะแสดงข้อมูลแผ่นดินไหวที่มีความรุนแรงของแผ่นดินไหวตั้งแต่ 5 ริกเตอร์ขึ้นไป

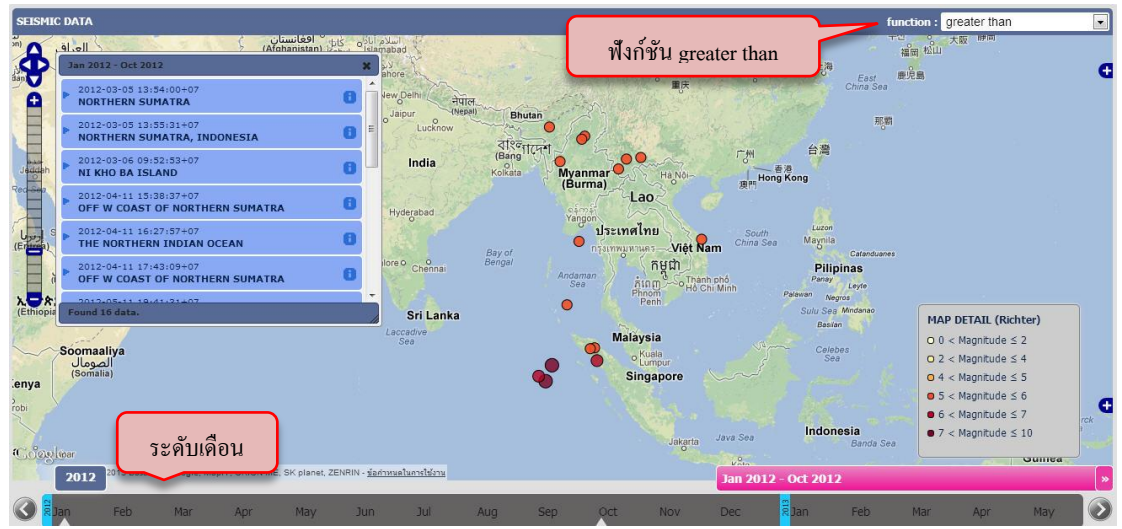

<span id="page-95-0"></span>ภาพที่ 6.6การแสดงข้อมูลแผนดินไหวจากพีระมิดข้อมูลตามระดับความละเอียดของเวลาในระดับ ่ เดือนโดยใช้ฟังก์ชัน Greater than

**ความละเอียดของเวลาในระดับปี** จา[กภาพที่](#page-95-1) 6.7 จะเห็นวาปริมาณข้อมูลที่แสดงบนแผนที่ ่ ไม่มากจนเกินไป โดยจะแสดงข้อมูลแผ่นดินไหวที่มีความรุนแรงของแผ่นดินไหวตั้งแต่ 6 ริกเตอร์ ขึ้นไป

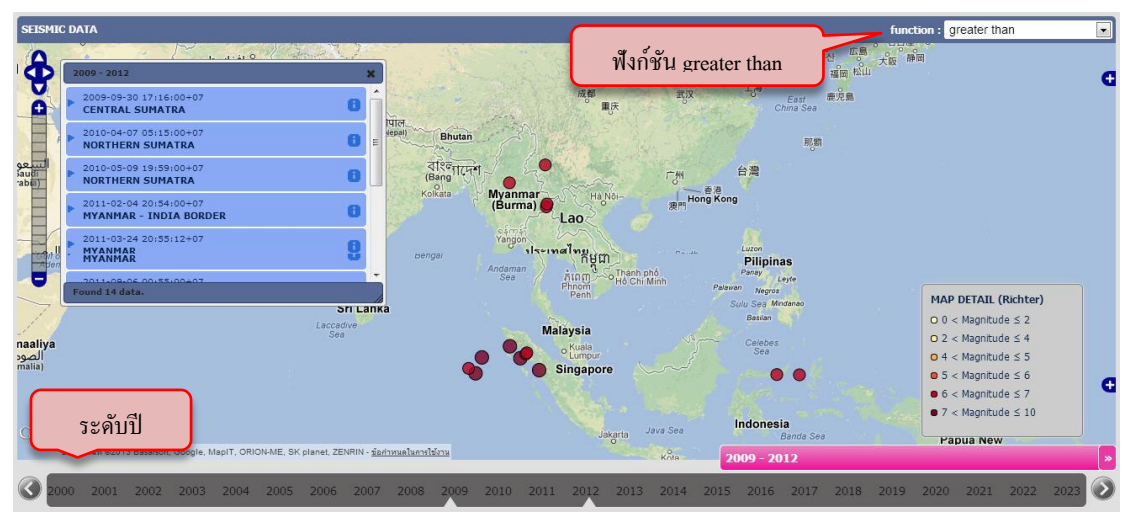

<span id="page-95-1"></span>ภาพที่ 6.7การแสดงข้อมูลแผนดินไหวจากพีระมิดข้อมูลตามระดับความละเอียดของเวลาในระดับ ่ ปี โดยใช้ฟังก์ชัน Greater than

**ผลการแสดงข้อมูลแผ่นดินไหวจากพีระมิดข้อมูลเชิงเวลาตามเกณฑ์ในการคัดเลือกข้อมูล**

**ี ความละเอียดของเวลาในระดับชั่วโมง** และเลือกระดับความรุนแรงของแผ่นดินไหวตั้งแต่  $0$  -3 ริกเตอร์ ( $0 \leq {\rm Mag.} \leq 3$ ) จาก[ภาพที่](#page-96-0) 6.8 จะเห็นว่าปริมาณข้อมูลที่แสดงบนแผนที่ไม่มาก ี่ เกินไป เนื่องจากผู้ใช้ได้เลือกระดับความรุนแรงของแผ่นดินไหวที่เหมาะสมกับความละเอียดเวลา

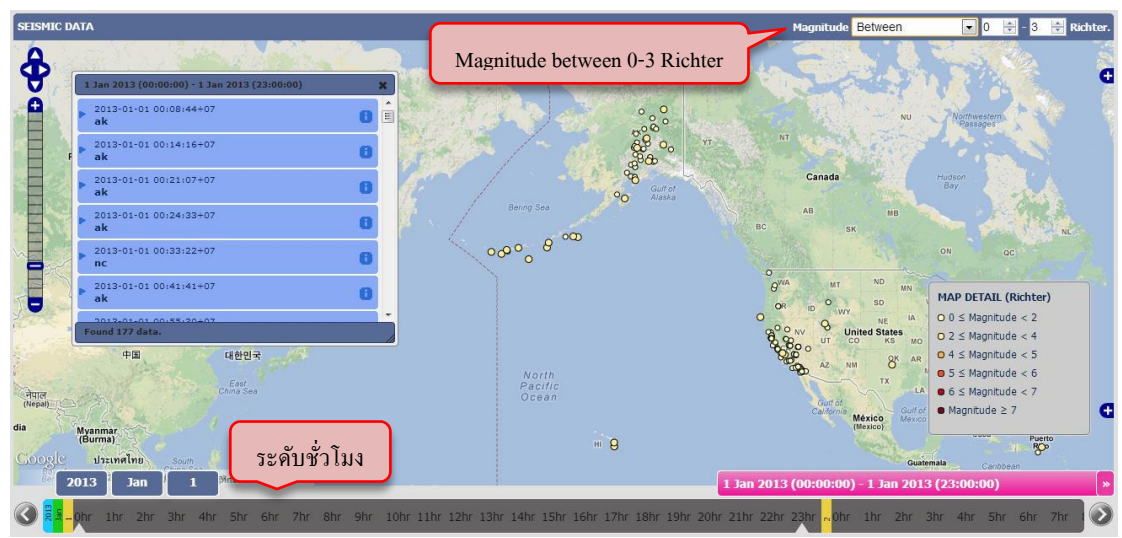

<span id="page-96-0"></span>ภาพที่ 6.8การแสดงข้อมูลแผนดินไหวจากพีระมิดข้อมูลตามเกณฑ์ในการคัดเลือกข้อมูลในระดับ ่ ้ชั่วโมงโดยเลือกความรุนแรงตั้งแต่ 0-3 ริกเตอร์

**ความละเอียดของเวลาในระดับวัน** และเลือกระดับความรุนแรงของแผ่นดินไหวตั้งแต่3 ริกเตอร์ขึ้นไป (Mag.  $\geq$  3)  $\,$  จาก[ภาพที่](#page-96-1) 6.9 จะเห็นว่าปริมาณข้อมูลที่แสดงบนแผนที่ไม่มากเกินไป ้ เช่นกัน เนื่องจากผู้ใช้ได้เลือกระดับความรุนแรงของแผ่นดินไหวที่เหมาะสมกับความละเอียดเวลา

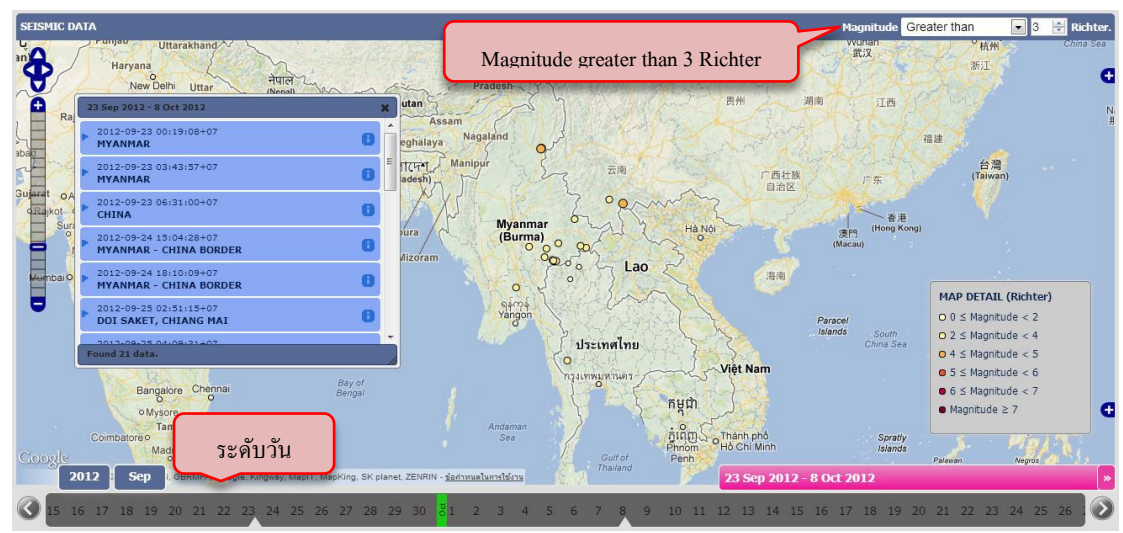

<span id="page-96-1"></span>ภาพที่ 6.9 การแสดงข้อมูลแผ่นดินไหวจากพีระมิดข้อมูลตามเกณฑ์ในการคัดเลือกข้อมูลในระดับ วันโดยเลือกความรุนแรงตั้งแต่3 ริกเตอร์ขึ้นไป

**ความละเอียดของเวลาในระดับเดือน** และเลือกระดับความรุนแรงของแผนดินไหวตั ่ ้งแต่  $4$  ริกเตอร์ขึ้นไป (Mag.  $\geq 4$ ) จาก[ภาพที่](#page-97-0) 6.10 จะเห็นว่าปริมาณข้อมูลที่แสดงบนแผนที่ยังเหมาะสม กับขนาดหน้าจอ เนื่องจากความรุนแรงของแผ่นดินไหวที่เลือกมีความเหมาะสมกับระดับเวลา

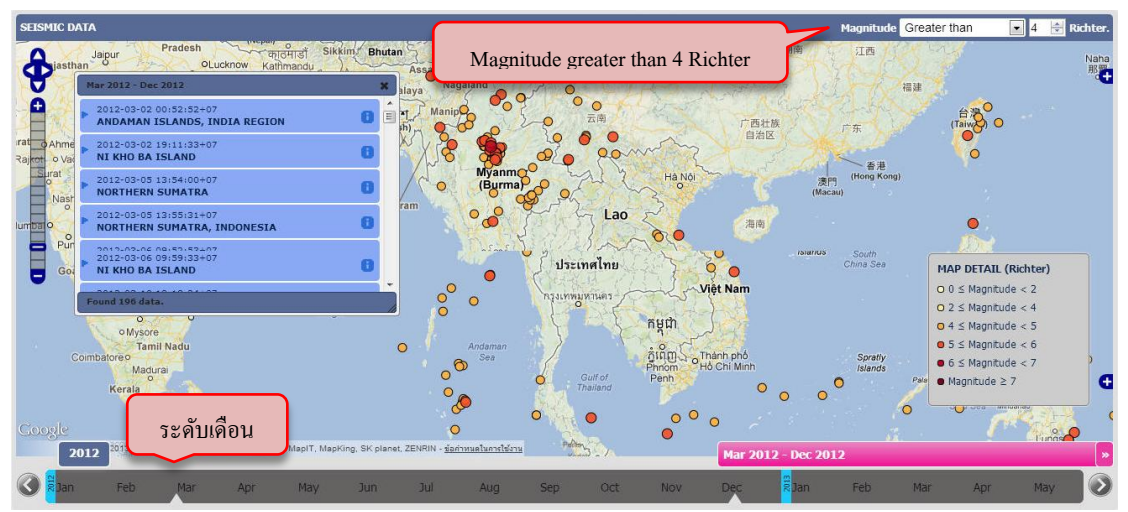

<span id="page-97-0"></span>ภาพที่ 6.10การแสดงข้อมูลแผนดินไหวจากพีระมิดข้อมูลตามเกณฑ์ในการคัดเลือกข้อมูลในระดับ ่ เดือนโดยเลือกความรุนแรงตั้งแต่4 ริกเตอร์ขึ้นไป

**ความละเอียดของเวลาในระดับปี** และเลือกระดับความรุนแรงของแผ่นดินไหวตั้งแต่3 ริกเตอร์ขึ้นไป (Mag.  $\ge 3$ ) จาก[ภาพที่](#page-97-1) 6.11 จะเห็นว่าปริมาณข้อมูลที่แสดงบนแผนที่มีมากเกินไป ี่ เนื่องจากความรุนแรงของแผ่นดินไหวที่เลือกไม่เหมาะสมกับระดับเวลา

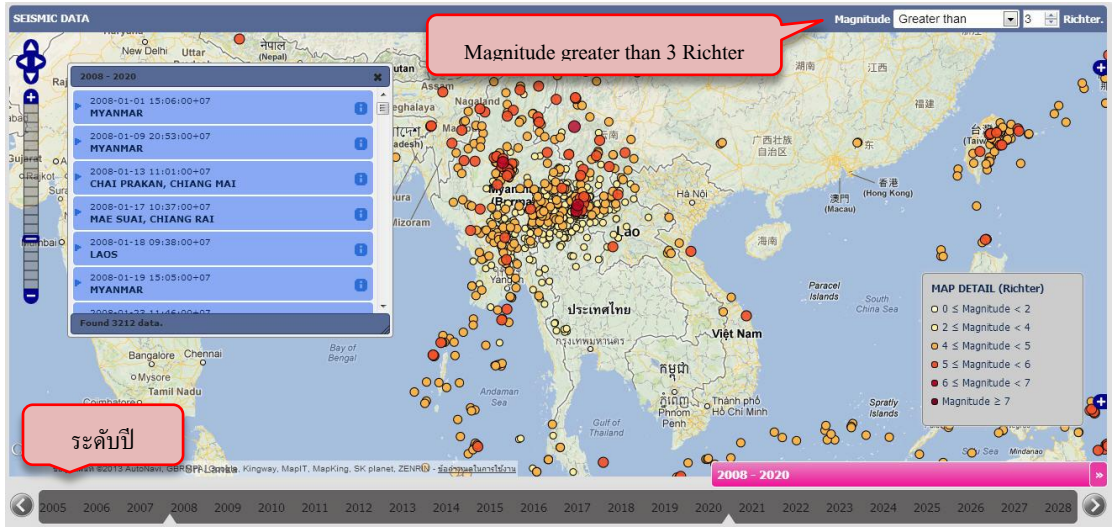

<span id="page-97-1"></span>ภาพที่ 6.11การแสดงข้อมูลแผนดินไหวจากพีระมิดข้อมูลตามเกณฑ์ในการคัดเลือกข้อมูลในระดับ ่ ปี โดยเลือกความรุนแรงตั้งแต่3ริกเตอร์ขึ้นไป

**ความละเอียดของเวลาในระดับปี** และเลือกระดับความรุนแรงของแผ่นดินไหวตั้งแต่6 ริกเตอร์ขึ้นไป (Mag. 6) จากภ[าพที่](#page-98-0) 6.12 จะเห็นว่าปริมาณข้อมูลที่แสดงบนแผนที่มีความ ี เหมาะสมกับขนาดหน้าจอมากกว่าเลือกระดับความรุนแรงของแผ่นดินไหวตั้งแต่ 3 ริกเตอร์ขึ้นไป ูเนื่องจากมีการเลือกระดับความรนแรงของแผ่นดินไหวที่มากขึ้น

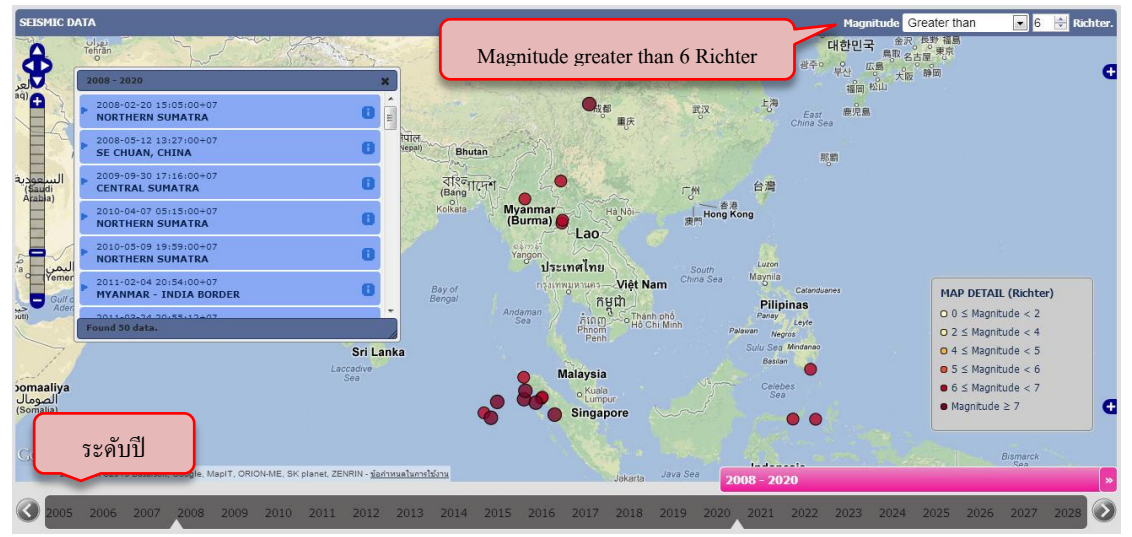

<span id="page-98-0"></span>ภาพที่ 6.12การแสดงข้อมูลแผนดินไหวจากพีระมิดข้อมูลตามเกณฑ์ในการคัดเลือกข้อมูลในระดับ ่ ปี โดยเลือกความรุนแรงตั้งแต่6 ริกเตอร์ขึ้นไป

#### **สรุปผลการแสดงข้อมูลแผ่นดินไหว**

้จากผลการทดสอบระบบสำหรับแสดงข้อมูลทางภูมิศาสตร์เชิงเวลาของข้อมูลแผ่นดินไหว เมื่อเปรียบเทียบระหว่างการแสดงข้อมูลแผ่นดินไหวทั้งหมดโดยไม่มีการคัดเลือกข้อมูลตามระดับ ความละเอียดของเวลา และการแสดงข้อมูลแผ่นดินไหวที่มีการคัดเลือกข้อมูลตามระดับความ ้ ละเอียดของเวลา จะเห็นได้ว่าถ้าไม่มีการคัดเลือกข้อมูลจะทำให้ข้อมูลแสดงบนแผนที่จะมีปริมาณ ้มากเกินไปซึ่งไม่สามารถแสดงข้อมูลให้เป็นที่เข้าใจของผู้ใช้งานได้ และเมื่อมีการเปลี่ยนระดับ ่ ความละเอียดของเวลาจากชั่วโมงเป็นวัน, จากวันเป็นเดือน และจากเดือนเป็นปี จะเห็นว่าข้อมูลมี การเปลี่ยนแปลงตามระดับความละเอียดของเวลาและมีปริมาณไม่มากเกินไป เนื่องจากมีการ คัดเลือกข้อมูลมาแสดงในแต่ละระดับความละเอียดของเวลา

ในการแสดงข้อมูลแผ่นดินไหวจากพีระมิดข้อมูลเชิงเวลาตามเกณฑ์ในการคัดเลือกข้อมูล ผู้ใช้งานสามารถเลือกระดับความรุ นแรงของแผ่นดินไหว ดังนั้นข้อมูลที่แสดงบนแผนที่จะมี ้ ปริมาณมากหรือน้อยขึ้นอยู่กับระดับความรุนแรงของแผ่นดินใหวที่ผู้ใช้เลือก โดยในการแสดง ข้อมูลแผ่นดินใหวจากพีระมิดข้อมูลเชิงเวลาตามเกณฑ์ในการคัดเลือกข้อมูล จะมีความยืดหยุ่นใน ึการดูข้อมูลกว่าการแสดงข้อมูลแผ่นดิน ใหวจากพีระมิดข้อมูลเชิงเวลาตามระดับความละเอียดของ

เวลา เนื่องจากผู้ใช้งานสามารถเลือกระดับความรุ นแรงของแผ่นดินไหวในแต่ละระดับความ ละเอียดของเวลาได้

# **6.4.2 ข้อมูลอณหภ ุ ูมิ**

### **ผลการแสดงข้อมูลอุณหภูมิโดยไม่มีการคัดกรองข้อมูล**

ผลการแสดงข้อมูลอุณหภูมิโดยไม่มีการคัดกรองข้อมูลโดยการคัดเลือกหรือคำนวณข้อมูล มาแสดงบนแผนที่เป็ นดั[งภาพที่](#page-99-0) 6.13 ซึ่งในแต่ละสถานีวัดอุณหภูมิจะไม่สามารถดูข้อมูลอุณหภูมิ ได้ เนื่องจากมีการเก็บข้อมูลอุณหภูมิเป็นราย 3 ชั่วโมง ดังนั้นในแต่ละวันแต่ละสถานีวัดอุณหภูมิ ึ่ จะมีข้อมูลอุณหภูมิอยู่หลายอุณหภูมิ ซึ่งในแต่ละปีแต่ละสถานีวัดอุณหภูมิจึงมีข้อมูลอุณหภูมิอยู่ ้มากมายเช่นกัน คังนั้นถ้าดูข้อมูลอุณหภูมิในระคับปี จะทำให้ไม่รู้ว่าจะต้องนำข้อมูลอุณหภูมิของ ี เวลาใดมาแสดงบนแผนที่ จึงมีความจำเป็นที่จะต้องหาตัวแทนข้อมูลอุณหภูมิในแต่ละสถานีวัด อุณหภูมิ เช่น อุณหภูมิเฉลี่ยตลอดทั้งปี, อุณหภูมิสูงสุดตลอดทั้งปี หรืออุณหภูมิต่ำสุดตลอดทั้งปี เป็นต้น ซึ่งได้นำเสนอผลการแสดงข้อมูลอุณหภูมิจากแนวคิดดังกล่าวในลำดับถัดไป

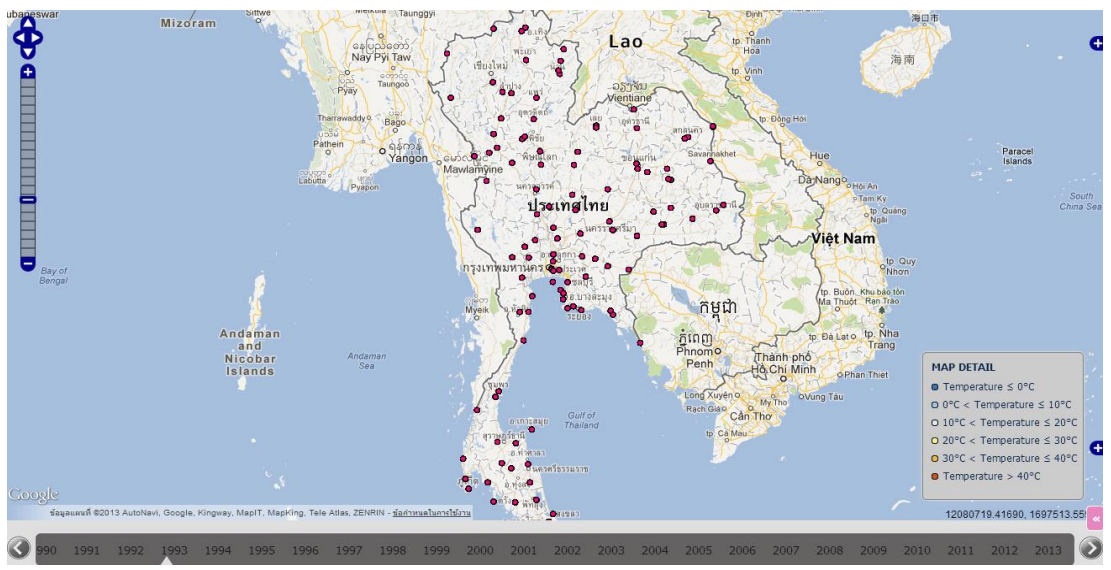

ึภาพที่ 6.13 การแสดงข้อมูลอุณหภูมิโดยไม่มีการคำนวณข้อมูล

# <span id="page-99-0"></span>**ผลการแสดงข้อมูลอุณหภูมิจากพีระมิดข้อมูลเชิงเวลาตามระดับความละเอียดของเวลา**

**ฟังก์ชัน Average**

**ี ความละเอียดของเวลาในระดับชั่วโมง** จา[กภาพที่](#page-100-0) 6.14 จะเห็นได้ว่าจำนวนตำแหน่งข้อมูล ้ บนแผนที่มีเท่ากันกับการแสดงข้อมูลอุณหภูมิโดยไม่มีการคำนวณข้อมูล แต่ในระดับชั่วโมงจะ

่ เป็นข้อมูลที่เก็บมาในระดับชั่วโมง ่ ดังนั้นในแต่ละตำแหน่งข้อมูลจะมีข้อมูลอยู่เพียงค่าเดียว คือ ้ อุณหภูมิที่วัดได้ในแต่ละชั่วโมงของแต่ละสถานีวัดอุณหภูมิ

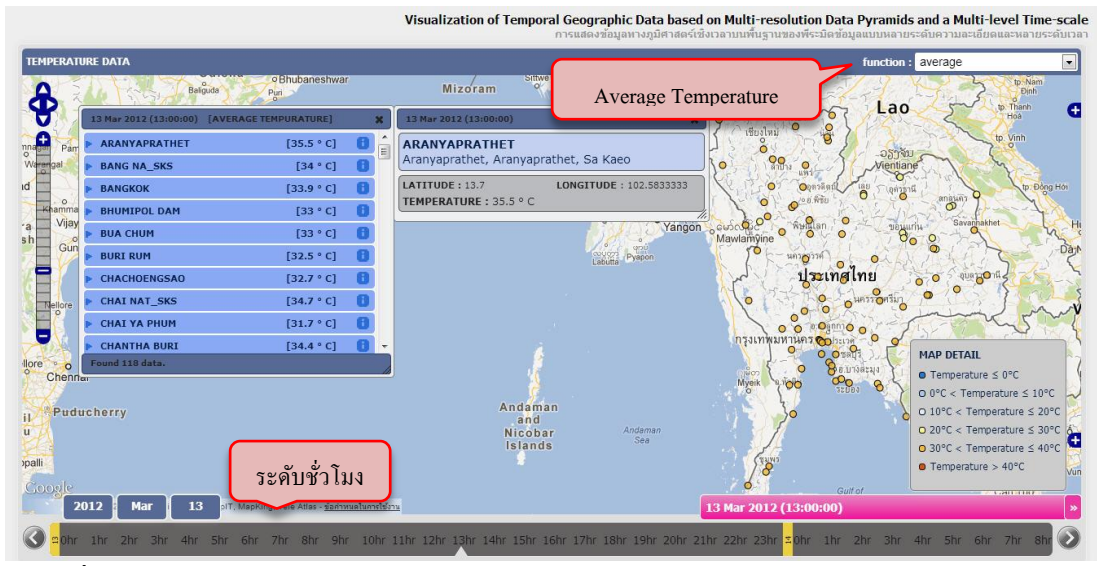

<span id="page-100-0"></span>ภาพที่ 6.14การแสดงข้อมูลอุณหภูมิจากพีระมิดข้อมูลตามระดับความละเอียดของเวลาในระดับ ชั่วโมงโดยใช้ฟังก์ชัน Average

**ความละเอียดของเวลาในระดับวัน** จา[กภาพที่](#page-100-1) 6.15 เมื่อเปรียบเทียบจ านวนต าแหน่งกบั ใน ระดับชั่วโมงจะเห็นว่ามีจำนวนตำแหน่งข้อมูลเท่าเดิม แต่เนื่องจากมีการคำนวณอุณหภูมิเฉลี่ยใน แต่ละตำแหน่งข้อมูล ดังนั้นในแต่ละตำแหน่งข้อมูลจึงมีข้อมูลอุณหภูมิเพียงค่าเดียวคืออุณหภูมิ เฉลี่ยในแต่ละวันของแต่ละสถานีวัดอุณหภูมิ

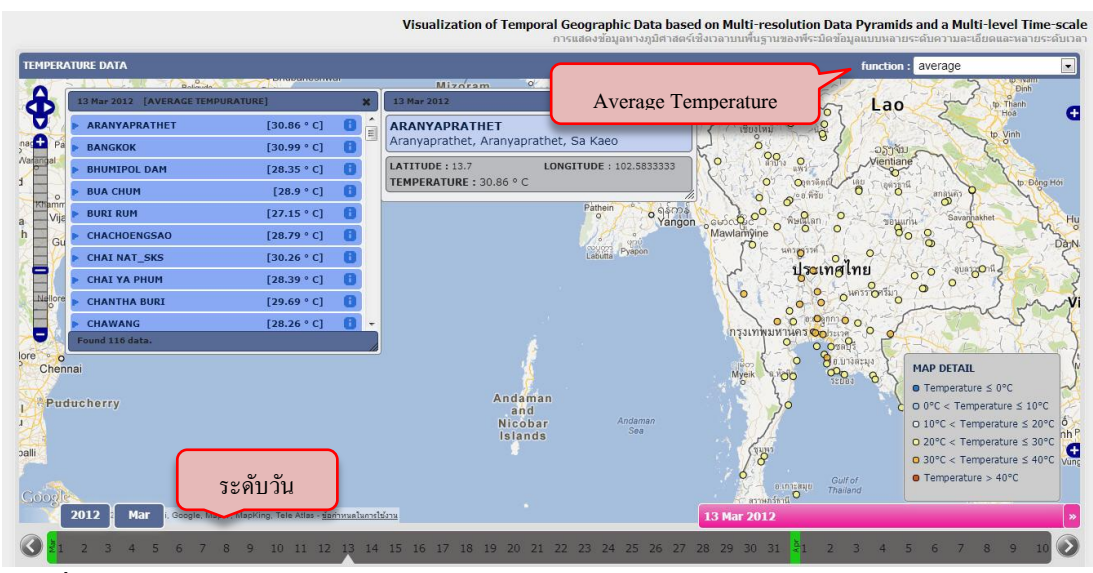

<span id="page-100-1"></span>ภาพที่ 6.15การแสดงข้อมูลอุณหภูมิจากพีระมิดข้อมูลตามระดับความละเอียดของเวลาในระดับวัน โดยใช้ฟังก์ชัน Average

**ความละเอียดของเวลาในระดับเดือน** จา[กภาพที่](#page-101-0) 6.16 เป็ นการแสดงข้อมูลอุณหภูมิเฉลี่ย ในระดับเดือน ซึ่งมีจำนวนตำแหน่งข้อมูลเท่ากับในระดับวันและชั่วโมง แต่ข้อมูลในแต่ละ ี ตำแหน่งจะเป็นข้อมูลอุณหภูมิเฉลี่ยในแต่ละเดือน ดังนั้นในแต่ละตำแหน่งจึงมีข้อมูลเพียงค่าเดียว

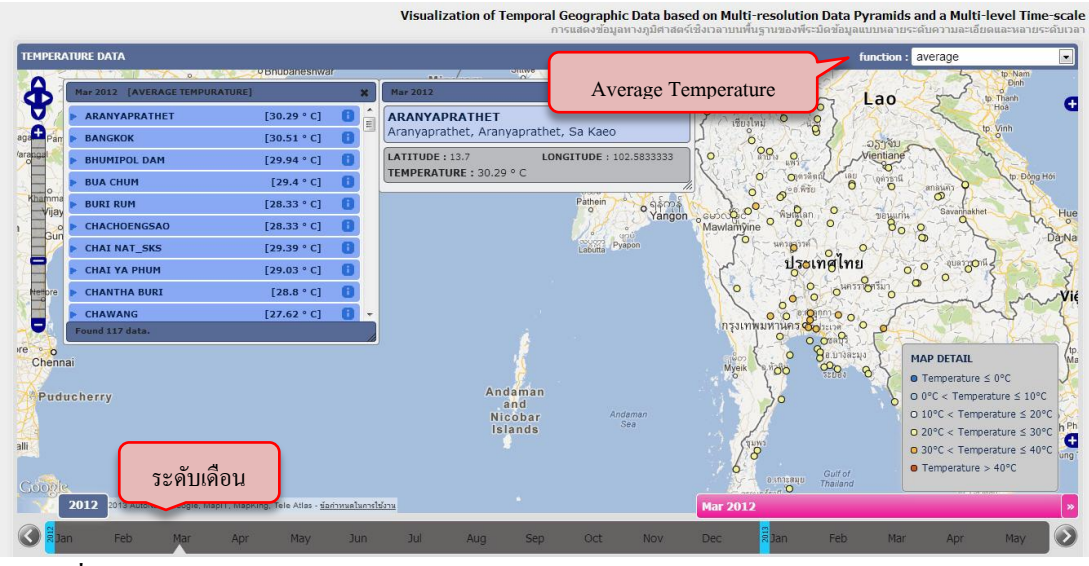

<span id="page-101-0"></span>ภาพที่ 6.16การแสดงข้อมูลอุณหภูมิจากพีระมิดข้อมูลตามระดับความละเอียดของเวลาในระดับ เดือนโดยใช้ฟังก์ชัน Average

**ความละเอียดของเวลาในระดับปี** จา[กภาพที่](#page-101-1) 6.17 เป็ นการแสดงข้อมูลอุณหภูมิเฉลี่ยใน ระดับปี ซึ่งมีจำนวนตำแหน่งข้อมูลเท่ากับในระดับเดือน, วันและชั่วโมง แต่ข้อมูลในแต่ละ ตำแหน่งจะเป็นข้อมูลอุณหภูมิเฉลี่ยในแต่ละปี ดังนั้นในแต่ละตำแหน่งจึงมีข้อมูลเพียงค่าเดียว

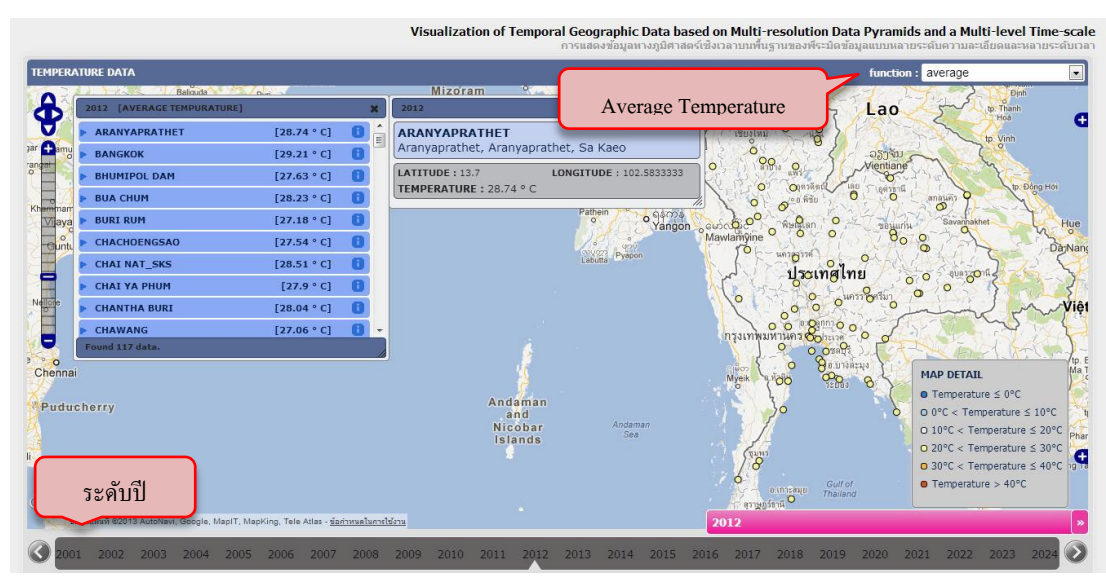

<span id="page-101-1"></span>ภาพที่ 6.17การแสดงข้อมูลอุณหภูมิจากพีระมิดข้อมูลตามระดับความละเอียดของเวลาในระดับปี โดยใช้ฟังก์ชัน Average

#### **ฟังก์ชัน Maximum**

**ความละเอียดของเวลาในระดับชั่วโมง** จา[กภาพที่](#page-102-0) 6.18 เป็ นการแสดงข้อมูลอุณหภูมิที่เก็บ ้มาในระดับชั่วโมง ดังนั้นในแต่ละตำแหน่งข้อมูลจะมีข้อมูลเพียงค่าเดียว ทำให้สามารถดูข้อมูล อุณหภูมิบนแผนที่ได้

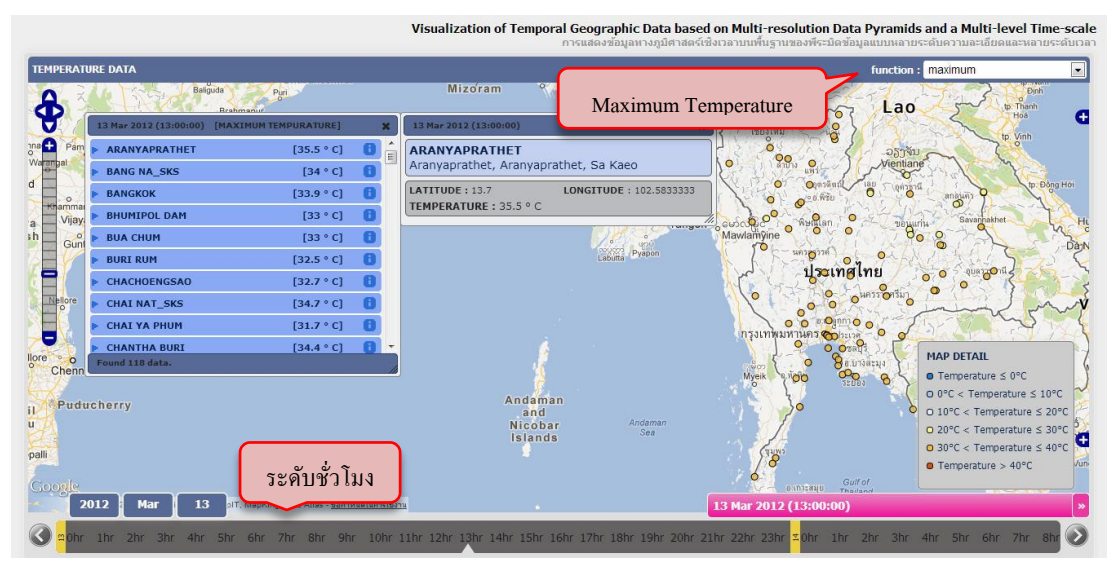

<span id="page-102-0"></span>ภาพที่ 6.18การแสดงข้อมูลอุณหภูมิจากพีระมิดข้อมูลตามระดับความละเอียดของเวลาในระดับ ชั่วโมงโดยใช้ฟังก์ชัน Maximum

**ความละเอียดของเวลาในระดับวัน** จา[กภาพที่](#page-102-1) 6.19 เป็ นการแสดงข้อมูลอุณหภูมิที่มาก ที่สุดของทุกสถานีวัดอุณหภูมิในแต่ละวัน ดังนั้นในแต่ละตำแหน่งข้อมูลจึงมีข้อมูลอุณหภูมิเพียง ค่าเดียวคืออุณหภูมิที่มากที่สุดในแต่ละวันของแต่ละสถานีวัดอุณหภูมิ

<span id="page-102-1"></span>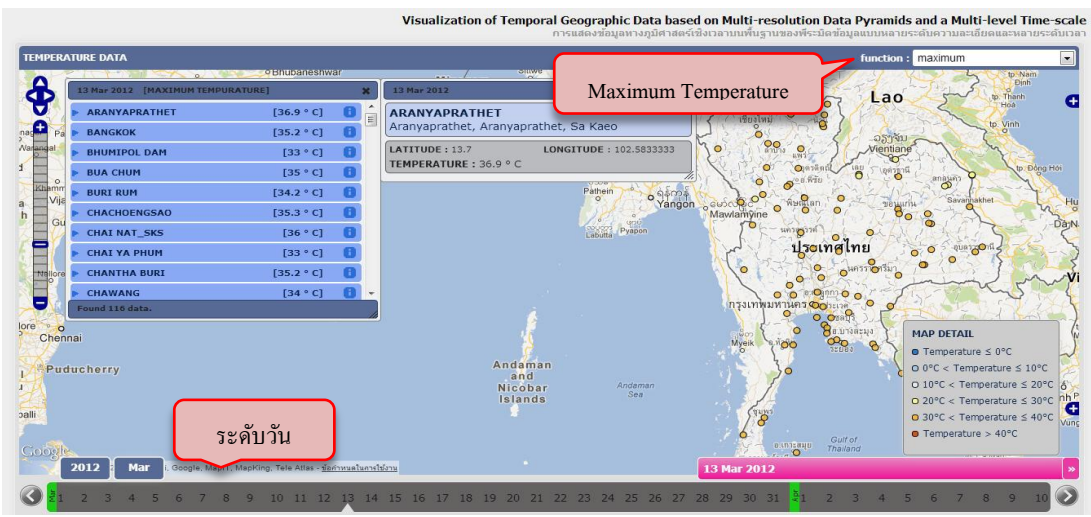

ภาพที่ 6.19การแสดงข้อมูลอุณหภูมิจากพีระมิดข้อมูลตามระดับความละเอียดของเวลาในระดับวัน โดยใช้ฟังก์ชัน Maximum

**ความละเอียดของเวลาในระดับเดือน** จา[กภาพที่](#page-103-0) 6.20 เป็ นการแสดงข้อมูลอุณหภูมิที่มาก ที่สุดในระดับเดือน ซึ่งมีจำนวนตำแหน่งข้อมูลเท่ากับในระดับวันและชั่วโมง แต่ข้อมูลในแต่ละ ี ตำแหน่งจะเป็นข้อมูลอุณหภูมิที่มากที่สุดในแต่ละเดือน ดังนั้นในแต่ละตำแหน่งจึงมีข้อมูลเพียงค่า เดียว

|                       |                                |                                                        |                                       |                        |                                            | Visualization of Temporal Geographic Data based on Multi-resolution Data Pyramids and a Multi-level Time-scale<br>่ การแสดงข้อมูลทางภูมิศาสตร์เชิงเวลาบนพื้นฐานของพี่ระมิดข้อมูลแบบหลายระดับความละเอียดและหลายระดับเวลา |               |
|-----------------------|--------------------------------|--------------------------------------------------------|---------------------------------------|------------------------|--------------------------------------------|----------------------------------------------------------------------------------------------------|---------------|
|                       | <b>TEMPERATURE DATA</b>        |                                                        |                                       |                        |                                            | function: maximum                                                                                                    |               |
|                       | Mar 2012 IMAXIMUM TEMPURATURE1 | <b>O BINDOSTRESHWAH</b>                                | <b>Pality R</b><br>Mar 2012           | Maximum Temperature    |                                            | to Nam<br><b>Dinh</b><br>Lao<br>tp. Thanh                                                                                                    |               |
| ▼                     | <b>ARANYAPRATHET</b>           | [38.5 °C]                                              | <b>ARANYAPRATHET</b>                  |                        |                                            | Hoà                                                                                                    |               |
| <sub>iga</sub> n      | <b>BANGKOK</b>                 | [37.1 °C]                                              | Aranvaprathet, Aranvaprathet, Sa Kaeo |                        |                                            | to. Vinh<br>ວຽງຈັນ                                                                                                    |               |
| arange                | <b>BHUMIPOL DAM</b>            | [40 °C]                                                | <b>LATITUDE: 13.7</b>                 | LONGITUDE: 102.5833333 | 90 <sub>o</sub><br>$\mathbf{Q}$<br>$\circ$ | Vientiane                                                                                                    |               |
|                       | <b>BUA CHUM</b>                | [38.5 °C]                                              | TEMPERATURE: 38.5 °C                  |                        | $\circ$                                    | Đồng Hới<br><b>Lexister</b><br>$\ddot{\mathbf{c}}$                                                                                                    |               |
| hamma<br><b>Mjaya</b> | <b>BURI RUM</b>                | [37.7 °C]                                              |                                       | Patheir                |                                            | anasin<br>Savannakhet                                                                                                    |               |
| ۰ö                    | <b>CHACHOENGSAO</b>            | [37 °C]                                                |                                       | Yangon                 | 0600<br>O<br>Mawlamyine                    | ขอนแก่น<br>o<br>96                                                                                                    | Hue           |
| $-6u$ r               | <b>CHAI NAT SKS</b>            | [36.8 °C]                                              |                                       | Pyapon<br>Labutta      |                                            |                                                                                                    | <b>Dá:Nar</b> |
| ≣                     | <b>CHAI YA PHUM</b>            | [37.4 °C]                                              |                                       |                        | ประเทศไทย                                  | <b>QUALCON</b>                                                                                                    |               |
| Jatto                 | <b>CHANTHA BURI</b>            | [35.2 °C]                                              |                                       |                        |                                            |                                                                                                    |               |
| t                     | <b>CHAWANG</b>                 | [35.5 °C]<br>$\ddot{}$                                 |                                       |                        | ο                                          | $\circ$                                                                                                    |               |
| Ξ                     | ound 117 data.                 |                                                        |                                       |                        | กรุงเทพมหานคร<br>$O$ ora $\theta$<br>۰     | $\circ$                                                                                                    |               |
| $\Omega$<br>Chennai   |                                |                                                        |                                       |                        | <b>BELLISBER'S</b>                         | <b>MAP DETAIL</b>                                                                                                    |               |
|                       |                                |                                                        |                                       |                        | $\sigma_{\rm 2}$<br>Myelk<br>'od           | $\bullet$ Temperature $\leq 0^{\circ}$ C                                                                                                    |               |
|                       | Puducherry                     |                                                        | Andaman<br>and                        |                        |                                            | $Q^{\circ}C <$ Temperature $\leq 10^{\circ}C$                                                                                                    |               |
|                       |                                |                                                        | Nicobar                               | Andaman                |                                            | O $10^{\circ}$ C < Temperature $\leq 20^{\circ}$ C                                                                                                    |               |
|                       |                                |                                                        | <b>Islands</b>                        | Sea                    |                                            | $Q$ 20°C < Temperature $\leq$ 30°C                                                                                                    |               |
|                       |                                |                                                        |                                       |                        | $\mathcal{S}$                              | $\Omega$ 30°C < Temperature $\leq 40$ °C                                                                                                    |               |
|                       | ระดับเดือน                     |                                                        |                                       |                        | Gulf of                                    | $\bullet$ Temperature > 40°C                                                                                                    |               |
| Google                |                                |                                                        |                                       |                        | езплании<br><b>Thailand</b><br>$\sim$ 0    |                                                                                                    |               |
|                       | 2012<br><b>013 AUTO</b>        | ogle, Mapl1, MapKing, Tele Atlas - ข้อคำหนดในการใช้งาน | $\sim$                                |                        | <b>Mar 2012</b>                            |                                                                                                    |               |
|                       | Feb<br>Mar<br>Apr              | <b>May</b><br><b>Jun</b>                               | <b>Jul</b><br>Aug<br><b>Sep</b>       | <b>Nov</b><br>Oct      | Feb<br>Dec<br>Jan                          | Mar<br>May<br>Apr                                                                                                    |               |

<span id="page-103-0"></span>ภาพที่ 6.20การแสดงข้อมูลอุณหภูมิจากพีระมิดข้อมูลตามระดับความละเอียดของเวลาในระดับ เดือนโดยใช้ฟังก์ชัน Maximum

**ความละเอียดของเวลาในระดับปี** จา[กภาพที่](#page-103-1) 6.21 เป็ นการแสดงข้อมูลอุณหภูมิที่มากที่สุด ในระดับปี ซึ่งมีจำนวนตำแหน่งข้อมูลเท่ากับในระดับเดือน, วันและชั่วโมง แต่ข้อมูลในแต่ละ ตำแหน่งจะเป็นข้อมูลอุณหภูมิที่มากที่สุดในแต่ละปี ดังนั้นในแต่ละตำแหน่งจึงมีข้อมูลเพียงค่า เดียว

<span id="page-103-1"></span>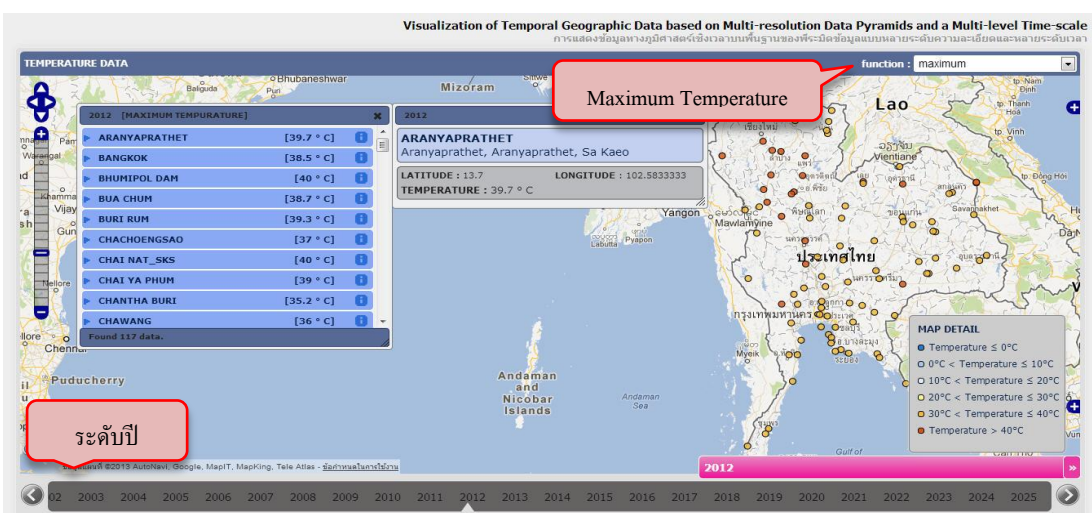

ภาพที่ 6.21การแสดงข้อมูลอุณหภูมิจากพีระมิดข้อมูลตามระดับความละเอียดของเวลาในระดับปี โดยใช้ฟังก์ชัน Maximum

#### **ฟังก์ชัน Minimum**

**ความละเอียดของเวลาในระดับชั่วโมง** จาก[ภาพที่](#page-104-0) 6.22 เป็ นการแสดงข้อมูลอุณหภูมิที่เก็บ มาในระดับชั่วโมง ดังนั้นในแต่ละตำแหน่งข้อมูลจะมีข้อมูลเพียงค่าเดียว ทำให้สามารถดูข้อมูล อุณหภูมิบนแผนที่ได้

|                 | <b>TEMPERATURE DATA</b> | <b>o</b> Bhubaneshwar<br>$\Omega$<br><b>Ballguda</b><br>Puri | Sittw<br><b>Mizoram</b>               |                        |                        | function : minimum<br>to Nam<br>Đinh                                                                               |
|-----------------|-------------------------|--------------------------------------------------------------|---------------------------------------|------------------------|------------------------|----------------------------------------------------------------------------------------------------|
|                 |                         | 13 Mar 2012 (13:00:00) [MINIMUM TEMPURATURE]                 | 13 Mar 2012 (13:00:00)                | Minimum Temperature    |                        | Lao<br>to. Thanh<br>Hoá                                                                                            |
|                 | <b>ARANYAPRATHET</b>    | [35.5 °C]                                                    | <b>ARANYAPRATHET</b>                  |                        |                        | tp. Vinh                                                                                                    |
|                 | <b>BANG NA SKS</b>      | [34 °C]                                                      | Aranvaprathet, Aranvaprathet, Sa Kaeo |                        | $\bullet$              | ວຽງຈັນ<br>Vientiane                                                                                                |
|                 | <b>BANGKOK</b>          | [33.9 °C]                                                    | <b>LATITUDE: 13.7</b>                 | LONGITUDE: 102.5833333 |                        |                                                                                                    |
| $\circ$<br>hamm | <b>BHUMIPOL DAM</b>     | [33 °C]                                                      | TEMPERATURE: 35.5 °C                  |                        |                        | mayin                                                                                                    |
| Vija            | <b>BUA CHUM</b>         | [33 °C]                                                      |                                       |                        | Yangon & Busice        |                                                                                                    |
| Gu              | <b>BURI RUM</b>         | [32.5 °C]                                                    |                                       | Pyapon                 |                        |                                                                                                    |
|                 | <b>CHACHOENGSAO</b>     | [32.7 °C]                                                    |                                       |                        |                        | <u>ประเทศไทย</u><br>qua <sub>to</sub> oy                                                                           |
| Nellore         | <b>CHAI NAT_SKS</b>     | [34.7 °C]                                                    |                                       |                        |                        | OHASSORING                                                                                                    |
|                 | <b>CHAI YA PHUM</b>     | [31.7 °C]                                                    |                                       |                        | 0 <sup>0</sup>         | $\circ$                                                                                                    |
|                 | <b>CHANTHA BURI</b>     | [34.4 °C]                                                    |                                       |                        | ครุงเทพมหานครอ         |                                                                                                    |
|                 | Found 118 data.         |                                                              |                                       |                        |                        | <b>Bunnery</b><br><b>MAP DETAIL</b>                                                                                |
| Chennar         |                         |                                                              |                                       |                        | Myeik<br>$\circ$       | $\bullet$ Temperature $\leq 0^{\circ}C$<br><b>CAD</b><br>$\Theta$<br>$Q^{\circ}C <$ Temperature $\leq 10^{\circ}C$ |
|                 |                         |                                                              | Andaman                               |                        |                        | © 10°C < Temperature ≤ 20°C                                                                                        |
|                 | Puducherry              |                                                              | and                                   |                        |                        | $\Omega$ 20°C < Temperature $\leq$ 30°C $\vert$                                                                    |
|                 |                         |                                                              | Nicobar<br>Islands                    | Andaman<br>Sea         |                        |                                                                                                    |
|                 |                         |                                                              |                                       |                        |                        | $\bullet$ 30°C < Temperature $\leq$ 40°C                                                                           |
|                 |                         | ระดับชั่วโมง                                                 |                                       |                        |                        | $\bullet$ Temperature > 40°C                                                                                       |
| Coogle          |                         |                                                              |                                       |                        |                        | $C = \frac{1}{2}$<br><b>L'ORNARDO</b>                                                                              |
| 2012            | 13<br>Mar               | olT, MapKing, rele Atlas - ขอกาทหลในการใช้งาน                |                                       |                        | 13 Mar 2012 (13:00:00) |                                                                                                    |

<span id="page-104-0"></span>ภาพที่ 6.22การแสดงข้อมูลอุณหภูมิจากพีระมิดข้อมูลตามระดับความละเอียดของเวลาในระดับ ชั่วโมงโดยใช้ฟังก์ชัน Minimum

**ความละเอียดของเวลาในระดับวัน** จา[กภาพที่](#page-104-1) 6.23 เป็ นการแสดงข้อมูลอุณหภูมิที่น้อย ที่สุดของทุกสถานีวัดอุณหภูมิในแต่ละวัน ดังนั้นในแต่ละตำแหน่งข้อมูลจึงมีข้อมูลอุณหภูมิเพียง ค่าเดียวคืออุณหภูมิที่น้อยที่สุดในแต่ละวันของแต่ละสถานีวัดอุณหภูมิ

<span id="page-104-1"></span>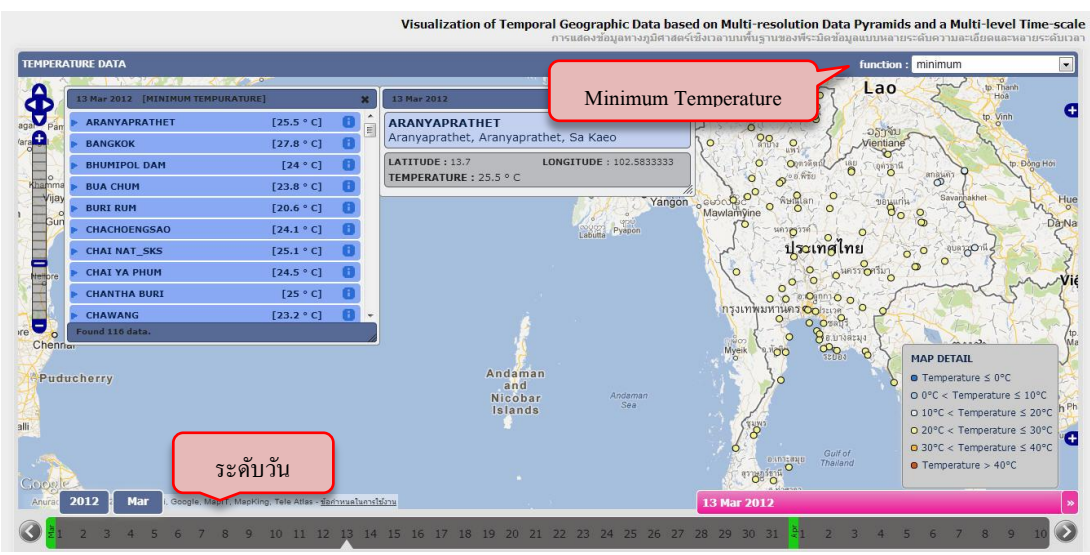

ภาพที่ 6.23การแสดงข้อมูลอุณหภูมิจากพีระมิดข้อมูลตามระดับความละเอียดของเวลาในระดับวัน โดยใช้ฟังก์ชัน Minimum

**ความละเอียดของเวลาในระดับเดือน** จา[กภาพที่](#page-105-0) 6.24 เป็ นการแสดงข้อมูลอุณหภูมิที่น้อย ที่สุดในระดับเดือน ซึ่งมีจำนวนตำแหน่งข้อมูลเท่ากับในระดับวันและชั่วโมง แต่ข้อมูลในแต่ละ ตำแหน่งจะเป็นอุณหภูมิที่น้อยที่สุดในแต่ละเดือน ดังนั้นในแต่ละตำแหน่งจึงมีข้อมูลเพียงค่าเดียว

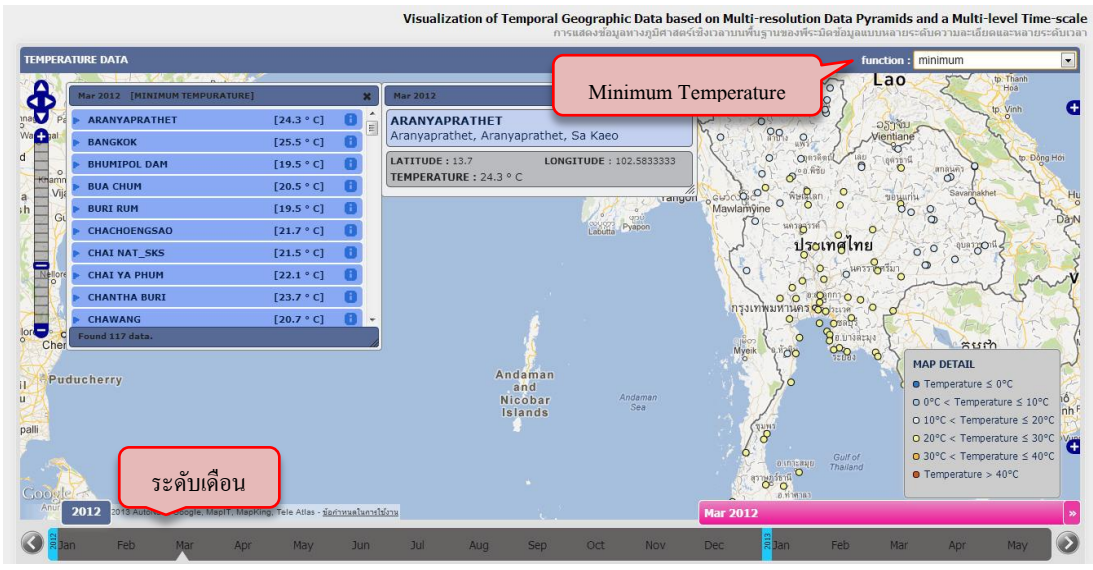

<span id="page-105-0"></span>ภาพที่ 6.24 การแสดงข้อมลอุณหภูมิจากพีระมิดข้อมูลตามระดับความละเอียดของเวลาในระดับ เดือนโดยใช้ฟังก์ชัน Minimum

**ความละเอียดของเวลาในระดับปี** จา[กภาพที่](#page-105-1) 6.25 เป็ นการแสดงข้อมูลอุณหภูมิที่น้อยที่สุด ในระดับปี ซึ่งมีจำนวนตำแหน่งข้อมูลเท่ากับในระดับเดือน, วันและชั่วโมง แต่ข้อมูลในแต่ละ ี ตำแหน่งจะเป็นอุณหภูมิที่น้อยที่สุดในแต่ละปี คังนั้นในแต่ละตำแหน่งจึงมีข้อมูลเพียงค่าเดียว

<span id="page-105-1"></span>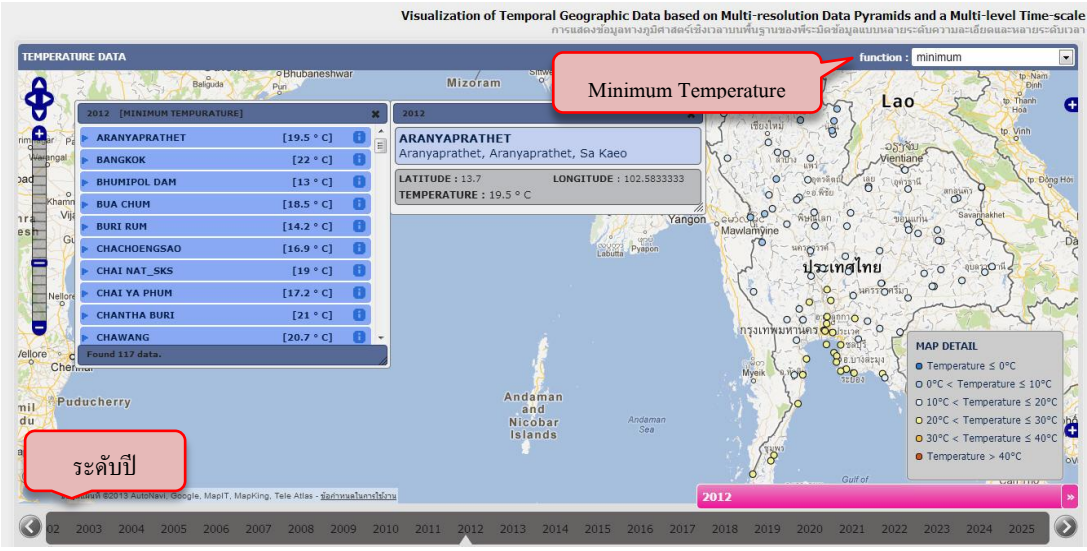

ภาพที่ 6.25การแสดงข้อมูลอุณหภูมิจากพีระมิดข้อมูลตามระดับความละเอียดของเวลาในระดับปี โดยใช้ฟังก์ชัน Minimum

#### **ผลการแสดงข้อมูลอุณหภูมิจากพีระมิดข้อมูลเชิงเวลาตามเกณฑ์ในการคัดเลือกข้อมูล**

**ี ความละเอียดของเวลาในระดับชั่วโมง** และเลือกอุณหภูมิเฉลี่ย ที่มากกว่าหรือเท่ากับ 30°C  $\Delta v$ g(Temp.)  $\geq$  30°C ) จาก[ภาพที่](#page-106-0) 6.26 เป็นการแสดงข้อมูลอุณหภูมิเฉลี่ยในระดับชั่วโมง โดย เลือกแสดงเฉพาะสถานีวัดอุณหภูมิที่มีอุณหภูมิเฉลี่ยตั้งแต่ 30°C ขึ้นไป ซึ่งจะเห็นได้ว่ามีบางสถานี ้วัดอุณหภูมิที่ไม่ได้ถูกแสดงบนแผนที่เนื่องจากอุณหภูมิไม่เป็นไปตามเกณฑ์ที่เลือกไว้

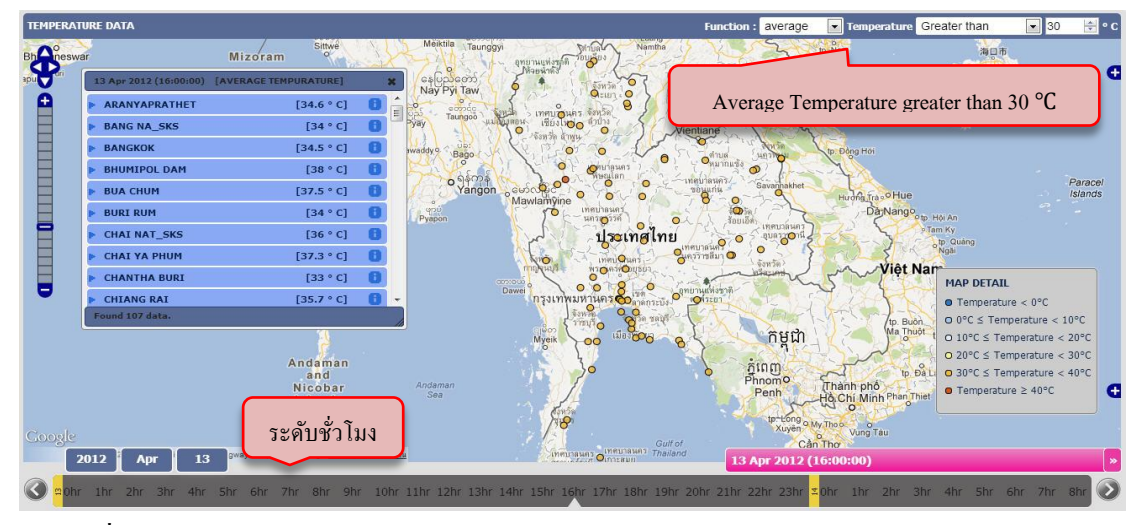

<span id="page-106-0"></span>ภาพที่ 6.26การแสดงข้อมูลอุณหภูมิจากพีระมิดข้อมูลตามเกณฑ์ในการคัดเลือกข้อมูลในระดับ ่ ชั่วโมงโดยเลือกอุณหภูมิเฉลี่ยตั้งแต่ 30 องศาเซลเซียสขึ้นไป

**ี ความละเอียดของเวลาในระดับวัน** และเลือกอุณหภูมิเฉลี่ย ที่อยู่ระหว่าง 30 °C และ 40°C  $(30°C \leq \text{Avg.(Temp.}) < 40°C$  ) จาก[ภาพที่](#page-106-1) 6.27 เป็นการแสดงข้อมูลอุณหภูมิเฉลี่ยในระดับวัน โดยเลือกแสดงเฉพาะสถานีวัดอุณหภูมิที่มีอุณหภูมิเฉลี่ยตั้งแต่30 -40

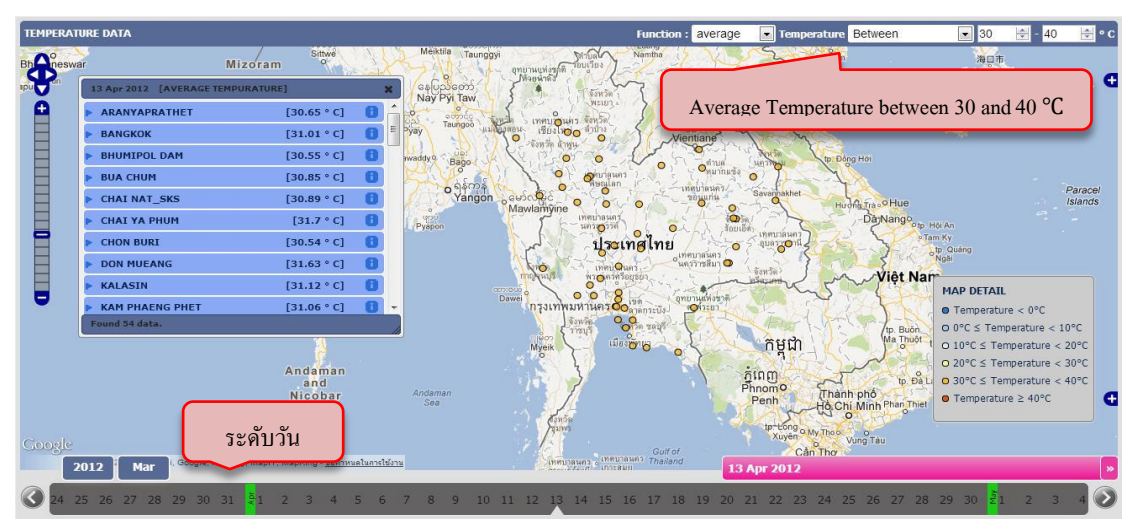

<span id="page-106-1"></span>ภาพที่ 6.27การแสดงข้อมูลอุณหภูมิจากพีระมิดข้อมูลตามเกณฑ์ในการคัดเลือกข้อมูลในระดับวัน โดยเลือกอุณหภูมิเฉลี่ยตั้งแต่30 -40 องศาเซลเซียส

**ี ความละเอียดของเวลาในระดับเดือน** และเลือกอุณหภูมิเฉลี่ย ที่อยู่ระหว่าง 30°C และ 40°C (30°C  $\leq$  Avg.(Temp.)  $<$  40°C ) จาก[ภาพที่](#page-107-0) 6.28 เป็นการแสดงข้อมูลอุณหภูมิเฉลี่ยในระดับเดือน โดยเลือกแสดงเฉพาะสถานีวัดอุณหภูมิที่มีอุณหภูมิเฉลี่ยตั้งแต่30 -40

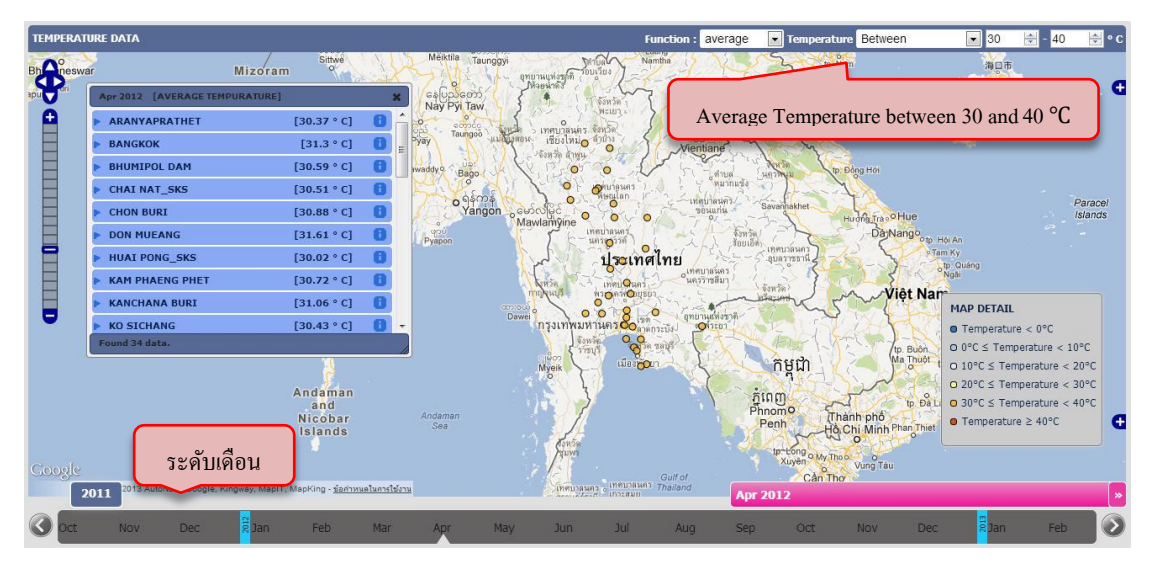

<span id="page-107-0"></span>ภาพที่ 6.28การแสดงข้อมูลอุณหภูมิจากพีระมิดข้อมูลตามเกณฑ์ในการคัดเลือกข้อมูลในระดับ เดือนโดยเลือกอุณหภูมิเฉลี่ยตั้งแต่30 -40 องศาเซลเซียส

**ี ความละเอียดของเวลาในระดับปี** และเลือกอุณหภูมิเฉลี่ย ที่อยู่ระหว่าง 25 °C และ 27°C (25°C  $\leq$  Avg.(Temp.)  $\leq$  27°C ) จาก[ภาพที่](#page-107-1) 6.29 เป็นการแสดงข้อมูลอุณหภูมิเฉลี่ยในระดับปี โดยเลือกแสดงเฉพาะสถานีวัดอุณหภูมิที่มีอุณหภูมิเฉลี่ยตั้งแต่25 -27

<span id="page-107-1"></span>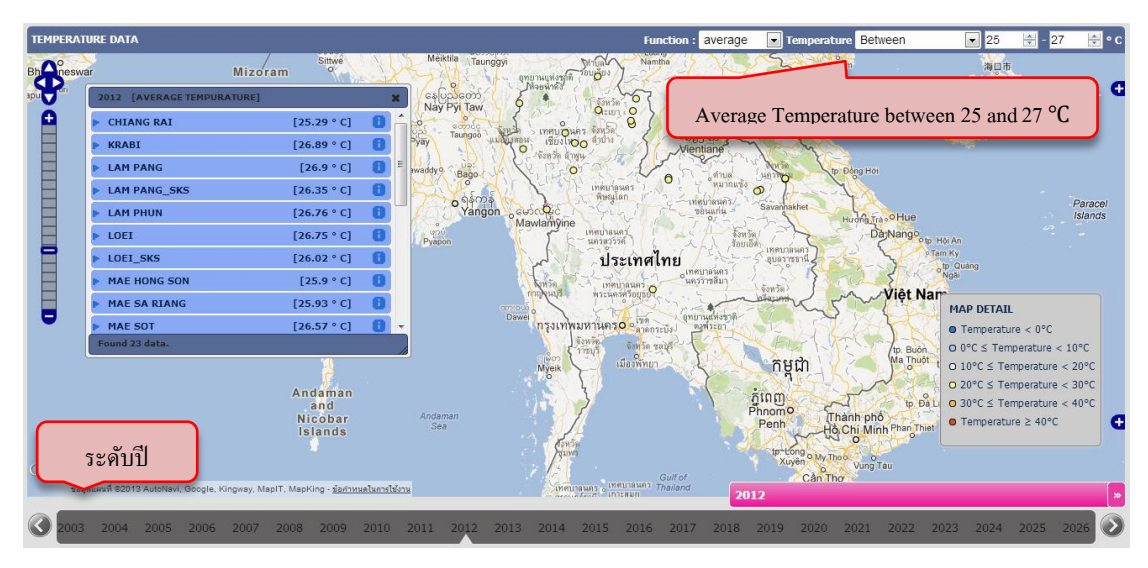

ภาพที่ 6.29การแสดงข้อมูลอุณหภูมิจากพีระมิดข้อมูลตามเกณฑ์ในการคัดเลือกข้อมูลในระดับปี โดยเลือกอุณหภูมิเฉลี่ยตั้งแต่25 -27 องศาเซลเซียส
ความละเอียดของเวลาในระดับปี และเลือกอุณหภูมิสูงที่สุด ที่มากกว่าหรือเท่ากับ 40 °C (Max(Temp.) ≥ 40℃ ) จาก[ภาพที่](#page-108-0) 6.30 เป็นการแสดงข้อมูลอุณหภูมิสูงสุดในระดับปี โดยเลือก แสดงเฉพาะสถานีวัดอุณหภูมิที่มีอุณหภูมิสูงสุดตั้งแต่ 40°c ขึ้นไป

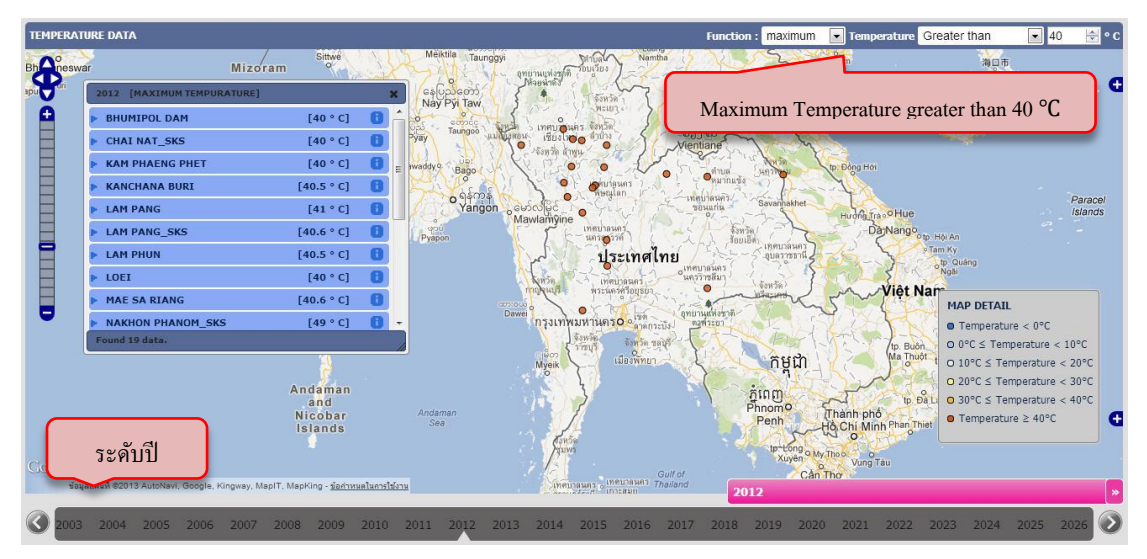

<span id="page-108-0"></span>ภาพที่ 6.30การแสดงข้อมูลอุณหภูมิจากพีระมิดข้อมูลตามเกณฑ์ในการคัดเลือกข้อมูลในระดับปี โดยเลือกอุณหภูมิสูงที่สุดตั้งแต่40องศาเซลเซียสขึ้นไป

**ี ความละเอียดของเวลาในระดับปี** และเลือกอุณหภูมิต่ำที่สุด ที่น้อยกว่าหรือเท่ากับ 20 °C  $(\text{Avg.}(\text{Temp.}) \leq 20^{\circ}\text{C}$  ) จาก[ภาพที่](#page-108-1) 6.31 เป็นการแสดงข้อมูลอุณหภูมิต่ำสุดในระดับปี โดยเลือก แสดงเฉพาะสถานีวัดอุณหภูมิที่มีอุณหภูมิต่ำสุดที่น้อยกว่า 20°C

| <b>TEMPERATURE DATA</b> |                            |                                                                          |      |                                                                                                    | <b>Function:</b><br>minimum                                                                                         | Temperature Less than<br>$\overline{ }$ | ⊞•c<br>$-120$                                                                        |
|-------------------------|----------------------------|--------------------------------------------------------------------------|------|----------------------------------------------------------------------------------------------------|----------------------------------------------------------------------------------------------------|-----------------------------------------|--------------------------------------------------------------------------------------|
| <b>Bh</b> neswar        |                            | Sittwe<br>Mizoram                                                        |      | Meiktila<br>Taunggyi<br>Namtha<br>าทยานแห่งชาติ                                                     |                                                                                                    |                                         | 海口市<br>ί+                                                                            |
|                         | 2012 [MINIMUM TEMPURATURE] |                                                                          |      | နေပညတော<br>Ю<br>จังหวด<br>Nay Pyi Taw                                                               |                                                                                                    |                                         |                                                                                      |
|                         | <b>ARANYAPRATHET</b>       | [19.5 °C]                                                                |      | <b>QEIET O</b><br>Q<br>ecosco<br>จังหวัด<br>เทศบฎนคร                                                |                                                                                                    |                                         | Minimum Temperature less than 20 $\mathrm{^{\circ}C}$                                |
|                         | <b>BHUMIPOL DAM</b>        | [13 °C]                                                                  |      | Taungoo<br><b>BUJIDO</b><br>ลำป่าง<br>เมลิงเงิลอน<br>Pyay<br>$\Omega$<br>$\circ$                    | ுவியா<br>Vientiane                                                                                                  |                                         |                                                                                      |
|                         | <b>BUA CHUM</b>            | [18.5 °C]                                                                |      | ล้าพน<br>U(2)<br>$\circ$<br>awaddy o<br>$\circ$<br>Bago                                             | $\infty$                                                                                                    | to: Đông Hơi                            |                                                                                      |
|                         | <b>BURI RUM</b>            | [14.2 °C]                                                                |      | ó<br>$\Omega$<br>ရန်ကန<br>Yangon<br>$^{\circ}$<br>$\Omega$<br>O<br>$\circ$<br>$\circ$<br>Mawlamyine | <b>O</b> MATTELLES<br>$\Omega$                                                                                      |                                         |                                                                                      |
|                         | <b>CHACHOENGSAO</b>        | [16.9 °C]                                                                |      |                                                                                                    | <b>MEUTRURY</b><br>Savannakhet<br>$\theta_{\rm o}$                                                                  | Hughe Tra o Hue                         | Paracel<br>Islands                                                                   |
|                         | <b>CHAI NAT SKS</b>        | [19 °C]                                                                  |      | เทศบาลนค<br>Pyapon<br>unigin                                                                        | $\circ$<br>$\circ$                                                                                                  | DayNango <sub>o tp. Hol And</sub>       |                                                                                      |
|                         | <b>CHAI YA PHUM</b>        | [17.2 °C]                                                                |      | ประเทศไทย                                                                                           | иявшания<br>qua gon                                                                                                 |                                         | Tam Ky<br>tp. Quảng                                                                  |
|                         | <b>CHIANG RAI</b>          | [10.5 °C]                                                                |      | O cananimal<br>VIO                                                                                  | $\circ$<br>$Q_{\text{unif} \text{in} \text{in} \text{in}}^{\text{unif} \text{in} \text{in}}$<br>จังหวัด<br>$\Omega$ |                                         |                                                                                      |
|                         | <b>CHIANG RAI SKS</b>      | [9.4 °C]                                                                 |      | $\Omega$<br>controlle<br>$\circ$<br>$\circ$<br>Dawei                                                |                                                                                                    | Việt Nam                                | <b>MAP DETAIL</b>                                                                    |
|                         | <b>CHOK CHAI</b>           | [16.5 °C]                                                                |      | กรุงเทพมหานครo ดูเร็ด                                                                               | John Chin Officer                                                                                                   |                                         | $\bullet$ Temperature < $0^{\circ}$ C                                                |
|                         | Found 72 data.             |                                                                          |      | จังหวัด ขลบรี<br>กรบริ<br>เมืองพัทยา                                                                |                                                                                                    | tp. Buôn.<br>Ma Thuột                   | $Q^{\circ}C \leq$ Temperature < 10°C                                                 |
|                         |                            |                                                                          |      | Myeik<br>$\Omega$                                                                                   | កមណ                                                                                                    | $\circ$                                 | O $10^{\circ}$ C $\leq$ Temperature $<$ 20°C<br>$Q$ 20°C $\leq$ Temperature $<$ 30°C |
|                         |                            | Andaman<br>and                                                           |      |                                                                                                    | ភ្នំពេញ                                                                                                    | $\n  tp. p_a1\n$                        | $\odot$ 30°C $\leq$ Temperature < 40°C                                               |
|                         |                            | <b>Nicobar</b><br>Islands                                                |      | Andaman<br>Sea                                                                                      | Phnomo<br>Penh                                                                                                    | Thành phố<br>Hồ Chi Minh Phan Thiet     | $\bullet$ Temperature $\geq 40^{\circ}$ C                                            |
|                         |                            |                                                                          |      |                                                                                                    |                                                                                                    | $\alpha$                                |                                                                                      |
|                         | ระดับปี                    |                                                                          |      | Gulf of                                                                                             | tp-Long o My Thool<br><b>Xuyen</b>                                                                                  | Vung Tau<br>Cần Thơ                     |                                                                                      |
|                         |                            | ออยารรคนเดิกลพ์, เฮอออไล, Kingway, MaplT, MapKing - ชื่อคำหนดในการใช้งาน |      | Ineunasian Thailand<br><b>INVESTIGATE</b>                                                           | 2012                                                                                                    |                                         |                                                                                      |
|                         |                            |                                                                          |      |                                                                                                    |                                                                                                    |                                         |                                                                                      |
|                         | 2006<br>2004<br>2005       | 2008<br>2007<br>2009                                                     | 2010 | 2014<br>2016<br>2011<br>2012<br>2013<br>2015                                                        | 2017<br>2018<br>2019<br>2020                                                                                        | 2021<br>2022                            | 2025<br>2026<br>2023<br>2024                                                         |

<span id="page-108-1"></span>ภาพที่ 6.31การแสดงข้อมูลอุณหภูมิจากพีระมิดข้อมูลตามเกณฑ์ในการคัดเลือกข้อมูลในระดับปี โดยเลือกอุณหภูมิต่ำที่สุดที่น้อยกว่า 20 องศาเซลเซียส

### **สรุปผลการแสดงข้อมูลอุณหภูมิ**

ส าหรับแสดงข้อมูลทางภูมิศาสตร์เชิงเวลาของข้อมูลอุณหภูมิเมื่อเปรียบเทียบระหว่างการ ู แสดงข้อมูลอุณหภูมิทั้งหมดโดยไม่มีการคำนวณข้อมูลตามระดับความละเอียดของเวลา และการ แสดงข้อมูลอุณหภูมิที่มีการคำนวณข้อมูลตามระดับความละเอียด จะเห็นว่าถ้าไม่มีการคำนวณ ่ ข้อมูลอุณหภูมิจะทำให้ไม่ทราบว่าแต่ละตำแหน่งแสดงข้อมูลอุณหภูมิเท่าไรอยู่ เนื่องจากในแต่ละ ี ตำแหน่งมีข้อมูลอยู่เป็นจำนวนมาก และเมื่อมีการเปลี่ยนระดับความละเอียดของเวลาจากชั่วโมง เป็นวัน, จากวันเป็นเดือน และจากเดือนเป็นปี จะเห็นว่าข้อมูลมีการเปลี่ยนแปลงตามระดับความ ละเอียดของเวลา ซึ่ งในแต่ละฟังก์ชันจะมีการแสดงข้อมูลที่แตกต่างกันตามฟังก์ชันที่แสดง ี สำหรับฟังก์ชัน Average ในแต่ละตำแหน่งจะแสดงอุณหภูมิเฉลี่ยตามระดับความละเอียดของเวลา ี ต่าง ๆ, สำหรับฟังก์ชัน Maximum ในแต่ละตำแหน่งจะแสดงอุณหภูมิที่มากที่สุดตามระดับความ ิละเอียดของเวลาต่าง ๆ และสำหรับฟังก์ชัน Minimum ในแต่ละตำแหน่งจะแสดงอุณหภูมิที่ต่ำ ที่สุดตามระดับความละเอียดของเวลาต่าง ๆ ซึ่งในการคำนวณจะทำให้ในแต่ละตำแหน่งสถานีวัด ือณหภูมิมีจำนวนข้อมูลอุณหภูมิเหลือเพียง 1 ค่า จะทำให้สามารถแสดงข้อมูลอุณหภูมิบนแผนที่ ได้

ในการแสดงข้อมูลอุณหภูมิจากพีระมิดข้อมูลเชิงเวลาตามเกณฑ์ในการคัดเลือกข้อมูล ้ผ้ใช้งานสามารถเลือกช่วงอุณหภูมิที่ต้องการได้ โดยจะเลือกแสดงบางสถานีวัดอุณหภูมิที่มีอุณหภูมิ ที่คำนวณใด้อยู่ในช่วงอุณหภูมิที่ต้องการ โดยในการแสดงข้อมูลแผ่นดินใหวจากพีระมิดข้อมูลเชิง ี เวลาตามเกณฑ์ในการคัดเลือกข้อมูล จะมีความยืดหย่นในการคข้อมูลกว่าการแสดงข้อมูลอุณหภูมิ ิจากพีระมิดข้อมูลเชิงเวลาตามระดับความละเอียดของเวลา เนื่องจากผู้ใช้งานสามารถเลือกช่วง ้ อุณหภูมิได้ โดยจะแสดงอุณหภูมิเฉพาะสถานีวัดอุณหภูมิที่มีอุณหภูมิอยู่ในช่วงที่ต้องการได้

จากการแสดงข้อมูลทั้ง 2 ข้อมูล จะเห็นวา ่ Timeline ของระบบสามารถเปลี่ยนระดับความ ละเอียดของเวลาได้และในแต่ละระดับความละเอียดของเวลาจะมีปริมาณข้อมูลที่แสดงบนแผนที่ ไม่มากเกินไปเนื่องจากมีการควบคุมปริมาณข้อมูลที่แสดงในแต่ละระดับความละเอียดของเวลา และในล าดับถัดไปจะเป็ นการสรุปผลการทดสอบระบบต้นแบบที่ได้พัฒนาขึ้นมา

### **6.5 สรุปผลการทดลอง**

จากการทดสอบระบบต้นแบบเพื่อวัดประสิทธิภาพในการแสดงข้อมูลทางภูมิศาสตร์เชิง เวลาทั้งในด้านการรองรับหลายระดับความละเอียดของเวลาของ Timeline และการควบคุมปริมาณ ข้อมูลที่แสดงบนแผนที่ในแต่ละระดับความละเอียดของเวลา ของข้อมูลแผ่นดินไหวและข้อมูล อุณหภูมิ สรุปได้วา่ เครื่องมือ Timeline ที่พัฒนาขึ้นในงานวิจัยรองรับหลายระดับความละเอียดของ เวลา โดยสามารถเปลี่ยนระดับความละเอียดของเวลาจากระดับความละเอียดของเวลาหนึ่งไปเป็ น ้อีกระดับความละเอียดของเวลาหนึ่งได้ และในการแสดงข้อมูลแผ่นดินไหวและอุณหภูมิในแต่ละ ระดับความละเอียดของเวลา จะมีการควบคุมปริ มาณข้อมูลที่แสดงบนแผนที่ตามระดับความ ละเอียดของเวลา อีกทั้งผู้ใช้งานยังสามารถเลือกดูข้อมูลโดยตั้งค่าตามเกณฑ์ที่ต้องการได้

# **บทที่7 สรุปผลการวิจัย อภิปรายผลและข้อเสนอแนะ**

ึงานวิจัยนี้นำเสนอวิธีการแสดงข้อมูลทางภูมิศาสตร์เชิงเวลาโดยพัฒนาเครื่องมือสำหรับ การเตรียมข้อมูล และพัฒนาระบบต้นแบบสำหรับแสดงข้อมูลทางภูมิศาสตร์เชิงเวลาที่มี Timeline ที่รองรับการเปลี่ยนระดับความละเอียดของเวลา โดยประยุกต์ใช้เทคนิคหลายระดับความละเอียด ของข้อมูลเชิงพื้นที่ และระบบที่พัฒนายังมีการคัดกรองข้อมูลที่แสดงบนแผนที่ในแต่ละระดับความ ้ ละเอียดของเวลาโดยการคัดเลือกหรือคำนวณข้อมูลเพื่อหลีกเลี่ยงปัญหาข้อมูลล้นแผนที่ซึ่งจะทำให้ ไม่สามารถแสดงข้อมูลให้เป็นที่เข้าใจของผู้ใช้งานได้ ซึ่งปัจจุบันนี้ยังไม่มีงานวิจัยใดทำมาก่อน ระบบต้นแบบที่พัฒนาสามารถทำงาน ได้ครบทุกฟังก์ชันที่ ได้ออกแบบ ไว้ดังที่ ได้นำเสนอผลการ ทดลองและวิเคราะห์ผลการทดลองในบทที่ผานมา ่ โดยสามารถสรุปผลการวิจัยทั้งหมดได้ดังนี้

### **7.1 สรุปและอภิปรายผลการวิจัย**

ในหัวข้อนี้จะสรุปและอภิปรายงานวิจัยทั้งหมดตั้งแต่จุดเริ่มต้นของการวิจัยตามด้วยการ ออกแบบและพัฒนาระบบไปจนถึงสรุปผลการทดลอง ดังนี้

งานวิจัยนี้ เน้นที่ปัญหาของการขาดการพัฒนาการแสดงข้อมูลทางภูมิศาสตร์เชิงเวลาบน แผนที่บนเว็บแอพพลิเคชัน แม้ว่าจะมีเครื่องมือ Timeline สำหรับช่วยแสดงข้อมูลในเชิงเวลาแล้ว ้ แต่เนื่องจากข้อมูลทางภูมิศาสตร์เชิงเวลามีเป็นปริมาณมาก ดังนั้นการแสดงข้อมูลปริมาณมากนี้ ้อาจจะทำให้ข้อมูลล้นแผนที่และไม่สามารถแสดงข้อมูลให้เป็นที่เข้าใจของผู้ใช้งานได้ จากปัญหา ที่กล่าวมานี้จึงเป็นแรงจูงใจของงานวิจัยในการหาวิธีและเครื่องมือสำหรับแสดงข้อมูลทาง ึ ภูมิศาสตร์ที่เกี่ยวเนื่องกับเวลาในปริมาณมาก ๆ โดยไม่มีการแสดงข้อมูลบนแผนที่ที่ยุ่งเหยิง

ในการแสดงข้อมูลเชิงพื้นที่นั้นมีเทคนิคที่ช่วยในการจัดการกับข้อมูลในปริมาณมาก ๆ โดยสร้างเป็ นพีระมิดข้อมูลเพื่อช่วยลดปริมาณข้อมูลที่แสดงบนแผนที่ในแต่ละระดับความละเอียด ของพื้นที่ โดยในแต่ละระดับความละเอียดของพื้นที่จะแทนด้วย 1 ชั้นของพีระมิดข้อมูล ซึ่ง เทคนิคนี้เรียกว่า Multi-resolution ซึ่ งในงานวิจัยนี้ได้ประยุกต์ใช้เทคนิค Multi-resolution ของ ข้อมูลเชิงพื้นที่มาใช้กับข้อมูลเชิงเวลาในการพัฒนา Timeline ที่รองรับหลายระดับความละเอียด ของเวลา โดยให้แต่ละชั้นของพีระมิดข้อมูลแทนระดับความละเอียดของเวลาต่าง ๆ เช่น ระดับ ่ ชั่วโมง, วัน, เดือน และปี เป็นต้น อีกทั้งระบบยังรองรับการคัดกรองข้อมูลที่แสดงบนแผนที่ในแต่ ละระดับความละเอียดของเวลาเพื่อหลีกเลี่ยงการแสดงข้อมูลบนแผนที่ที่ยุ่งเหยิง โดยใช้การ คัดเลือกหรือคำนวณข้อมูลในแต่ละระดับความละเอียดของเวลา

จากการทดสอบระบบต้นแบบเพื่อวัดประสิทธิภาพในการแสดงข้อมูลทางภูมิศาสตร์เชิง เวลาทั้งในด้านการรองรับหลายระดับความละเอียดของเวลาของ Timelineและการควบคุมปริมาณ ข้อมูลที่แสดงบนแผนที่ในแต่ละระดับความละเอียดของเวลา โดยทดสอบกับข้อมูลตัวอย่าง 2 ข้อมูลคือ ข้อมูลแผ่นดินไหวและข้อมูลอุณหภูมิ ซึ่งมีความแตกต่างกันในด้านจำนวนตำแหน่งข้อมูล ี่ที่แสดงบนแผนที่ ซึ่งสำหรับข้อมูลแผ่นดินไหวจะเป็นผลให้เกิดความยุ่งเหยิงในการแสดงข้อมูล ้ บนแผนที่ แต่สำหรับข้อมูลอุณหภูมิจะเป็นปัญหาในการแสดงข้อมูลบนแผนที่ว่าจะแสดงข้อมูล หลายข้อมูล ณ ตำแหน่งเดียวกันอย่างไร โดยผลการทดสอบสรุปได้ว่า เครื่องมือ Timeline ที่ พัฒนาขึ้นในงานวิจัยรองรับหลายระดับความละเอียดของเวลาโดยสามารถเปลี่ยนระดับความ ละเอียดของเวลาจากระดับความละเอียดของเวลาหนึ่งไปเป็ นอีกระดับความละเอียดของเวลาหนึ่ง ได้ และในการแสดงข้อมูลแผ่นดินไหวในแต่ละระดับความละเอียดของเวลา ข้อมูลที่แสดงบน แผนที่จะมีปริมาณไม่มากเกินไปเนื่องจากมีการคัดเลือกข้อมูลมาแสดงในแต่ละระดับความละเอียด ของเวลา และในการแสดงข้อมูลอุณหภูมิในแต่ละระดับความละเอียดของเวลา ข้อมูลที่แสดง ณ ้ แต่ละตำแหน่งจะเป็นข้อมูลที่ผ่านการคำนวณข้อมูลในแต่ละระดับความละเอียดของเวลา เพื่อหา ตัวแทนข้อมลมาแสดง ณ แต่ละตำแหน่ง

## **7.2 ข้อจ ากัดและข้อเสนอแนะ**

ระบบต้นแบบที่พัฒนาขึ้นมารองรับหลายระดับความละเอียดของเวลาซึ่ งมีการควบคุม ปริมาณข้อมูลที่แสดงในแต่ละระดับความละเอียดของเวลา แต่ไม่รวมถึงหลายระดับความละเอียด ในเชิงพื้นที่ กล่าวคือ เมื่อมีการเปลี่ยนระดับความละเอียดเชิงพื้นที่ ข้อมูลที่แสดงบนแผนที่จะไม่ เปลี่ยนแปลง ซึ่งการรองรับทั้งหลายระดับความละเอียดเชิงเวลาและหลายระดับความละเอียดเชิง พื้นที่ คือจะกรองข้อมูลตามระดับความละเอียดของเวลาแล้วจะกรองข้อมูลอีกตามระดับความ ละเอียดของพื้นที่ตามที่ได้อธิบายไปในส่วนของแนวคิดในการแสดงข้อมูลหลายระดับความ ้ ละเอียดในเชิงพื้นที่และเวลา ซึ่งเป็นแนวทางในการพัฒนาต่อไปในอนาคต

ในขั้นตอนการสร้างพีระมิดข้อมูล ผู้เตรี ยมข้อมูลจะต้องสร้างพีระมิดข้อมูลโดยใช้ เครื่องมือที่ได้พัฒนาขึ้นมาสำหรับสร้างพีระมิดข้อมูล โดยระบบจะสร้าง view ของแต่ละชั้นพีระมิด ข้อมูลเก็บไว้ในฐานข้อมูล PostgreSQL จากนั้นผู้เตรียมข้อมูลต้องนำ view ทั้งหมดสร้างชั้นข้อมูล บน GeoServer ผ่านอินเตอร์เฟสของ GeoServer ทีละชั้นข้อมูลซึ่งใด้อธิบายวิธีการเพิ่มชั้นข้อมูลใน GeoServer ในภาคผนวกท้ายเล่มวิทยานิพนธ์ ซึ่งถ้าหากลดขั้นตอนที่ให้ผู้เตรียมข้อมูลนำ view มา ิสร้างเป็นชั้นข้อมูลบน GeoServer โดยการพัฒนาให้ระบบสามารถสร้างชั้นข้อมูลบน GeoServer ใด้อัตโนมัติโดยไม่ต้องให้ผู้เตรียมข้อมูลเพิ่มชั้นข้อมูลเอง จะทำให้ผู้เตรียมข้อมูลไม่จำเป็นต้องมี

ความรู้เบื้องต้นเกี่ยวกับการสร้างชั้นข้อมูลบน GeoServer และสามารถเตรียมข้อมูล ได้สะดวกและ รวดเร็วขึ้น

### **รายการอ้างอิง**

- [1] André, P., Wilson, M. L., and schraefel, m.c. Continuum: Designing timelines for hierarchies, relationships and scale. User Interface Software and Technology, pp. 101-110. Rhode Island, 2007.
- [2] Christopherson, C. E., and Thomsen, R. W. Encounter Geosystems: Interactive Explorations of Earth Using Google Earth.  $10^{th}$  ed. New Jersey: Prentice Hall, 2009.
- [3] Google. Basics of the time slider Google Earth Help[Online]. 2012. Available from: [http://support.google.com/earth/bin/answer.py?hl=en&answer=183758\[](http://support.google.com/earth/bin/answer.py?hl=en&answer=183758)2012, October 29]
- [4] Google. Time and Animation Keyhole Markup Language Google Developers[Online]. 2012. Available from:<https://developers.google.com/kml/documentation/time> [2012,October 29]
- [5] Histros Inc. myHistro[Online]. (n.d.). Available from: [http://www.myhistro.com/\[](http://www.myhistro.com/)2008, January 8]
- [6] Johnson, I., and Wilson, A. The timemap project: Developing time-based GIS display for cultural data. Journal of GIS in Archaeology 1 (April 2003) : 123-135.
- [7] Lendl, C., and Purgathofer, P. Challenges in Interactive Time-Based Information Visualization. 5th International Workshop on Digital Approaches in Cartographic Heritage, Vienna, Austria, 2010.
- [8] MIT. Jewish History[Online]. 2006. Available from: [http://www.simile](http://www.simile-widgets.org/timeline/examples/religions/jewish-history.html)[widgets.org/timeline/examples/religions/jewish-history.html\[](http://www.simile-widgets.org/timeline/examples/religions/jewish-history.html)2012,October 29]
- [9] MIT. SIMILE Timeline[Online]. 2006. Available from: [http://www.simile](http://www.simile-widgets.org/timeline/examples/religions/jewish-history.html)[widgets.org/timeline\[](http://www.simile-widgets.org/timeline/examples/religions/jewish-history.html)2012,October 29]
- [10] MIT. The Life of Monet [Online]. 2006. Available from: http://simile.mit.edu/timeline/examples/monet/monet.html[2012,October 29]
- [11] Mitchell, T. Web Mapping Illustrated. 1<sup>st</sup> ed. Sebastopol: O' Reilly Media, 2005.
- [12] Mnemograph LLC. Timeglider[Online]. (n.d.). Available from:<http://timeglider.com/> [2012,October 29]
- [13] Open Geospatial Consortium, Inc. OGC Standards and Supporting Documents[Online]. 1994. Available from: http://www.opengeospatial.org/standards/[2012,October 29]
- [14] Open Source Geospatial Foundation. OpenLayers[Online]. (n.d.). Available from: http://openlayers.org[2012,October 29]
- [15] Pearson., D. Astronomy Timeline [Online]. 2006. Available from: [http://www.astronomer.me.uk/logs/by-timeline/\[](http://www.astronomer.me.uk/logs/by-timeline/)2012,October 29]
- [16] ProPublica. Timeline Setter[Online]. (n.d.). Available from: [http://propublica.github.com/timeline-setter/\[](http://propublica.github.com/timeline-setter/)2012,October 29]
- [17] Pumphrey., M. GeoServer[Online]. 2010. Available from[: http://www.geoserver.org](http://www.geoserver.org/) [2012,October 29]
- [18] The PostgreSQL Global Development Group. PostgreSQL[Online]. 1996. Available from: http://www.postgresql.org/[2012,October 29]
- [19] TimeMap Open Source Consortium. timemap[Online]. (n.d.). Available from: https://code.google.com/p/timemap/[2012,October 29]
- [20] USGS. Earthquake Facts and Statistics[Online]. 2012. Available from: [http://earthquake.usgs.gov/earthquakes/eqarchives/year/eqstats.php\[](http://earthquake.usgs.gov/earthquakes/eqarchives/year/eqstats.php)2012, November 20]
- [21] Wernecke, J. The KML Handbook.  $1<sup>st</sup>$  ed. Addison-Wesley, 2009.

**ภาคผนวก**

#### **ภาคผนวก ก**

# **การติดตั้ง GeoServer บน Windows**

การติดตั้ง GeoServer บน Windows สามารถดาวน์โหลดตัวติดตั้งซอฟต์แวร์และติดตั้ง ี ซอฟต์แวร์ผ่าน Windows GUI ได้โดยไม่ต้องติดตั้งผ่าน Command line ให้ยุ่งยาก ซึ่งมีขั้นตอนการ ติดตั้งดังนี้

- 1. ดาวน์โหลดตัวติดตั้งได้ที่ <http://geoserver.org/display/GEOS/Download>
- 2. เลือกเวอร์ชันที่ต้องการดาวน์โหลด โดยเลือกที่ Stable โดยเวอร์ชันที่จะติดตั้งคือ GeoServer 2.1.3 ซึ่งปัจจุบันมีเวอร์ชันที่ใหม่กวา่
- 3. เลือก Windows Installer เพื่อดาวน์โหลดซอฟต์แวร์มาไว้ที่เครื่อง จากนั้นทำการติดตั้ง ซอฟต์แวร์ดั[งภาพที่ ก](#page-117-0).1

<span id="page-117-0"></span>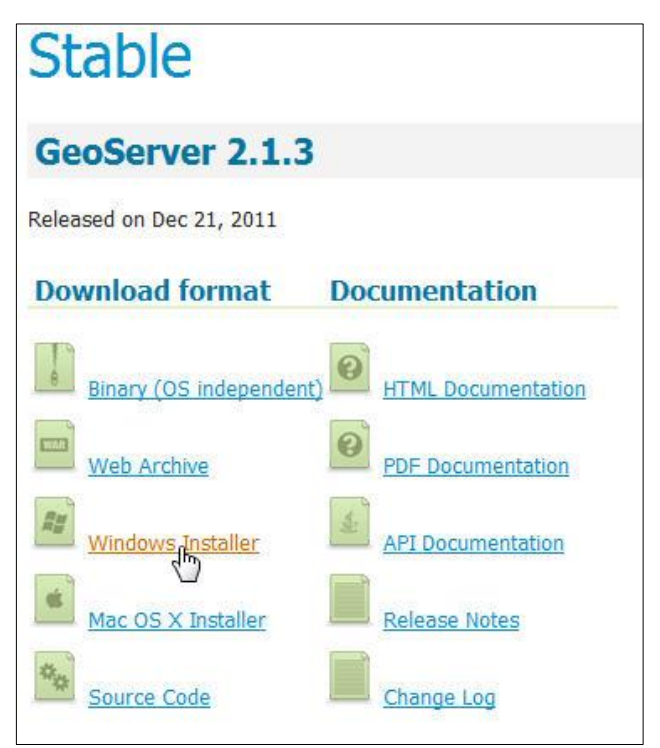

ภาพที่ ก.1การดาวน์โหลดซอฟต์แวร์

4. หน้า Welcome to the GeoServer 2.1.3 Setup Wizard ให้กดปุ่ม Next เพื่อเข้าสู่ขั้นตอน การติดตั้งขั้นต่อไป ดั[งภาพที่ ก](#page-118-0).2

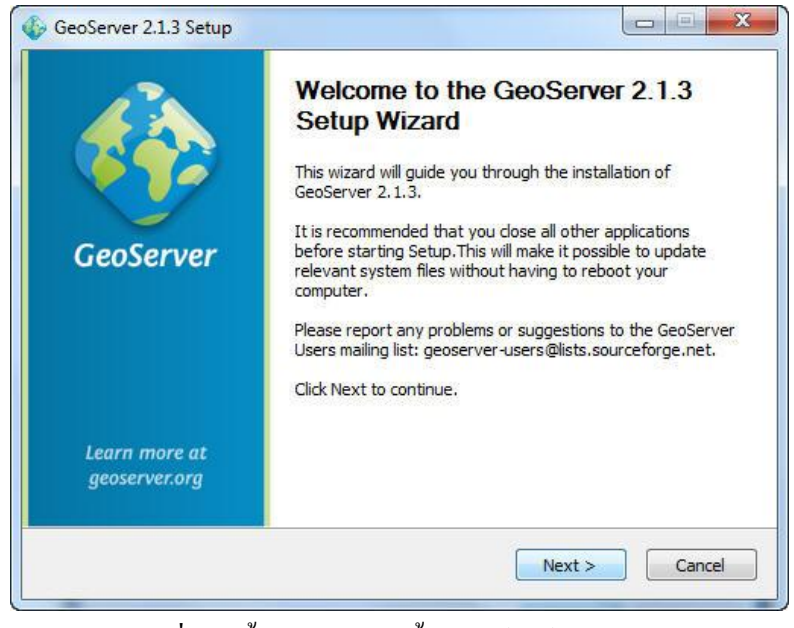

ภาพที่ ก.2ขั้นตอนการติดตั้งซอฟต์แวร์ GeoServer

<span id="page-118-0"></span>5. หน้า License Agreement ให้กดปุ่ม I Agree เพื่อยอมรับเงื่อนไขของซอฟต์แวร์ ดั[งภาพ](#page-118-1) [ที่ ก](#page-118-1).3

<span id="page-118-1"></span>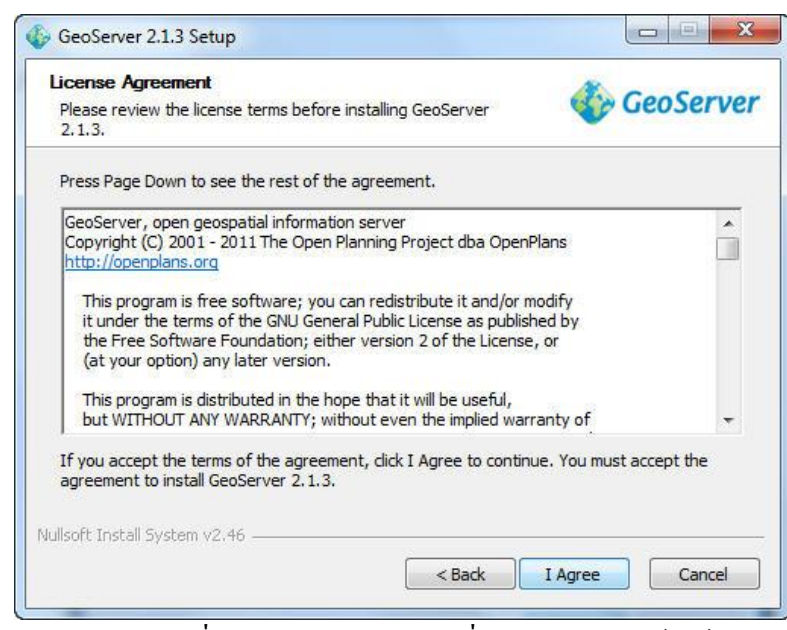

ภาพที่ ก.3แสดงรายละเอียดเงื่อนไขของซอฟต์แวร์

6. หน้า Choose Install Location ให้เลือกปลายทางที่ต้องการติดตั้งโปรแกรม โดยค่า เริ่มต้นปลายทางที่ติดตั้งจะเป็ น C:\Program Files\GeoServer 2.1.3\ หากต้องการ เปลี่ยนปลายทางที่ติดตั้ง ให้กด Browse แล้วเลือกปลายทางที่ต้องการ เมื่อเลือก ปลายทางเสร็จสิ้น ให้กดปุ่ม Next เพื่อเข้าสู่ขั้นตอนการติดตั้งขั้นต่อไป ดั[งภาพที่ ก](#page-119-0).4

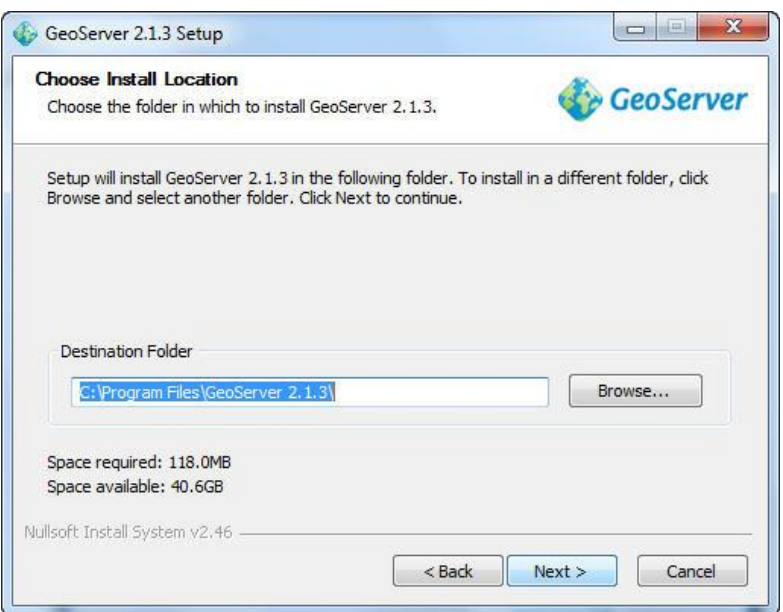

ภาพที่ ก.4 เลือกปลายทางการติดตั้งซอฟต์แวร์ GeoServer

<span id="page-119-0"></span>7. หน้า Choose Start Menu Folder ให้กดปุ่ ม Next เพื่อเข้าสู่ขั้นตอนการติดตั้งขั้นต่อไป ดั[งภาพที่ ก](#page-119-1).5

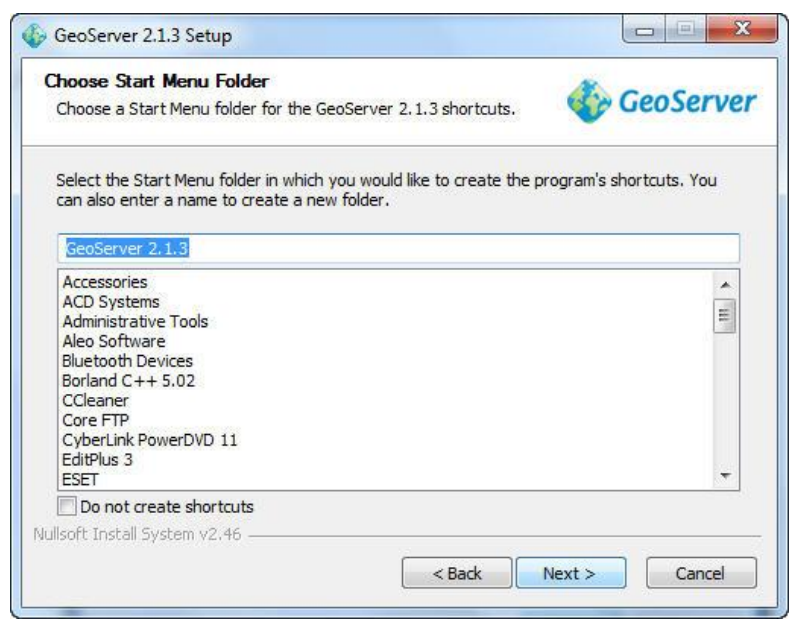

<span id="page-119-1"></span>ภาพที่ ก.5แสดงชื่อโฟลเดอร์ของซอฟต์แวร์ที่ติดตั้ง

8. หน้า Java Runtime Environment ให้เลือก path ที่ติดตั้ง Java Runtime Environment จากนั้นให้กดปุ่ ม Next เพื่อเข้าสู่ขั้นตอนการติดตั้งขั้นต่อไป (ถ้ายังไม่ได้ติดตั้ง JRE และ JDK ให้ไปติดตั้ง JRE และ JDK ก่อน แล้วค่อยมาติดตั้ง GeoServer) ดั[งภาพที่ ก](#page-120-0).6

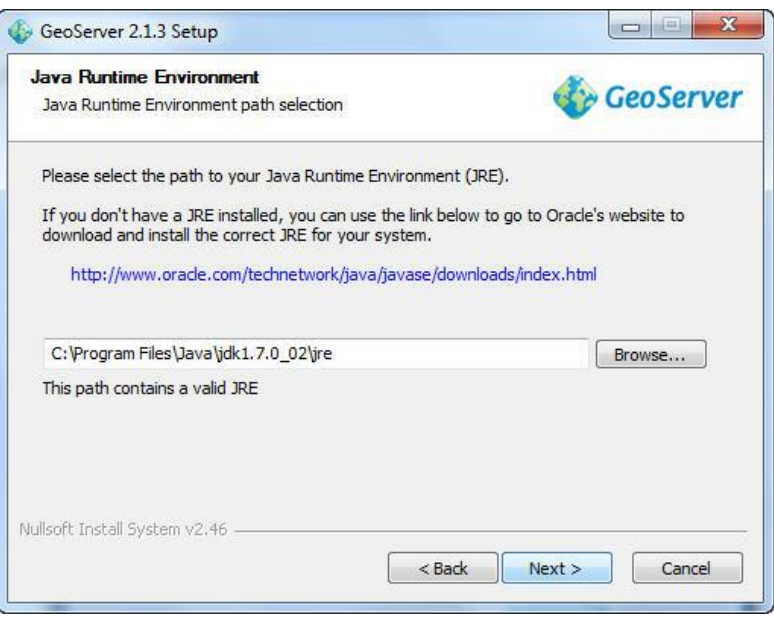

ภาพที่ ก.6 เลือก path ที่ติดตั้ง Java Runtime Environment

<span id="page-120-0"></span>9. หน้า GeoServer Data Directory ให้เลือก Default Data Directory ส าหรับกรณีที่ติดตั้ง ครั้งแรก แต่ถ้าเคยติดตั้งมาก่อนแล้วให้เลือก Existing data directory แล้วเลือก path ที่ เก็บ data\_dir จากนั้นให้กดปุ่ม Next เพื่อเข้าสู่ขั้นตอนการติดตั้งขั้นต่อไป ดั[งภาพที่ ก](#page-120-1).7

<span id="page-120-1"></span>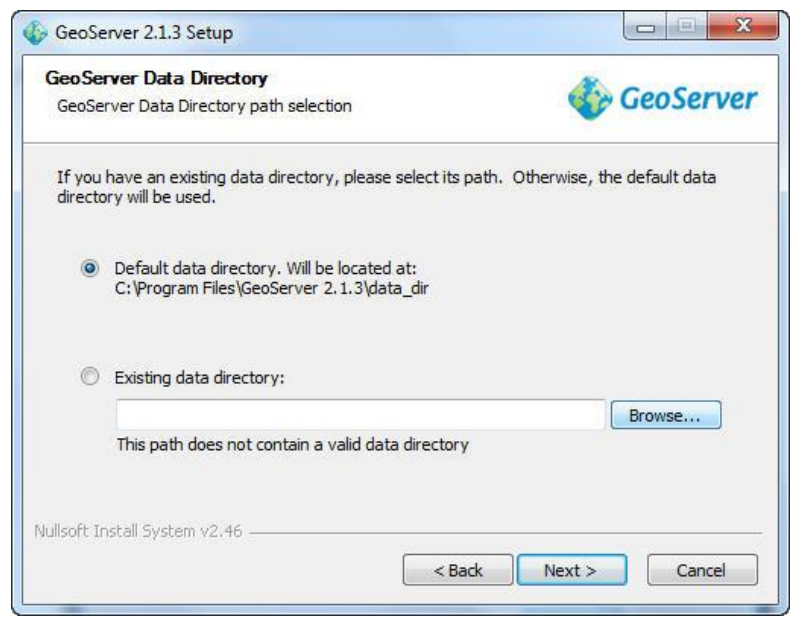

ภาพที่ ก.7 เลือก directory ของข้อมูล

10. หน้า GeoServer Administrator จะให้ใส่ Username และ Password สำหรับใช้ในการ เข้าสู่ระบบ Web Administration Interfaceของ GeoServer โดยมีค่าเริ่มต้นคือ admin / geoserver จากนั้นให้กดปุ่ม Next เพื่อเข้าสู่ขั้นตอนการติดตั้งขั้นต่อไป ดั[งภาพที่ ก](#page-121-0).8

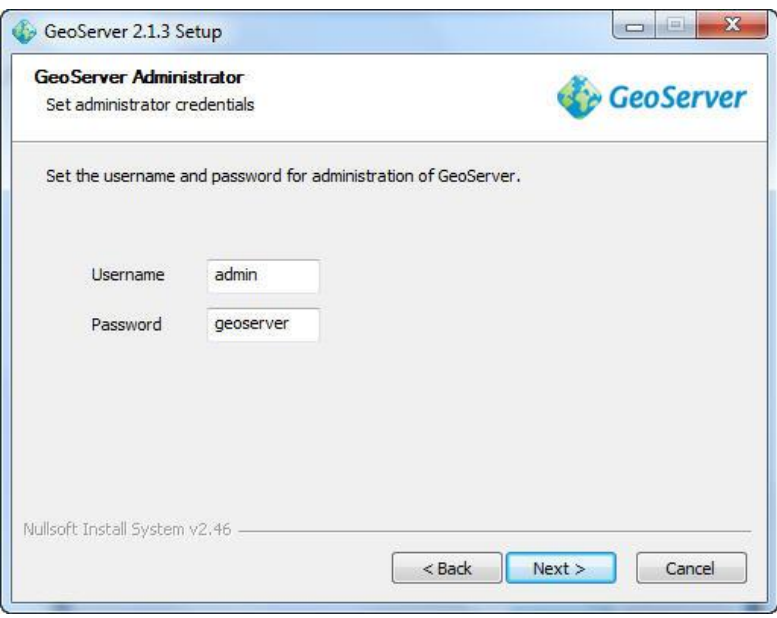

ภาพที่ ก.8 กำหนดชื่อผู้ใช้และรหัสผ่าน

<span id="page-121-0"></span>11. หน้า GeoServer Web Server Port ให้เลือก port ซึ่งใช้สำหรับการเข้าจัดการใน Web Administration Interface ซึ่งตามค่าเริ่มต้น port กือ 8080 จากนั้นให้กดปุ่ม Next เพื่อ เข้าสู่ขั้นตอนการติดตั้งขั้นต่อไป ดั[งภาพที่ ก](#page-121-1).9

<span id="page-121-1"></span>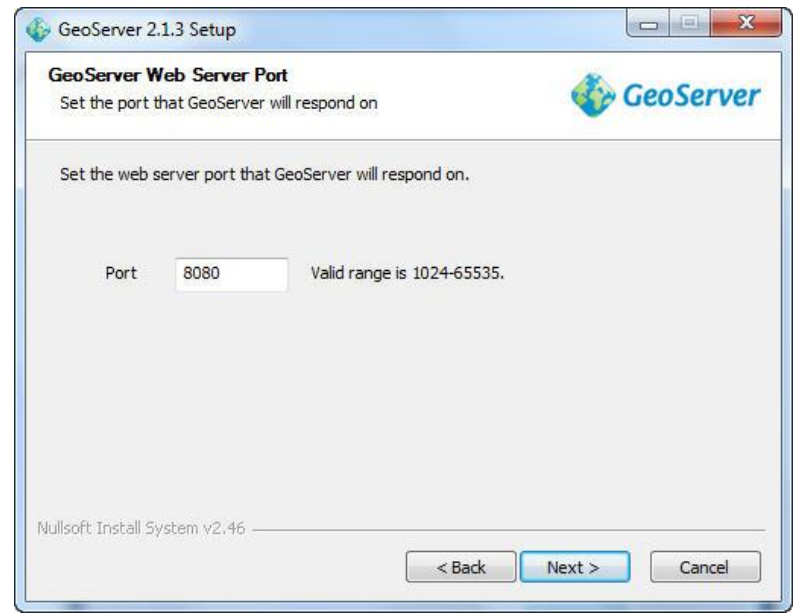

ภาพที่ ก.9ระบุ port ของ GeoServer

- 12. หน้า Type of Installation ให้เลือกชนิดของการติดตั้ง
	- Run manually คือผู้ดูแลระบบจะต้อง Start service และ Stop service ของ GeoServer ส าหรับเปิ ดและปิ ดการใช้งาน GeoServer เองและผู้ดูแลระบบสามารถ เห็นการให้บริการข้อมูลของ Server ผ่าน Command line ใด้
	- Install as a service คือ Service จะรันแบบ Background Service ซึ่งผู้ดูแลระบบจะ ไม่สามารถเห็นการให้บริการข้อมูลของ Server

(แนะนำให้เลือก Run manually) จากนั้นให้กดปุ่ม Next เพื่อเข้าสู่ขั้นตอนการติดตั้งขั้น ต่อไป ดั[งภาพที่ ก](#page-122-0).10

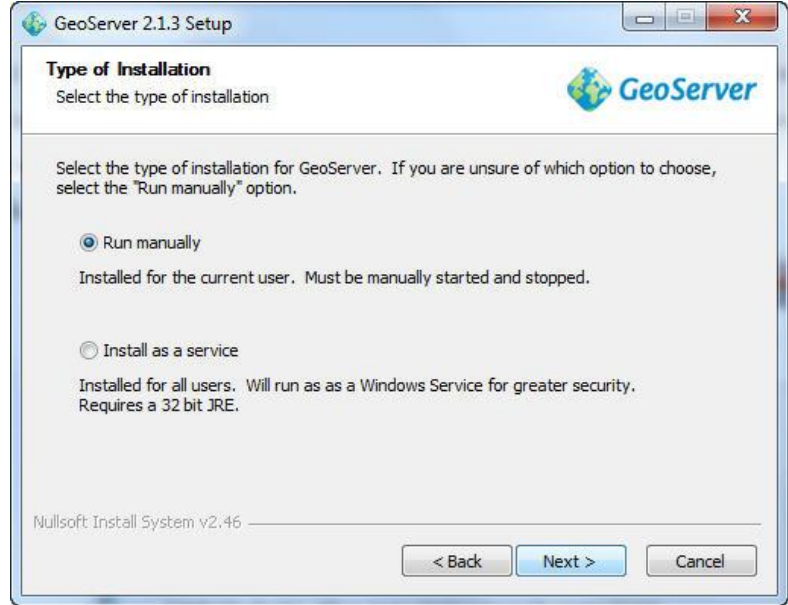

<span id="page-122-0"></span>ภาพที่ ก.10 เลือกชนิดของการติดตั้ง

13. หน้า Ready to Install ให้กดปุ่ม Install เพื่อทำการติดตั้งซอฟต์แวร์ ดั[งภาพที่ ก](#page-123-0).11

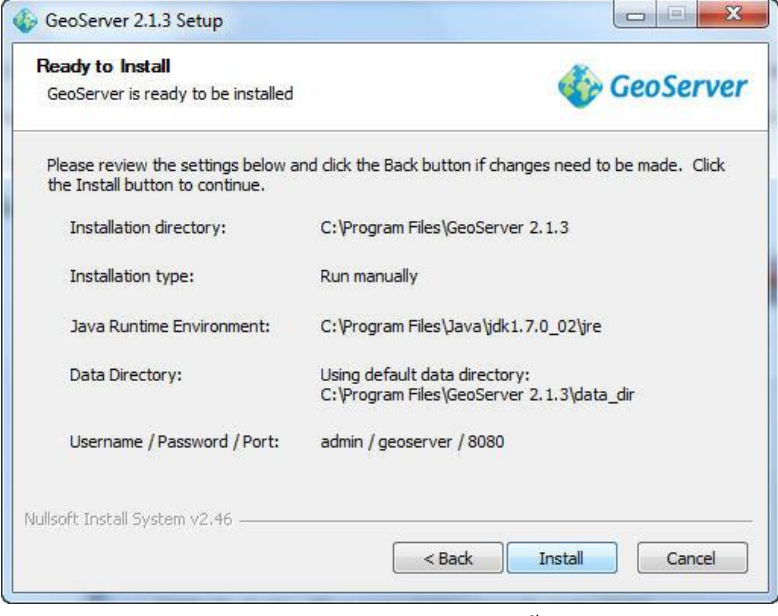

ภาพที่ ก.11แสดงรายละเอียดการติดตั้งซอฟต์แวร์

<span id="page-123-0"></span>14. สิ้นสุดขั้นตอนการติดตั้งซอฟต์แวร์ GeoServer ให้กดปุ่ม Finish เพื่อเสร็จสิ้นการติดตั้ง ซอฟต์แวร์ GeoServer ดั[งภาพที่ ก](#page-123-1).12

<span id="page-123-1"></span>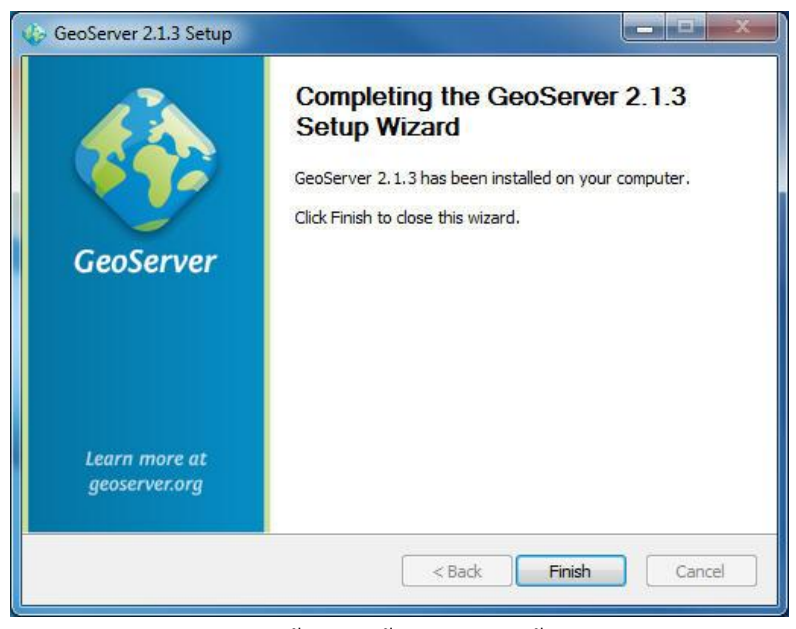

ภาพที่ ก.12แสดงหน้าจอขั้นตอนสิ้นสุดการติดตั้งซอฟต์แวร์ GeoServer

## **การเรียกใช้งาน GeoServer**

1. ถ้าตอนติดตั้งเลือก Install as a service จะสามารถเข้าหน้า Web Administration Interface ได้เลย แต่ถ้าเลือก Run manually จะต้องไป Start serviceของ GeoServer ก่อน โดยไปที่ Start Menu เลือก GeoServer 2.1.3 และเลือก Start GeoServer ดังภาพที่ ก[.13](#page-124-0)

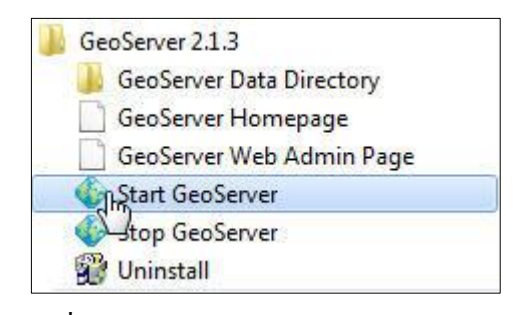

ภาพที่ ก.13แสดงการ Start service GeoServer

<span id="page-124-0"></span>เมื่อ Start GeoServer แล้วจะมี Command line ขึ้นมา ให้รอการ Start GeoServer จน เสร็จก่อน ดั[งภาพที่ ก](#page-124-1).14 เมื่อ Start GeoServer สำเร็จไม่ต้องปิดหน้าต่าง Command line นี้

| lo<br>o<br>Start GeoServer                                                                                           |  |
|----------------------------------------------------------------------------------------------------|--|
| 16 Feb 04:44:48 INFO Idiskquota.DiskQuotaMonitor] - Setting up disk quota period<br>lic enforcement task             |  |
| Feb 04:44:48 INFO Idiskquota.DiskQuotaMonitor1 - 0 layers configured with the<br>Ħб<br>ir own quotas.                |  |
| 16 Feb 04:44:48 INFO [diskquota.DiskQuotaMonitor] — 26 layers attached to global<br>quota 500.0 MB                   |  |
| 16 Feb 04:44:48 INFO [diskquota.DiskQuotaMonitor] — Disk quota periodic enforcem<br>ent task set up every 10 SECONDS |  |
| 16 Feb 04:44:48 INFO [geowebcache.GeoWebCacheDispatcher] — Invoked setServletPre<br>fix(gwc)                         |  |
| 16 Feb 04:44:48 INFO [georss.GeoRSSPoller] - Initializing GeoRSS poller in a bac<br>kground .job                     |  |
| 16 Feb 04:44:48 INFO [georss.GeoRSSPoller] - No enabled GeoRSS feeds found, poll<br>er will not run.                 |  |
| 16 Feb 04:44:48 INFO [rest.RESTDispatcher] — Created RESTDispatcher with 9 paths                                     |  |
| 16 Feb 04:44:48 INFO [wms.WMSService] - Will NOT recombine tiles for non-tiling<br>clients.                          |  |
| Feb 04:44:48 INFO [wms.WMSService] - Will proxy requests to backend that are<br>нĸ<br>not getmap or getcapabilities. |  |
| 16 Feb 04:44:48 INFO [org.geoserver] - GeoServer configuration lock is enabled                                       |  |
| 23413 [main] INFO org.mortbay.log - Opened C:\Program Files\GeoServer 2.1.3\logs<br>\2012_02_15.request.log          |  |
| 23424 [main] INFO org.mortbay.log - Started SelectChannelConnector@0.0.0.0:8081                                      |  |

<span id="page-124-1"></span>ภาพที่ ก.14แสดงหน้าต่างการ Start GeoServer

2. สามารถเข้าหน้า Web Administration Interface ได้โดยเปิด Browser แล้วใส่ url ตาม รูปแบบนี้

http://[SERVER\_URL]:[PORT]/geoserver/ เช่น http://localhost:8080/geoserver/ จะปรากฏหน้า Web Administration Interfaceของ GeoServer ใน Browser ดั[งภาพที่](#page-125-0)  ก[.15](#page-125-0)

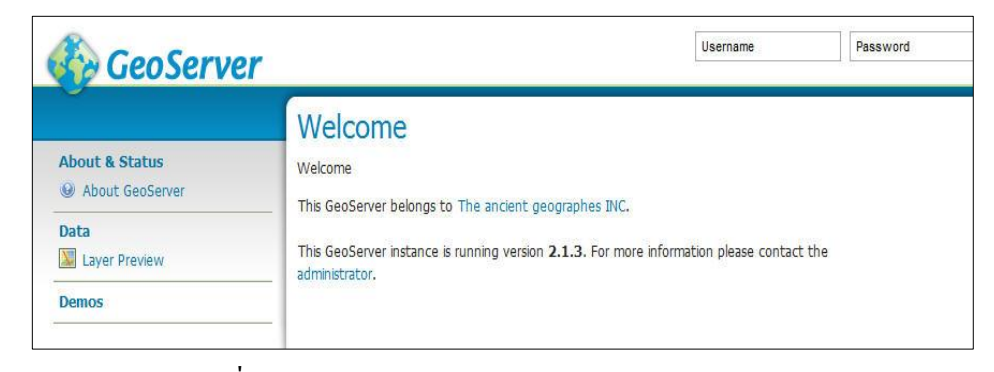

<span id="page-125-0"></span>ภาพที่ ก.15 Web Administration Interfaceของ GeoServer

#### **ภาคผนวก ข**

# **การเพิ่มชั้นข้อมูลใน GeoServer**

การเพิ่มชั้นข้อมูลใน GeoServer มีขั้นตอนดังต่อไปนี้

1. สร้าง Layer ใหม่ โดยเลือกที่ Layers ในแถบเมนูด้านซ้ายมือ จากนั้นเลือก Add a new resource ดังภาพที่ ข.1

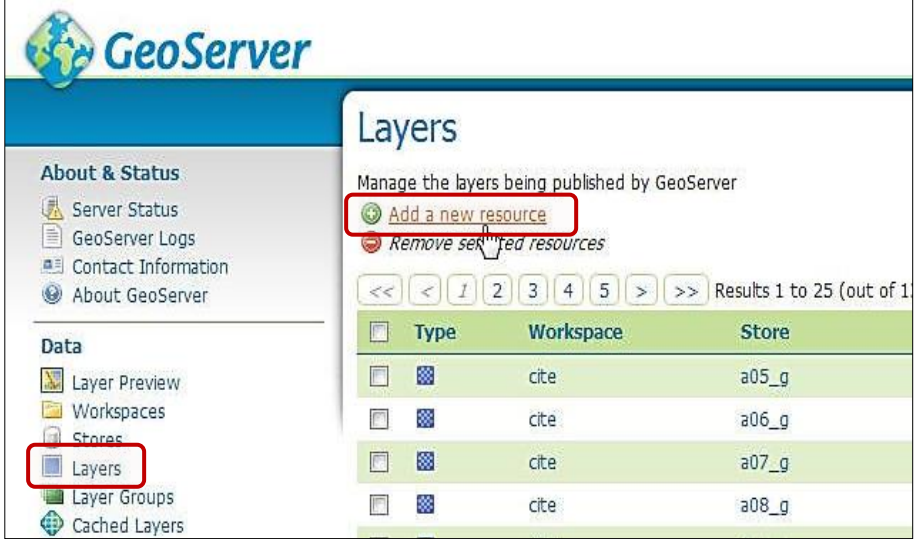

ภาพที่ ข.1การสร้าง Layer ใหม่ใน GeoServer

2. เลือกฐานข้อมูลที่จะนำมาสร้าง Layer ใหม่ โดยในตัวอย่างนี้จะเลือกฐานข้อมูล แผ่นดินใหวดังภาพที่ ข.2

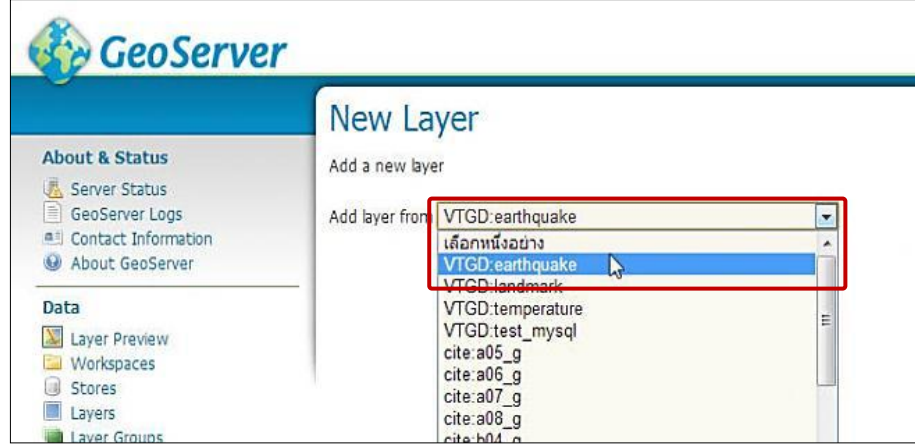

ภาพที่ ข.2 การเลือกฐานข้อมูลที่จะนำมาสร้าง Layer ใน GeoServer

3. เลือก Configure new SQL view ที่อยู่ในทางขวามือเหนือชั้นข้อมูลต่าง ๆ เพื่อให้ Layer ที่สร้างขึ้นมาใหม่สามารถเลือกดูข้อมูลเฉพาะบางช่วงเวลามาแสดงได้ ดังภาพที่ ข.3

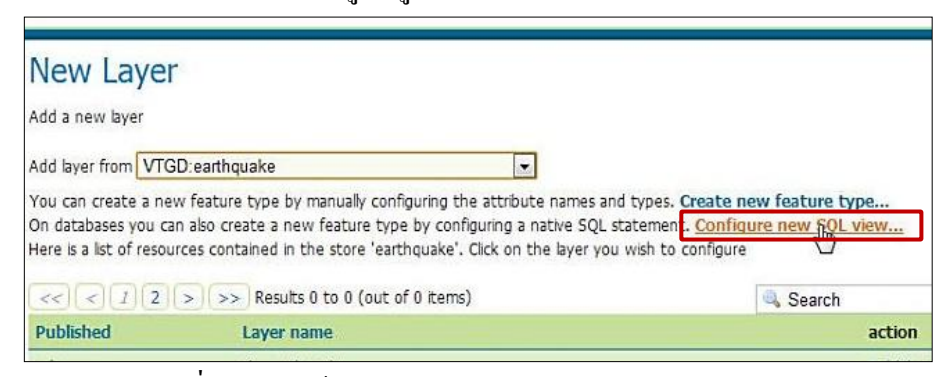

ภาพที่ ข.3การเข้าสู่ Configure new SQL view ใน GeoServer

- 4. กาหนดรายละเอียดของ SQL view ที่สร้างขึ้นมาใหม่
	- กาหนด View Name, SQL statement
	- ในส่วนของ SQL view parameters ให้เลือก Guess parameters from SQL
	- ในส่วนของ Attributes ให้เลือก refresh และเปลี่ยน SRID ของ geometry ้เป็น 4326 จากนั้นกดปุ่ม save ดังภาพที่ ข.4

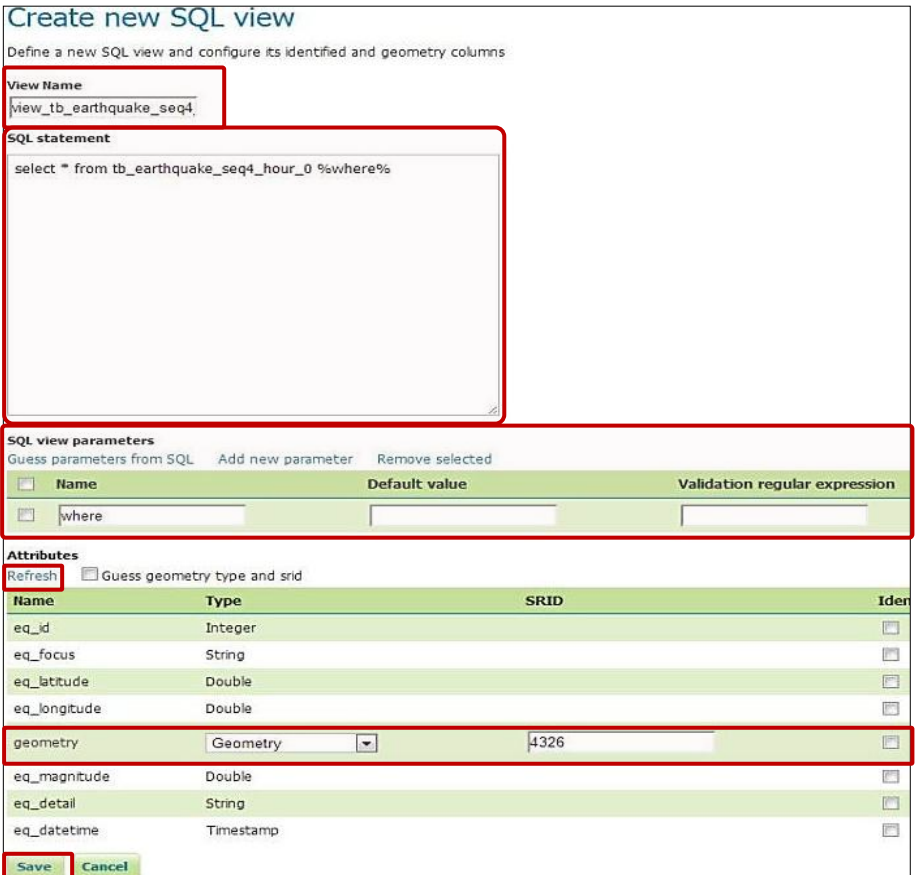

ภาพที่ ข.4การสร้าง SQL view ใน GeoServer

- 5. เพิ่มรายละเอียดของ Layer ที่สร้างขึ้นมาใหม่ ดังภาพที่ ข.5
	- ในส่วนของ Coordinate Reference Systems กำหนด Declared SRS เป็น EPSG:4326
	- ในส่วนของ Bounding Boxes ให้กด Compute from data และกด Compute from native bounds

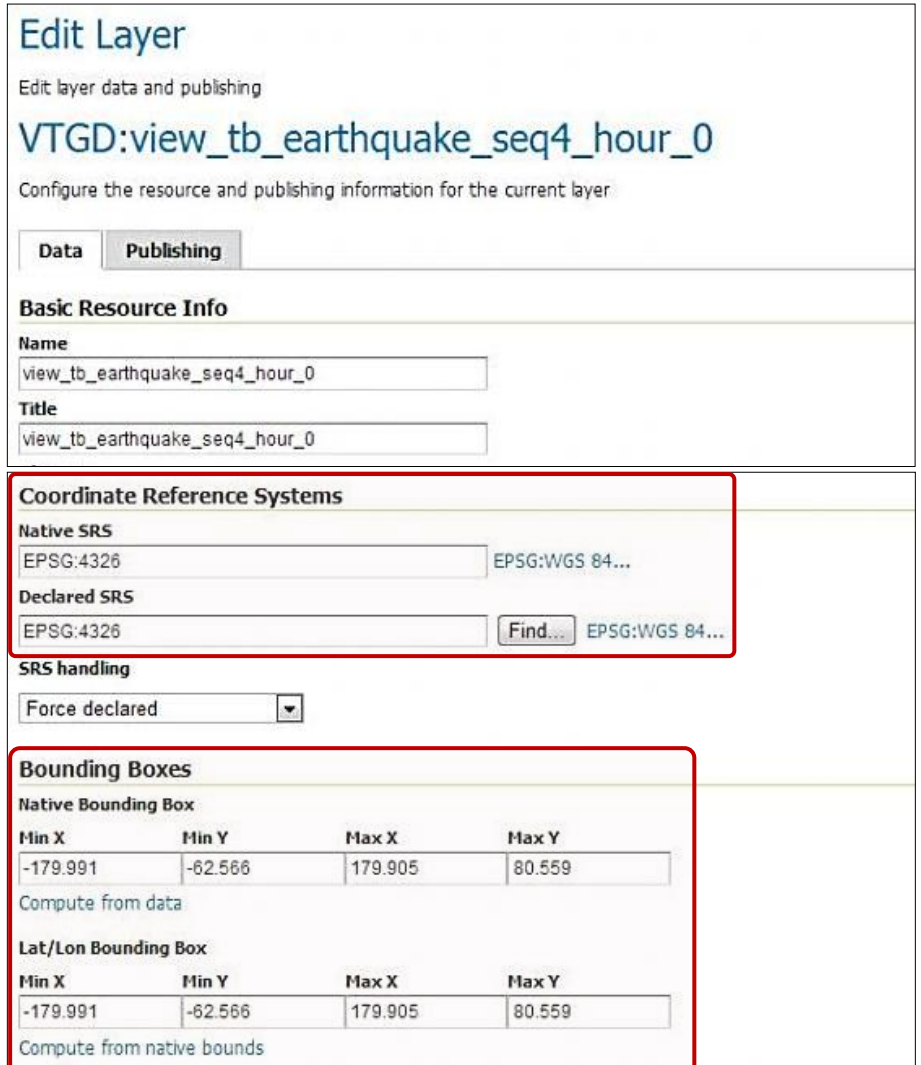

ภาพที่ ข.5การเพิ่มรายละเอียดของ Layer ใน GeoServer

6. กำหนดลักษณะรูปร่างของข้อมูลที่แสดงบนแผนที่ โดยเลือก Tab Publishing จากนั้น เลือกลักษณะที่ต้องการในส่วน Default Style (สามารถข้ามขั้นตอนนี้ได้ โดยจะใช้ ลักษณะเริ่มต้นที่กำหนดไว้ให้) จากนั้นกดปุ่ม save ดังภาพที่ ข.6

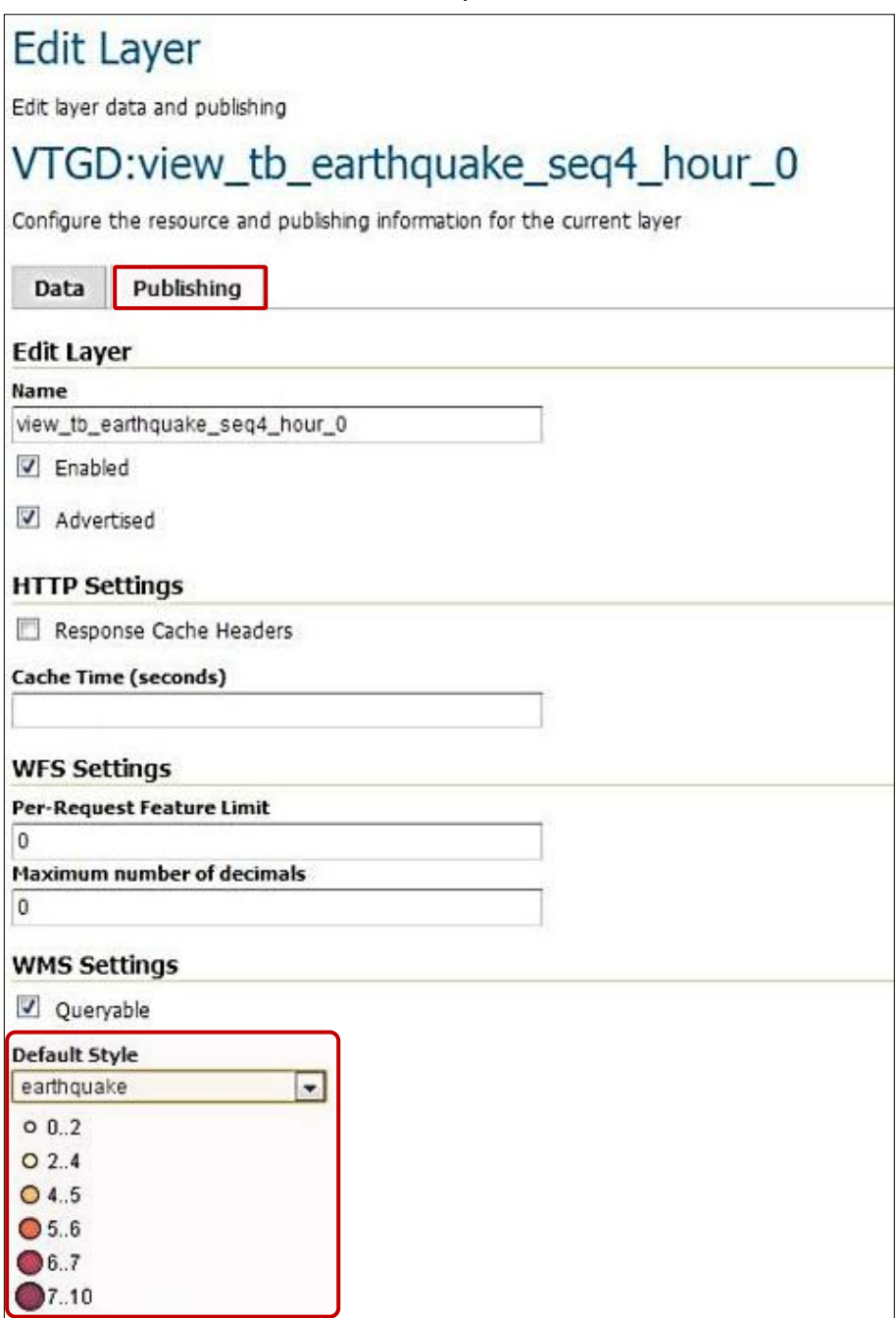

ภาพที่ ข.6การกาหนดลักษณะรูปร ่างของข้อมูลที่แสดงบนแผนที่ใน GeoServer

#### **ภาคผนวก ค**

# **ระบบต้นแบบส าหรับแสดงข้อมูลทางภูมิศาสตร์เชิงเวลา**

ระบบต้นแบบส าหรับแสดงข้อมูลทางภูมิศาสตร์เป็ นระบบที่พัฒนาขึ้นมาในงานวิจัยนี้ ี สำหรับแสดงข้อมูลแผ่นดินไหว และข้อมูลอุณหภูมิ ซึ่งพัฒนาเป็น Web Mapping Application โดยมีหน้าหลักทั้งหมด 4 หน้า คือ

- 1. หน้าหลัก(Home)
- 2. หน้าสำหรับนำข้อมูลแผ่นดินไหวและข้อมูลอุณหภูมิเข้าฐานข้อมูล (Import Data)
- 3. หน้าสำหรับการเตรียมข้อมูล (Prepare Data)
- 4. หน้าสำหรับแสดงข้อมูลทางภูมิศาสตร์เชิงเวลา (Visualize Data)

### **1. หน้าหลัก**

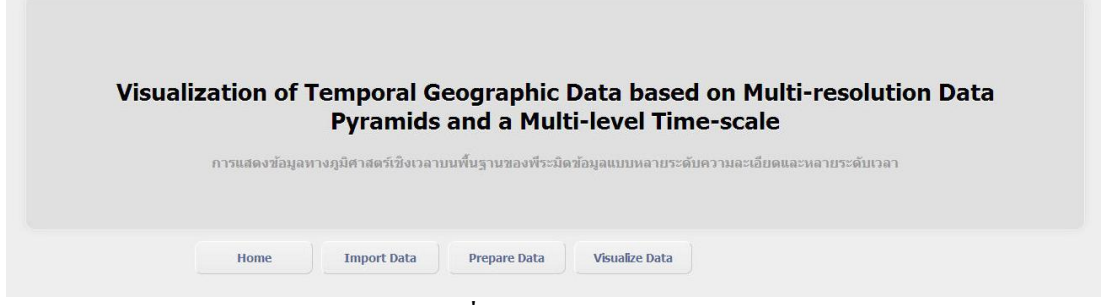

ภาพที่ ค.1 หน้าหลักของระบบต้นแบบ

# **2. หน้าส าหรับน าข้อมูลแผ่นดินไหวและข้อมูลอณหภ ุ ูมิเข้าฐานข้อมูลเชิงพื้นที่**

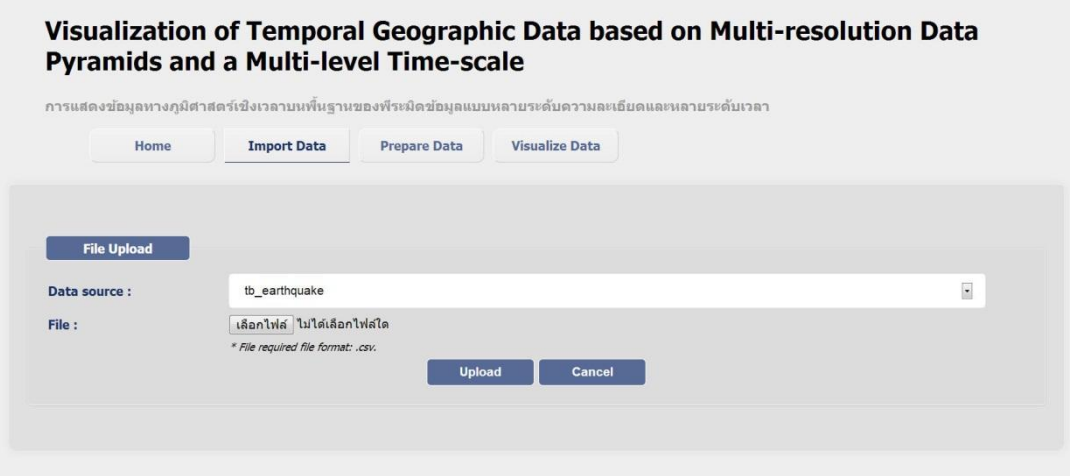

ภาพที่ ค.2 หน้าสำหรับนำข้อมูลแผ่นดินใหวและข้อมูลอุณหภูมิเข้าฐานข้อมูล PostgreSQL

## **3. หน้าส าหรับการเตรียมข้อมูล**

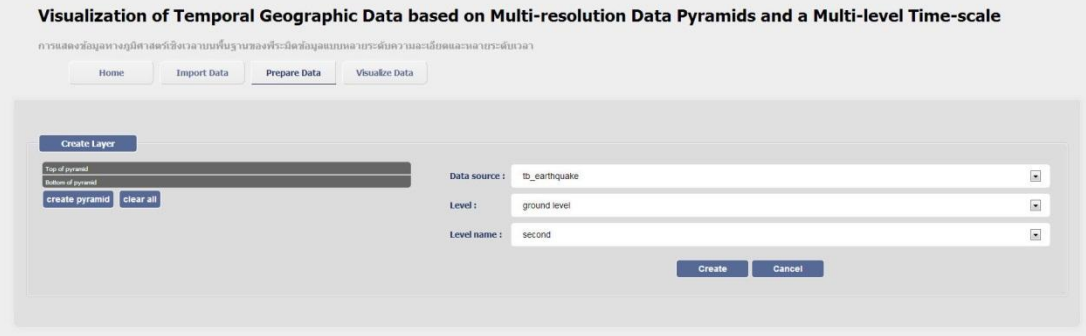

ภาพที่ ค.3 หน้าสำหรับการเตรียมข้อมูล

# **4. หน้าส าหรับแสดงข้อมูลทางภูมิศาสตร์เชิงเวลา**

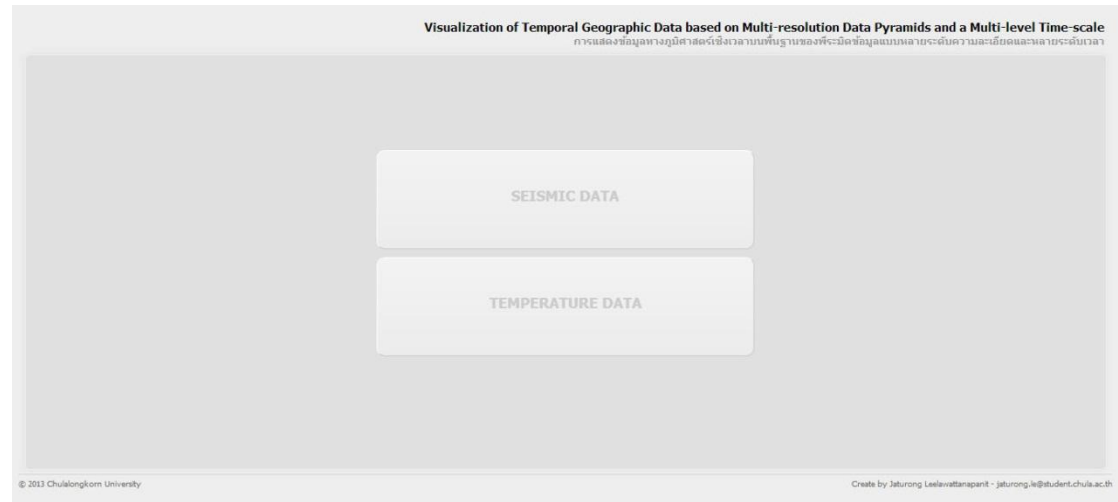

ภาพที่ ค.4 หน้าส าหรับแสดงเตรียมข้อมูลทางภูมิศาสตร์

ในการแสดงข้อมูลทางภูมิศาสตร์จะมีการสร้างเว็บแอพพลิเคชันสำหรับแสดงข้อมูล แผ่นดินไหวและข้อมูลอุณหภูมิ ซึ่ งผู้ใช้งานสามารถเลือกดูการแสดงข้อมูลทั้ง 2 ข้อมูลได้จากใน หน้านี้ โดยรายละเอียดในการแสดงข้อมูลทั้ง 2 ข้อมูลสามารถอ่านได้ในเล่มวิทยานิพนธ์

#### **ภาคผนวก ง**

### **ไฟล์ JavaScript ของ Timeline**

่ ในงานวิจัยนี้ได้พัฒนา Timeline เป็น JavaScript โดยมีไฟล์ JavaScript ที่เป็นการทำงาน ของ Timeline ทั้งหมด 4 ไฟล์ คือ

- 1. vtgdTimeline.js
- 2. vtgdTimeline-Monitor.js
- 3. vtgdTimeline-TimeChange-Control.js
- 4. vtgdTimeline-TimeInterval-Control.js

่ ในการนำ Timeline นี้ไปใช้งานกับเว็บแอพพลิเคชัน จะต้องนำไฟล์ทั้ง 4 ไฟล์ไปใส่ในเว็บ แอพพลิเคชันที่จะพัฒนาด้วย โดยแต่ละไฟล์รายละเอียดดังนี้

### **1. vtgdTimeline.js**

ไฟล์นี้ประกอบไปด้วยในส่วนต้นเป็ นการกาหนดตัวแปรที่จะใช้ในการสร้าง Timeline ู้และในส่วนถัดไปเป็นการสร้าง Timeline ในระดับความละเอียดของเวลาต่าง ๆ

#### **2. vtgdTimeline-Monitor.js**

ไฟล์นี้เป็ นตรวจสอบการเปลี่ยนแปลงของเวลาบน Timeline และส่วนของการเชื่อมต่อกบั การดึงชั้นข้อมูลบน GeoServer และส่วนของการแสดงรายละเอียดของข้อมูลที่แสดงอยูบนแผนที่ ่ ซึ่งผู้ใช้งานสามารถเปลี่ยนแปลงการตั้งค่าได้ในส่วนนี้

### **3. vtgdTimeline-TimeChange-Control.js**

ไฟล์นี้เป็ นตรวจสอบการเปลี่ยนแปลงของช่วงเวลาในการดูข้อมูล

### **4. vtgdTimeline-TimeInterval-Control.js**

้ ไฟล์นี้เป็นการสร้างเส้นกั้นเวลาที่ใช้ในการเลือกช่วงเวลาของข้อมูล

### **ประวัติผ้เขียนวิทยานิพนธ์ ู**

นายจตุรงค์ ลีลาวัฒนพาณิชย์ เกิดเมื่อวันที่ 12 กันยายน 2531 สำเร็จการศึกษาในระดับ มัธยมศึกษาจากโรงเรียนศรัทธาสมุทร จ.สมุทรสงคราม เข้าศึกษาต่อในระดับอุดมศึกษาที่คณะ วิศวกรรมศาสตร์ ภาควิชาวิศวกรรมคอมพิวเตอร์ มหาวิทยาลัยมหิดล ในปี การศึกษา 2550 และ ส าเร็จการศึกษาในปี การศึกษา 2553 หลังส าเร็จการศึกษาระดับปริญญาตรีได้เข้าศึกษาต่อในระดับ ปริญญามหาบัณฑิตในหลักสูตรวิศวกรรมศาสตรมหาบัณฑิต สาขาวิศวกรรมคอมพิวเตอร์ ที่ ภาควิชาวิศวกรรมคอมพิวเตอร์ คณะวิศวกรรมศาสตร์ จุฬาลงกรณ์มหาวิทยาลัย ปี การศึกษา 2554